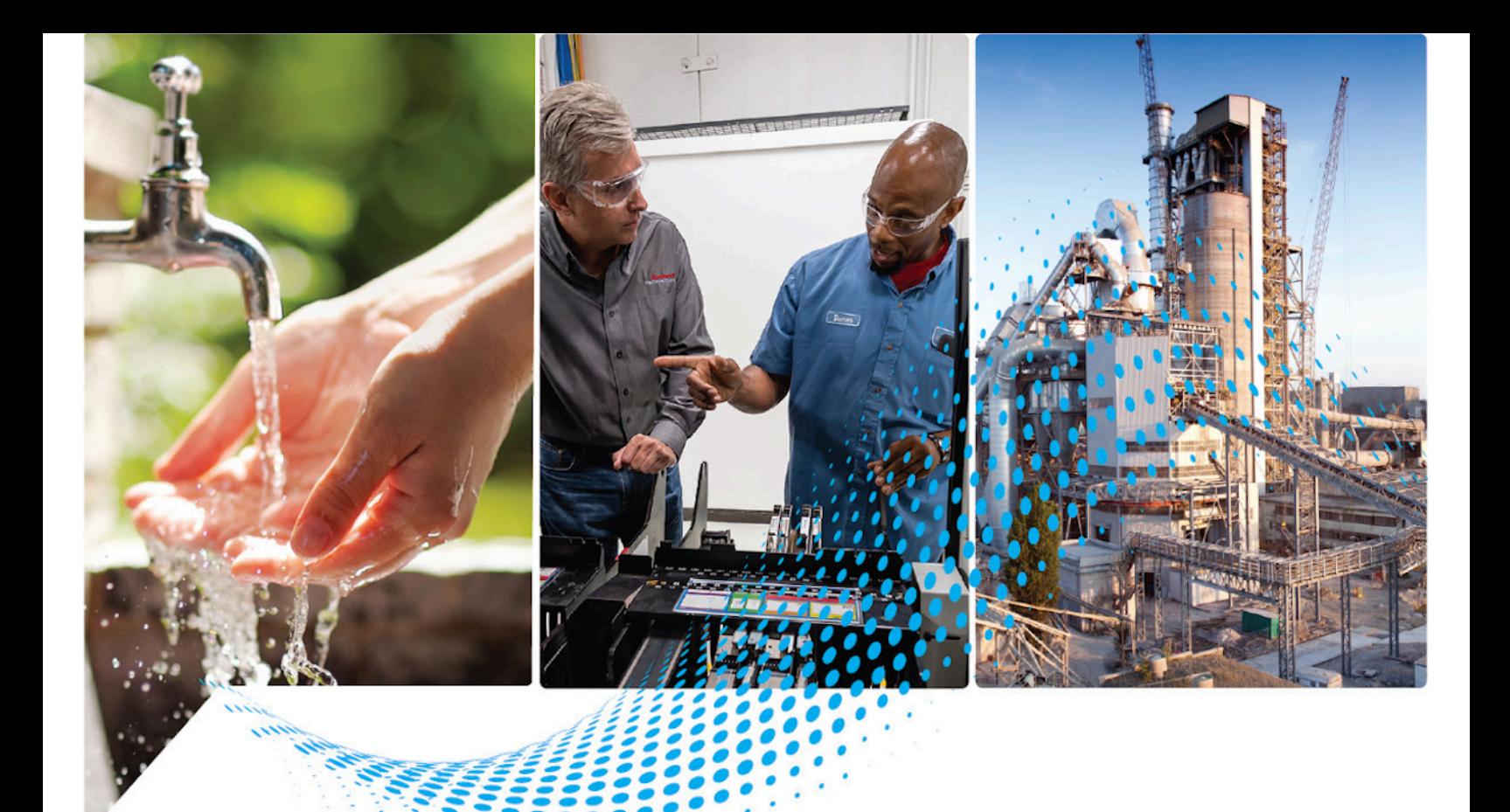

# **FactoryTalk Alarms and Events System Configuration Guide**

Rockwell Automation Publication FTAE-RM001M-EN-E - March 2021 Supersedes Publication FTAE-RM001L-EN-E - September 2020

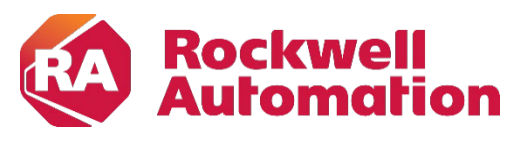

**Technical Publications Constitutions Original Instructions** 

# **Important User Information**

Read this document and the documents listed in the additional resources section about installation, configuration, and operation of this equipment before you install, configure, operate, or maintain this product. Users are required to familiarize themselves with installation and wiring instructions in addition to requirements of all applicable codes, laws, and standards.

Activities including installation, adjustments, putting into service, use, assembly, disassembly, and maintenance are required to be carried out by suitably trained personnel in accordance with applicable code of practice.

If this equipment is used in a manner not specified by the manufacturer, the protection provided by the equipment may be impaired.

In no event will Rockwell Automation, Inc. be responsible or liable for indirect or consequential damages resulting from the use or application of this equipment.

The examples and diagrams in this manual are included solely for illustrative purposes. Because of the many variables and requirements associated with any particular installation, Rockwell Automation, Inc. cannot assume responsibility or liability for actual use based on the examples and diagrams.

No patent liability is assumed by Rockwell Automation, Inc. with respect to use of information, circuits, equipment, or software described in this manual.

Reproduction of the contents of this manual, in whole or in part, without written permission of Rockwell Automation, Inc., is prohibited.

Throughout this manual, when necessary, we use notes to make you aware of safety considerations.

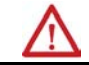

**WARNING:** Identifies information about practices or circumstances that can cause an explosion in a hazardous environment, which may lead to personal injury or death, property damage, or economic loss.

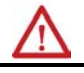

**ATTENTION:** Identifies information about practices or circumstances that can lead to personal injury or death, property damage, or economic loss. Attentions help you identify a hazard, avoid a hazard, and recognize the consequence.

**IMPORTANT** Identifies information that is critical for successful application and understanding of the product.

Labels may also be on or inside the equipment to provide specific precautions.

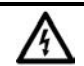

**SHOCK HAZARD:** Labels may be on or inside the equipment, for example, a drive or motor, to alert people that dangerous voltage may be present.

**BURN HAZARD:** Labels may be on or inside the equipment, for example, a drive or motor, to alert people that surfaces may reach dangerous temperatures.

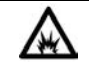

**ARC FLASH HAZARD:** Labels may be on or inside the equipment, for example, a motor control center, to alert people to potential Arc Flash. Arc Flash will cause severe injury or death. Wear proper Personal Protective Equipment (PPE). Follow ALL Regulatory requirements for safe work practices and for Personal Protective Equipment (PPE).

# **[What you need to get started](#page-8-4)**

**[Overview of FactoryTalk Alarms](#page-12-1)** 

**[and Events services](#page-12-1)**

**[Plan your system](#page-24-2)**

**[Define device-based alarms in](#page-28-2)** 

**[Logix 5000 controllers](#page-28-2)**

# **[Chapter 1](#page-8-0)**

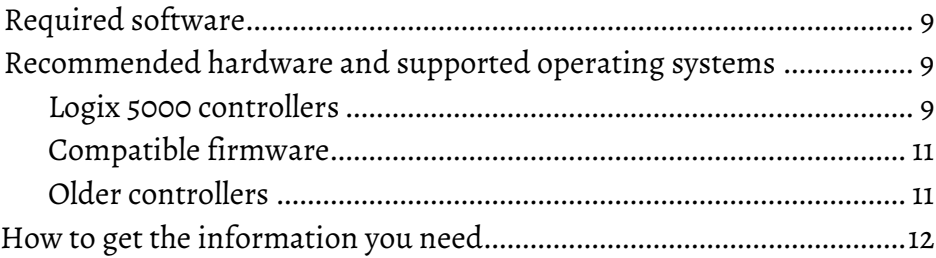

# **[Chapter 2](#page-12-0)**

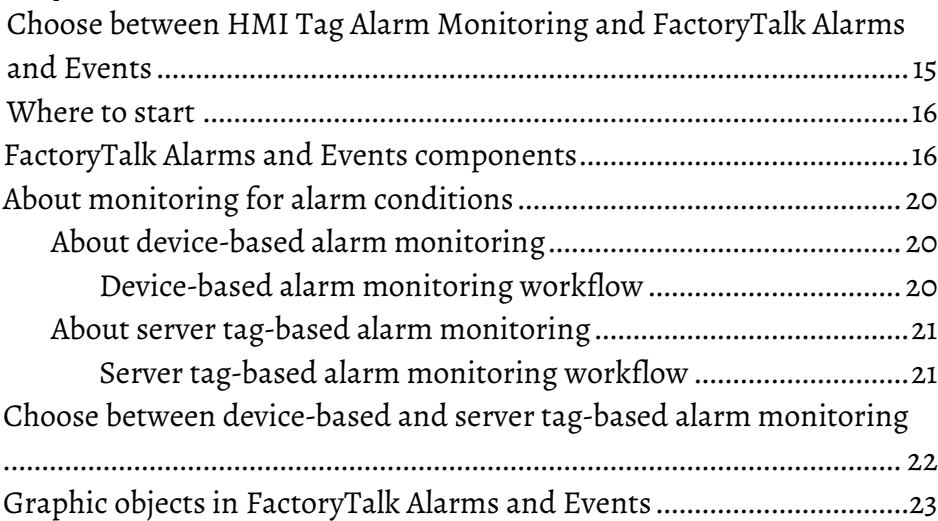

### **[Chapter 3](#page-24-0)**

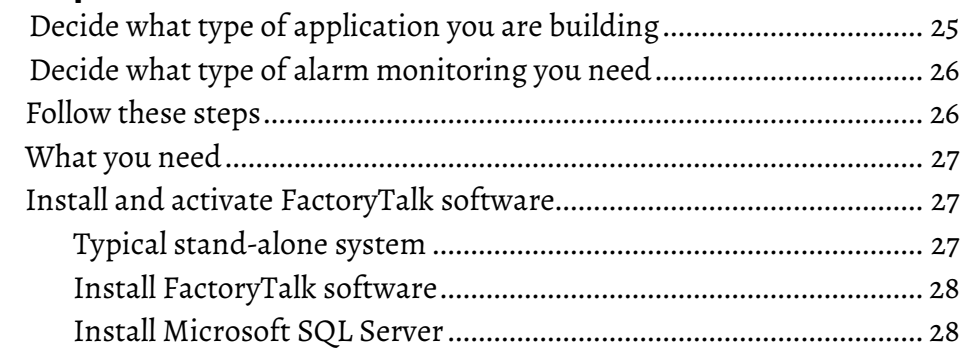

### **[Chapter 4](#page-28-0)**

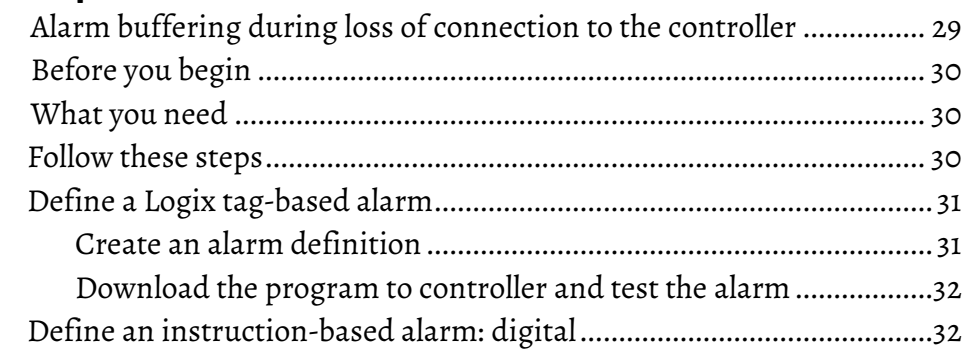

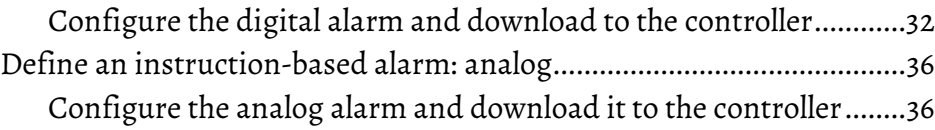

**[Add a device server for Logix](#page-38-5)  [5000, PLC-5, or SLC 500](#page-38-5)  [controllers](#page-38-5)**

**[Add an OPC data server for](#page-46-5)  [third-party controllers](#page-46-5)**

**[Add a tag-based alarm server](#page-50-5)  [for Logix 5000, PLC-5, SLC 500,](#page-50-5)  [or third-party controllers](#page-50-5)**

**[Set up graphic displays](#page-58-4)**

#### **[Chapter 5](#page-38-0)**

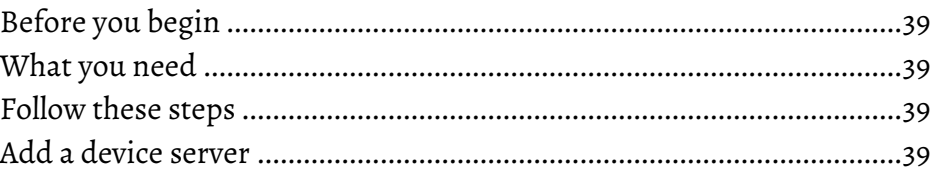

#### **[Chapter 6](#page-46-0)**

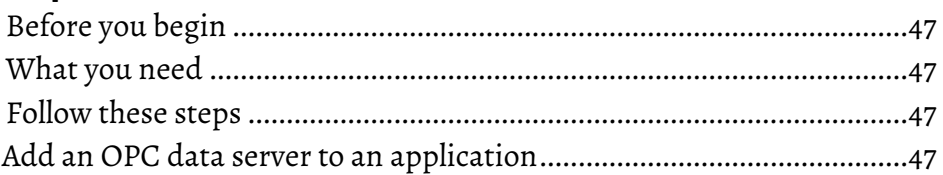

#### **[Chapter 7](#page-50-0)**

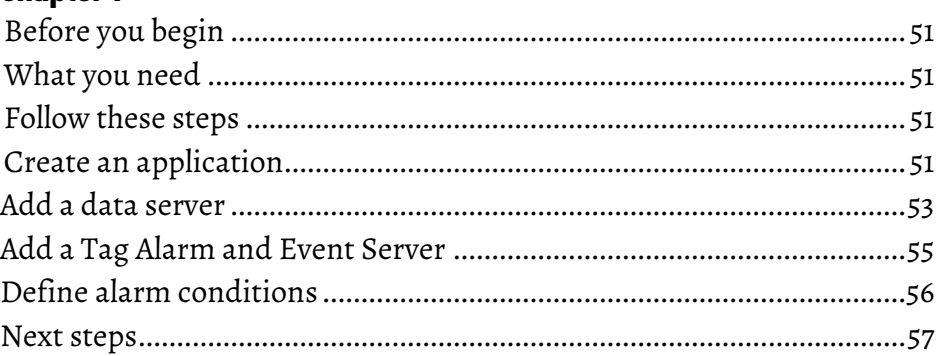

### **[Chapter 8](#page-58-0)**

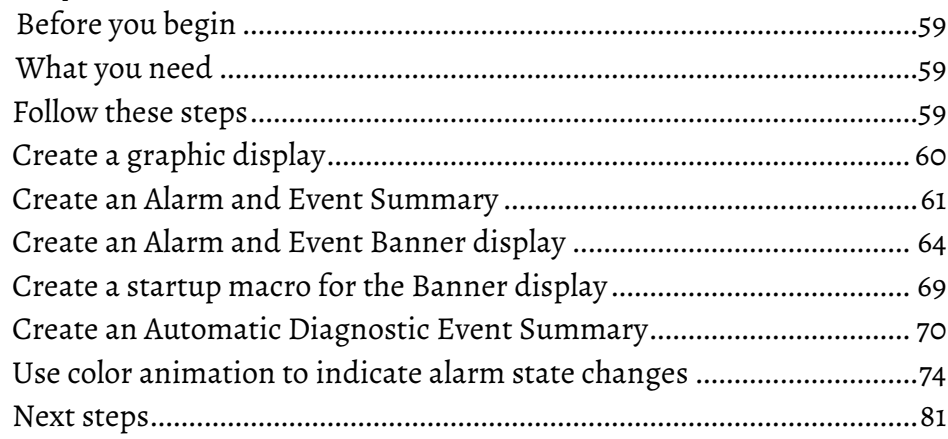

# **[Chapter 9](#page-82-0)**

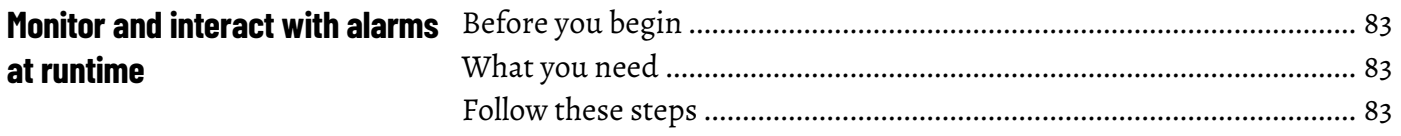

#### **Table of Contents**

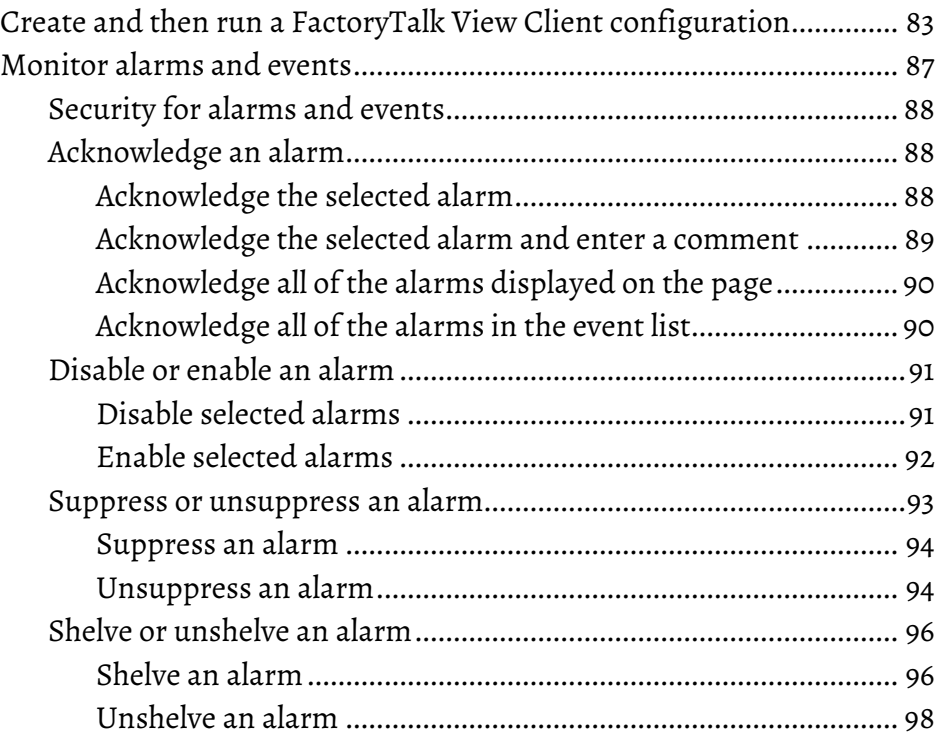

# **[Chapter 10](#page-100-0)**

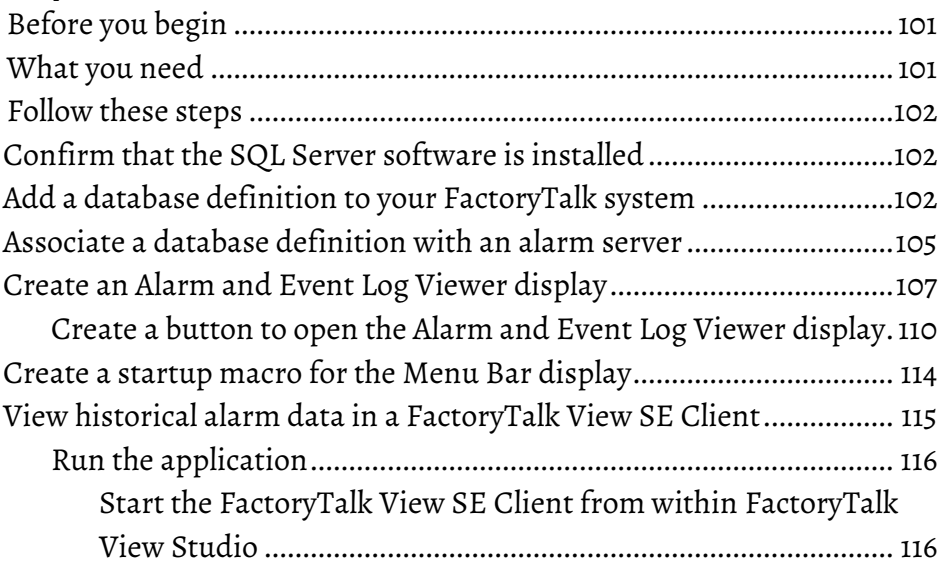

### **[Configure redundancy for](#page-118-4)  [alarms and events](#page-118-4)**

**[Set up historical alarm and](#page-100-3)** 

**[event logging](#page-100-3)**

# **[Chapter 11](#page-118-0)**

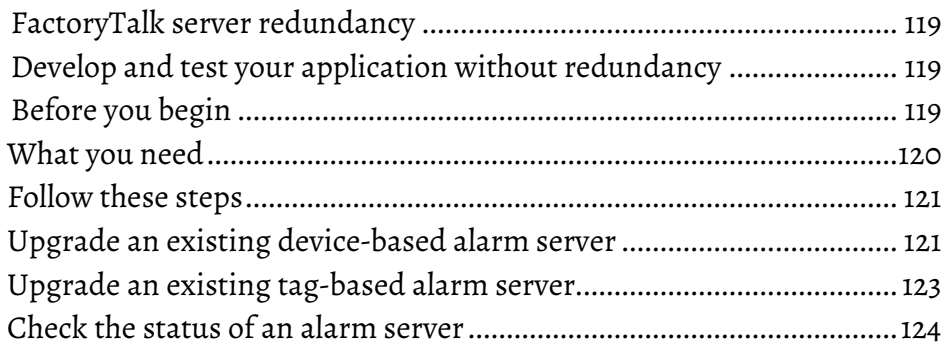

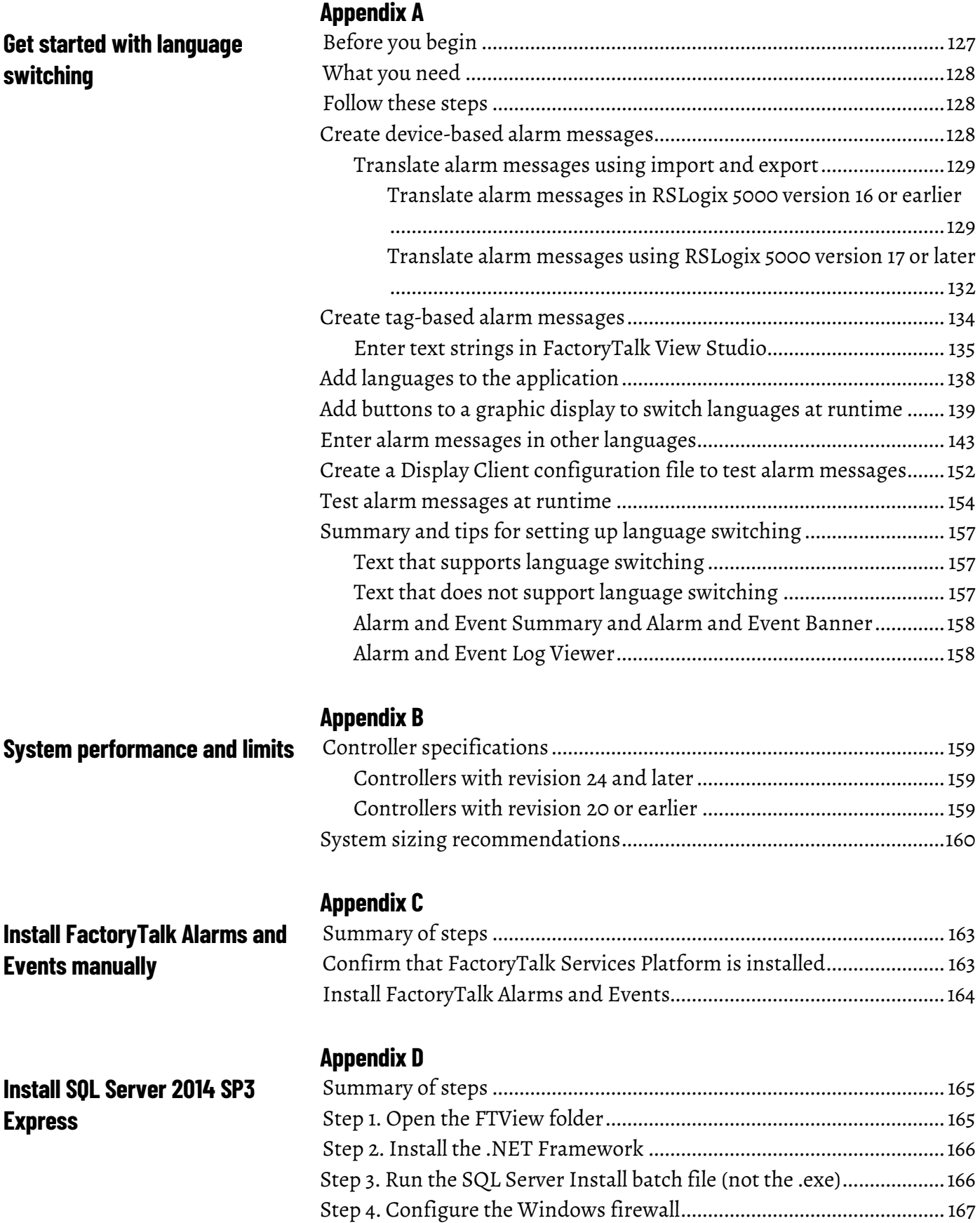

# **[Appendix E](#page-168-0)**

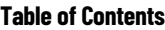

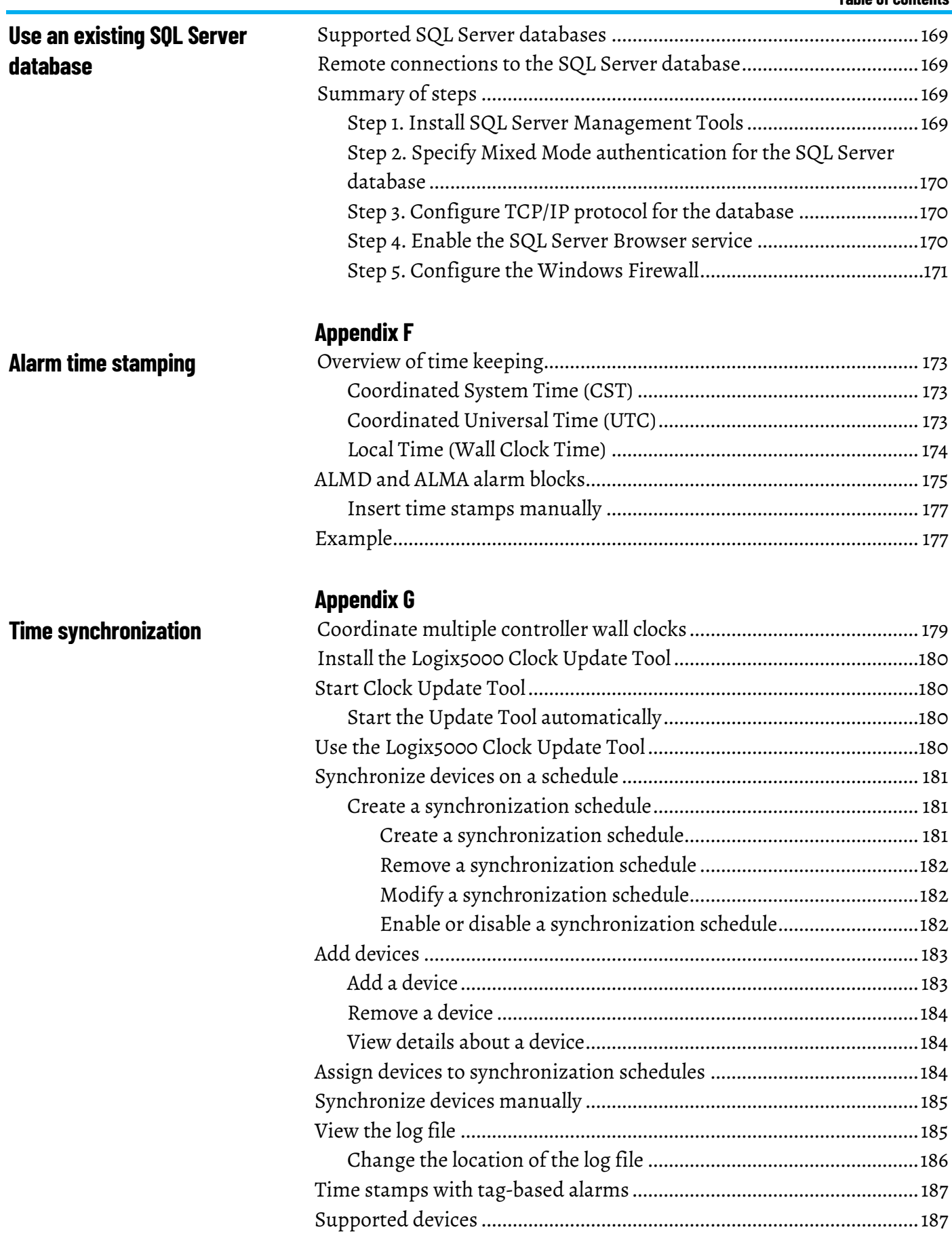

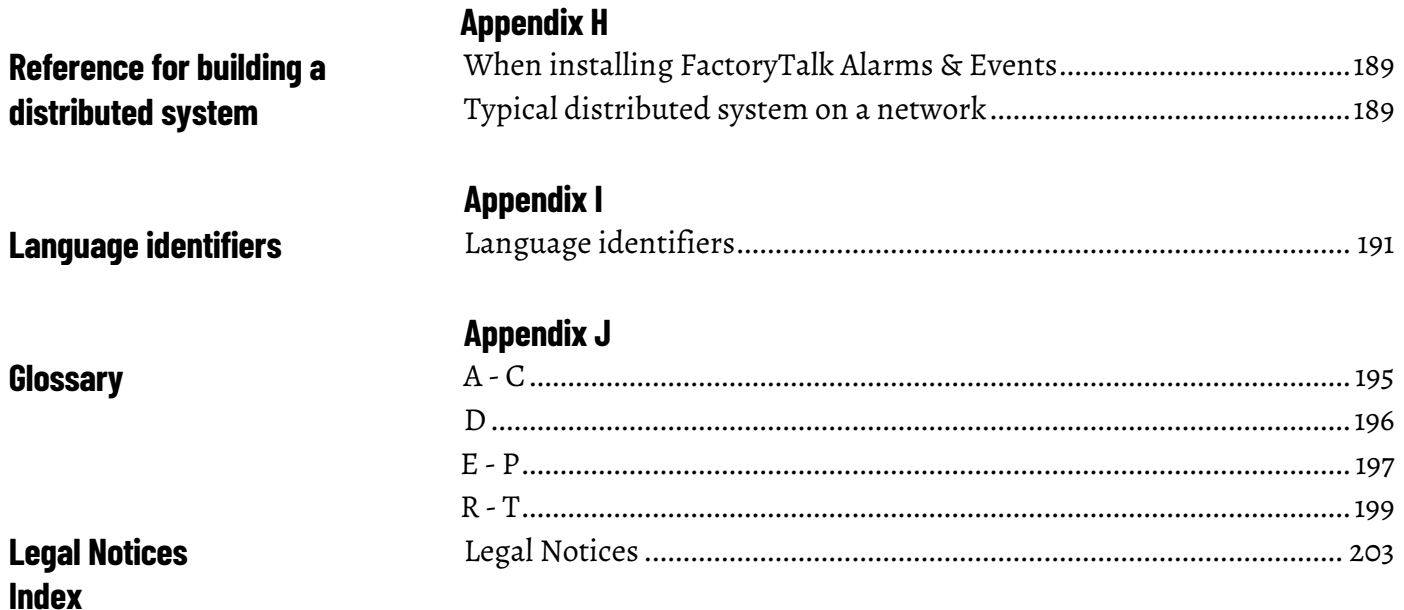

# <span id="page-8-4"></span><span id="page-8-0"></span>**What you need to get started**

The *FactoryTalk® System Configuration Guide* describes the tasks that are required to install, configure, and use FactoryTalk Alarms and Events services as part of a FactoryTalk-enabled automation system. This guide also includes references to additional documentation that provides more detail.

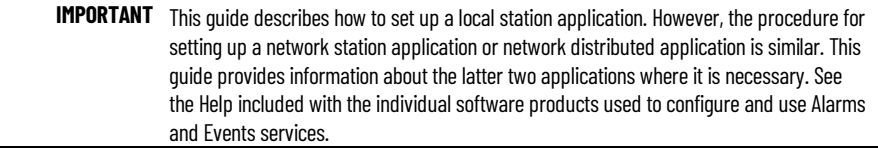

## <span id="page-8-1"></span>**Required software**

The following software is required to configure and operate FactoryTalk Alarms and Events services:

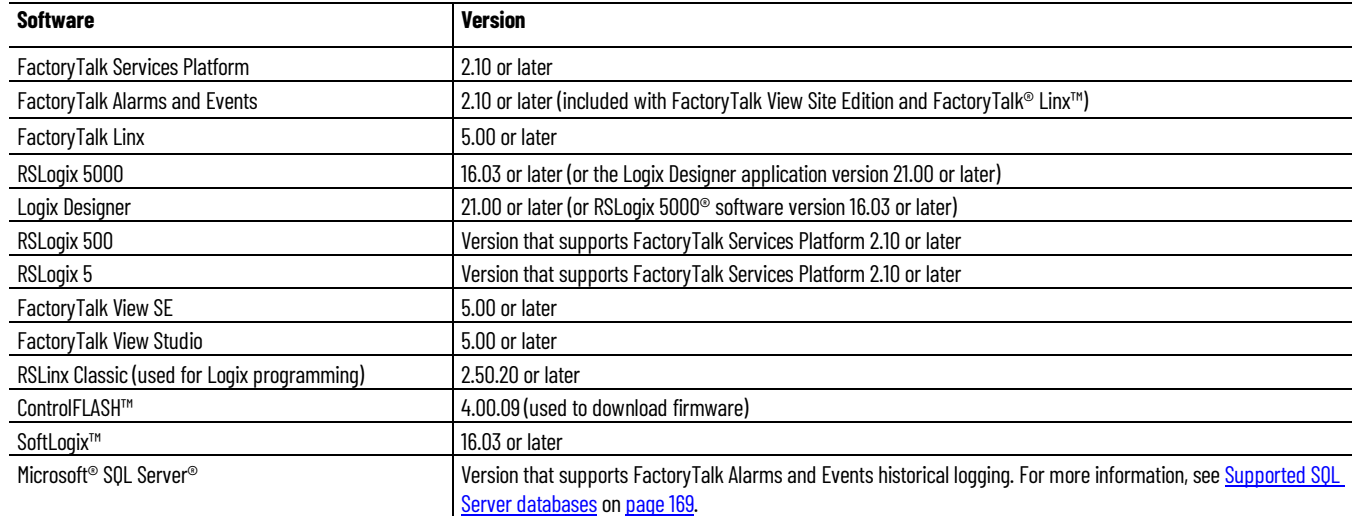

# <span id="page-8-2"></span>**Recommended hardware and supported operating systems**

<span id="page-8-3"></span>**Logix 5000 controllers**

The hardware and supported operating systems that are recommended to run FactoryTalk Alarms and Events are the same as those recommended to run FactoryTalk View Site Edition. For details, see the *FactoryTalk View Site Edition Installation Guide*. To access the guide, in the FactoryTalk View Studio toolbar click **Help**, point to **Online Books**, and then click **Installation Guide**.

The Logix 5000 controllers listed in the following table support FactoryTalk Alarms and Events services. When you use built-in alarm instructions in Logix 5000 controllers, these controllers require a firmware update to revision 16.20 or later (excluding 21 to 23). If you do not want to update the firmware in your controllers, use a Tag Alarm and Event Server for software-based alarms and events. Se[e Decide what type of alarm monitoring you need](#page-25-0) o[n page 26.](#page-25-0) 

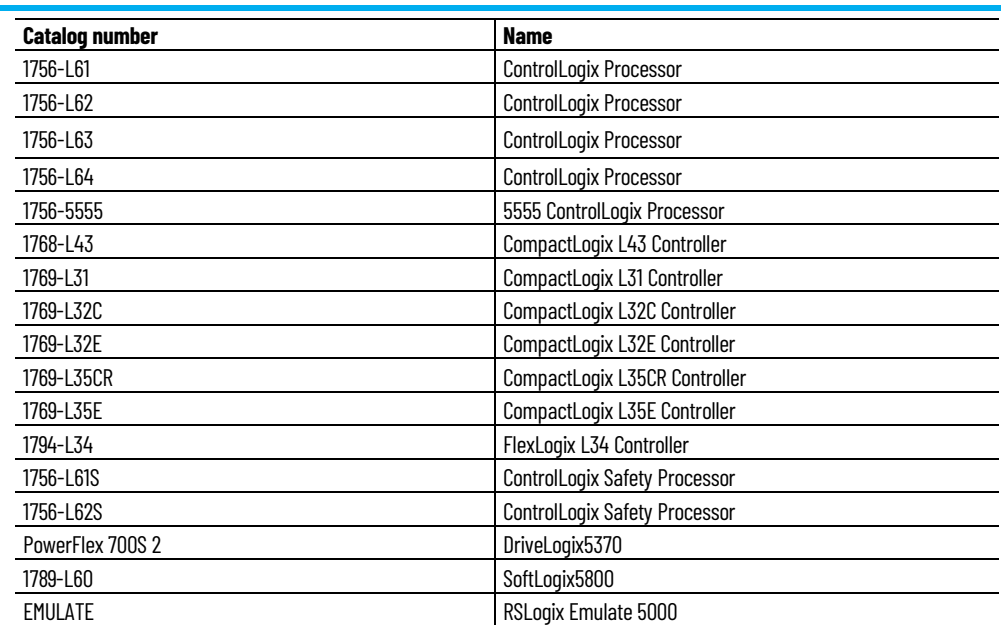

The following controllers with firmware revision 24 and later support FactoryTalk Alarms and Events services:

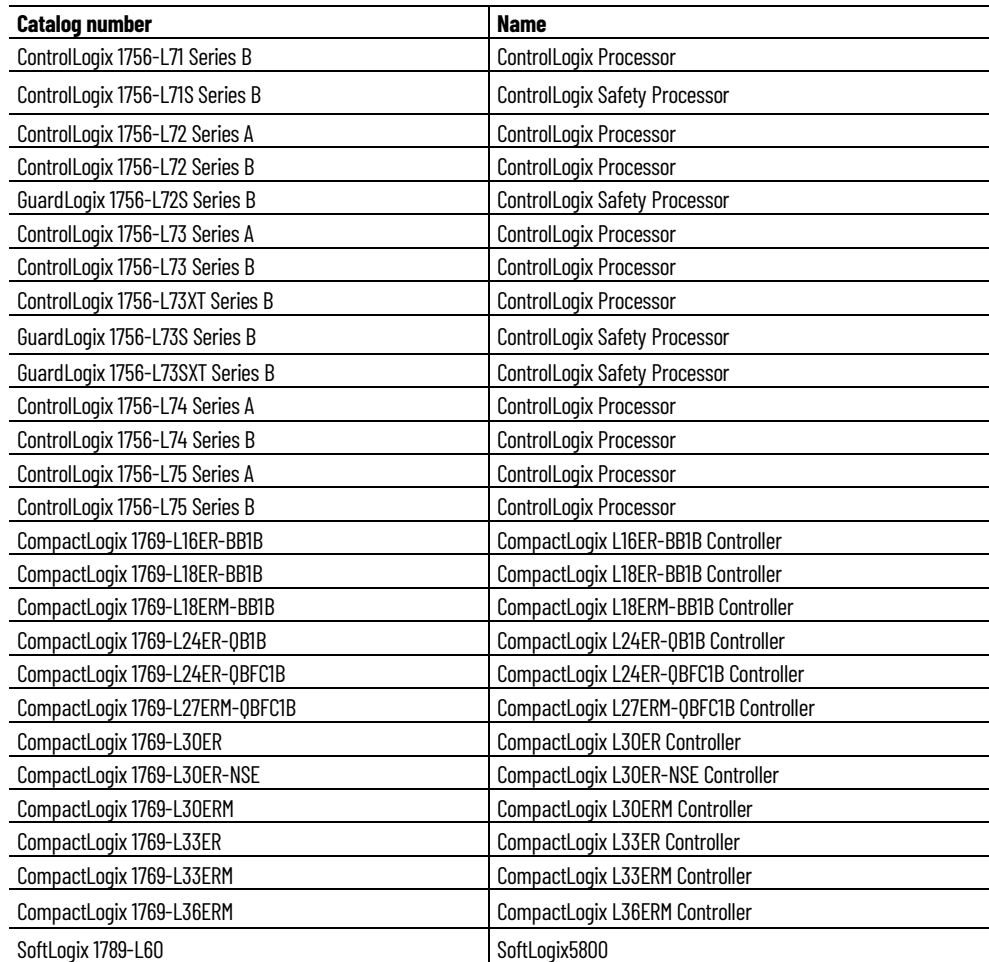

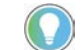

Tip: Firmware revisions 21 to 23 do not support the new alarms functionality.

The following controllers with firmware revision 29 introduce support for FactoryTalk Alarms and Events services:

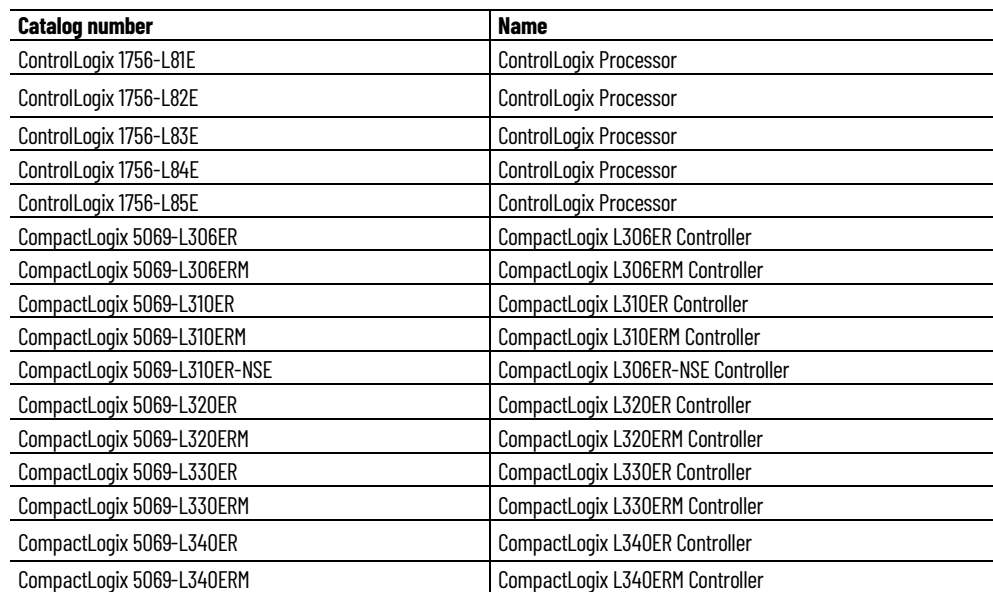

The following controllers with firmware revision 30 introduce support for FactoryTalk Alarms and Events services:

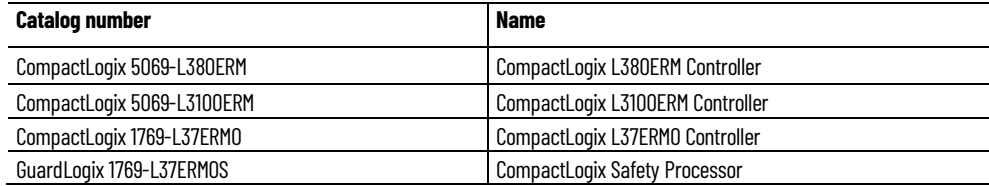

The following controllers with firmware revision 32 introduce support for FactoryTalk Alarms and Events services:

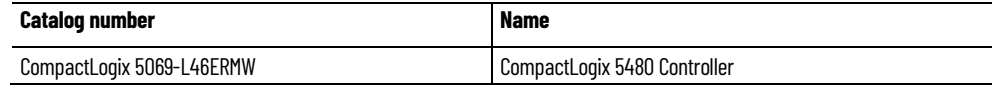

Automatic Diagnostics is supported only on Compact GuardLogix 5380, CompactLogix 5380, CompactLogix 5480, ControlLogix 5580, and GuardLogix 5580 controllers, and the firmware revision must be 33 or later.

# <span id="page-10-0"></span>**Compatible firmware**

The controller firmware revisions listed in the following table are compatible with FactoryTalk Alarms and Events services:

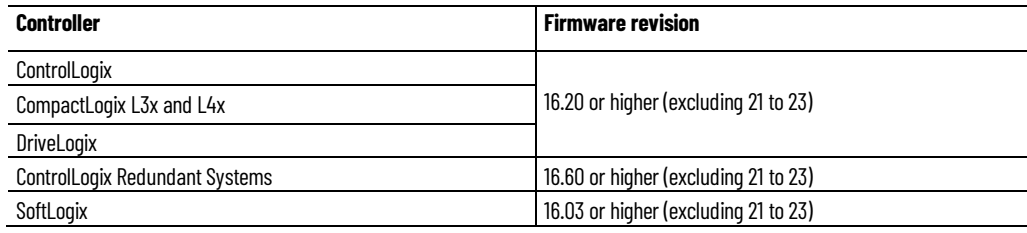

### <span id="page-10-1"></span>**Older controllers**

These controllers also support FactoryTalk Alarms and Events services:

• Logix 5000 controllers that communicate with FactoryTalk Linx, using Tag Alarm and Event Servers.

<span id="page-11-0"></span>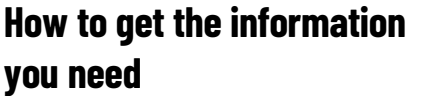

• PLC-5® and SLC™ 500 controllers that communicate with FactoryTalk Linx (or RSLinx Classic to bridge from Ethernet to DH+™ or DH-485 networks), using Tag Alarm and Event Servers.

• Third-party PLCs that communicate with OPC® Data Servers such as KEPWare, using Tag Alarm and Event Servers.

For more information about the products and components discussed in this guide, the following manuals and Help files are available:

- FactoryTalk Help
- Studio 5000 Logix Designer Help (for help with developing a controller project)
- Studio 5000 Logix Designer Online Books
- *FactoryTalk View Site Edition Installation Guide*
- *FactoryTalk View Site Edition User Guide*
- RSLinx Classic Help (for help with configuring drivers and creating topics)
- *RSLinx Classic Quick Start Guide*
- *FactoryTalk Linx Getting Results Guide*
- FactoryTalk Linx Help

# <span id="page-12-1"></span><span id="page-12-0"></span>**Overview of FactoryTalk Alarms and Events services**

FactoryTalk Alarms and Events was introduced with FactoryTalk Services Platform 2.0 (CPR 9) and FactoryTalk View Site Edition 5.0 (CPR 9) to provide a common, consistent view of alarms and events throughout a FactoryTalk system.

Beginning with FactoryTalk Alarms and Events 2.30 (CPR 9 SR 3), devicebased and tag-based servers support redundant server configuration.

**IMPORTANT** FactoryTalk View version 10.00 is the last release to support the legacy HMI tag alarms. We highly recommend that you update your alarming strategy to use FactoryTalk Alarms and Events.

FactoryTalk Alarms and Events supports two types of alarm monitoring:

- Device-based alarms, including:
	- Logix instruction-based alarms

Alarm instructions are programmed and then downloaded into Logix 5000 controllers. The controller detects alarm conditions and publishes the alarm information, which is routed to FactoryTalk Alarms and Events.

• Logix tag-based alarms

Logix tag-based alarms associate alarm conditions with tags for Logix 5000 controllers. Logix tag-based alarms monitor tag values to determine the alarm condition, but they are not part of the logic program and do not increase the scan time for a project. Logix tagbased alarms are supported only on Compact GuardLogix 5380, CompactLogix 5380, CompactLogix 5480, ControlLogix 5580, and GuardLogix 5580 controllers.

• Server tag-based alarms

If you are not using Logix 5000 controllers, or if you do not want to use the built-in alarms or alarm instructions that are available with the Logix Designer application, server tag-based alarm monitoring offers the equivalent of HMI tag alarm monitoring, but with an expanded feature set. Tag Alarm and Event servers monitor controllers for alarm conditions through data servers and publish event information that can be displayed and logged. Server tag-based alarm monitoring is supported for Logix 5000 controllers, PLC-5, and SLC 500 devices communicating through Rockwell Automation device servers

(FactoryTalk Linx), or for third-party controllers communicating through OPC Data Servers.

FactoryTalk Alarms and Events:

• Provides a single, integrated set of alarm information.

All participating FactoryTalk products work together to provide a consistent way to define, manage, log, and view alarm and event information across a FactoryTalk application.

• Streamlines alarm programming and eliminates polling with devicebased alarm monitoring.

If your automation system includes Logix 5000 controllers, you can use pre-built alarms or alarm instructions, available in the Logix Designer application (RSLogix 5000 software version 16 or later), to simplify coding, and then download them to the controller. Device-based alarm monitoring eliminates the need for duplicating alarm tags in an HMI server and requires fewer controller communication resources by eliminating polling.

• Supports other controllers in the integrated system with server tagbased alarm monitoring.

If your automation system includes other Rockwell Automation controllers, such as PLC-5s or SLC 500s, or if you prefer not to use the alarms or alarm instructions with Logix 5000 controllers, softwarebased tag servers monitor controllers for alarm conditions and publish event information.

• Monitors alarms and events from third-party controllers.

Server tag-based alarm monitoring also makes it possible to monitor alarm conditions from third-party controllers, which communicate through OPC Data Servers.

• Provides accurate time stamps on alarm conditions that are generated from Logix 5000 controllers using device-based alarm monitoring.

When you use device-based alarm monitoring, timestamps are applied immediately in the controller and are not delayed until alarms reach an HMI server. To make sure that the timestamps on device-based alarms are accurate, synchronize the clocks of all controllers that produce alarms. The event time is propagated throughout the FactoryTalk Alarms and Events system, so inaccurate timestamps can affect where alarms are displayed in the Alarm and Event Summary or the Alarm and Event Banner as well as reports about the alarm and event history. For more information about synchronizing controller clocks, se[e Time](#page-178-2) [synchronization](#page-178-2) on [page 179.](#page-178-2))

• Subscribes to and displays diagnostic events enabled by the Automatic Diagnostics feature of Studio 5000 Logix Designer. Automatic Diagnostics is supported only on Compact GuardLogix 5380, CompactLogix 5380, CompactLogix 5480, ControlLogix 5580, and

GuardLogix 5580 controllers, and the firmware revision must be 33 or later.

• Sends process data with events and messages.

You can associate up to four tags with each alarm to include process data with event information and alarm messages.

- Secures access to alarm and event operations through integration with FactoryTalk Security.
- Generates messages for logging.

Log messages include audit messages that track operator actions, system-related diagnostic messages, and historical alarm and event messages.

• Shows alarm messages and status information at runtime, in FactoryTalk View graphic displays.

HMI tag alarm monitoring and FactoryTalk Alarms and Events are two separate alarm monitoring systems that do not share alarm information with each other. FactoryTalk tag-based and device-based alarm information can only be displayed in the FactoryTalk alarm and event objects. FactoryTalk View HMI tag alarm information cannot be displayed in FactoryTalk alarm and event objects.

If you are already using HMI tag alarm monitoring in existing applications you can continue using it. However, to take advantage of the new features of FactoryTalk Alarms and Events you will need to migrate your existing alarm monitoring system to FactoryTalk Alarms and Events.

Migrate to FactoryTalk Alarms and Events if you want to:

- Use device-based alarm monitoring. You can use a Logix 5000 controller not only to detect alarms, but also to monitor alarms. This keeps all alarm and event processing in the controller. To use devicebased alarm monitoring, add the built-in alarm instructions, available in the Logix Designer application (or RSLogix 5000 software version 16 or later), to a logic project and then download the project to a Logix 5000 controller. The controller detects alarm conditions and publishes event information, which can be displayed and logged.
- Use language-switching with alarm messages. Language switching is not supported for alarm messages when you use HMI tag alarm monitoring in FactoryTalk View Site Edition. FactoryTalk View Machine Edition supports language-switching with alarm messages in version 5.0 or later.
- Take advantage of the richer feature set offered by FactoryTalk Alarms and Events, including:
	- Redundant software-based Tag Alarm and Event servers that monitor controllers for alarm conditions through data servers and publish event information that can be displayed and logged.

# <span id="page-14-0"></span>**Choose between HMI Tag Alarm Monitoring and FactoryTalk Alarms and Events**

<span id="page-15-1"></span><span id="page-15-0"></span>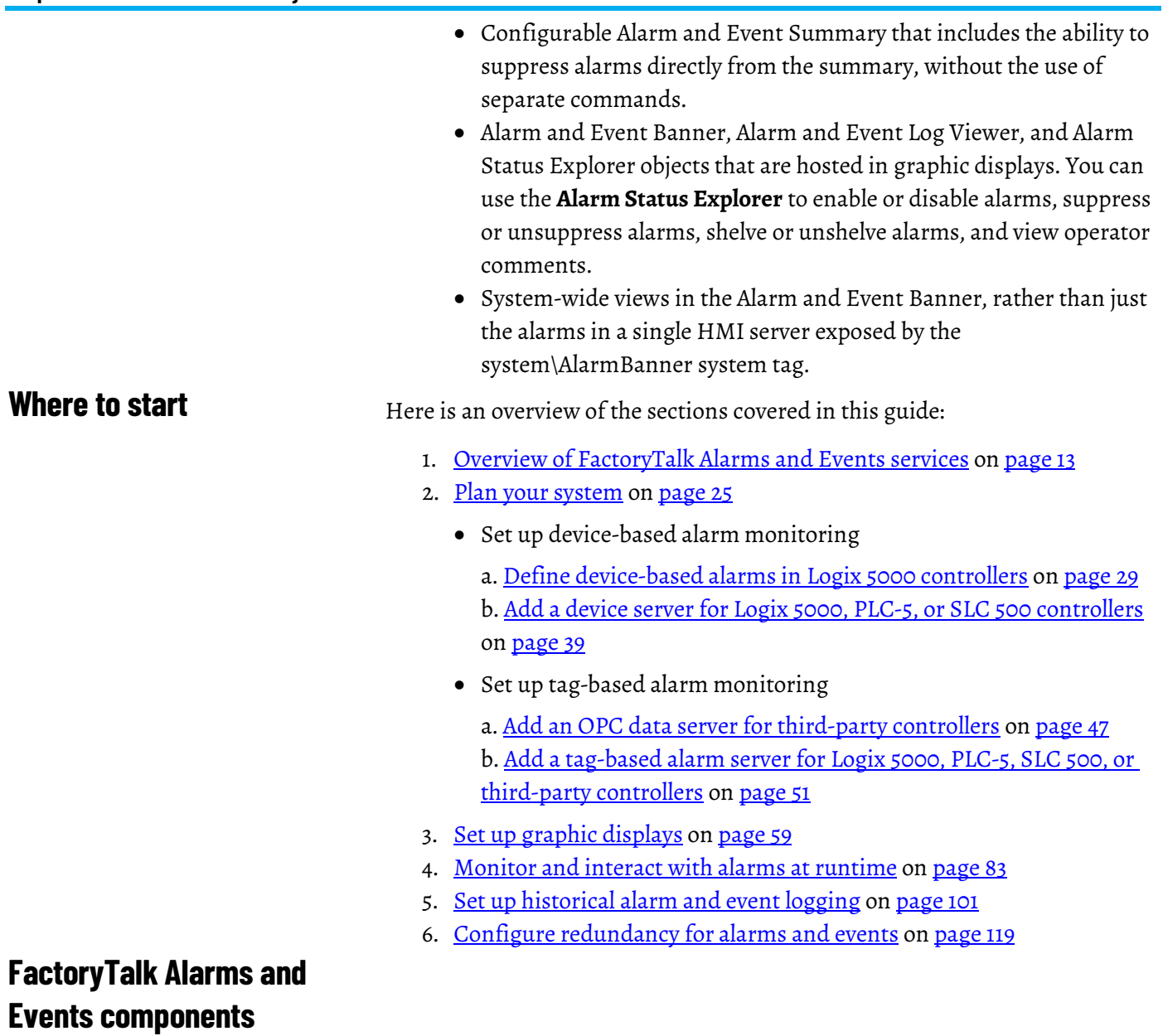

The following diagram shows a high-level view of the components of the FactoryTalk Alarms and Events system. For more detailed information, see FactoryTalk Alarms and Events Help.

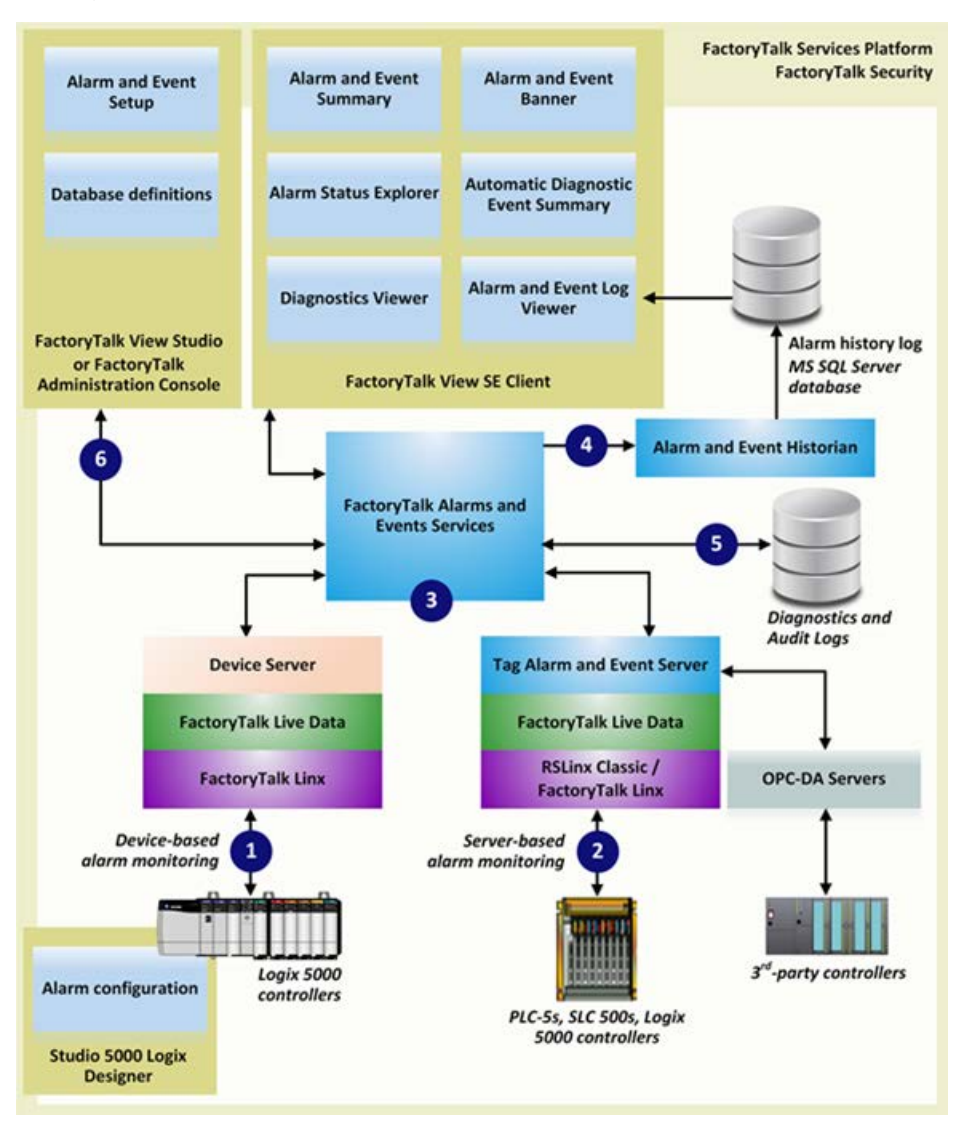

# **Device-based alarm monitoring**

With device-based alarm monitoring that are available with the Studio 5000 Logix Designer application, pre-built alarms or alarm instructions are configured and then downloaded into a Logix 5000 controller. The controller detects alarm conditions and notifies alarms and events services of alarm states. Software components publish this information to a device server. From the device server, the information can be logged to a database and monitored from FactoryTalk View graphic displays.

Use device-based alarm monitoring with Logix 5000 controllers, programmed with the Logix Designer application, communicating through Rockwell Automation Device Servers (FactoryTalk Linx).

#### **Server tag-based alarm monitoring**

If you are not using Logix 5000 controllers, or if you do not want to use the pre-built alarming available with the Logix Designer application, server tagbased alarm monitoring offers the equivalent of HMI tag alarm monitoring, but with an expanded feature set. The server tag-based Alarm and Event servers monitor controllers for alarm conditions through data servers and publish event information for display and logging. These data servers serve tags, or data items, contained in OPC-DA (Data Access) servers. Clients that need access to data items, such as FactoryTalk View Studio and FactoryTalk Transaction Manager, use data server application elements referenced from the FactoryTalk Directory to locate the computers that are hosting OPC-DA 2.0 compliant data servers.

Use the server tag-based alarm monitoring for Logix 5000 controllers, PLC-5 devices, and SLC 500 devices communicating through Rockwell Automation Device Servers (FactoryTalk Linx), or for third-party controllers communicating through OPC data servers.

#### 6 **FactoryTalk Alarms and Events services**

Both device-based and tag-based alarms and events are published to FactoryTalk Alarms and Events services, which then routes the information to FactoryTalk Alarms and Events objects hosted in FactoryTalk View, the alarm and event history log, and to diagnostic logs and audit logs.

# **Alarm and Event Historian**

The Alarm and Event Historian is a logging component that installs silently as part of the FactoryTalk Alarms and Events software. It manages connections between alarm servers and databases and logs data from each alarm server to an alarm history database. An Alarm and Event Log Viewer allows viewing and printing data from alarm history databases. Third-party database tools can also retrieve, view, analyze, and print alarm history information.

To use alarm and event logging, install SQL Server separately, or use an existing SQL Server database. See the release notes for FactoryTalk Alarms and Events for the latest qualified versions of SQL Server.

# **Diagnostic and audit logs**

FactoryTalk Diagnostics routes messages generated by FactoryTalk Alarms and Events to Local logs on the computers hosting FactoryTalk components, and optionally to a centralized database log. Audit messages are routed to the Local log as well and to the FactoryTalk Audit Log if FactoryTalk AssetCentre is installed.

#### G **Alarm and event setup and monitoring**

These components define alarm conditions, set up alarm servers, view and interact with alarm conditions, and view and run reports on historical alarm information:

• Alarm and Event Banner

Use the Alarm and Event Banner object, embedded in a FactoryTalk View graphic display, to monitor and respond to the most serious alarms requiring immediate attention.

• Alarm and Event Log Viewer

Use the Alarm and Event Log Viewer object, embedded in a FactoryTalk View graphic display, to view, filter, and print historical alarm information stored in SQL Server databases.

• Alarm and Event Summary

Use the Alarm and Event Summary object, embedded in a FactoryTalk View graphic display, to acknowledge, disable, suppress, filter, and sort alarms during runtime.

• Alarm Status Explorer

Use the Alarm Status Explorer object, embedded in a FactoryTalk View graphic display, to enable or disable alarms, suppress or unsuppress alarms, shelve or unshelve alarms, and view operator comments.

• Automatic Diagnostic Event Summary

Use the Automatic Diagnostic Event Summary object, embedded in a FactoryTalk View graphic display, to suppress, unsuppress, filter, and sort diagnostic events during runtime.

• Alarm Server Setup

Use either FactoryTalk View Studio or FactoryTalk Administration Console to add Rockwell Automation Device Servers (as part of configuring FactoryTalk Linx data servers) and Tag Alarm and Event Servers to a FactoryTalk application.

• Database definitions

Use database definitions to define logging options from an alarm server to a SQL Server database.

• Diagnostics Viewer

Use the Diagnostics Viewer to view, filter, and export systemgenerated diagnostic messages. Run the Diagnostics Viewer from either FactoryTalk View Studio or FactoryTalk Administration Console.

• FactoryTalk Audit Log

Use the FactoryTalk Audit Log to view and manage audit messages routed by FactoryTalk Diagnostics. To access the Audit Log, use FactoryTalk AssetCentre software.

# <span id="page-19-0"></span>**About monitoring for alarm conditions**

<span id="page-19-1"></span>**About device-based alarm monitoring**

# <span id="page-19-2"></span>**Device-based alarm monitoring workflow**

You can monitor for alarm conditions in either of two ways--using devicebased alarm monitoring, or server tag-based alarm monitoring.

With device-based alarm monitoring, detection and monitoring for alarm conditions are both done in the controller. This is in contrast to server tagbased alarm monitoring, where alarm detection occurs in the controller, but alarm monitoring is performed by software-based servers.

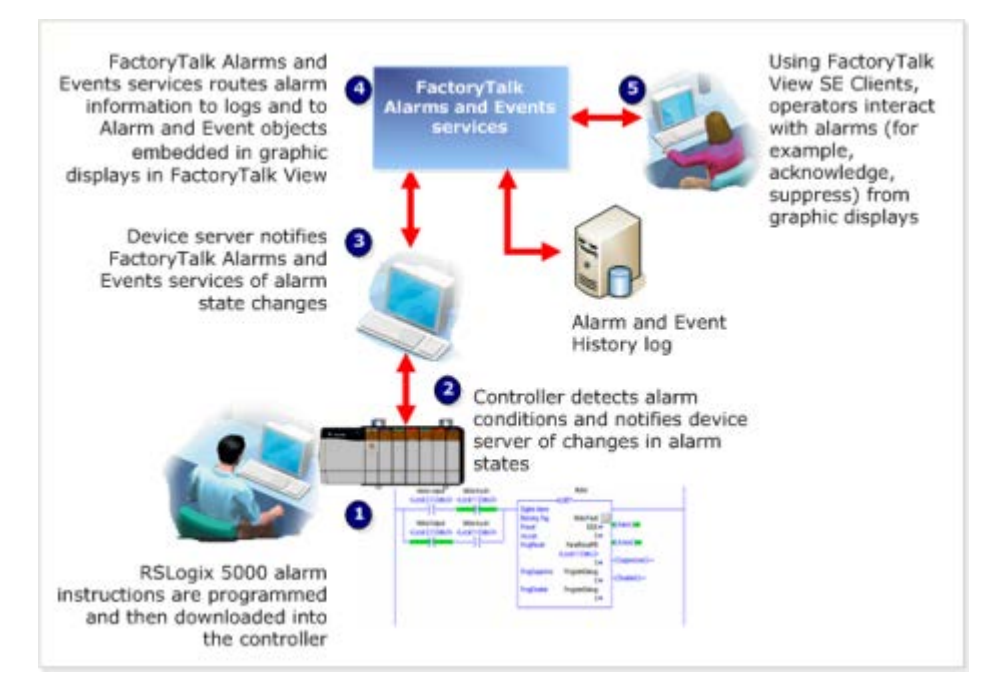

Alarm instructions or alarms are programmed and then downloaded into a Logix 5000 controller.

The controller detects alarm conditions and notifies its device server, FactoryTalk Linx, of alarm states.

The device server extracts alarms and publishes the information to FactoryTalk Alarms and Events services.

FactoryTalk Alarms and Events services routes the alarm information to logs and to Alarm and Event objects embedded in graphic displays in FactoryTalk View.

€ Operators interact with alarms through objects embedded in graphic displays, such as Alarm and Event Summary, Alarm and Event Banner, and Alarm Status Explorer.

This approach offers a number of benefits over generic methods of alarm detection:

- Alarm instructions are programmed only once, and then downloaded to the controller, reducing programming effort and errors.
- Alarm conditions are detected more quickly.
- Real-time alarming is performed in the controller.
- HMI tags or alarms in a Tag Alarm and Event Server are not required, reducing overhead and potential tag-mapping errors.
- Alarm states are managed, processed, and preserved by controllers, even if a server goes down.
- Data polling is eliminated; alarm status is communicated only when state changes, reducing network overhead and controller processing, and improving overall system performance.
- Time stamps on alarm conditions are more accurate, because they are applied in the controller, and not delayed until they reach the HMI software or Tag Alarm and Event Server. Because device-based alarms are stamped with the controller's time, all controllers producing alarms must have their clocks synchronized. The event time is propagated throughout the FactoryTalk Alarms and Events system, so inaccurate time stamps can affect where alarms are displayed in the Alarm and Event Summary or the Alarm and Event Banner as well as reports based on the alarm and event history. For more information about synchronizing controller clocks, se[e Time synchronization](#page-178-2) on [page 179.](#page-178-2)

HMI tag alarm monitoring, offered by FactoryTalk View Site Edition (SE), and tag-based alarm monitoring, offered by FactoryTalk Alarms and Events, are both examples of *software-based* alarm monitoring.

Software-based alarm monitoring is a generic way of monitoring alarms from legacy or third-party controllers.

With software-based alarm monitoring, alarm detection occurs in the controller, but alarm monitoring is performed by software-based servers.

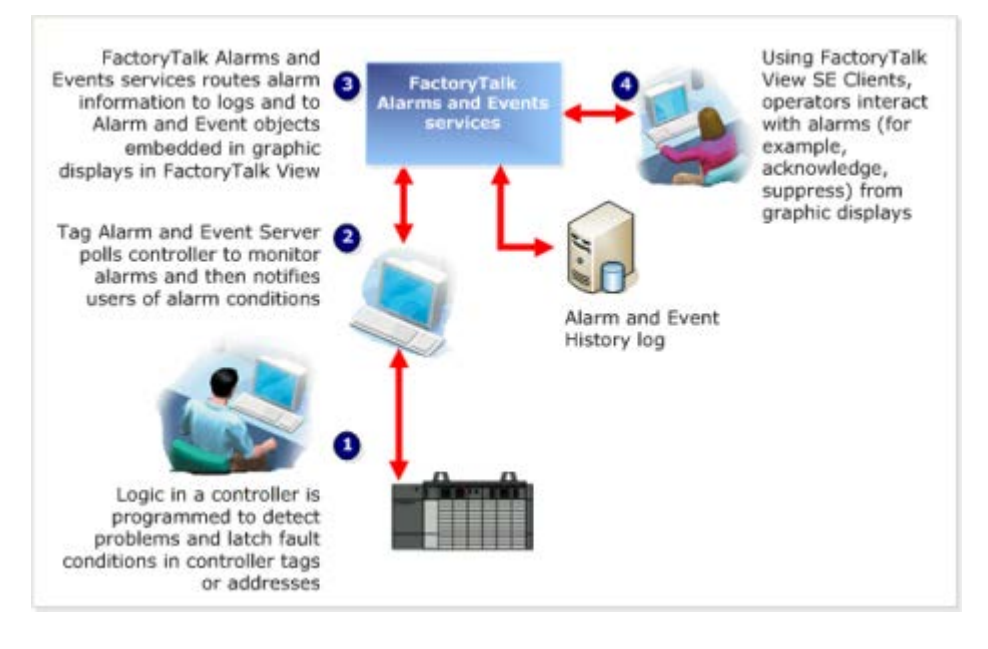

# <span id="page-20-0"></span>**About server tag-based alarm monitoring**

# <span id="page-20-1"></span>**Server tag-based alarm monitoring workflow**

**O** Logic in a controller is programmed to detect problems and latch alarm conditions in tags.

Alarm conditions are defined through software hosted by FactoryTalk View Studio or FactoryTalk Administration Console.

 $\bullet$  A Tag Alarm and Event Server polls controller tags and notifies clients, including FactoryTalk Alarms and Events, of alarm conditions.

❹ FactoryTalk Alarms and Events services routes the alarm information to logs and to Alarm and Event objects embedded in graphic displays in FactoryTalk View.

Using FactoryTalk View SE Clients, operators interact with alarms (acknowledge, disable, suppress, and other commands) from graphic displays, such as the Alarm and Event Summary, the Alarm and Event Banner, and the Alarm Status Explorer.

This approach has several disadvantages:

- Programming is required in both the controller, and the HMI software or Tag Alarm and Event Server.
- Tags must be duplicated in the HMI server and mapped to the controller. For Tag Alarm and Event Servers, controller tags must be mapped to alarms--which can be a tedious, error-prone process.
- Alarms are detected and processed twice, first in the controller logic and then again in the HMI software or Tag Alarm and Event Server.
- Polling between the HMI server or Tag Alarm and Event Server and controller tags increases network overhead.
- Alarm time stamps are delayed because they are applied by the HMI server or Tag Alarm and Event Server after polling and processing, rather than immediately when they occur. Time stamps are not synchronized among multiple alarm servers.
- Alarm acknowledge and enable states are held in the computer, and not in the controller. If the computer fails, alarm state information is lost.

Use device-based alarm monitoring with:

• Logix 5000 controllers, using downloaded alarms or alarm instructions programmed with the Logix Designer application (or RSLogix 5000 software version 16 or later)

Use server tag-based alarm monitoring with:

- Logix 5000 controllers
- PLC-5, SLC 500 devices
- Third-party controllers that communicate through OPC Data Servers

# <span id="page-21-0"></span>**Choose between devicebased and server tag-based alarm monitoring**

# <span id="page-22-0"></span>**Graphic objects in FactoryTalk Alarms and Events**

FactoryTalk Alarms and Events graphic objects are on the **Objects** menu in the graphics editor in FactoryTalk View Site Edition. The HMI tag alarm monitoring objects remain available for compatibility with existing applications.

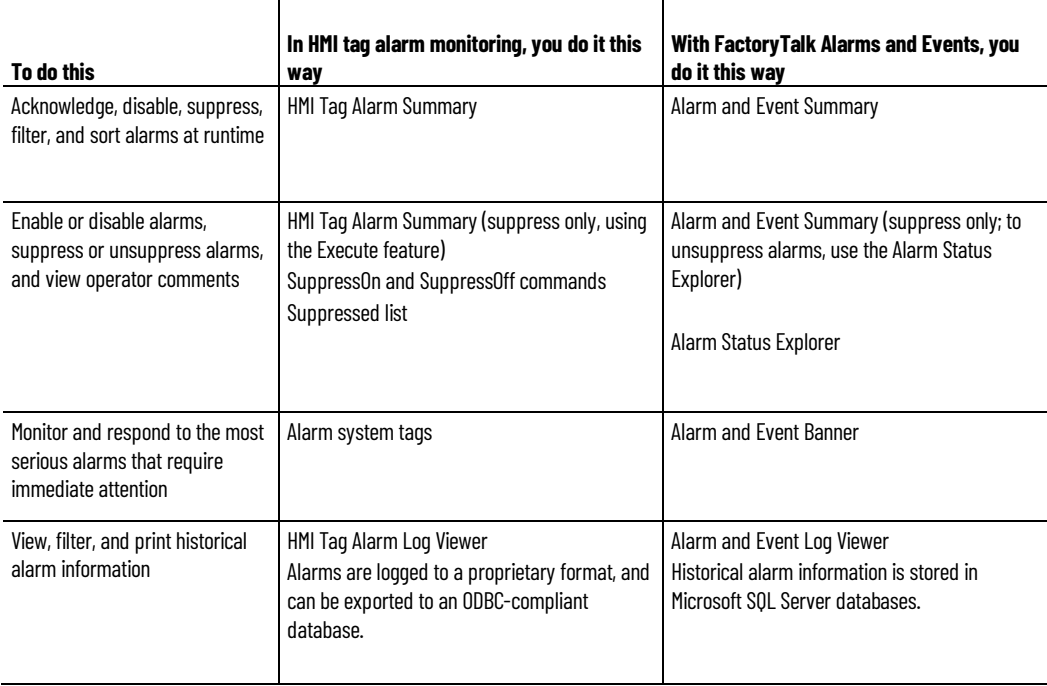

# <span id="page-24-2"></span><span id="page-24-0"></span>**Plan your system**

Before you build and deploy FactoryTalk Alarms and Events as part of a local or network application, consider which computer hardware and operating systems you plan to use, and where to install the various hardware and software components. The information in this chapter offers some guidelines as you begin planning. See als[o Required software](#page-8-1) o[n page 9](#page-8-1) and [Recommended hardware and supported operating systems](#page-8-2) o[n page 9.](#page-8-2)

You must decide whether you are building a local station application or network station application on a stand-alone computer, or a network distributed application distributed across multiple computers. This system configuration guide primarily discusses how to install, configure, and use software on a stand-alone system.

**IMPORTANT** FactoryTalk Alarms and Events is not supported for use with FactoryTalk View Machine **F**dition

• **Network distributed applications** are held in a FactoryTalk Network Directory. Participating software products can be located on multiple computers, distributed across a network. All of the computers participating in a particular network distributed application share a common Network Directory Server located on a network computer. Se[e Typical distributed system on a network](#page-188-2) on [page 189](#page-188-2) for a graphical overview.

The application you create in the Network Directory can be divided into any number of areas. Each area can contain one or more sub-areas and one or more data servers. Each area or sub-area can contain only one HMI server. A network distributed application supports FactoryTalk Alarms and Events redundancy.

• **Network station applications** are held in a FactoryTalk Network Directory. All participating software products (except for data servers) must be installed on the same computer. Network station applications can connect to data servers that are located on different machines. All of the computers participating in a particular network station application share a common Network Directory Server located on a network computer. See [Typical stand-alone system](#page-26-2) o[n page 27](#page-26-2) for a graphical overview.

The application you create in the Network Directory can be divided into any number of areas. Each area can contain one or more sub-areas and one or more data servers. A network station application consists of only one HMI server. You can add the HMI server in the root area or

# <span id="page-24-1"></span>**Decide what type of application you are building**

within the areas you have created. A network station application supports FactoryTalk Alarms and Events redundancy.

• **Local station applications** are suitable for self-contained, stand-alone processes that do not interact with other processes or systems. Local station applications are held in a FactoryTalk Local Directory and are accessible only from the local computer where they reside. Even if the computer is connected to a network and even if a network application resides on the same computer, the applications you create in the FactoryTalk Local Directory remain self-contained and do not share data or project elements.

Local station applications do not support areas, and all application components and participating software products are located on a single computer. Se[e Typical stand-alone system](#page-26-2) o[n page 27](#page-26-2) for a graphical overview.

**IMPORTANT** To use FactoryTalk Alarms and Events with a local station application, install all software on the same computer. FactoryTalk Alarms and Events redundancy is only supported in network station applications and network distributed applications.

FactoryTalk Alarms and Events supports two types of alarm monitoring:

#### • **Device-based alarm monitoring**

Built-in alarms or alarm instructions, that are available in the Logix Designer application (RSLogix 5000 software version 16 or later), are programmed in a logic project and then downloaded to a Logix 5000 controller. The controller detects alarm conditions and publishes event information, which can be displayed and logged.

#### • **Server tag-based alarm monitoring**

Software-based tag alarm and event servers monitor controllers for alarm conditions through data servers and publish event information, which can be displayed and logged. Tag-based alarm monitoring is supported for Logix 5000, PLC-5, and SLC 500 devices communicating through Rockwell Automation device servers (FactoryTalk Linx), or for third-party controllers that communicate through OPC Data Servers.

You can use a mix of both types of alarm monitoring. Choose server tag-based alarm monitoring if you do not want to change the logic in your programmable controllers, or if you do not want to update the firmware in Logix 5000 controllers.

Follow these steps to plan your system:

- Determine network configuration
- Install and activate FactoryTalk View software

Tip: FactoryTalk Services Platform and FactoryTalk Alarms and Events software is installed along with FactoryTalk View and FactoryTalk Linx software.

• Install FactoryTalk Linx software

<span id="page-25-1"></span>**Follow these steps**

<span id="page-25-0"></span>**Decide what type of alarm** 

**monitoring you need**

<span id="page-26-2"></span><span id="page-26-1"></span><span id="page-26-0"></span>• Install RSLinx Classic software • Install and activate RSLogix software • Update Logix 5000 firmware to V16 or later (optional if using Tag Alarm and Event Servers) • (optional) Install Microsoft SQL Server 2014 SP3 Express **What you need** • Decide what type of application you are building. • Decide what type of alarm monitoring you need. • Install and activate FactoryTalk software. • Update Logix 5000 firmware to revision 16.20 or later (excluding 21 to 23), if you plan to use device-based alarm monitoring and alarm instructions that are built into Logix 5000 controllers. If you do not plan to use device-based alarm instructions, you can skip this step and use tag-based alarm monitoring with a Tag Alarm and Event Server instead. **Install and activate**  Follow these procedures to install and activate the software products required **FactoryTalk software** for FactoryTalk Alarms and Events. **IMPORTANT** This guide describes how to set up a local station application. The procedure to set up a network station application or network distributed application is similar. This guide provides additional information about the two applications where it is necessary. See also [Reference for building a distributed system](#page-188-3) o[n page 189.](#page-188-3) For more information about each software product, see its respective product Help. To use FactoryTalk Alarms and Events with a local station application or a **Typical stand-alone system**network station application as part of a stand-alone FactoryTalk system, install all software on the same computer. Use this diagram only as a starting point--your own system will vary. **Stand-alone station FactoryTalk Services Platform FactoryTalk Administration Console FactoryTalk Activation Manager FactoryTalk Alarms and Events FactoryTalk View Site Edition** FactoryTalk View Studio **RSLinx Classic FactoryTalk Linx** Studio 5000 Logix Designer Microsoft SQL Server

Logix 5000 controllers

#### <span id="page-27-0"></span>**Install FactoryTalk software**

For specific installation instructions, refer to the installation guide for each product.

- To develop or run local station applications, install all the necessary software components on one computer.
- To develop or run network station applications, install all the necessary software components (except for data servers) on one computer. Network station applications can connect to data servers that are located on different machines.
- To develop or run network distributed applications, install different combinations of software on each computer, depending on your needs. For more information, see FactoryTalk Help. Click **Start > All Programs > Rockwell Software > FactoryTalk Tools > FactoryTalk Help**.

**IMPORTANT** This guide provides additional information about network distributed applications or network station applications where it is necessary.

To set up a FactoryTalk system, install the following software:

- FactoryTalk Services Platform
- FactoryTalk Activation
- FactoryTalk View Site Edition
- FactoryTalk Linx
- RSLinx Classic
- The Studio 5000 Logix Designer application (known previously as RSLogix 5000 software)
- Update Logix 5000 firmware to revision 16.20 or later (excluding 21 to 23). If you plan to use device-based alarm monitoring se[e Decide what](#page-25-0) [type of alarm monitoring you need](#page-25-0) o[n page 26.](#page-25-0)

Tip: To take advantage of the new alarms functionality in the v24 firmware, we recommend you install FactoryTalk Services Platform v2.71 or later and update your controller firmware to revision 24 or later.

# <span id="page-27-1"></span>**Install Microsoft SQL Server**

If you plan to log historical alarm and event messages to a database, you must install Microsoft SQL Server software on the computer you want to use for logging. If you do not have Microsoft SQL Server software installed, see Install [Microsoft SQL Server 2014 SP2 Express](#page-164-3) on [page 165.](#page-164-3)

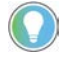

Tip: If you already have Microsoft SQL Server installed, you may need to change the configuration options to log alarm and event messages. For configuration instructions, see Use an existing Microsoft [SQL Server database](#page-168-5) o[n page 169.](#page-168-5)

# <span id="page-28-2"></span><span id="page-28-0"></span>**Define device-based alarms in Logix 5000 controllers**

To set up device-based alarm monitoring, you program alarms or alarm instructions that are available with the Logix Designer application (RSLogix 5000 software version 16 or later), and download them to a Logix 5000 controller. The controller detects alarm conditions and notifies alarms and events services of alarm states. Software components publish this information to a device server, where it can be logged to a database, and interacted from FactoryTalk View graphic displays.

FactoryTalk Alarms and Events can handle many different types of alarms. The controller limits the alarms to Logix tag-based alarms and instructionbased alarms. The instruction-based alarms include digital and analog alarms. An analog alarm instruction monitors two types of alarm conditions: Level and Rate of Change. A server tag-based alarm supports three alarm types: Digital, Level, and Deviation.

Logix tag-based alarms associate alarm conditions with tags for Logix 5000 controllers. Logix tag-based alarms monitor tag values to determine the alarm condition, but they are not part of the logic program and do not increase the scan time for a project.

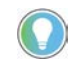

Tip: Logix tag-based alarms are supported only on Compact GuardLogix 5380, CompactLogix 5380, CompactLogix 5480, ControlLogix 5580, and GuardLogix 5580 controllers.

A digital alarm instruction is based on the input rung state (in ladder logic) or on the alarm input (for function block). The trigger condition compares the value of the tag to either zero or one.

An analog alarm defines a condition that evaluates a single analog tag against up to four limit values (high-high to low-low) and up to two rate of change limits (positive and negative).

Tip: If your FactoryTalk application does not include Logix 5000 controllers, or if your controllers are not programmed with the alarm instructions included in the Logix Designer application (RSLogix 5000 software version 16 or later), se[e Add an OPC Data Server for third-party controllers](#page-46-5) on [page 47](#page-46-5) and Add [a tag-based alarm server for Logix 5000, PLC-5, SLC 500, or third-party controllers](#page-50-5) o[n page 51.](#page-50-5)

# <span id="page-28-1"></span>**Alarm buffering during loss of connection to the controller**

To receive device-based alarms, the alarm server (FactoryTalk Linx) establishes a subscription to the alarms in the Logix controller. The controller maintains a connection to each subscriber and monitors the status of that connection.

As alarm state changes occur, the controller caches information such as timestamps, alarm state and associated tag values, and transmits the information to all of the subscribers.

If any subscriber fails to confirm the receipt of the alarm information, or if the connection to a subscriber is not good, the controller stores the undelivered alarm information in a 100 KB buffer. Each subscriber has its own buffer and communication problems with one subscriber do not interfere with alarm delivery to other subscribers. When the buffer is full, newer alarm information is discarded and a FactoryTalk Diagnostics message is logged. The buffer is created when the subscriber establishes its initial connection, and is maintained for a length of time after a subscriber loses its connection. The length of time is specified in the Buffer Timeout setting on each FactoryTalk Linx device shortcut. See step 3, "Create a new shortcut to the controller," in [Add a device server](#page-38-4) on [page 39.](#page-38-4)

<span id="page-29-2"></span><span id="page-29-1"></span><span id="page-29-0"></span>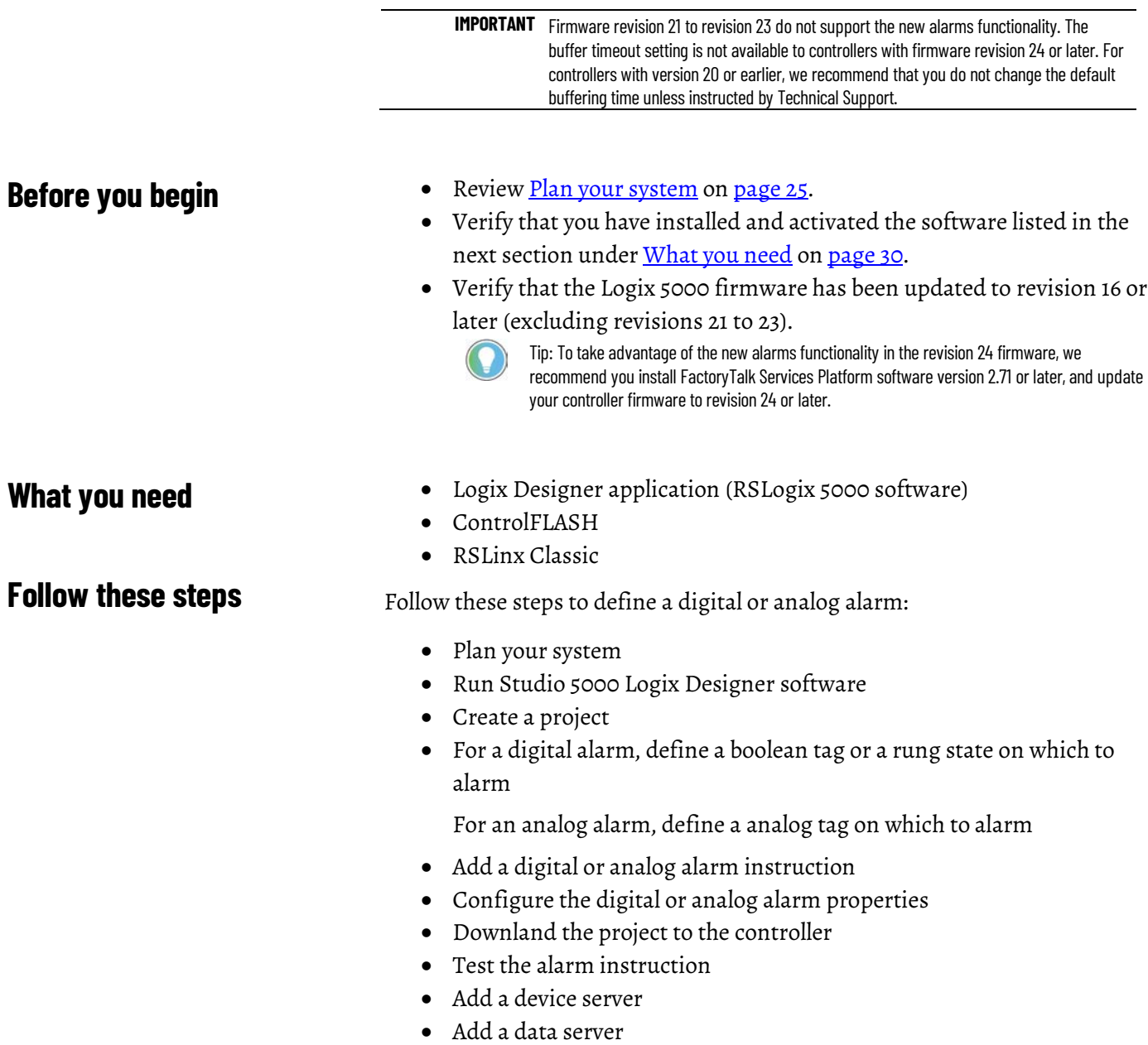

<span id="page-30-0"></span>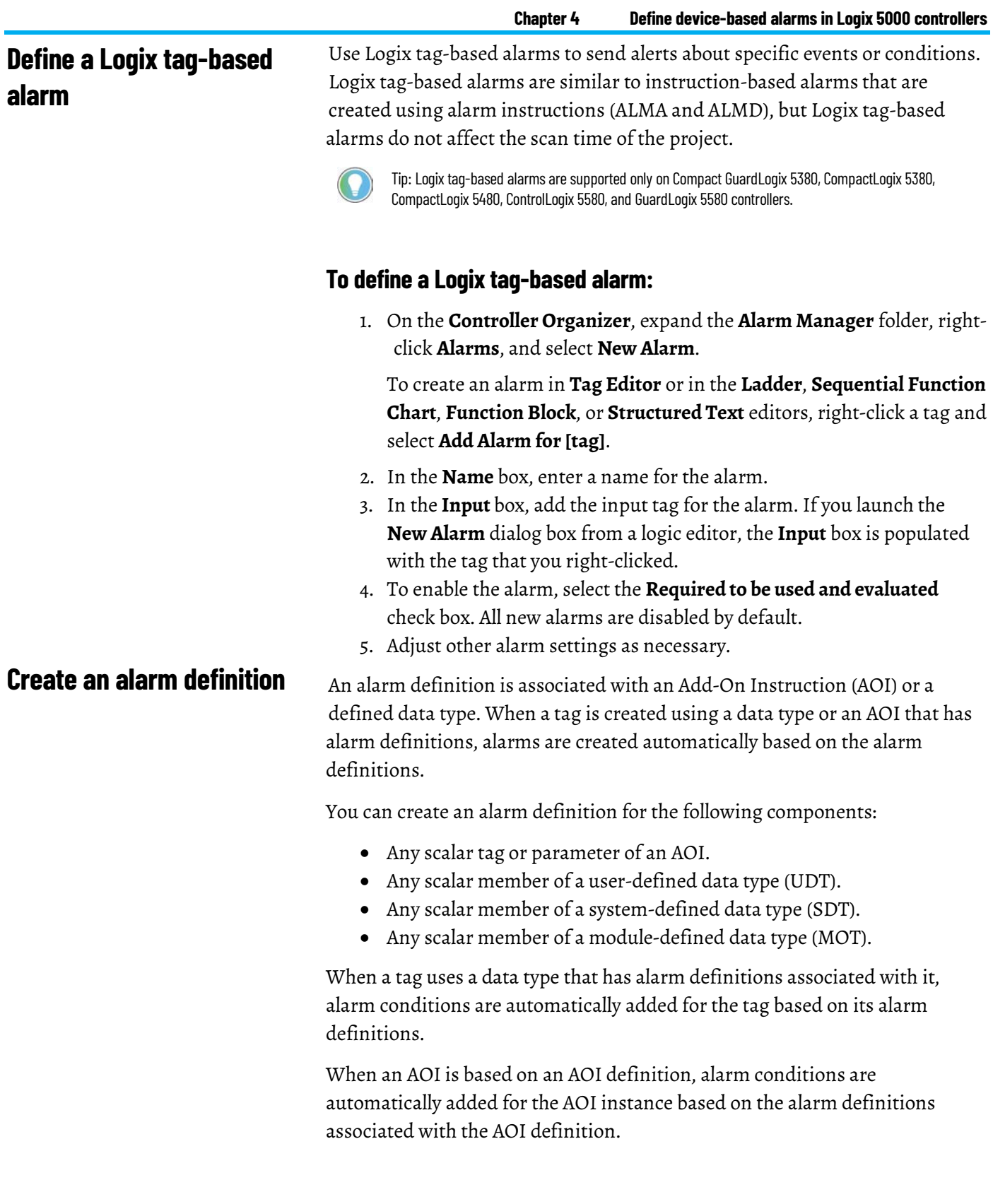

# <span id="page-30-1"></span>**To create an alarm definition:**

1. On the **Controller Organizer**, expand the **Alarm Manager** folder, rightclick **Alarm Definitions**, and select **New Alarm Definition**.

You can also right-click a scalar tag or parameter of an AOI or a scalar member of a data type and select **Add Alarm Definition**.

- 2. In the **Name** box, enter a name for the alarm definition.
- 3. When creating an alarm definition for a UDT or AOI, in the **Input** box, add an input tag. When creating an alarm definition for a data type, add a data type member in the **Input** box.
- 4. To enable all instances of the alarm, select the **Required to be used and evaluated** check box. All new alarms definitions are disabled by default.
- 5. Adjust other settings as necessary.

You can download the program containing the Logix tag-based alarm to the controller and then use FactoryTalk View to test the alarm.

- 1. If it is not already running, start RSLinx Classic to establish communications between the controller and the Logix Designer application (RSLogix 5000 software version 16 or later).
- 2. On the Logix Designer application menu, click **Communications > Who Active**.
- 3. Select the controller to which you want to download the project.
- 4. Click **Download**. At the prompt, click **Download** again. The controller is placed in Program mode.
- 5. To switch the controller to run mode, click **Communications** > **Run Mode**.
- 6. To test the alarm, in FactoryTalk View Studio, create a FactoryTalk Alarms and Events graphic object (for example, Alarm and Event Summary) to read Logix tag-based alarms with the fully qualified name.

Digital tags are either on or off. They have states instead of limits. The alarm trigger condition compares the value of the tag to the configured alarm state. An alarm can be triggered if the digital alarm is in one of these two states:

- The rung evaluation or input tag is equal to zero
- The rung evaluation or input tag is not equal to zero

Tip: If your FactoryTalk application does not include Logix 5000 controllers, or if your controllers are not programmed with the alarm instructions included in the Logix Designer application (RSLogix 5000 software version 16 or later), se[e Add an OPC Data Server for third-party](#page-46-5)  [controllers](#page-46-5) o[n page 47](#page-46-5) an[d Add a tag-based alarm server for Logix 5000, PLC-5, SLC 500, or](#page-50-5)  [third-party controllers](#page-50-5) o[n page 51.](#page-50-5)

# <span id="page-31-2"></span>**Configure the digital alarm and download to the controller**

This example uses the ladder logic editor that comes with the Logix Designer application (RSLogix 5000 software) to define a digital alarm. You can also configure digital alarms in function blocks or structured text.

# **Step 1. Create a rung of logic that will trigger the alarm**

1. Create a new project with default settings. In this example, we use **West\_Plant\_Controller**.

<span id="page-31-0"></span>**Download the program to** 

**controller and test the alarm**

<span id="page-31-1"></span>**Define an instruction-based alarm: digital**

- 2. In the left pane, expand the folders **Tasks > MainTask > MainProgram**, and then double-click **MainRoutine**.
- 3. On the **Language Element** toolbar, click the **Examine-on** instruction button  $\begin{array}{c|c} \hline \end{array}$  to add it to a rung on the ladder project.
- 4. At the top of the Examine-on instruction, click the question mark to select it. On the **File** menu, click **New Component**, and then click **Tag**.
- 5. In the **New Tag** dialog box, type a name for the tag, choose **BOOL** as the data type, and then click **Create**.

In our example, we name the tag **alarm\_active**.

#### **Step 2. Add a digital alarm instruction to the rung**

- 1. On the **Language Element** toolbar, click the **Alarms** tab, and then click the **ALMD** button **RLMD**. The instruction block is placed in the ladder logic.
- 2. Inside the alarm instruction, beside ALMD, select the question mark.
- 3. On the **File** menu, click **New Component**, and then click **Tag**.
- 4. In the dialog box that opens, type a name for the digital alarm tag, and then click **Create**.

In our example, we named the tag **DigitalAlarm1**.

### **Step 3. Specify a tag for each of the digital alarm's operands, or just enter 0**

- 1. Inside the alarm instruction, select the **ProgAck** operand.
- 2. On the **File** menu, click **New Component**, and then click **Tag**.
- 3. In the **New Tag** dialog box, type a name for the tag, select **BOOL** as the data type, and then click **Create**.

In our example, we named the tag **DigitalAlarm1\_Ack**. For details about using the **New Tag** dialog box, click **Help**.

4. Create tags for the ProgReset, ProgDisable, and ProgEnable operands. When you are finished, the alarm instruction should resemble the one shown here:

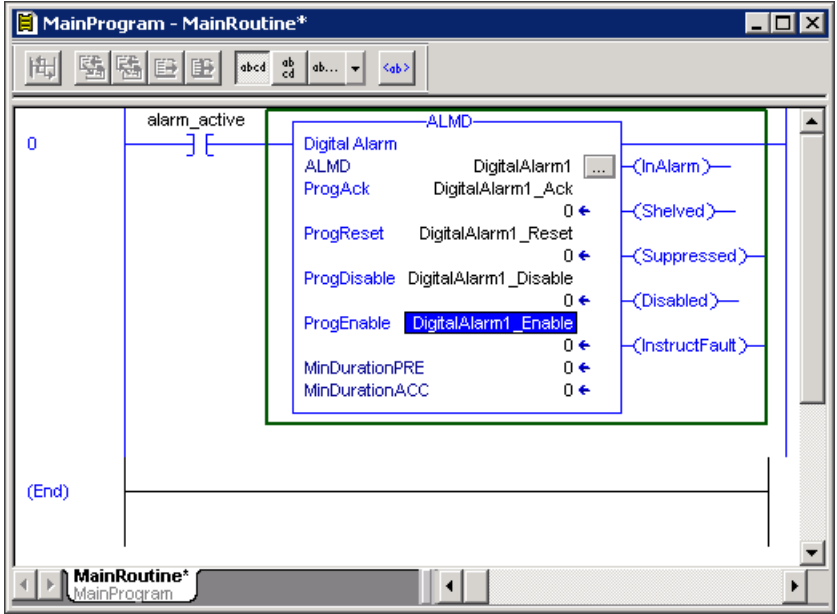

#### **Step 4. Configure the properties of the new digital alarm tag**

- 1. Inside the alarm instruction, click the **Browse** button (...).
- 2. In the **ALMD Properties** dialog box, specify configuration settings, and then click **OK**. For help with specifying configuration settings, click **Help**.

Tip: To create a text message with embedded variables for each alarm, click the **Message** box **Browse** button (...). At runtime, these messages appear in Alarm and Event graphic objects, such as the Alarm and Event Summary. The maximum length of an alarm message is 255 characters. When importing alarm messages, the Logix Designer application (or RSLogix 5000 software) will verify the message length and display a warning if the alarm message exceeds the character limit.

# **Step 5. Download the program containing the ladder logic to the controller**

- 1. If it is not already running, start RSLinx Classic to establish communications between the controller and the Logix Designer application (RSLogix 5000 software version 16 or later).
- 2. On the Logix Designer application menu, click **Communications > Who Active**.
- 3. Select the controller to which you want to download the project.
- 4. Click **Download**. At the prompt, click **Download** again. The controller is placed in Program mode.

# **Step 6. Test the alarm instruction by switching to run mode and triggering the alarm**

1. On the Logix Designer application menu, click **Communications > Run Mode**. Click **Yes** to switch the controller to run mode.

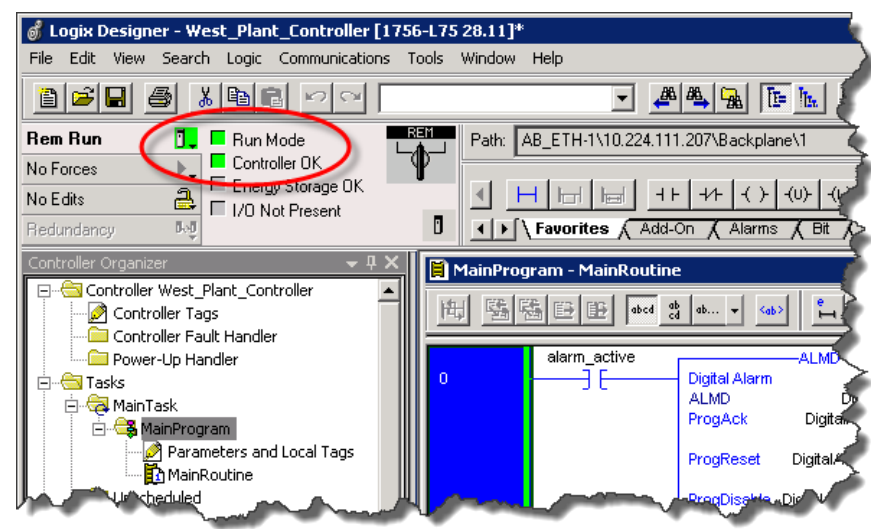

2. To trigger the alarm, right-click the contact on the rung (the one named alarm\_active), and then click **Toggle Bit**. The contact should change from a blue highlight to a green highlight.

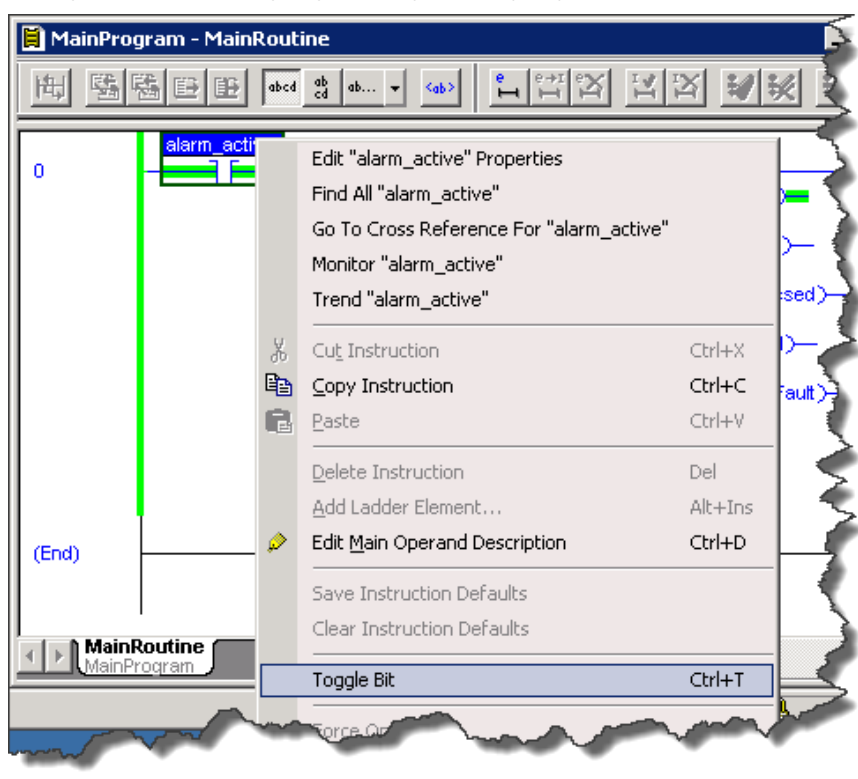

#### **Step 7. Finish creating alarms, and next steps**

- Define additional digital alarms or analog alarms, using either ladder logic, function blocks, or structured text, and download the logic to the controller.
- When you finish defining alarms, create a device-based alarm server, and then configure it to subscribe to events detected by the Logix 5000 controller. Se[e Add a device server for Logix 5000, PLC-5, or SLC 500](#page-38-5) [controllers](#page-38-5) o[n page 39](#page-38-5) for instructions.

An analog alarm defines a condition that evaluates a single analog tag against up to four limit values (high-high, hi, low, and low-low) and up to two rate of change limits (positive and negative).

Tip: If your FactoryTalk application does not include Logix 5000 controllers, or if your controllers are not programmed with the alarm instructions included in the Logix Designer application (RSLogix 5000 software version 16 or later), se[e Add an OPC Data Server for third-party controllers](#page-46-5) o[n page 47](#page-46-5) and Add [a tag-based alarm server for Logix 5000, PLC-5, SLC 500, or third-party controllers](#page-50-5) o[n page 51.](#page-50-5)

This example uses the Function Block editor that comes with the Logix Designer application (RSLogix 5000 software). You can also configure analog alarms in ladder logic or structured text.

#### **Step 1. Define a new routine**

- 1. Create a new project with default settings. In this example, we use **East\_Plant\_Controller**.
- 2. Expand the **Tasks** folder in the left pane, right-click **MainProgram**, click **Add**, and then click **New Routine**.
- 3. In the **New Routine** dialog box, type a name for the routine. We use **alarm\_active**.
- 4. In the **Type** list, click **Function Block Diagram**.
- 5. Select the **Open Routine** check box, and then click **OK**. The new routine appears in the Tasks folder under **MainRoutine** and the routine opens on the right side of the Logix Designer window.

#### **Step 2. Build the function block logic**

- 1. To add an alarm block, go to the tabs in the center right area (Favorites, Add-On, and so on) as shown in the following illustration. Scroll to the right, and then click the **Alarms** tab.
- 2. On the toolbar, click the **ALMA** button **FILMA** to add an Analog Alarm block.
- 3. Using the same Alarm objects on the **Language Element** toolbar, click the **Input Reference** icon .
- 4. Right-click the single question mark inside the symbol and then click **New Tag**.

<span id="page-35-0"></span>**Define an instruction-based** 

**alarm: analog**

# <span id="page-35-1"></span>**Configure the analog alarm and download it to the controller**
5. In the **New Tag** dialog box, type a name for the tag and then click **Create**.

In this example, we use **AnalogAlarm1**. The screen should resemble the one shown in the following illustration:

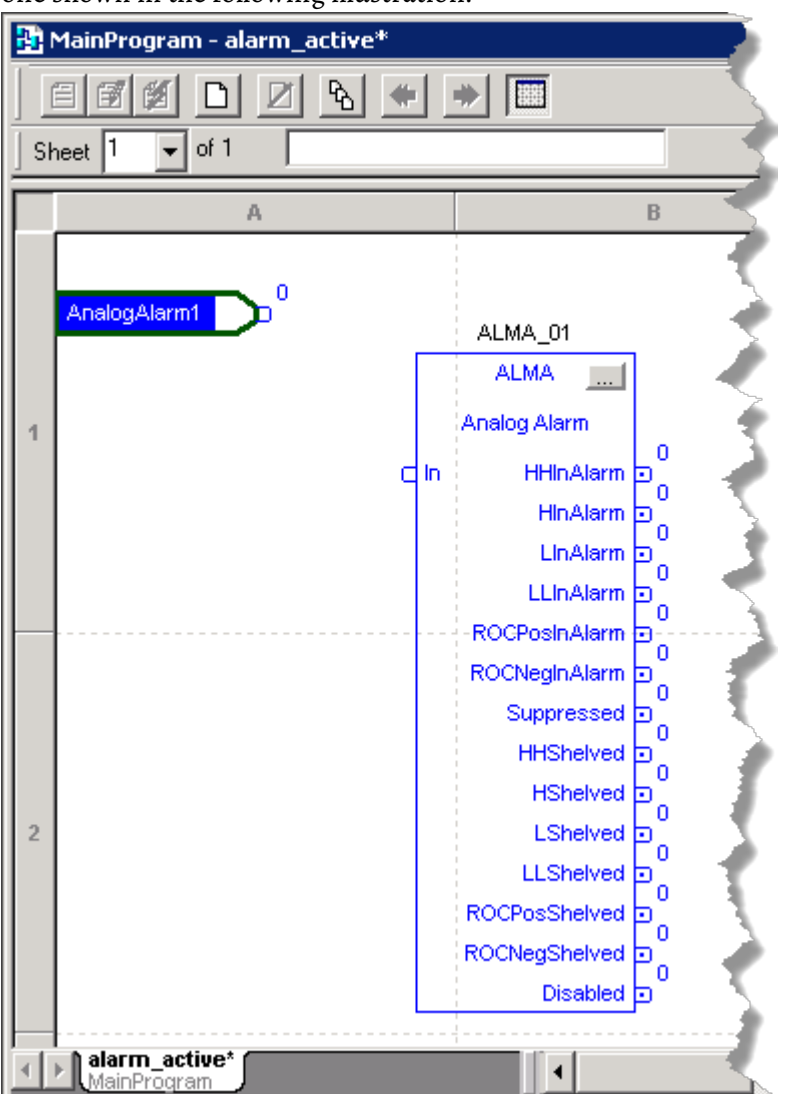

6. Connect the input reference block to the Input of the ALMA block, as shown in the following illustration, by dragging the block's contact point to the contact point on the ALMA block.

# **Step 3. Configure the properties of the alarm block**

- 1. Click the **Browse** button (...) on the alarm block.
- 2. In the **ALMA Properties** dialog box, set the **Input Levels** as shown in the following illustration and then click **OK**. To require that an operator acknowledge the alarm at runtime, make sure the

#### **Acknowledgement Required** check box is selected.

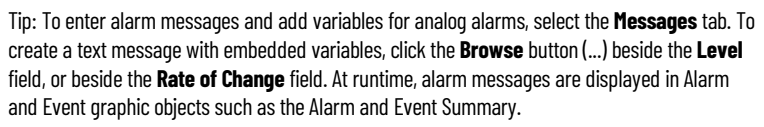

# **Step 4. Add a JSR instruction to the MainRoutine to run the function block**

- 1. Double-click **MainRoutine** to open it.
- 2. Right-click the first rung and then click **Add Ladder Element**.
- 3. In the **Add Ladder Element** dialog box, scroll down to the **Program Control** folder and then double-click the folder to expand the list of controls.
- 4. Select **JSR** and then click **OK**.
- 5. In the JSR instruction, double-click **Routine Name** and then click **alarm\_active**.
- 6. On the toolbar, click the **Save** button  $\Box$  to save the configuration.

#### **Step 5. Download the program to the controller**

- 1. If it is not already running, start RSLinx Classic to establish communications between the controller and the Logix Designer application (RSLogix 5000 software version 16 or later).
- 2. On the Logix Designer application menu, click **Communications > Who Active**.
- 3. Select the controller to which you want to download the project.
- 4. Click **Download**. At the prompt, click **Download** again. The controller is placed in Program mode.
- 5. To switch the controller to run mode, click **Communications > Run Mode**.

#### **Step 6. Finish creating alarms, and next steps**

- Define additional digital alarms or analog alarms using either ladder logic, function block, or structured text, and download the logic to the controller.
- When you finish defining alarms, create a device-based alarm server, and then configure it to subscribe to events detected by the Logix 5000 controller. Se[e Add a device server for Logix 5000, PLC-5, or SLC 500](#page-38-0) [controllers](#page-38-0) o[n page 39.](#page-38-0)

# <span id="page-38-0"></span>**Add a device server for Logix 5000, PLC-5, or SLC 500 controllers**

Add a device server to your application to use:

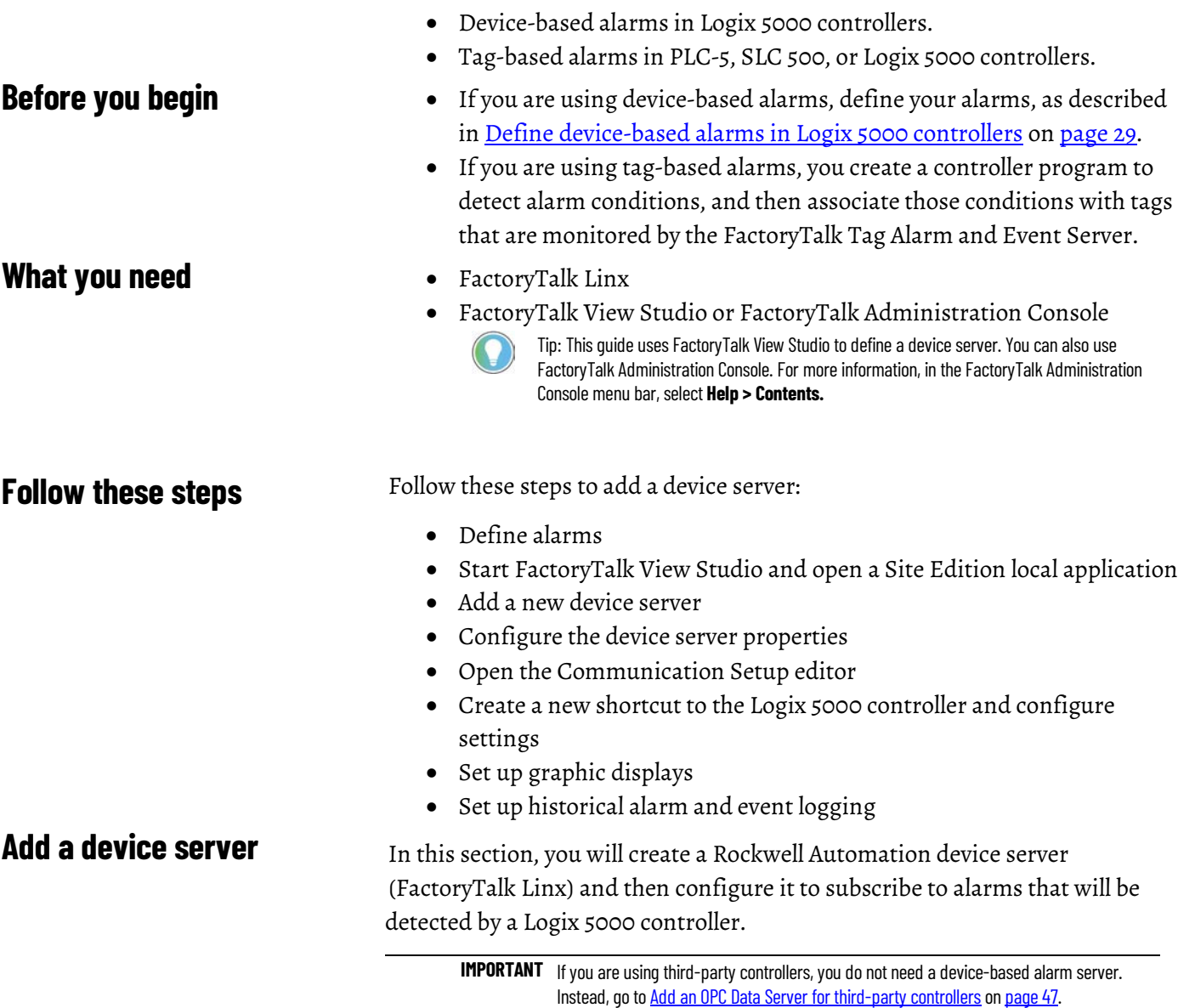

# **Step 1. Create an application in FactoryTalk View Studio**

This example shows how to create a local station application.

- 1. To start FactoryTalk View Studio, click **Start > All Programs > Rockwell Software > FactoryTalk View** > **FactoryTalk View Studio**.
- 2. In the **Application Type Selection** window, select **View Site Edition (Local Station)** and then click **Continue**.

**IMPORTANT** FactoryTalk Alarms and Events is not supported for use with FactoryTalk View Machine Edition.

3. In the **New/Open Site Edition (Local Station) Application** dialog box, click the **New** tab.

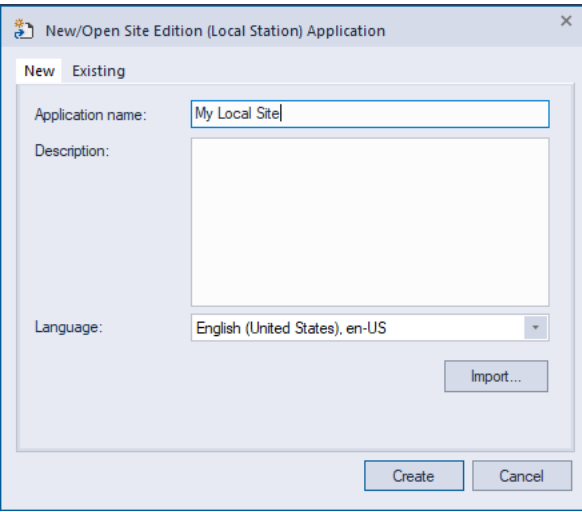

- 4. In the **Application name** field, type a name for the new local station application. In this example, we name the application **My Local Site**.
- 5. Leave the **Description** field blank, or type a description for the application. For example, you can use this field to record revisions to the application, or contact information for technical support.
- 6. If it is not already selected, select the default language for the application. This is the language in which you are creating the application.
- 7. Click **Create**.
- 8. In the **Add Controller Instruction Faceplates** dialog box, click **Clear All** and then click **OK**.

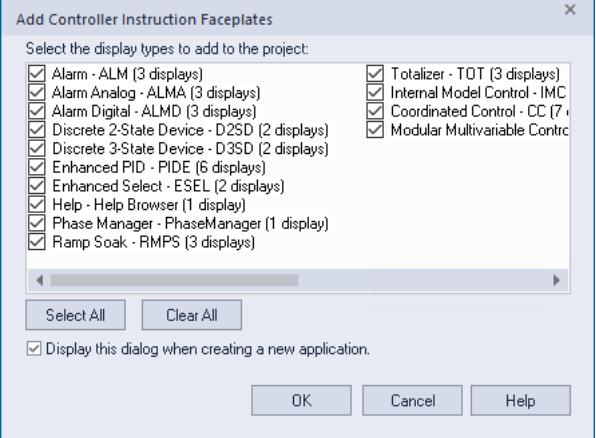

Tip: If you have cleared the **Display this dialog when creating a new application** check box, the **Add Controller Instruction Faceplates** dialog box does not open automatically. To open it manually, in the **Explorer** window right-click the HMI server, and then select **Add Controller Instruction Faceplates**.

## **Step 2. Configure the device server**

- 1. In the **Explorer** window, right-click the new application **My Local Site**, point to **Add New Server,** and then click **Rockwell Automation Device Server (FactoryTalk Linx)**.
- 2. In the **FactoryTalk Linx Server Properties** dialog box, click the **General** tab, type a name for the new server, and then click **Apply**. In this example, we name the server **FTAE Server**. Leave this dialog box open for the moment.

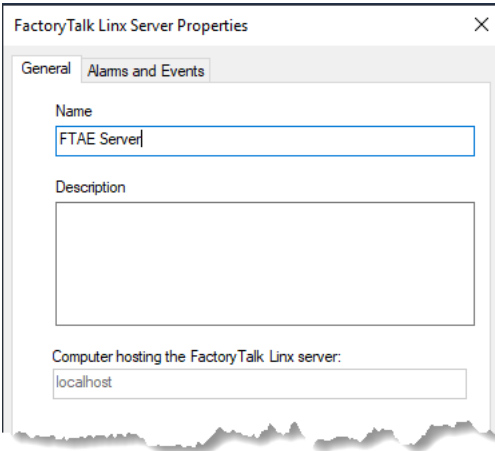

- 3. Do one of the following:
	- If you plan to use tag-based alarms, you can skip the rest of the steps in this section, and go on to the next major step: "Step 3. Create a new shortcut to the controller." Click **OK** to close the **FactoryTalk Linx Server Properties** dialog box.
	- If you are using built-in alarm instructions in Logix 5000 controllers, continue with the steps in this section.

4. On the **Alarms and Events** tab, select the **Enable alarm and event support** check box.

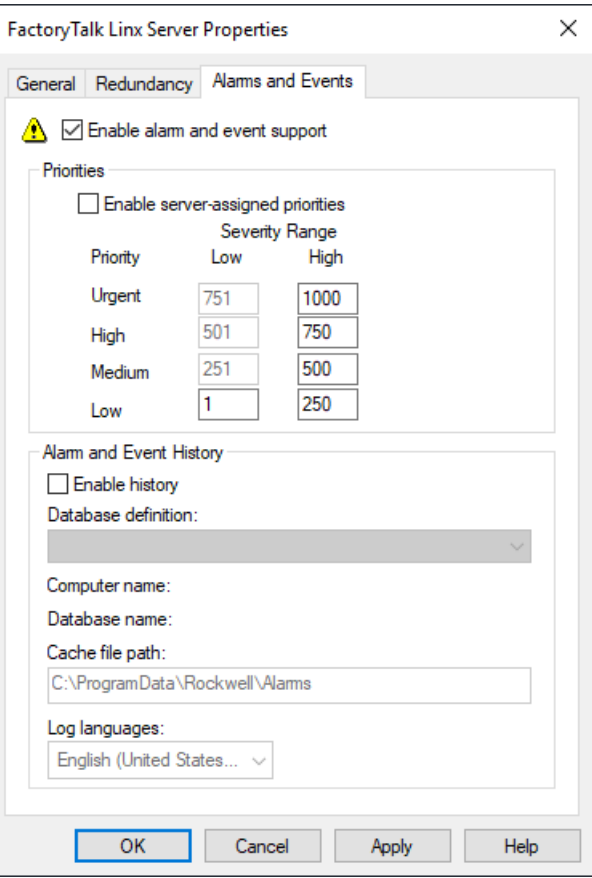

5. Clear the **Enable history** check box and then click **OK**. For information about historical logging, se[e Set up historical alarm and event logging](#page-100-0) o[n page 101.](#page-100-0)

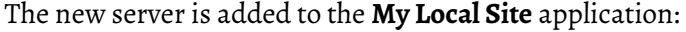

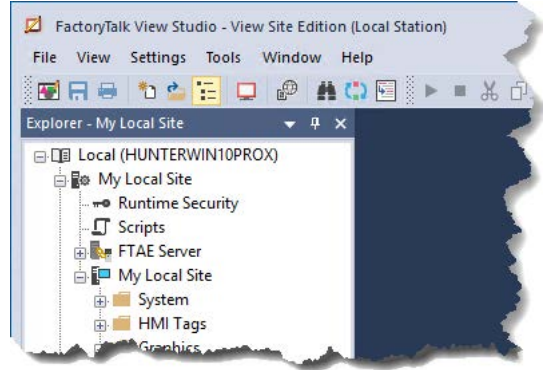

#### **Step 3. Create a new shortcut to the controller**

1. In the **Explorer** window, double-click the new FactoryTalk Linx server and then double-click **Communication Setup**.

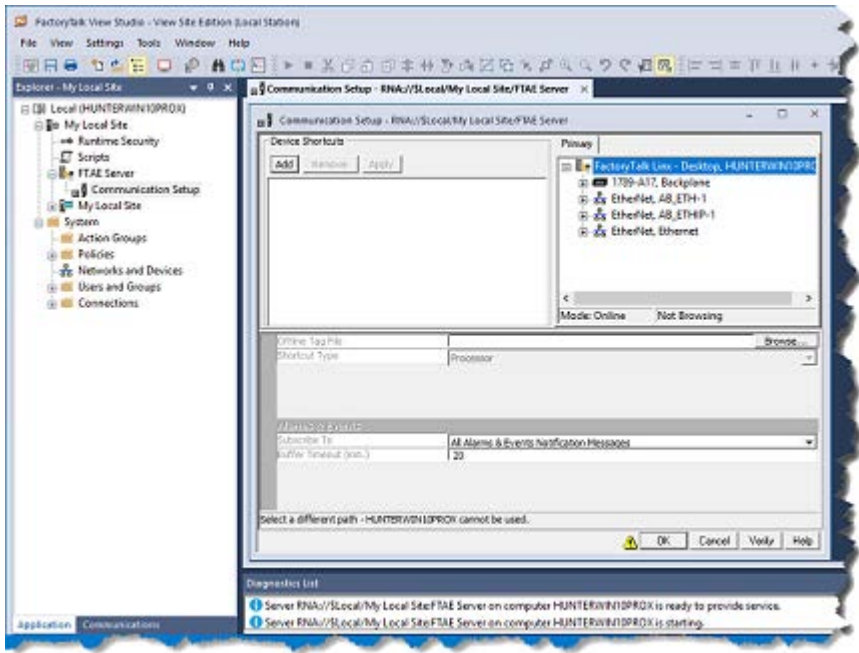

2. In the **Communication Setup** dialog box, click the **Add** button, and then type a name for the new shortcut. We use **FTAE\_Controller**.

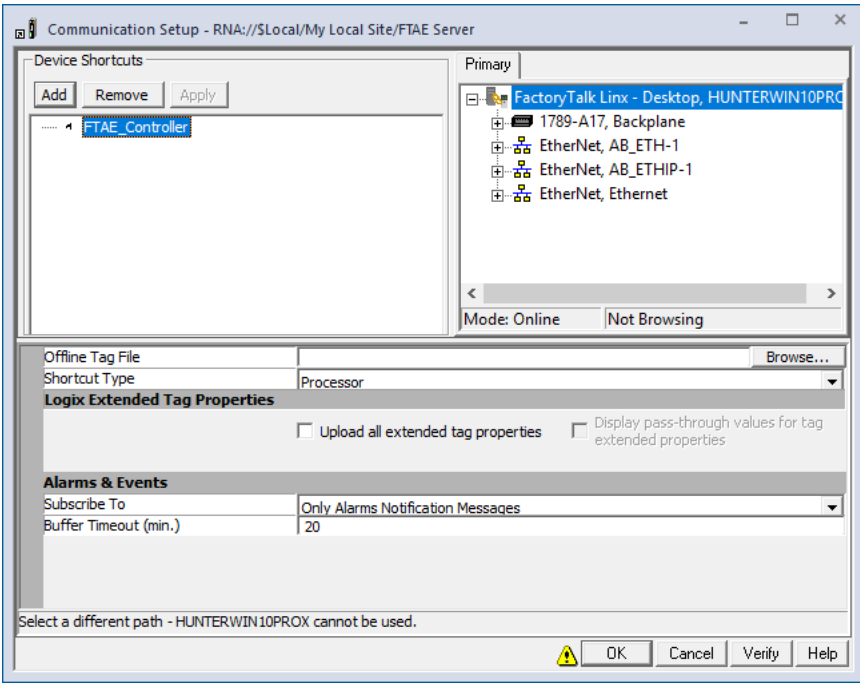

Some options in this dialog box might be different if you are using PLC-5 or SLC 500 controllers.

The warning icon beside the **OK** button indicates that changing values in this dialog box at runtime can cause unexpected results. For details, click **Help**.

3. Skip this step if you do not plan to use Logix 5000 controllers with built-in alarm instructions. In the **Subscribe to** list, click **All Alarms & Events Notification Messages** or **Only Alarms Notification Messages** to enable Alarms and Events.

If you do not see the **Subscribe to** list, then **Enable alarm and event support** was not selected in the previous step 4.

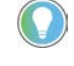

Tip: Set **Buffer Timeout (min.)** for the length of time (zero to 120) you want to cache alarm information if the connection to the controller is lost. To disable alarm buffering, set the value to zero. Se[e Alarm Buffering during loss of connection](#page-28-1) o[n page 29.](#page-28-1)

4. On the **Primary** tab, expand the list of networks and devices until the controller you plan to use is visible, and then click the controller.

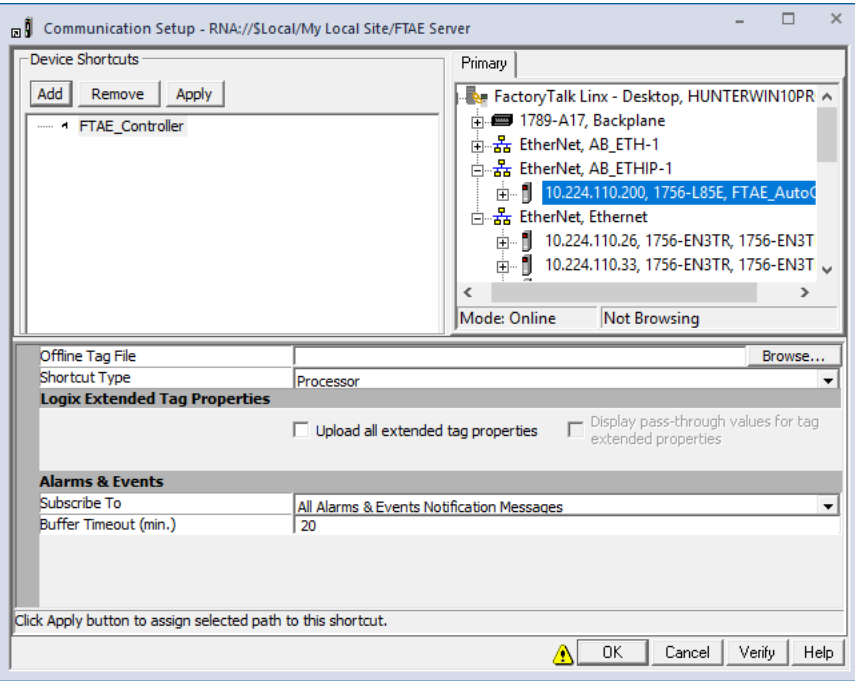

- 5. To set the path to the primary controller, click the **Apply** button.
- 6. To save the shortcut configuration and close the **Communication Setup** dialog box, click **OK**.

**IMPORTANT** FactoryTalk Alarms and Events server redundancy is only supported in network station applications and network distributed applications.

#### **Step 4. Finish creating data servers, and next steps**

- 1. If your FactoryTalk application includes third-party OPC-DA controllers, add an OPC Data Server, create a tag-based alarm server, and then define alarms. Se[e Add an OPC Data Server for third-party](#page-46-0) [controllers](#page-46-0) o[n page 47](#page-46-0) an[d Add a tag-based alarm server for Logix](#page-50-0) [5000, PLC-5, SLC 500, or third-party controllers](#page-50-0) o[n page 51.](#page-50-0)
- 2. If your FactoryTalk application is communicating with PLC-5 or SLC 500 controllers, or Logix 5000 controllers that are not using built-in alarm instructions, you must add a device server (FactoryTalk Linx) to your application and then create a tag-based alarm server and define

alarms. See Add a tag-based alarm server for Logix 5000, PLC-5, SLC [500, or third-party controllers](#page-50-0) o[n page 51.](#page-50-0)

- 3. After you create data servers and alarms, add FactoryTalk Alarms and Events objects to graphic displays. See [Set up graphic displays](#page-58-0) o[n page](#page-58-0) [59.](#page-58-0)
- 4. If your FactoryTalk network distributed application or network station application plan calls for data redundancy, you will want to configure your device-based alarm server for redundancy. We recommend leaving this step until after the FactoryTalk application is fully configured and all HMI features have been tested using nonredundant servers. Adding data server redundancy does not affect the configuration of the graphic displays in the HMI application. See [Configure redundancy for alarms and events for more information.](#page-118-0) on [page 119](#page-118-0)

**IMPORTANT** FactoryTalk data server redundancy is only supported in network station applications and network distributed applications.

# <span id="page-46-0"></span>**Add an OPC data server for third-party controllers**

<span id="page-46-1"></span>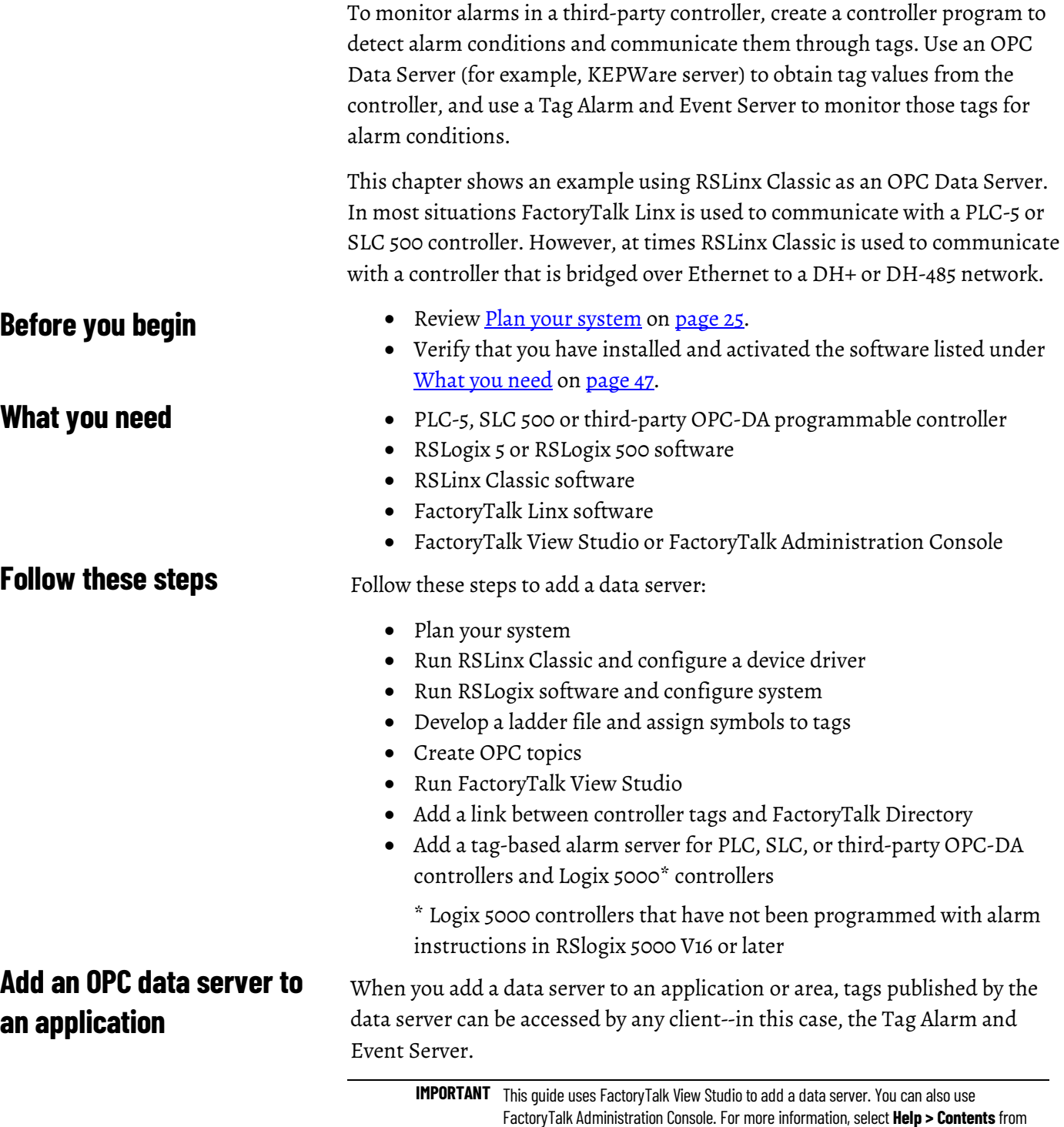

the FactoryTalk Administration Console window.

#### **Step 1. Open an existing application in FactoryTalk View Studio**

- 1. To run FactoryTalk View Studio, click **Start** > **All Programs > Rockwell Software > FactoryTalk View** > **FactoryTalk View Studio**.
- 2. In the **Application Type Selection** window, select **View Site Edition (Local Station)** and then click **Continue**.
- 3. In the **New/Open Site Edition (Local Station) Application** dialog box, click the **Existing** tab and select the application you created i[n Add a](#page-38-0) [device server for Logix 5000, PLC-5, or SLC 500 controllers](#page-38-0) o[n page 39](#page-38-0) (we use **My Local Site**).

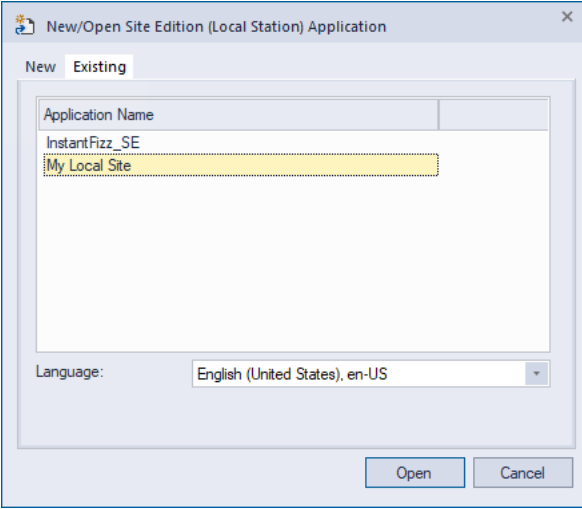

#### **Step 2. Add a data server**

- 1. In the **Explorer** window, right-click the application, point to **Add New Server**, and then click **OPC DA Server**.
- 2. In the **OPC Data Server Properties** dialog box, type a name for the server. We use **My OPC Server**.
- 3. Beside the **OPC Server name (ProgID)** field, click the **Browse** button.
- 4. In the **Available OPC Data Servers** dialog box, select **RSLinx OPC Server**, and then click **OK**.

Tip: When creating a network station application or network distributed application, select **RSLinx Remote OPC Server**.

- 5. Click **OK** to close the **OPC Data Server Properties** dialog box.
- 6. Next, add a Tag Alarm and Event Server and define alarm conditions. See [Add a tag-based alarm server for Logix 5000, PLC-5, SLC 500, or](#page-50-0) [third-party controllers](#page-50-0) *on* [page 51](#page-50-0)*.*
- 7. If your FactoryTalk network station application or network distributed application plan calls for data redundancy, you will want to configure your tag-based alarm server for redundancy. We recommend completing this step after the FactoryTalk application is fully configured and all HMI features have been tested using nonredundant servers. Adding data server redundancy does not affect the configuration of the graphic displays in the HMI application.

**IMPORTANT** FactoryTalk Alarms and Events server redundancy and data server redundancy are only supported in network station applications and network distributed applications.

# <span id="page-50-0"></span>**Add a tag-based alarm server for Logix 5000, PLC-5, SLC 500, or third-party controllers**

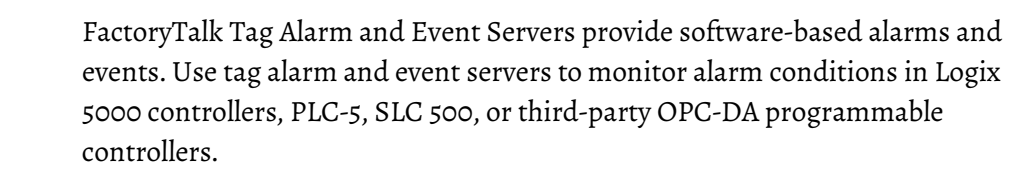

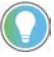

**Before you begin**

**What you need**

**Follow these steps**

**Create an application**

Tip: If your FactoryTalk system does not include PLC, SLC, or third-party controllers, you can skip this chapter.

A FactoryTalk Tag Alarm and Event Server provides a link between a hardware device that contains data and the FactoryTalk Directory. This includes thirdparty controllers. All that is required is a data server (such as KEPWare) to communicate with the controller.

FactoryTalk Tag Alarm and Event Servers can be used to provide an alternative to device-based alarms--alarms provided by devices such as Logix 5000 controllers or sensors using built-in alarm instructions.

- If you are using third-party controllers, you do not need a device-based alarm server. Instead, go to [Add an OPC Data Server for third-party](#page-46-0) [controllers](#page-46-0) o[n page 47.](#page-46-0)
- Logix 5000 controllers, PLC-5, or SLC 500 devices communicating through Rockwell Automation device servers (FactoryTalk Linx)
- RSLogix 5 or RSLogix 500 software
- FactoryTalk Linx, RSLinx Classic (or RSLinx Classic for bridging from Ethernet to DH+ or DH-485 networks)
- FactoryTalk View Studio or FactoryTalk Administration Console

Follow these steps to add a tag-based alarm server:

- Add a data server for PLC, SLC, third-party, or Logix 5000 controllers Tip: To user tag-based alarms in PLC-5, SLC 500, or Logix 5000 controllers, you must add a device server (FactoryTalk Linx) to your application.
- Run FactoryTalk View Studio
- Add a new device server (FactoryTalk Linx)
- Add a new tag alarm and event server
- Configure the server properties
- Set up conditions for triggering alarms in your FactoryTalk system
- Add Alarm and Event objects to graphic displays
- Set up graphic displays

#### In this section, you will create a Rockwell Automation device server (FactoryTalk Linx) and then configure it to subscribe to alarms that will be

detected by a Logix 5000 controller. In this example, the Rockwell Automation device server (FactoryTalk Linx) is used as a data server for tag values, not as an alarm server.

#### **Create an application in FactoryTalk View Studio**

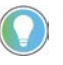

Tip: If you created a local station application previously, you can skip the steps in this section. Open the application you created and go on to the next section Add a data server.

This example shows how to create a local station application.

- 1. To start FactoryTalk View Studio, in Windows, click **Start** > **All Programs > Rockwell Software > FactoryTalk View** > **FactoryTalk View Studio**.
- 2. In the **Application Type Selection** window, select **View Site Edition (Local Station)** and then click **Continue**.

**IMPORTANT** FactoryTalk Alarms and Events is not supported for use with FactoryTalk View Machine Edition.

3. In the **New/Open Site Edition (Local Station) Application** dialog box click the **New** tab.

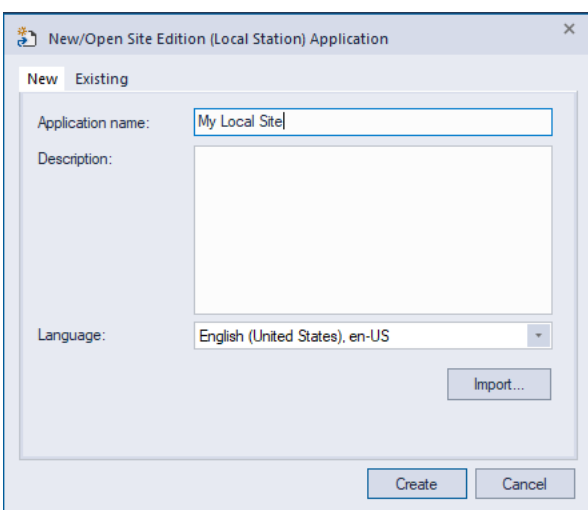

- 4. In the **Application name** field, type a name for the new application. In this example, we name the application **My Local Site**.
- 5. Leave the **Description** field blank, or type a description for the application. For example, you can use this field to record revisions to the application, or contact information for technical support.
- 6. If it is not already selected, select the default language for the application. This is the language in which you are creating the application.
- 7. Click **Create**.

8. In the **Add Controller Instruction Faceplates** dialog box, click **Clear All** and then click **OK**.

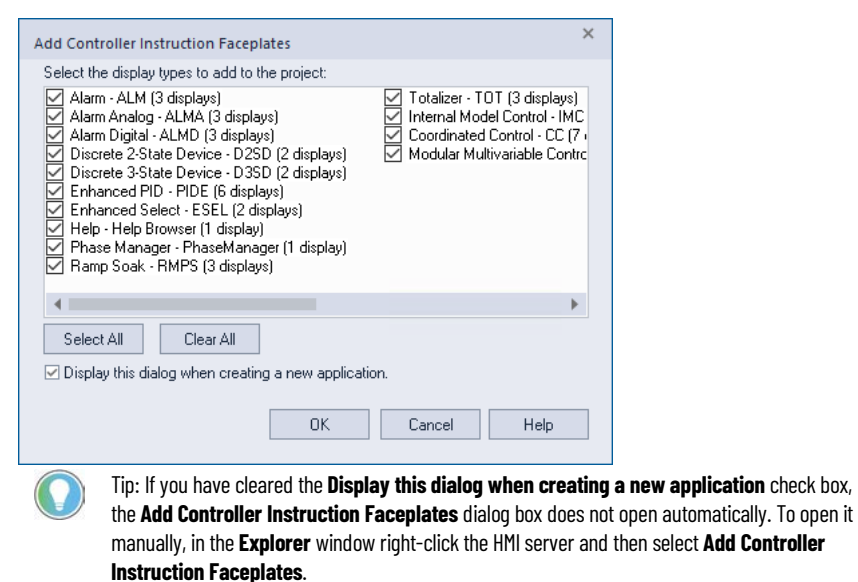

# **Add a data server**

# **Step 1. Configure the device server (FactoryTalk Linx)**

When you add a data server to an application or area, tags published by the data server can be accessed by any client--in this case, the Tag Alarm and Event Server.

**IMPORTANT** This guide uses FactoryTalk View Studio to add a data server. You can also use FactoryTalk Administration Console. For more information, select **Help > Contents** from the FactoryTalk Administration Console window.

In this example a device server (FactoryTalk Linx) is added to the application to act as a data server.

- 1. In the **Explorer** window, right-click the application (**My Local Site**), point to **Add New Server**, and then click **Rockwell Automation Device Server (FactoryTalk Linx)**.
- 2. In the **FactoryTalk Linx Server Properties** dialog box, click the **General** tab, type a name for the server, and then click **Apply**. In this example, we name the server **FTAE Server**.

The new server is added to the **My Local Site** application:

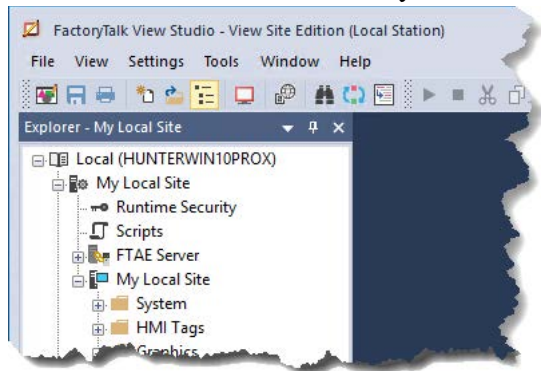

## **Step 2. Create a new shortcut to the controller**

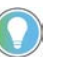

Tip: If you already created a shortcut to the controller in a previous chapter, you can skip this step.

1. In the **Explorer** window, double-click the new FactoryTalk Linx server and then double-click **Communication Setup**.

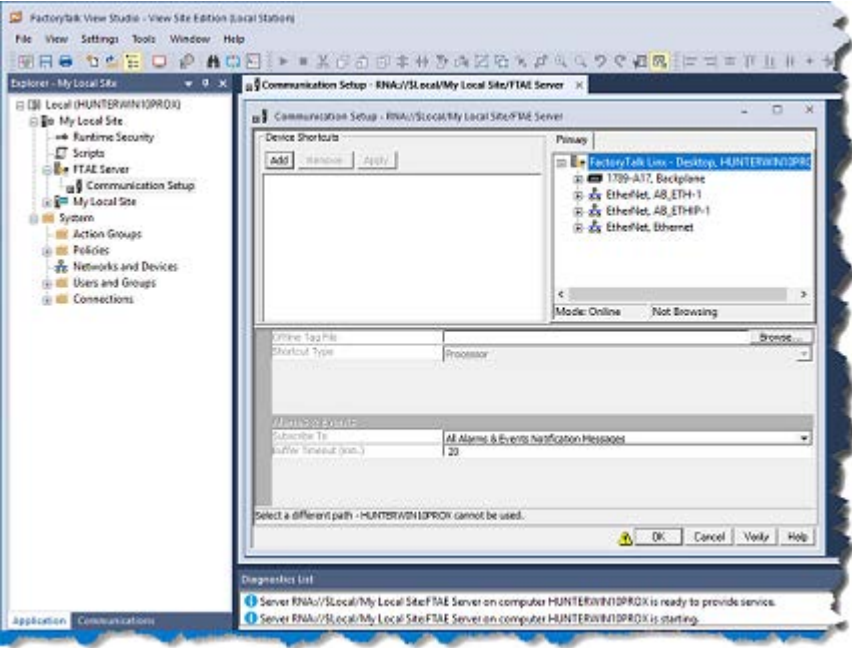

2. In the **Communication Setup** dialog box, click the **Add** button and then type a name for the new shortcut. We use **FTAE\_Controller**.

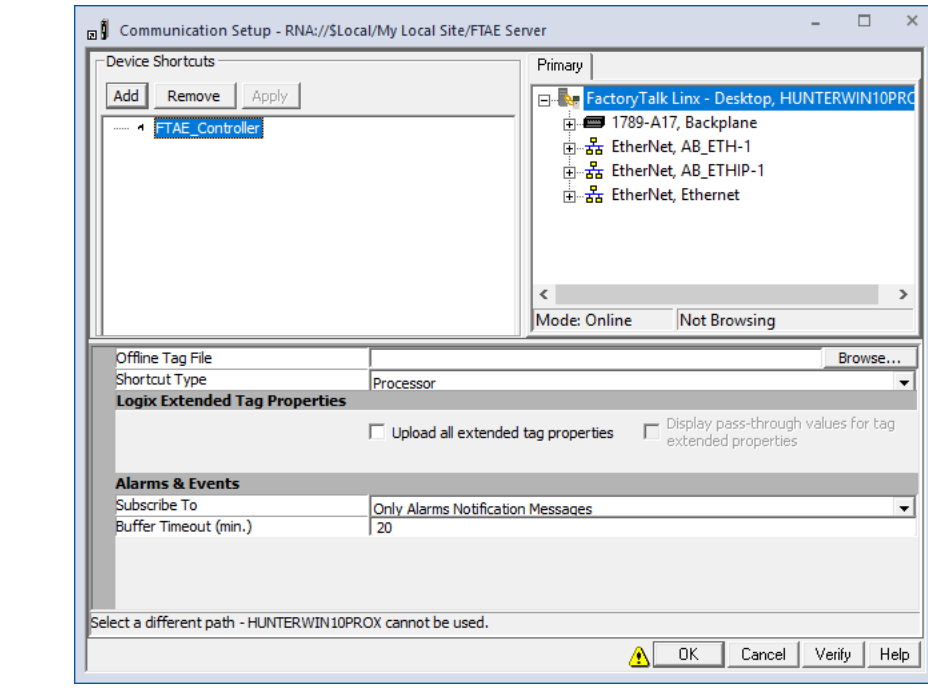

Some options in this dialog box might be different if you are using PLC-5 or SLC 500 controllers.

The warning icon beside the **OK** button indicates that changing values in this dialog box at runtime can cause unexpected results. For details, click **Help**.

- 3. On the **Primary** tab, expand the list of networks and devices until the controller is visible, and then click the controller. To set the path to the primary controller, click the **Apply** button.
- 4. To save the shortcut configuration and close the **Communication Setup** dialog box, click **OK**.

To create a server and define alarm conditions that monitor tags for PLC-5, SLC 500 controllers, or Logix 5000 controllers, complete the following steps.

These instructions apply to FactoryTalk View Studio. For help with FactoryTalk Administration Console, click **Start** > **All Programs > Rockwell Software > FactoryTalk Tools > FactoryTalk Help**.

# **Add a Tag Alarm and Event Server**

- 1. In the **Explorer** window, right-click the application. Point to **Add New Server**, and then click **Tag Alarm and Event Server**.
- 2. In the **Tag Alarm and Event Server Properties** dialog box, click the **General** tab.

# **Add a Tag Alarm and Event Server**

3. Type a name for the server, and then click **OK**. In this example, we use **TagAE**.

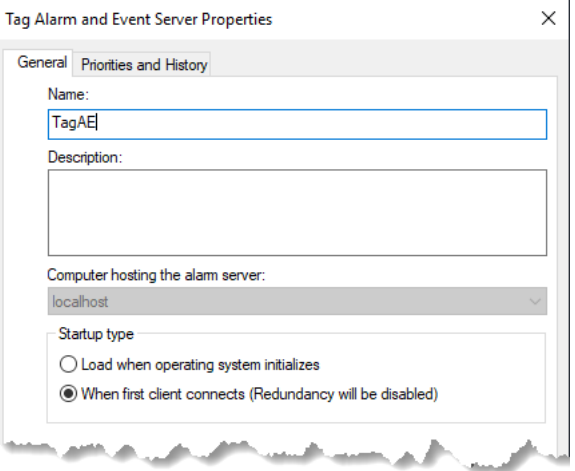

4. On the **Priorities and History** tab, clear the **Enable history** check box.

The **Priorities and History** tab is used to configure alarm and event logging[. Set up historical alarm and event logging](#page-100-0) o[n page 101](#page-100-0) describes how to set up alarm logging for a Tag Alarm and Event Server.

5. To create the Tag Alarm and Event Server and close the dialog box, click **OK**.

#### After creating a Tag Alarm and Event Server, define the conditions that will trigger alarms at runtime.

This example shows how to create a digital alarm in a Tag Alarm and Event Server.

- 1. In the **Explorer** window, expand the **TagAE** server, and then doubleclick **Alarm and Event Setup**.
- 2. In the **Alarm and Event Setup** dialog box, click the **New** button  $\frac{1}{\sqrt{2}}$  on the toolbar, and then click **Digital**.

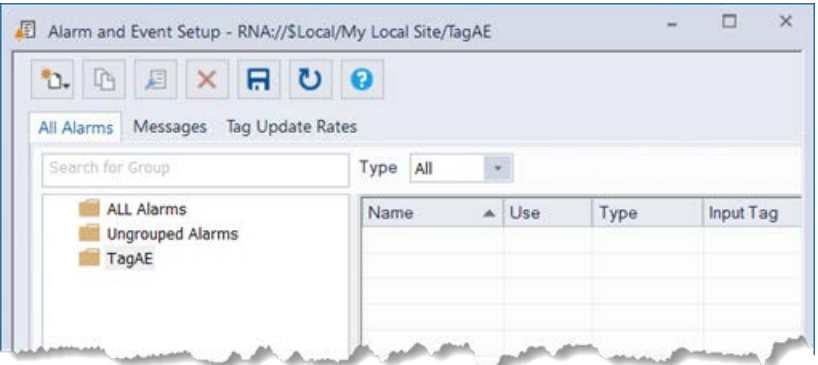

3. In the **Digital Alarm Properties** dialog box, type a name for the alarm. In this example we use **Valve1FTO**.

# **Define alarm conditions**

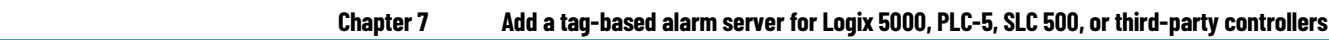

4. To select an **Input Tag** for the alarm, click the **Browse** button (...), and then expand the folder tree until you can select the online tag you plan to monitor.

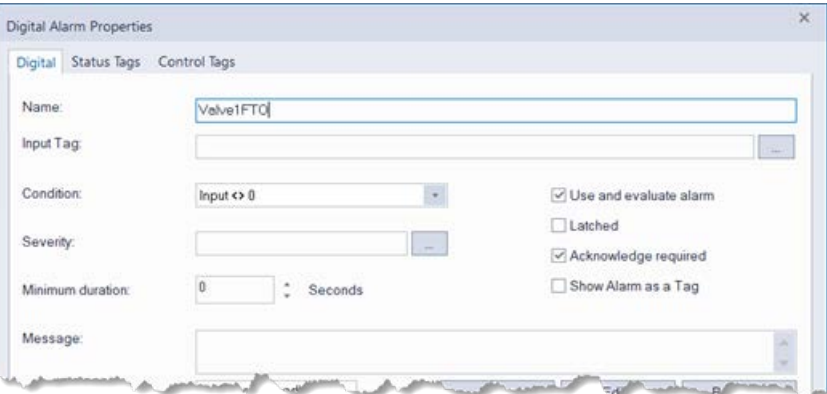

- 5. Select the tag you plan to monitor and then click **OK**. In this example we used **Valve1FTO\_alm**.
- 6. In the **Digital Alarm Properties** dialog box, type a message. In this example, in the **Message** field we type **The valve failed to open**.

You can also embed variables within the message. For details, click **Help** on any tab in the **Alarm Setup** dialog box.

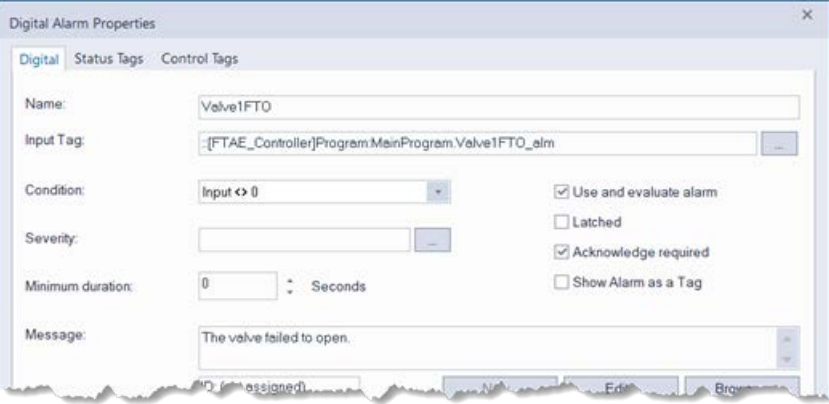

- 7. To close the **Digital Alarm Properties** dialog box, click **OK**.
- 8. To save the alarm and start monitoring for the alarm condition, click **Save**.

# **Next steps**

Do the following:

- 1. Define additional alarms and (optionally) define alarm groups.
- 2. After you define alarms and groups, you can add FactoryTalk Alarms and Events objects to graphic displays. Se[e Set up graphic displays](#page-58-0) on [page 59.](#page-58-0)
- 3. If your FactoryTalk network station application or network distributed application plan calls for data redundancy, you will want to configure your tag-based alarm server and tag data servers for redundancy. We recommend completing this step after the FactoryTalk application is fully configured and all HMI features have been tested using nonredundant servers. Adding data and alarm server redundancy does not affect the configuration of the graphic displays in the HMI application.

Se[e Configure redundancy for alarms and events](#page-118-0) o[n page 119](#page-118-0) for more information. **IMPORTANT** FactoryTalk Alarms and Events redundancy and data server redundancy are only

supported in network station applications and network distributed applications.

# <span id="page-58-0"></span>**Set up graphic displays**

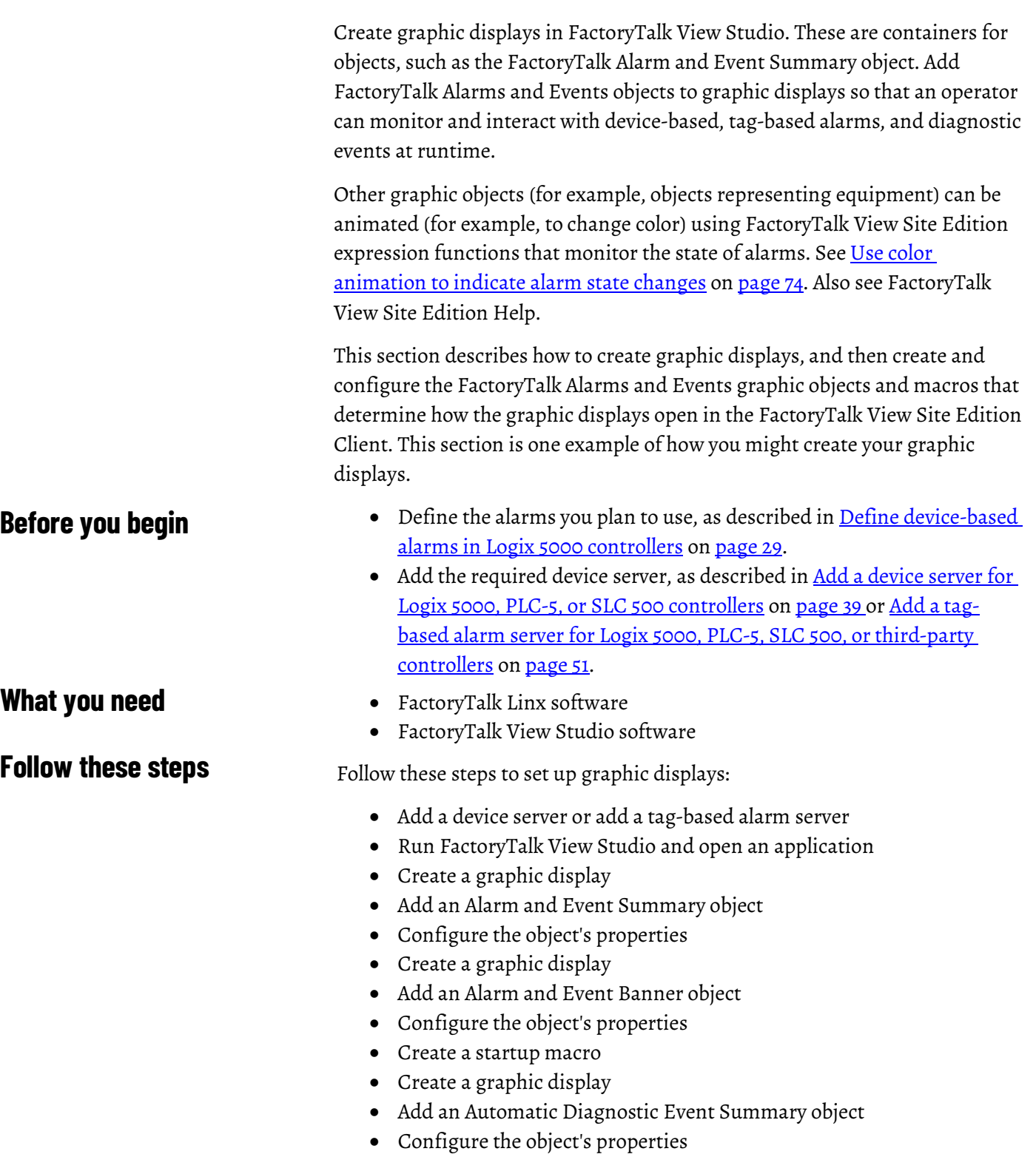

- Animate a display with expressions
- Monitor and interact with alarms during runtime
- Set up historical alarm and event logging

# **Create a graphic display**

Create a graphic display to host FactoryTalk Alarms and Events objects, such as the Alarm and Event Summary.

# **Step 1. Open an existing application in FactoryTalk View Studio**

- 1. To run FactoryTalk View Studio, click **Start** > **All Programs > Rockwell Software > FactoryTalk View** > **FactoryTalk View Studio**.
- 2. In the **Application Type Selection** window, select **View Site Edition (Local Station)** and then click **Continue**.
- 3. In the **New/Open Site Edition (Local Station) Application** dialog box, click the **Existing** tab, and select the application you created in [Add a](#page-38-0) [device server for Logix 5000, PLC-5, or SLC 500 controllers](#page-38-0) o[n page 39](#page-38-0) (we used **My Local Site**).

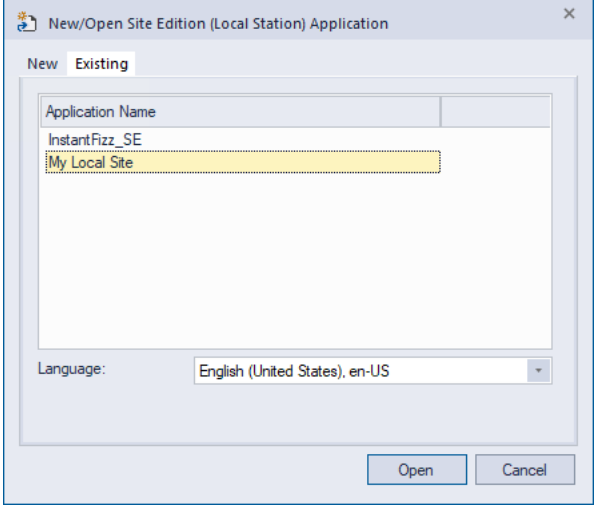

# **Step 2. Create a graphic display to host FactoryTalk Alarms and Events objects**

1. In the **Explorer** window, expand the **Graphics** folder, right-click **Displays**, and then click **New**.

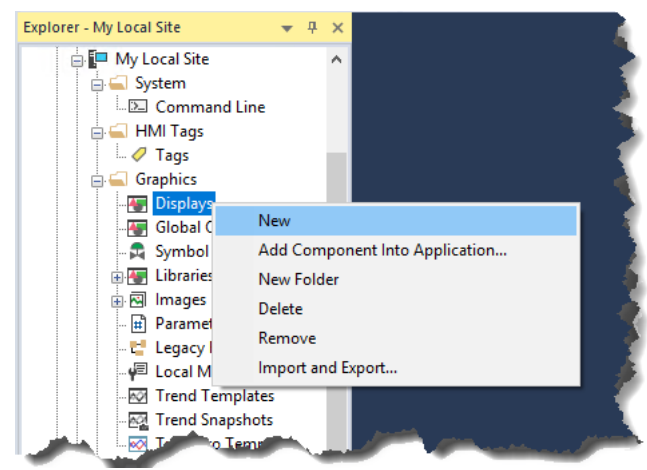

A blank display appears in the workspace. Next, add Factory Talk Alarm and Event objects to the graphic display.

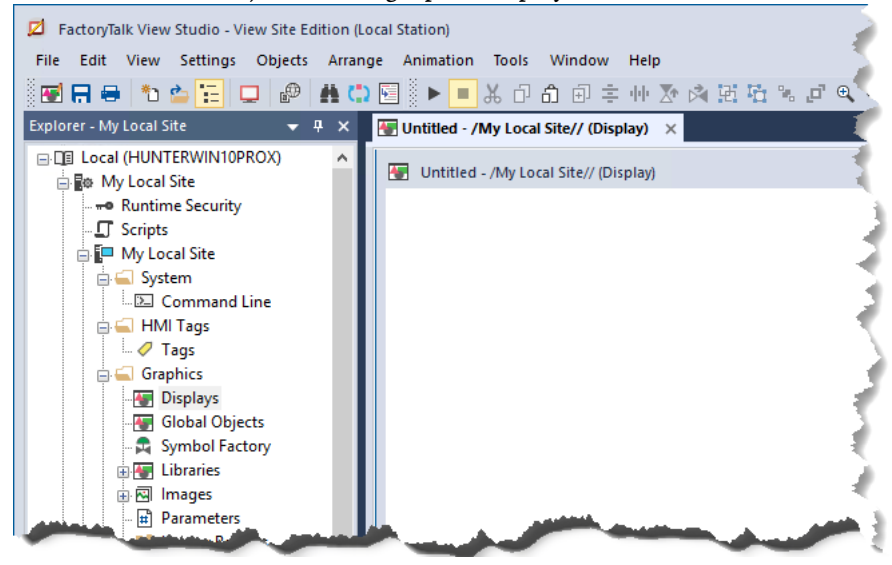

# <span id="page-60-0"></span>**Create an Alarm and Event Summary**

Use the Alarm and Event Summary object to view and interact with a summary of all the current alarms and events in an application. You can acknowledge, suppress, disable, shelve, or unshelve alarms.

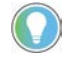

Tip: You cannot use the Alarm and Event Summary to enable or turn alarm suppression off. To enable or turn alarm suppression off, use the **Alarm Status Explorer**. Se[e Monitor alarms and events](#page-86-0) on page 87. To silence an alarm, use the Alarm and Event Banner.

You can use FactoryTalk Security to control which users can acknowledge, enable, disable, reset, suppress, shelve, or unshelve alarms at runtime in an application (or in an area). To do this, right-click the application (or area) and then click **Security**. For details, see the *FactoryTalk Security System Configuration Guide*.

# **Step 1. Add an Alarm Summary to a graphic display**

- 1. On the **Objects** menu, point to **Alarm and Event**, click **Summary** (or in the toolbox, select **Alarm and Event Summary**), and then place the cursor approximately where the object is to be on the display.
- 2. Hold the left mouse button down and drag it to create a rectangle the size that the Alarm and Event Summary object should be.
- 3. When the object is the desired size, release the left mouse button. The Alarm and Event Summary object is drawn on the display.

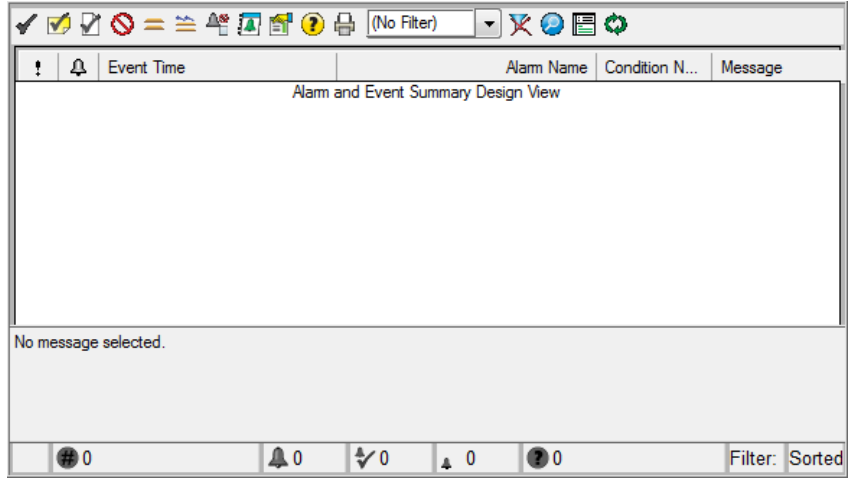

#### **Step 2. Change the settings of the Alarm and Event Summary display**

1. On the menu bar, click **Edit > Display Settings.** 

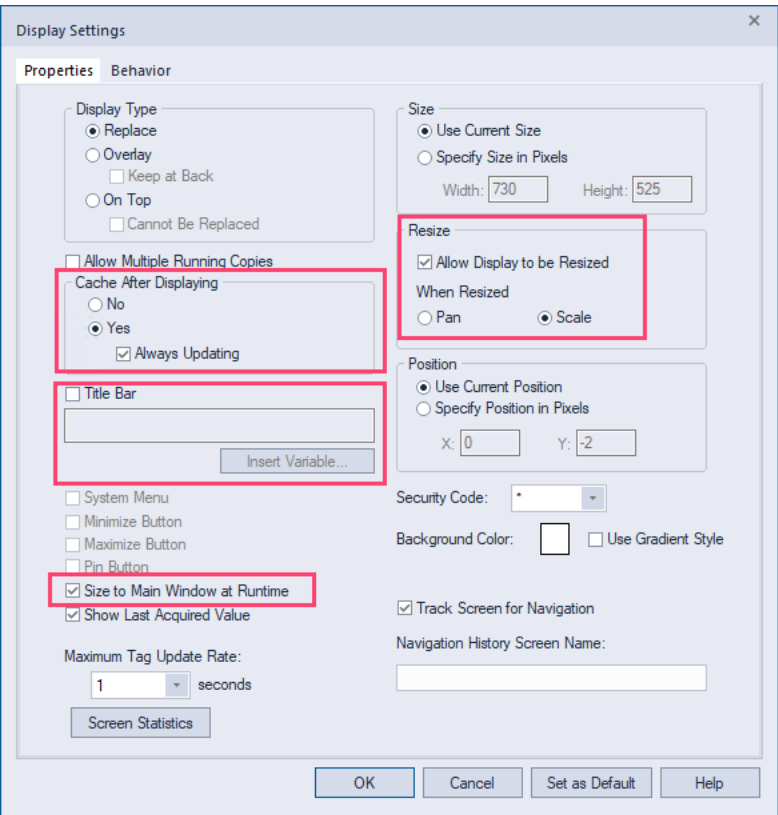

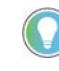

Tip: In any application, do not include more than two graphic displays that have **Cache After Displaying** and **Always Updating** set because these options can consume large numbers of processor cycles.

- 2. In the **Display Settings** dialog box, on the **Properties** tab, make the following changes and then click **OK**.
	- Under **Cache After Displaying**, click **Yes** and then select the **Always Updating** check box.

When you set **Cache After Displaying** to **Yes**, the display stays in memory cache when you close it. This shortens the time required to open the graphic display the next time.

When you select the **Always Updating** check box, the display continues to be updated with changes in alarm states when it is cached. This shortens the time necessary to update the Alarm and Event Summary with current alarms when you open it again.

If **Cache After Displaying** is set to **No**, and the **Always Updating** check box is cleared, every time you close the graphic display, all alarms are removed from the Alarm and Event Summary. When you re-open the graphic display, the Alarm and Event Summary is blank, and then begins to receive the most recent alarms when they occur.

- Clear the **Title Bar** check box.
- Select the **Size to Main Window at Runtime** check box.
- Select the **Allow Display to be Resized** check box.
- Under **When Resized**, select the **Scale** check box is if it is not already selected.

#### **Step 3. Save the display**

1. On the **File** menu, click **Save**.

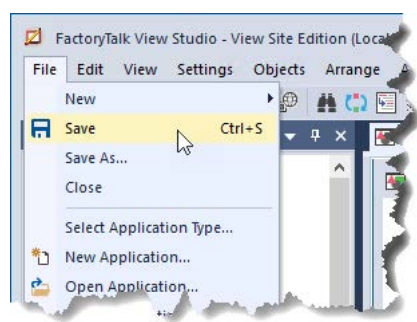

2. In the **Save** dialog box, type a name for the new display and then click **OK**.

We use **Alarm and Event Summary** in this example.

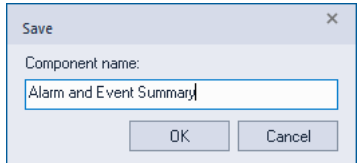

3. Close the graphic object.

# **Create an Alarm and Event Banner display**

This section describes how to add an Alarm and Event Banner object to a graphic display, and then create a startup macro that docks the Banner to the bottom of the FactoryTalk View Site Edition Client window.

## **Step 1. Create a new graphic display**

- 1. In the **Explorer** window, expand the **Graphics** folder.
- 2. Right-click **Displays**, and then click **New**.

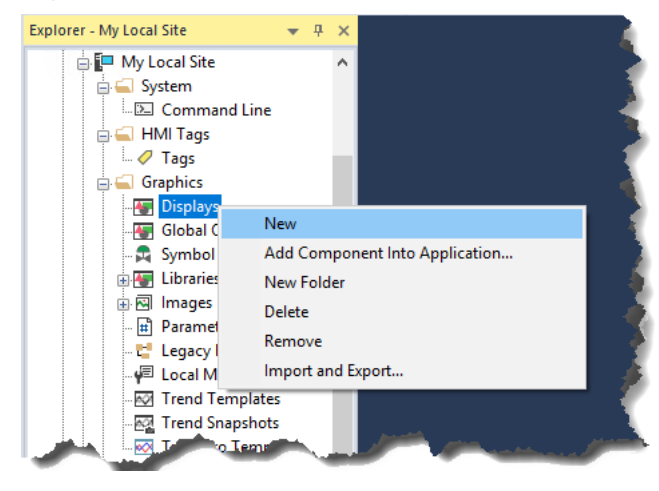

# **Step 2. Add an Alarm and Event Banner object to the display**

- 1. On the **Objects** menu, point to **Alarm and Event**, click **Banner** (or, in the toolbox, select **Alarm and Event Banner**), and then place the cursor approximately where the object is to be on the display.
- 2. Hold the left mouse button down and drag it to create a rectangle the size that the Alarm and Event Banner should be.
- 3. When the object the desired size, release the left mouse button. The Alarm and Event Banner object is drawn on the display.

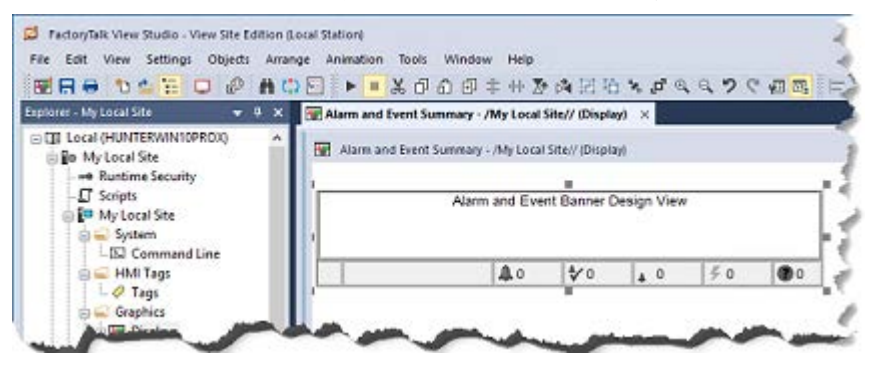

4. Resize the graphic display so that the Banner fills the graphic display (do not leave white space). Do so because the Banner displays no more than five alarms at a time.

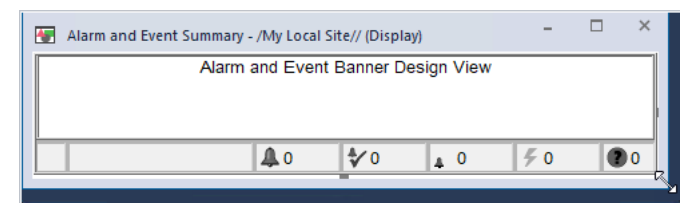

#### **Step 3. Configure the properties of the Alarm and Event Banner**

- 1. To open the **Alarm and Event Banner Properties** dialog box, doubleclick the Alarm and Event Banner object. For details about all of the properties in the dialog box, click **Help**.
- 2. On the **General** tab, click the **Browse** button (...) under **Alarm and Event Summary command**.

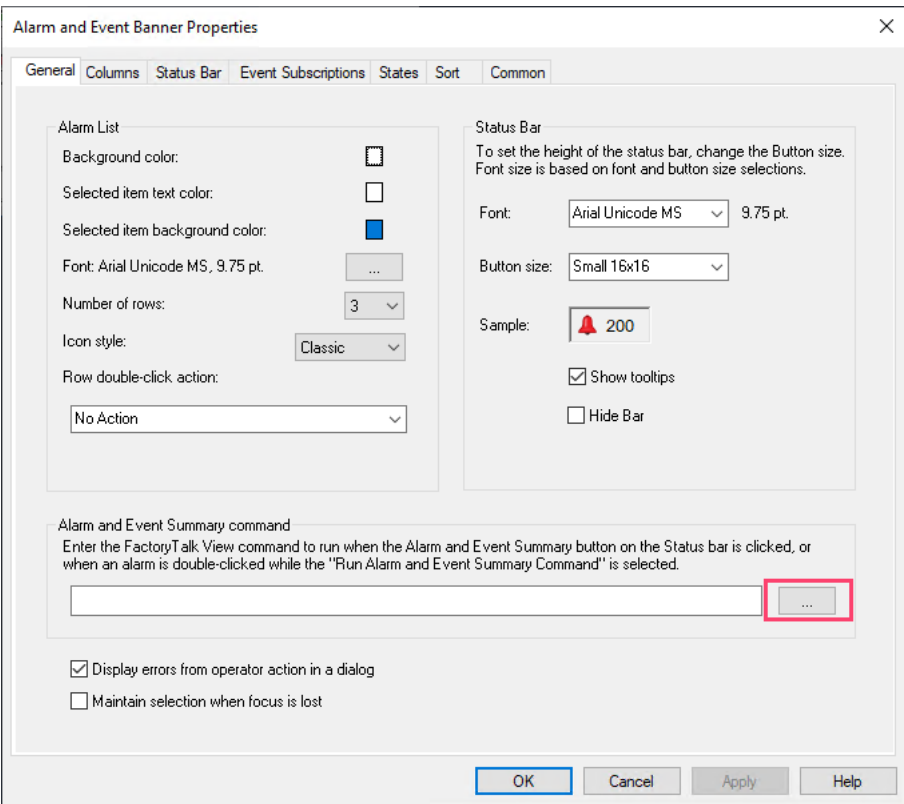

This opens the **Command Wizard** where you will create a command to start the Alarm and Event Summary graphic display from the Alarm and Event Banner.

3. Scroll down the list of commands on the right side of the wizard, select **Display**, and then click **Next**.

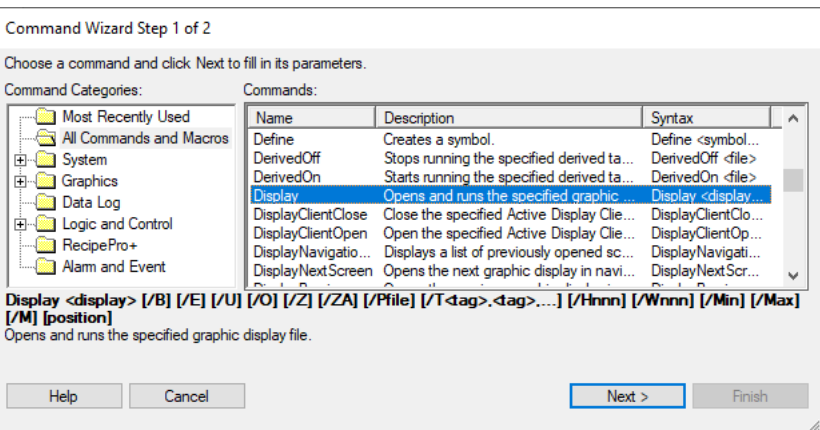

4. In the **File** list, click **Alarm and Event Summary**.

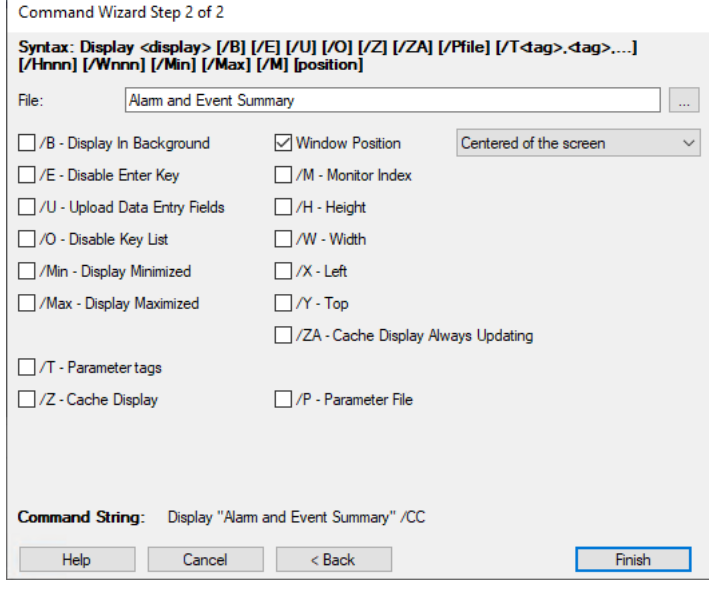

5. Select the **Window Position** check box. Scroll down the list on the right and then click **Centered of the screen**.

6. Click **Finish** to save the Display command and add it to the **Alarm and Event Banner Properties** dialog box.

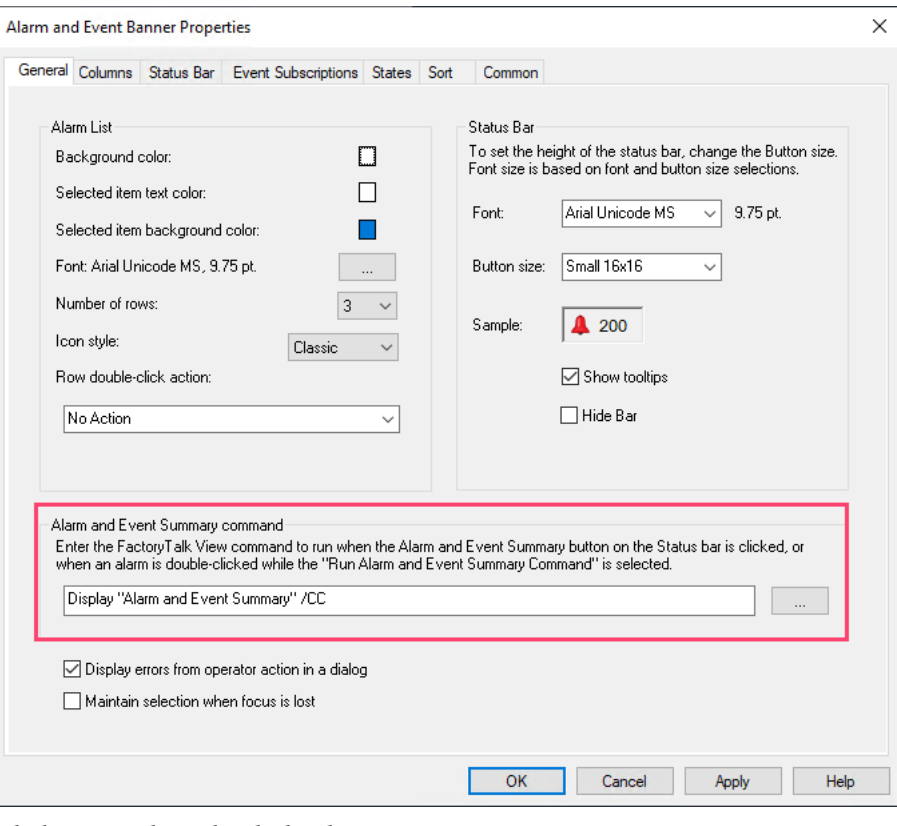

7. Click **OK** to close the dialog box.

# **Step 4. Change the display settings for the Alarm and Event Banner display**

1. On the **Edit** menu, click **Display Settings**.

2. In the **Display Settings** dialog box, on the **Properties** tab, make the following changes, and then click **OK**:

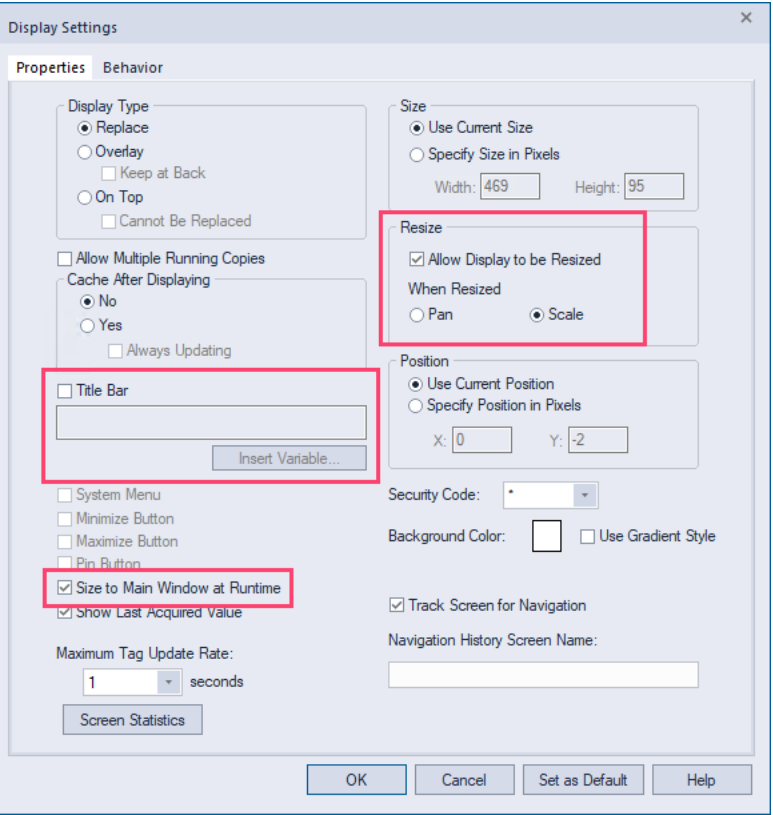

- Clear the **Title Bar** check box.
- Select **Size to Main Window at Runtime**.
- Select **Allow Display to be Resized**.
- Under **When Resized**, select **Scale** if it is not already selected.
- 3. The Alarm and Event Banner graphic display is always visible because it is docked. You do not need to turn on **Cache After Displaying**, as you did for the Alarm and Event Summary object. See step 2: "Change the settings of the Alarm and Event Summary display" i[n Create an Alarm](#page-60-0) [and Event Summary](#page-60-0) o[n page 61.](#page-60-0)

## **Step 5. Save the graphic display**

- 1. On the **File** menu, click **Save**.
- 2. In the **Save** dialog box, type a name for the graphic display and then click **OK**.

#### In this example, we use **Alarm and Event Banner**.

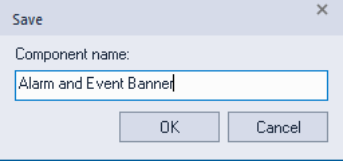

3. Close the graphic display.

# **Create a startup macro for the Banner display**

This section describes how to create a startup macro. You will use the macro when you configure the FactoryTalk View Site Edition Client. See Monitor [and interact with alarms at runtime](#page-82-0) o[n page 83.](#page-82-0)

# **Step 1. Configure a startup macro**

This startup macro docks the Banner display to the bottom of the FactoryTalk View SE Client window.

1. In FactoryTalk View Studio, in the **Explorer** window, right-click **Macros** and then click **New** to open the editor.

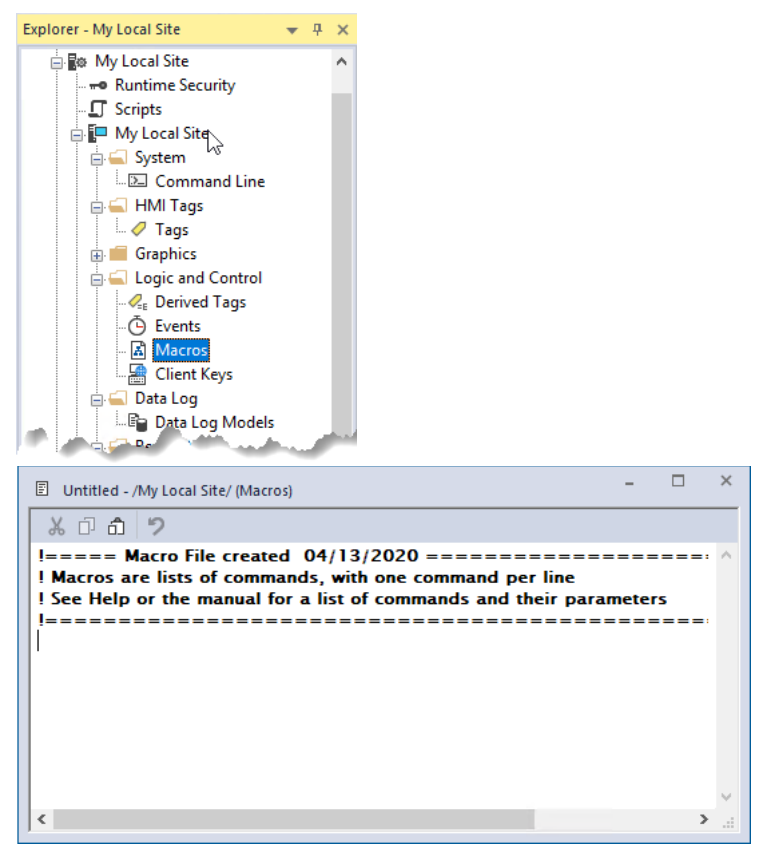

2. To open the **Command Wizard,** double-click anywhere in the body of the macro editor.

3. In the **Command Wizard**, scroll down the list of commands on the right side of the wizard, click **Display**, and then click **Next**.

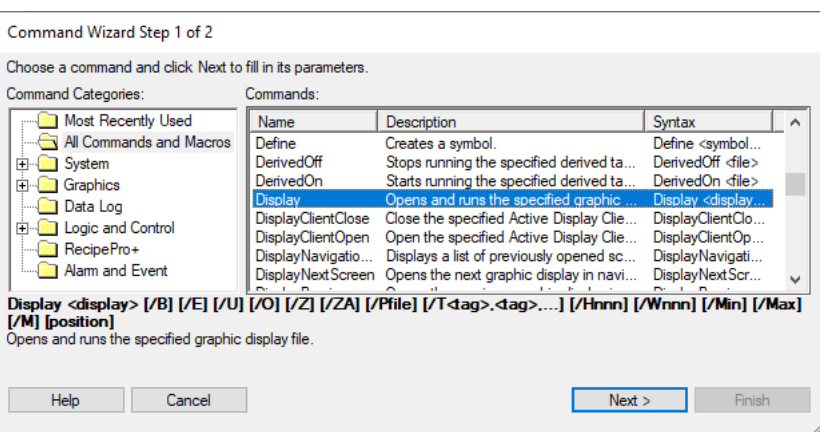

4. In the **File** list, click **Alarm and Event Banner**.

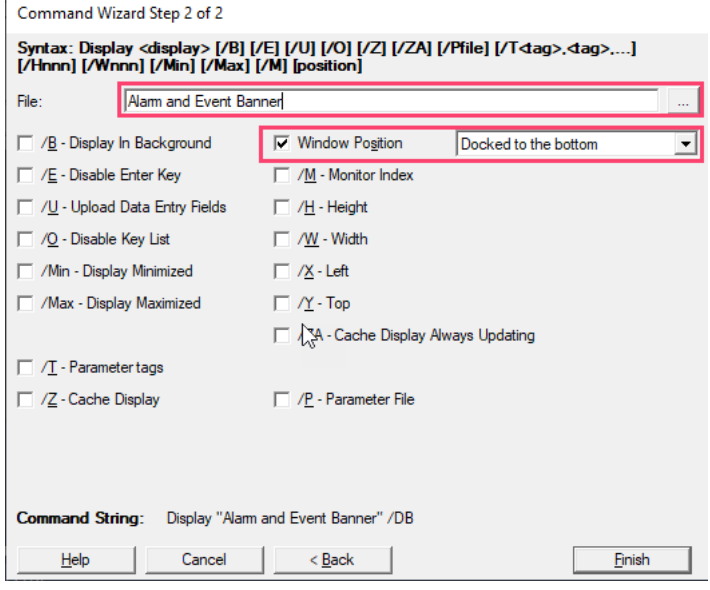

- 5. Select the **Window Position** check box. Scroll down the list on the right and then select**Docked to the bottom**.
- 6. To save the Display command and add it to the macro, click **OK**.

## **Step 2. Save the macro**

- 1. On the **File** menu, click **Save**.
- 2. In the **Save** dialog box, type a name for the new macro and then click **OK**. In this example, we use **Start Alarm and Event Banner**.

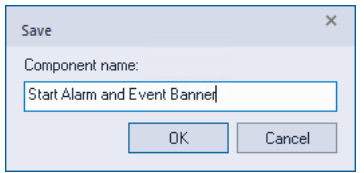

# **Create an Automatic Diagnostic Event Summary**

Use the Automatic Diagnostic Event Summary object to subscribe to and show diagnostic events collected by Rockwell Automation controllers via

Ethernet. It is enabled by the Automatic Diagnostics feature. Automatic Diagnostics is supported only on Compact GuardLogix 5380, CompactLogix 5380, CompactLogix 5480, ControlLogix 5580, and GuardLogix 5580 controllers, and the firmware revision must be 33 or later. With the Automatic Diagnostic Event Summary, you can suppress, unsuppress, filter, and sort diagnostic events at runtime.

You can use FactoryTalk Security to control which users can suppress or unsuppress events at runtime in an application (or in an area). To do this, right-click the application (or area) and then click **Security**. For details, see the *FactoryTalk Security System Configuration Guide*.

#### **Step 1. Create a new graphic display**

- 1. In the **Explorer** window, expand the **Graphics** folder.
- 2. Right-click **Displays**, and then click **New**.

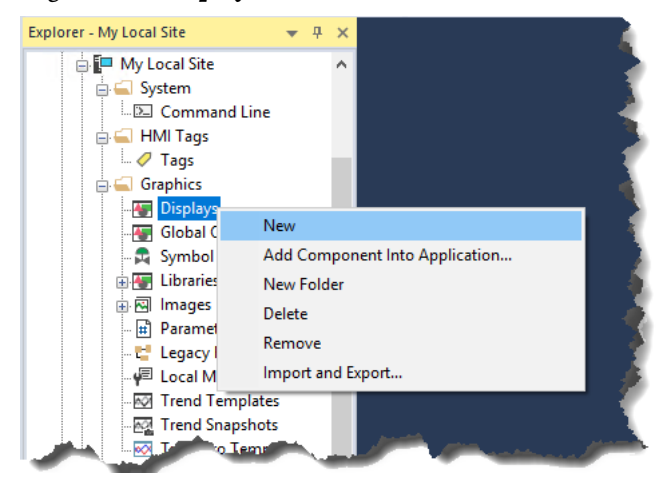

# **Step 2. Add an Automatic Diagnostic Event Summary object to the display**

- 1. On the **Objects** menu, point to **Alarm and Event**, click **Automatic Diagnostic Event Summary** (or, in the toolbox, select **Automatic Diagnostic Event Summary**), and then place the cursor approximately where the object is to be on the display.
- 2. Hold the left mouse button down and drag it to create a rectangle the size that the Automatic Diagnostic Event Summary should be.

3. When the object the desired size, release the left mouse button. The Automatic Diagnostic Event Summary object is drawn on the display.

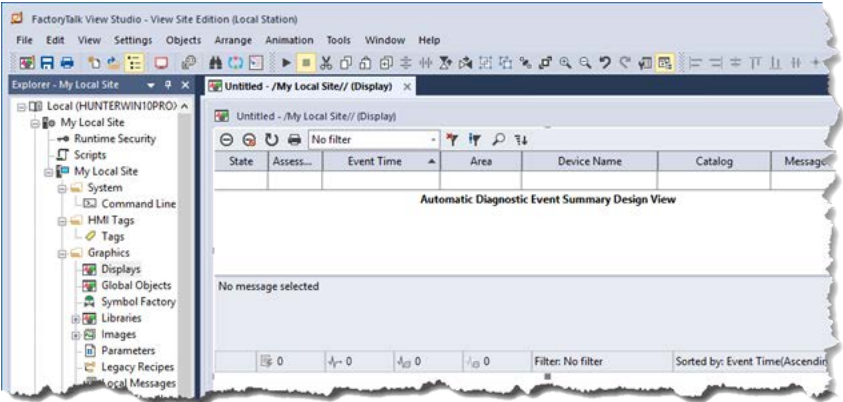

# **Step 3. Configure the properties of the Automatic Diagnostic Event Summary**

• To open the **Automatic Diagnostic Event Summary Properties** dialog box, right-click the Automatic Diagnostic Event Summary object. For details about all of the properties in the dialog box, click **Help**.

# **Step 4. Change the display settings for the Automatic Diagnostic Event Summary display**

1. On the **Edit** menu, click **Display Settings**.
2. In the **Display Settings** dialog box, on the **Properties** tab, make the following changes, and then click **OK**:

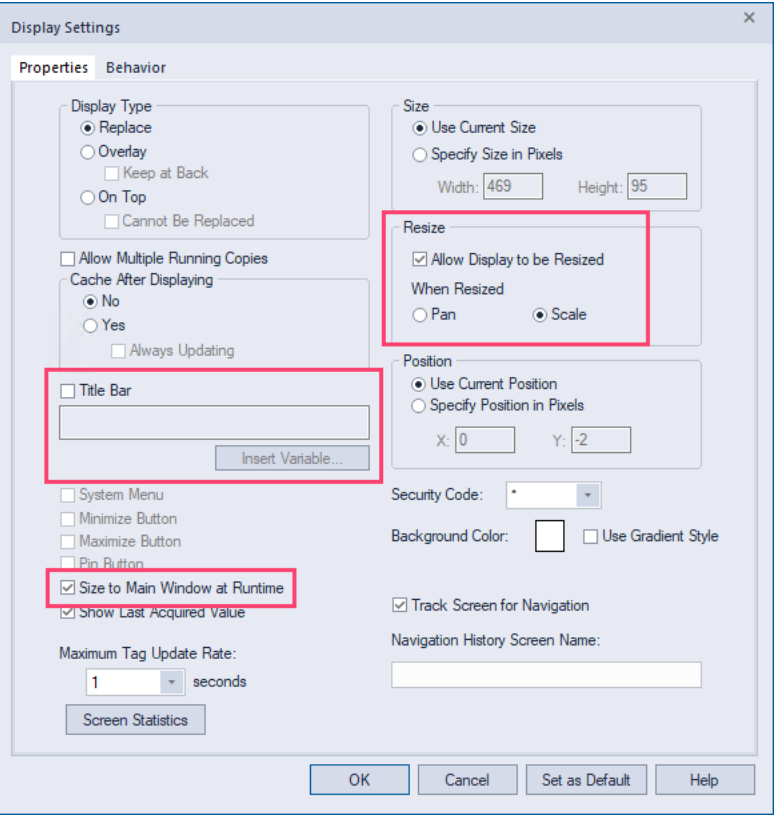

- Clear the **Title Bar** check box.
- Select **Size to Main Window at Runtime**.
- Select **Allow Display to be Resized**.
- Under **When Resized**, select **Scale** if it is not already selected.

### **Step 5. Save the graphic display**

1. On the **File** menu, click **Save**.

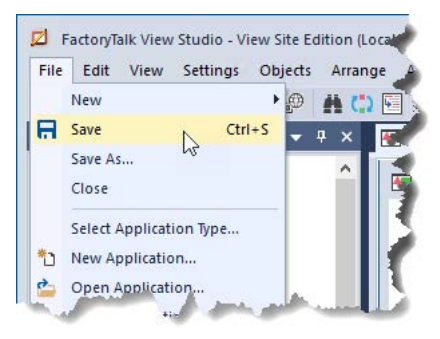

2. In the **Save** dialog box, type a name for the graphic display and then click **OK**.

In this example, we use **Automatic Diagnostic Event Summary**.

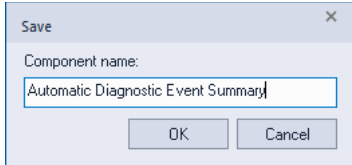

3. Close the graphic display.

In this section, you use alarm expressions in FactoryTalk View to animate a rectangle on a graphic display so that it changes color when the alarm state changes at runtime:

- If there are active unacknowledged alarms, the rectangle flashes red.
- If all active alarms have been acknowledged, the rectangle is a steady red.
- If there are no active alarms but there are normal unacknowledged alarms, the rectangle is yellow.
- If there are no active or unacknowledged alarms, the rectangle is green.

### **Step 1. Create a new graphic display**

- 1. In the **Explorer** window, expand the **Graphics** folder.
- 2. Right-click **Displays**, and then click **New**.

### **Step 2. Add an Alarm and Event Summary to the graphic display**

- 1. On the **Objects** menu, point to **Alarm and Event,** and then click **Summary** (or in the toolbox, click **Alarm and Event Summary**).
- 2. Hold the left mouse button down and drag it to create a rectangle the size that the Alarm and Event Summary object should be.
- 3. When the object is the desired size, release the left mouse button. The Alarm and Event Summary object is drawn on the display.

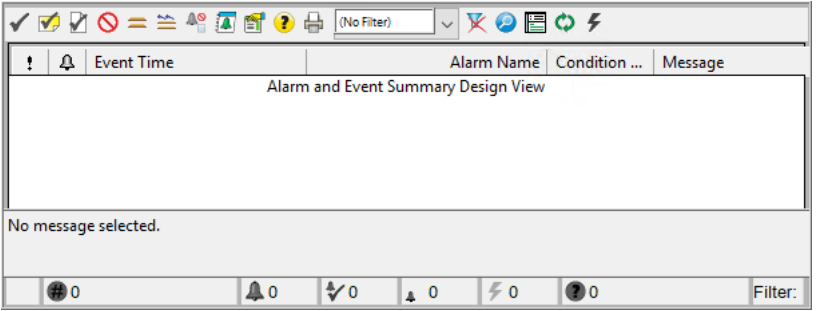

4. If necessary, resize either the Alarm and Event Summary object or the graphic display to expose enough white space at the top, bottom, or on

# **Use color animation to indicate alarm state changes**

one side to add a rectangle object that will be the alarm status indicator.

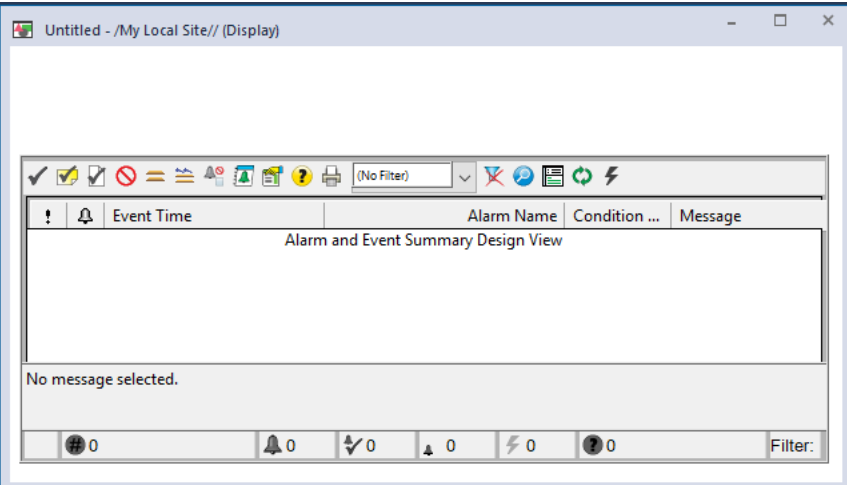

- 5. On the **Objects** menu, point to **Drawing** and then click **Rectangle**.
- 6. In the graphic display, hold down the left mouse button and then drag the mouse to draw a box for the alarm status indicator.

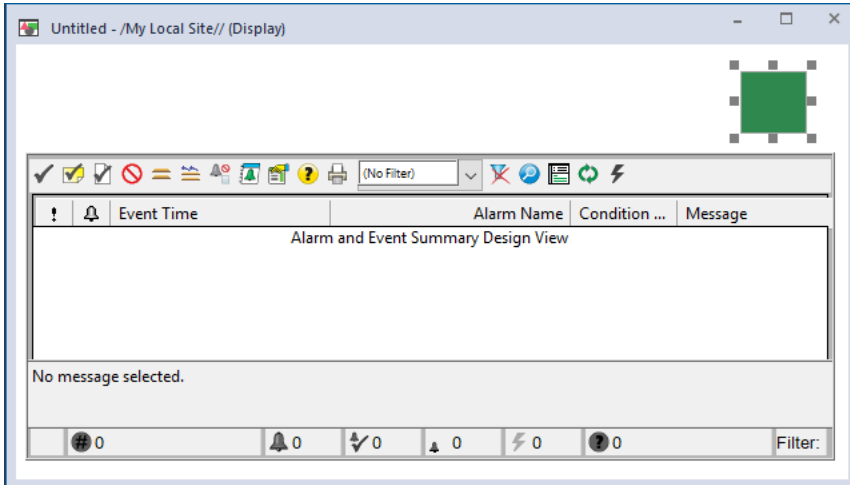

### **Step 3. Add an expression to animate the rectangle**

1. Right-click the rectangle, point to **Animation** and then click **Color**.

To create an expression for the color animation, you can compose the expression step by step, as explained in the following steps, or you can type the following expression in the **Expression** box:

**If AE\_InAlmUnackedCount( "\*" ) > 0 Then 0 Else If AE\_InAlmAckedCount( "\*" ) > 0 Then 1 Else**

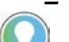

**If AE\_NormalUnackedCount( "\*" ) > 0 Then 2 Else 3**

Tip: In the preceding expression, "**\***" means include all alarms that are in the same location (area) as the HMI server. If the preceding expression is used in a network station application or network distributed application with areas, the expression would include all alarms from the alarm servers that are located in the same area as the HMI server.

If you want to include alarms from other areas, use the absolute path syntax. For example, **("/AreaName::\*")**.

If you type the expression instead of composing it, skip to the next major step "Step 4. Set up colors for the alarm states" to apply colors to each state.

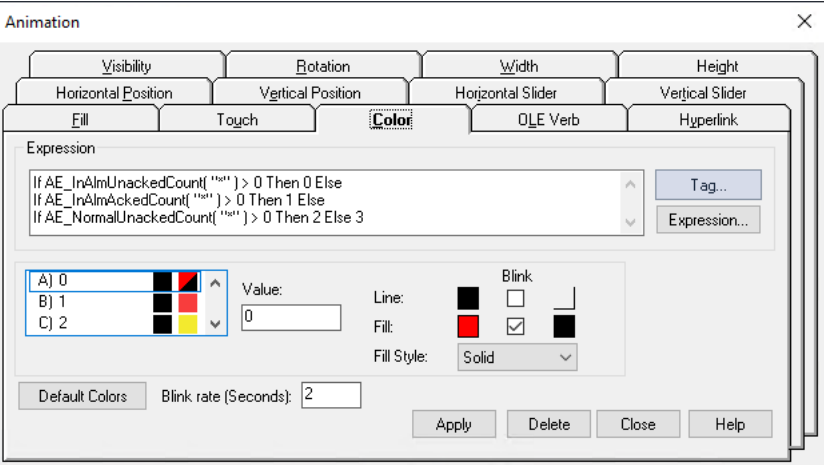

- 2. In the **Animation** dialog box, click **Expression**.
- 3. In the **Expression Editor**, click the **If** button and then click **If** to add the IF condition.

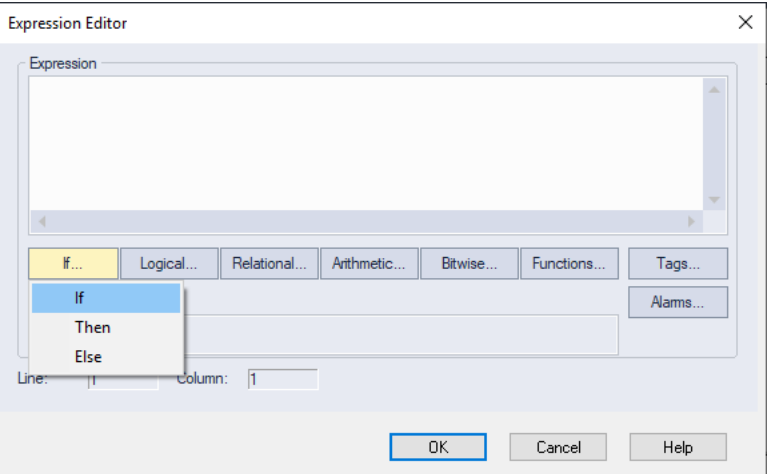

- 4. In the **Expression Editor**, click **Functions**.
- 5. In the **Functions** dialog box, in the list of **Function Categories**, click **Alarm and Event**.

The HMI Tag Alarming category contains functions that apply only to HMI tags located in an HMI server. Because our alarm data is coming from a controller or a FactoryTalk Tag Alarm and Event Server, we use the **Alarm and Event** expressions.

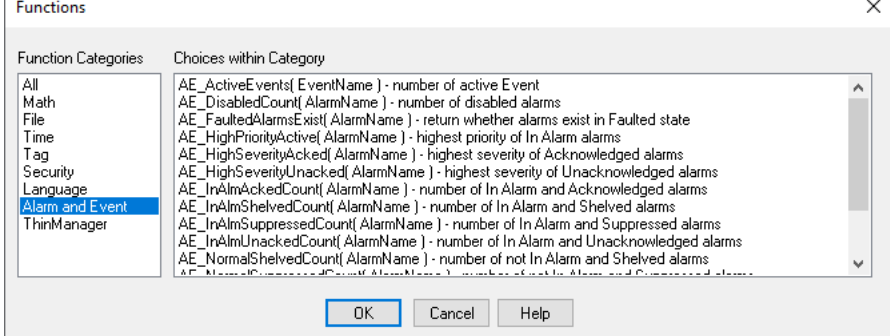

- 6. In the list of functions on the right, click **AE\_InAlmUnackedCount(AlarmName)**, and then click **OK**.
- 7. In the **Expression Editor**, the **AE\_InAlmUnackedCount( )** function appears in the **Expression** box, with the cursor between the parentheses. Next, type "**\*"** to return a count of all alarms that are in
	- the same location (area) as the HMI server and are in the In Alarm and Unacknowledged state. Next, move the cursor to the right of the closing parenthesis.

To count the number of instances of a specific alarm, you can type a tag name instead of the asterisk.

To include alarms from other areas, use the absolute path syntax. For example,

### **("/AreaName::\*")**.

8. Click **Relational** and then click **> GT** for *greater than*.

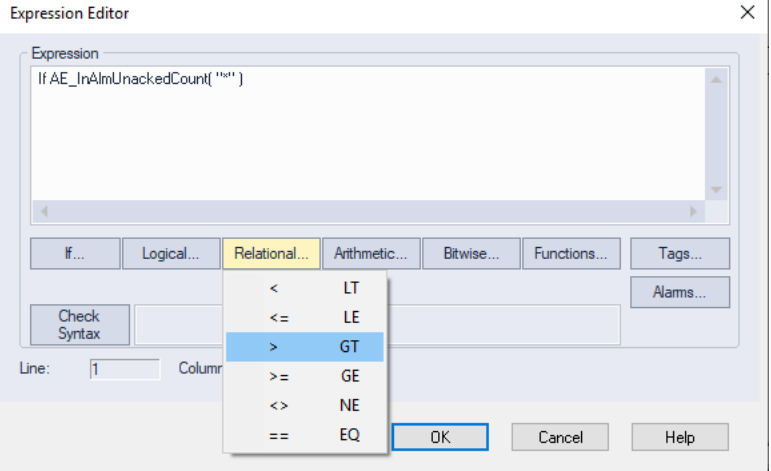

9. In the **Expression** box, type **0**, click **If** and then click **Then** to add a THEN condition.

This completes the IF condition: "If the number of In Alarm, Unacknowledged alarms is greater than 0 . . ."

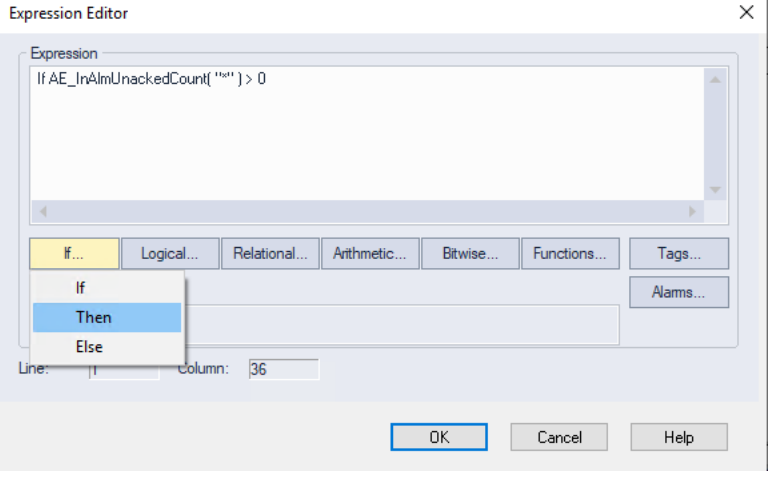

10.In the **Expression** box, type **0**, click **If** and then click **Else** to add an ELSE condition.

This completes the THEN condition: "If the number of In Alarm, Unacknowledged alarms is greater than 0, then animate the rectangle to show the colors for state 0."

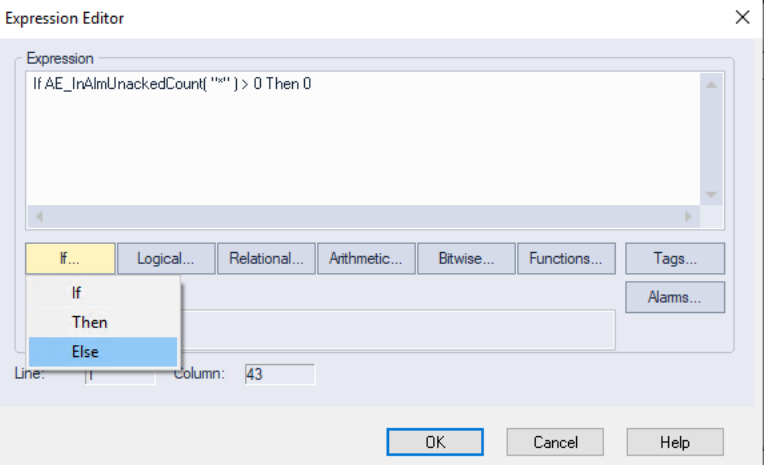

11. Follow the same process, substituting the necessary selections to add the remaining two expressions, and then click **OK**.

**If AE\_InAlmAckedCount( "\*" ) > 0 Then 1 Else** (animates the rectangle to show the colors for state 1)

**If AE\_NormalUnackedCount( "\*" ) > 0 Then 2 Else 3** (animates the rectangle to show the colors for state 2. If none of the conditions are true, the expression animates the rectangle to show the colors for state 3.)

### **Step 4. Set up colors for the alarm states**

This step describes how to set up colors for the rectangle for each solution to the expression.

1. In the **Animation** dialog box, under **Expression**, click state **A**.

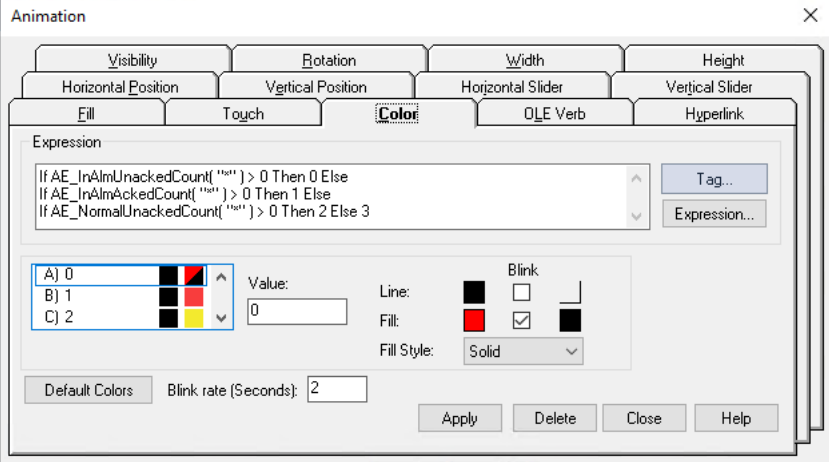

- 2. In the Value box, type **0**.
- 3. Beside **Fill**, select the **Blink** check box. A colored box is displayed so that you can specify an alternative color.
- 4. Beside **Fill**, make sure the colored boxes are set to red (for the fill color) and black (for the blinkalternative color).
- 5. Set up the colors for the remaining states:
	- State  $\mathbf{B}$ : Value = 1, Line = Black, Fill = Red
	- State  $C$ : Value = 2, Line = Black, Fill = Yellow
	- State  $D$ : Value = 3, Line = Black, Fill = Green
- 6. When you are finished setting up the colors, click **Apply** and then click **Close**.

### **Step 5. Save the graphic display**

- 1. On the **File** menu, click **Save**.
- 2. In the **Save** dialog box, type a name for the graphic display and then click **OK**.

In this example, we use **Alarm Status Indicator**.

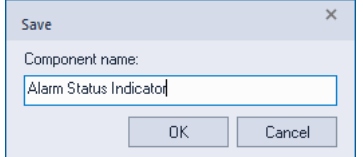

### **Step 6: Test run the display**

1. On the **View** menu, click **Test Display**, or click the **Test Display** button (shown at left) on the toolbar.

If there are unacknowledged alarms whose alarm condition is In Alarm, the rectangle flashes red.

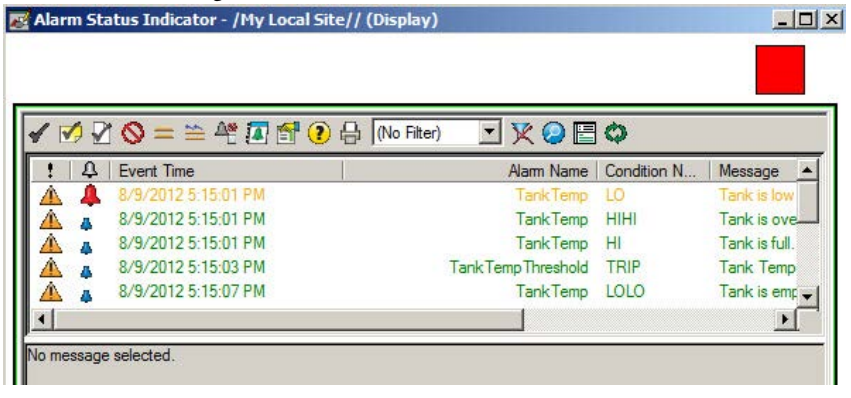

2. Right-click one of the alarms, and then click **Ack All**. Because all active alarms have been acknowledged, the rectangle changes to a steady red.

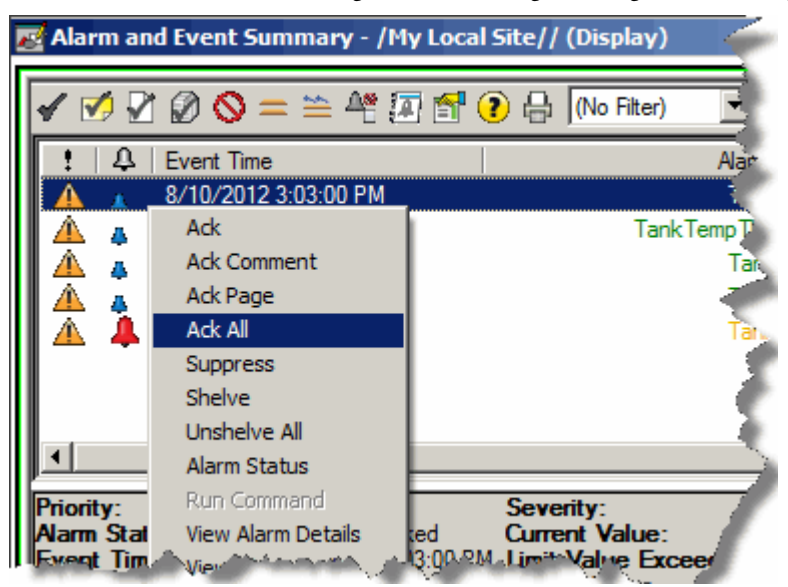

- 3. Continue experimenting to observe the effects of acknowledging alarms:
	- If there are no active alarms, but there are normal unacknowledged alarms, the rectangle is yellow.

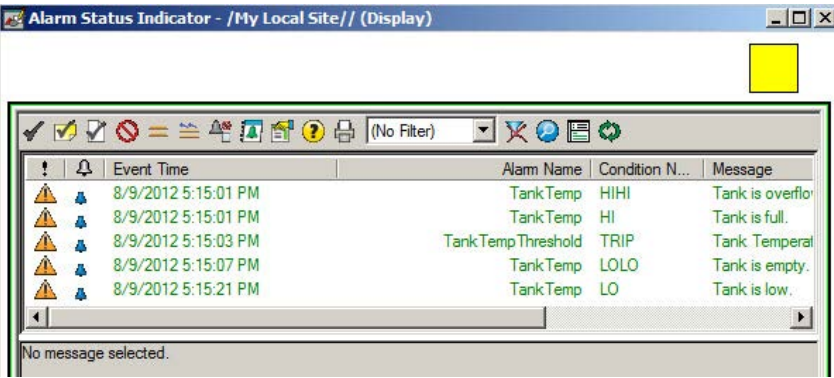

• If there are no active or unacknowledged alarms, the rectangle is green.

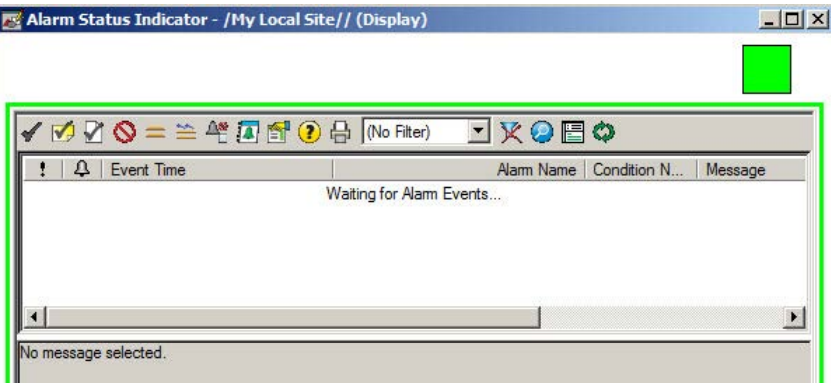

4. When you are finished, on the **View** menu, click **Edit Display**, or click the **Edit Display** button **Co** on the toolbar.

# **Next steps**

Do one of the following:

- Use the graphic displays you just created to monitor and interact with alarms and events. Se[e Monitor and interact with alarms at runtime](#page-82-0) *on* [page 83](#page-82-0)*.*
- Set up historical alarm and event logging. Se[e Set up historical alarm](#page-100-0) [and event logging](#page-100-0) on [page 101.](#page-100-0)

# <span id="page-82-0"></span>**Monitor and interact with alarms at runtime**

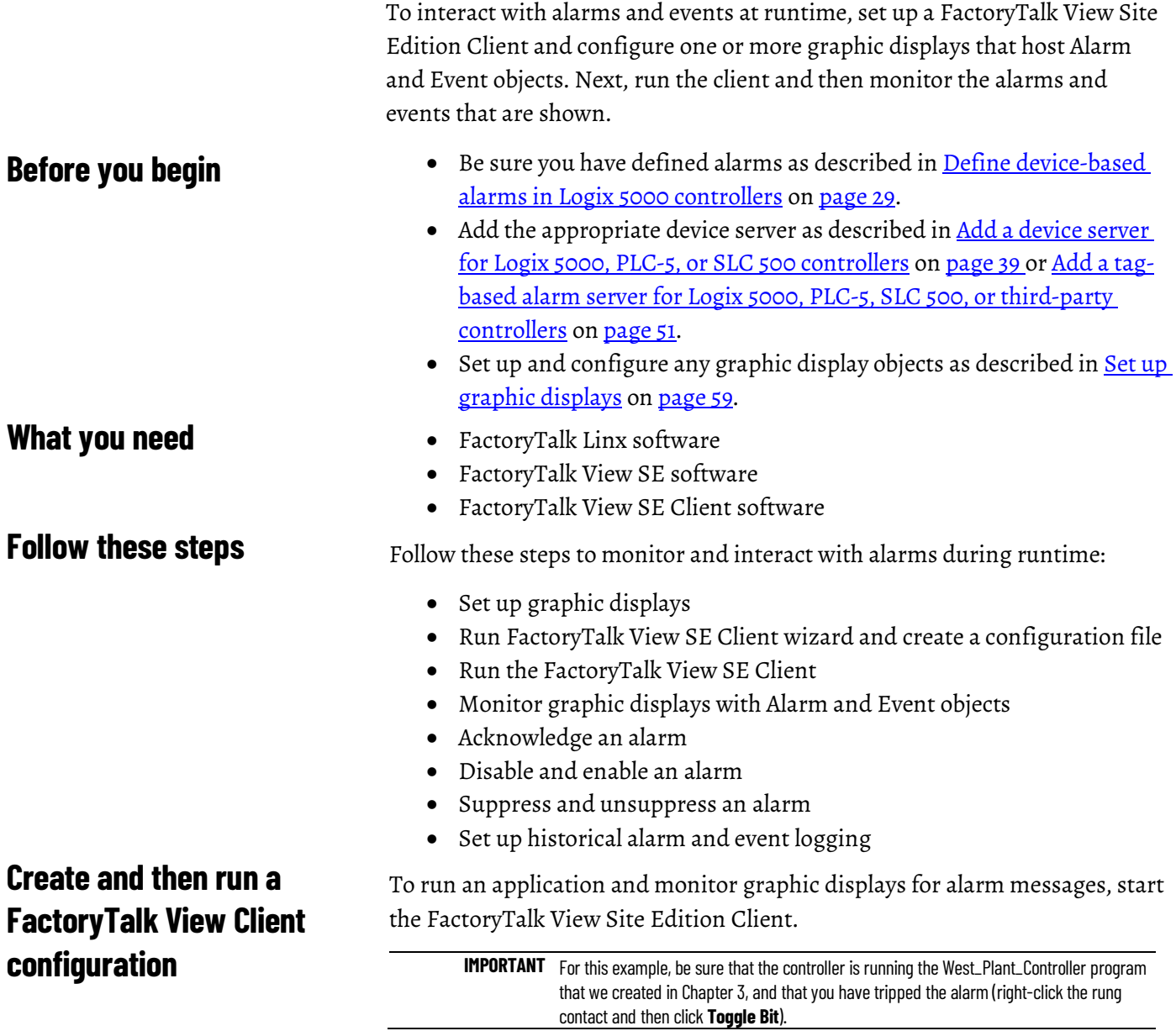

### **Step 1. Create a FactoryTalk View Site Edition Client configuration file**

1. To open the **FactoryTalk View SE Client Wizard**, in Windows, click **Start** > **All Programs > Rockwell Software > FactoryTalk View** > **FactoryTalk View Site Edition Client**.

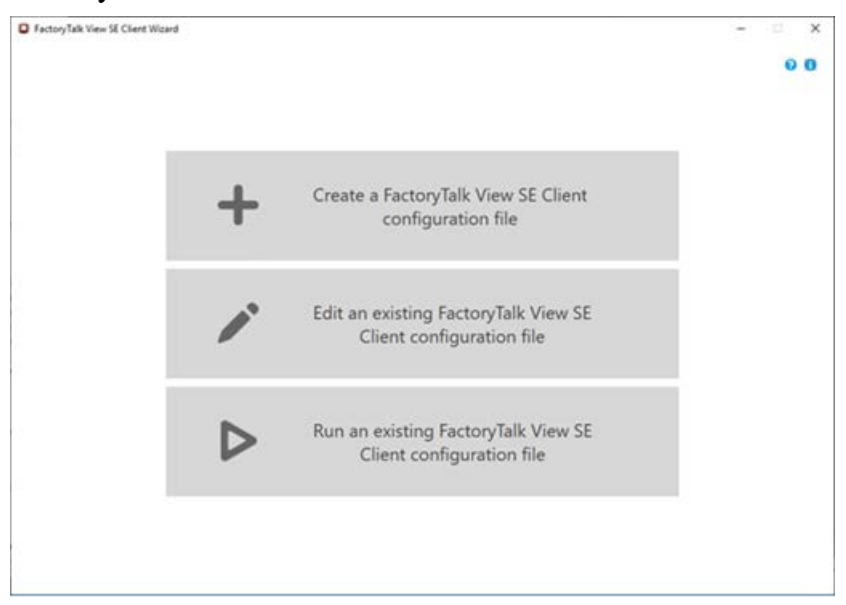

- 2. In the **FactoryTalk View SE Client Wizard**, click **Create a FactoryTalk View SE Client configuration file**.
- 3. On the **File name and location** page, in **Client file name**, type a name for the configuration file. In this example, we used **Alarms and Events Demo**. Select a path for the configuration file and click **Continue**.

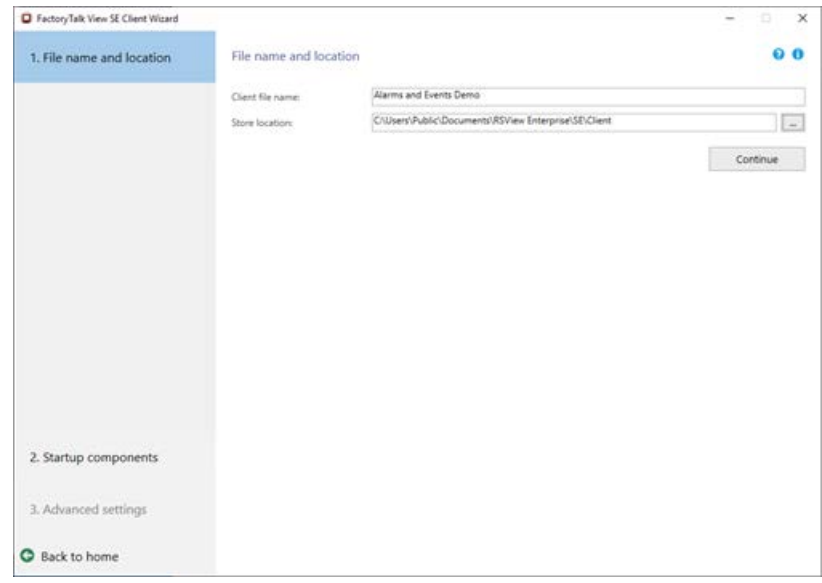

#### 4. On the **Startup components** page, select **Local Station**.

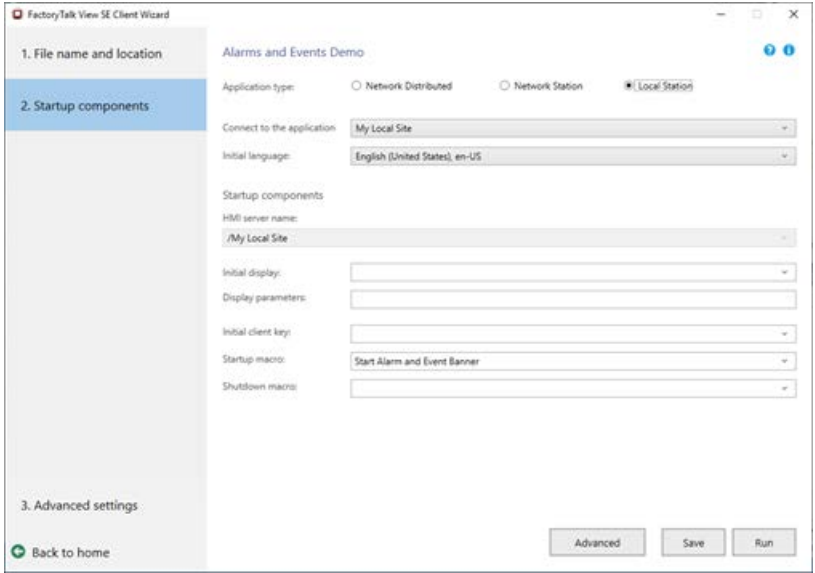

In the **Connect to the application** list, select the name of the application you plan to connect to. In this example, use the **My Local Site** application created i[n Set up graphic displays](#page-58-0) on [page 59.](#page-58-0)  In the **Startup macro** list, select **Start Alarm and Event Banner**, and then click **Advanced**.

5. On the **Client window properties** page, configure how the FactoryTalk View SE Client window will look at runtime. In this example, we entered **Show Me Alarms** in the **Title bar text** box. At runtime, this text is displayed at the top of the Client window. Click **Security and debugging**.

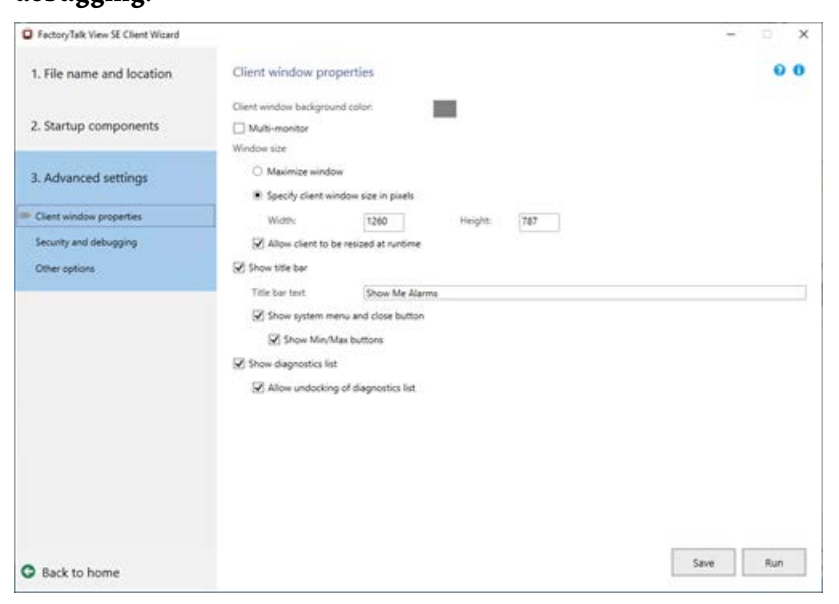

6. On **Security and debugging** page, you can configure the Client to log out automatically after a period of inactivity.

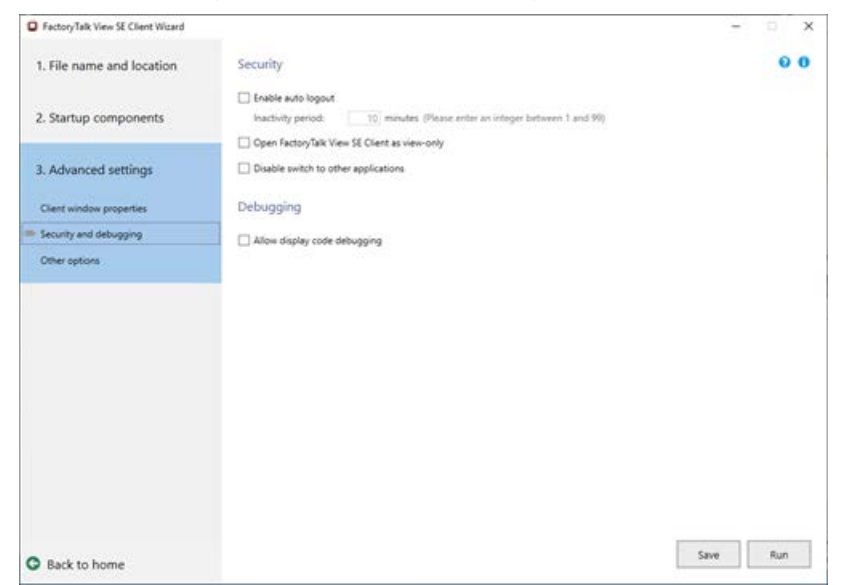

7. Click **Save**, and then **Run**.

The Client window opens with the Alarm and Event Banner docked at the bottom.

# **Step 2. Open the Alarm and Event Summary from the Alarm and Event Banner**

In the Alarm and Event Banner, click the **Alarm and Event Summary** button (shown at left). The Alarm and Event Summary opens, and is similar to the following graphic display.

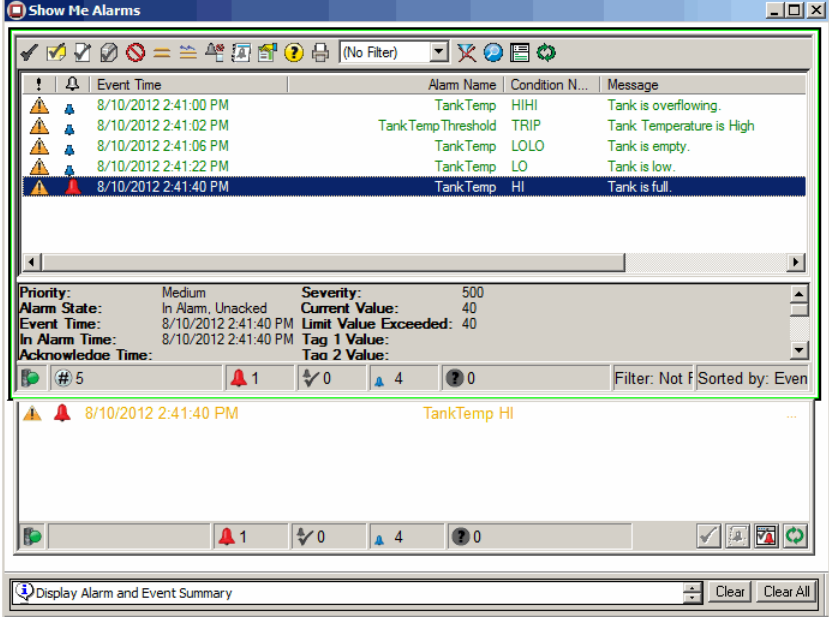

### **Step 3. Next steps**

Do either of the following:

- Monitor and interact with alarms and events as shown in the next section.
- Set up historical logging for alarms and events using the graphic displays and startup macros created in this chapter and in <u>Set up</u> [graphic displays](#page-58-0) o[n page 59.](#page-58-0) Se[e Set up historical alarm and event](#page-100-0) [logging](#page-100-0) o[n page 101.](#page-100-0)

**Monitor alarms and events**

The data fields in the Alarm and Event Banner window are organized in columns, and represent various alarm and event data. At runtime, only the columns that were configured at design time to be visible are displayed in the Alarm and Event Banner.

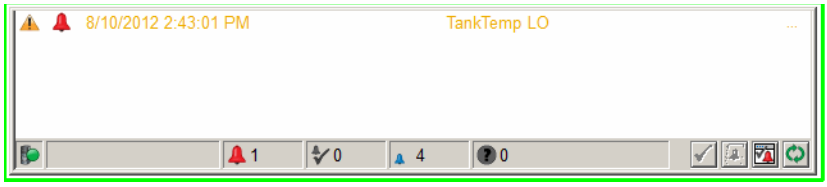

In this example, the alarm list shows these columns:

- **Priority Medium**
- **A** Alarm State In Alarm and Unacknowledged
- Event time and date stamp
- Message

The status bar shows (from left to right):

The connection status of the Tag Alarm and Event Server - whether connected or disconnected from the Alarm and Event Banner. The green icon shows that the Tag Alarm and Event Server is connected. When disconnected, the icon flashes red.

 $\blacksquare$ The number of alarms that are In Alarm and Unacknowledged

 $\frac{4}{3}$ 0 The number of alarms that are In Alarm and Acknowledged

 $\mathbf{1}$  0 The number of alarms that are Normal and Unacknowledged

OO O

The number of alarm faults

For all of the possible priorities and alarms states that can be shown in the Alarm and Event objects, see FactoryTalk Alarms and Events Help:

1. In Windows, click **Start > All Programs > Rockwell Software > FactoryTalk Alarms and Events > User Documentation > FactoryTalk Alarms and Events Help**.

# **Security for alarms and events**

### **Acknowledge an alarm**

# **Acknowledge the selected alarm**

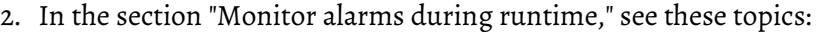

- a. Alarm and Event Summary > About the columns in the Alarm and Event Summary
- b. Alarm Status Explorer > About the columns in the Alarm Status Explorer
- c. Alarm and Event Log Viewer > About the columns in the Alarm and Event Log Viewer

You can use FactoryTalk Security to control which users can acknowledge, enable, disable, reset, suppress, or shelve alarms at runtime in an application (or in an area).

To do this, in FactoryTalk View Studio or FactoryTalk Administration Console, right-click the application (or area) where the alarms are located and then click **Security**. For details, see the *FactoryTalk Security System Configuration Guide*. In Windows, click **Start > Rockwell Software > FactoryTalk Tools > FactoryTalk Security System Configuration Guide**.

When you acknowledge an alarm it does not correct the condition causing the alarm, but it indicates that an operator is aware of the alarm.

- Tip: The **Digital Alarm Properties**, **Level Alarm Properties**, and **Deviation Alarm Properties** dialog boxes each contain a **Control Tags** tab that allows you to acknowledge alarms by using tags in the controller (remote acknowledgment).
	- At runtime, the alarm state in graphic objects changes to Acknowledged when the remote acknowledge tag value is changed to positive.
	- The alarm import and export functions support remote acknowledgment.
	- See FactoryTalk Alarms and Events Help for more information on using the **Control Tags** tab.

A single tag might have several alarm conditions In Alarm. Each alarm condition must be acknowledged separately. For example, a tag that monitors a temperature might trigger HI and HIHI alarm conditions by the time it is acknowledged. The alarm could also go In Alarm and Out of Alarm several times before it is acknowledged.

Previous occurrences of an alarm that have gone Out of Alarm and then back In Alarm cannot be acknowledged. These older occurrences are referred to as *out of scope* and are displayed in the alarm list with a different icon. When the most recent occurrence of an alarm is acknowledged, previous occurrences are removed from the alarm list.

In the **Alarm and Event Summary** event list, do one of the following:

• Select the alarms you want to acknowledge, and then click the **Acknowledge selected alarm** button

• Select the alarms you want to acknowledge, right-click the selected alarms, and then click **Ack**.

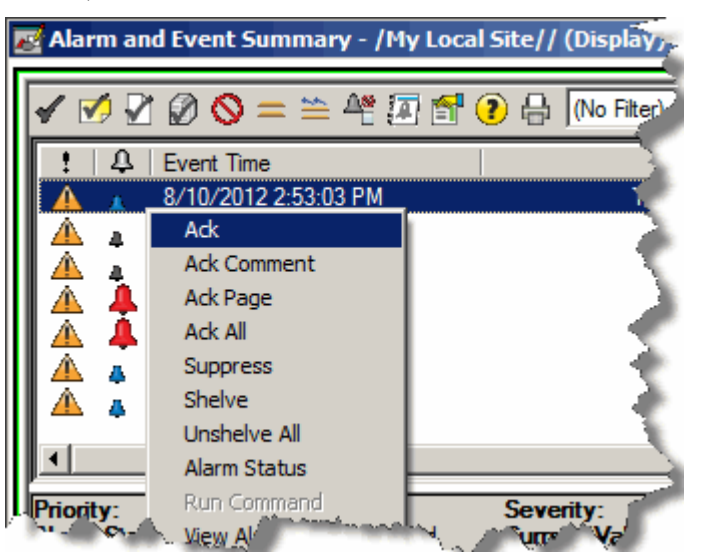

### 1. In the **Alarm and Event Summary** event list, do one of the following:

• Select the alarms you want to acknowledge, and then click

### **Acknowledge selected alarm with comment** .

• Select the alarms you want to acknowledge, right-click the selected alarms, and then click **Ack Comment**.

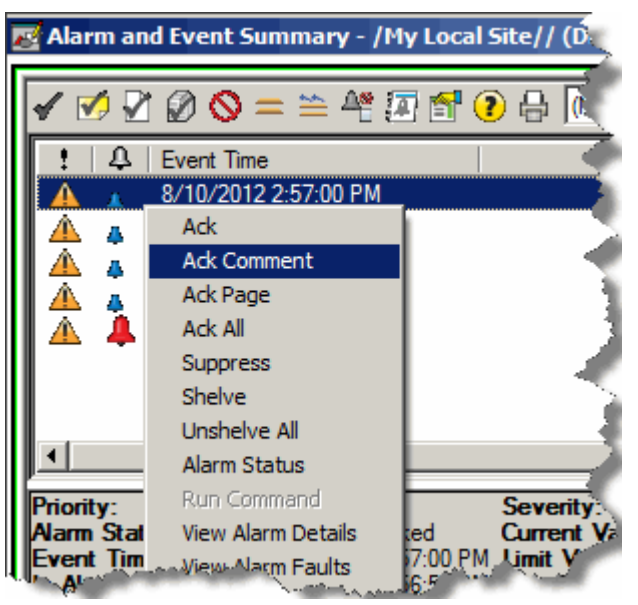

2. In the **Acknowledge Alarm with Comment** dialog box, type a comment, and then click **Acknowledge**. If historical logging is set up,

# **Acknowledge the selected alarm and enter a comment**

the comment is displayed in the Alarm and Event Log as part of the Tracking event that is generated from the Acknowledge command.

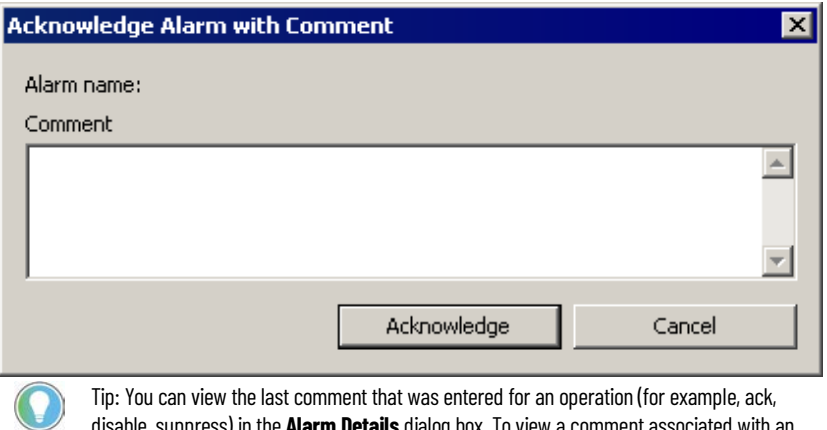

disable, suppress) in the **Alarm Details** dialog box. To view a comment associated with an alarm state, select an alarm and then click the **Show details for the selected alarm** button on the toolbar. In the **Alarm Details** dialog box, expand an alarm state (Disabled, Suppressed, Acknowledged, and so on) to view the comment associated with that state.

# **Acknowledge all of the alarms displayed on the page**

In the **Alarm and Event Summary** toolbar, do one of the following:

- Click Ack page of alarms **1**. All alarms currently visible in the event list are acknowledged.
- Right-click one of the alarms and then click **Ack Page**.

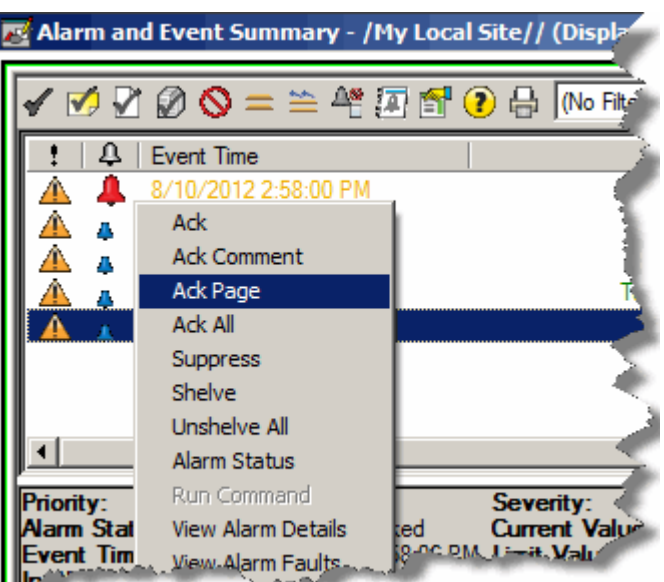

# **Acknowledge all of the alarms in the event list**

In the **Alarm and Event Summary** toolbar, do one of the following:

• Click **Acknowledge all alarms contained in list** . All alarms in the event list are acknowledged, even if they are not all visible. However, if the list is filtered, alarms that are filtered out are not acknowledged.

• Right-click one of the alarms, and then click **Ack All**.

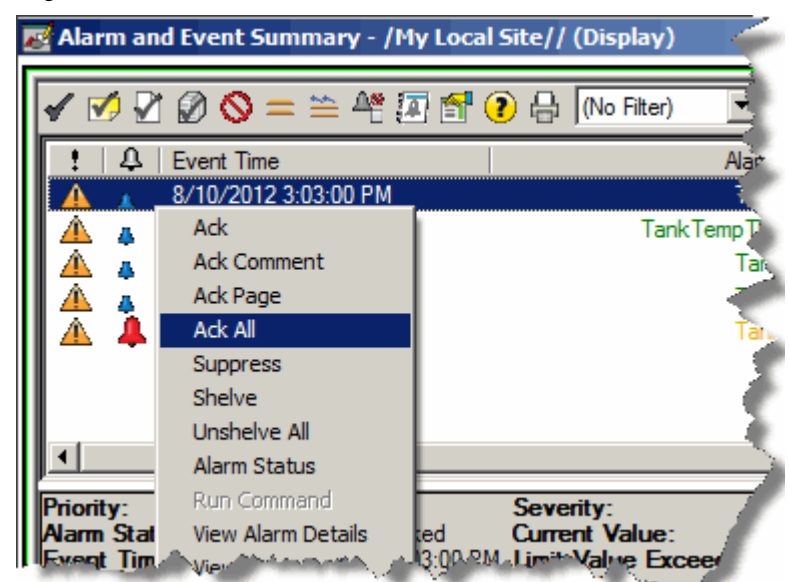

# **Disable or enable an alarm**

When an alarm is disabled the operator is not notified when the alarm condition occurs and the alarm is removed from the Alarm and Event Banner.

- An alarm that is disabled is effectively turned off in the controller.
- The alarm condition is no longer monitored and notifications are not generated by the controller.
- Disabled alarms do not sound the alarm bell in the Alarm and Event Banner.
- Unacknowledged disabled alarms are displayed in the Alarm and Event Summary.

Unlike a silenced alarm, a disabled alarm does not trigger the alarm bell in the Alarm and Event Banner if the alarm condition occurs again after the alarm was disabled.

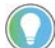

Tip: Disable alarms that are related to equipment that is being shut down or serviced.

To enable alarms, use the **Alarm Status Explorer**. Se[e Enable selected alarms](#page-91-0) on [page 92.](#page-91-0)

When an alarm is enabled, the operator is notified when the alarm condition occurs. Enabled alarms sound the alarm bell, and continue appearing as new events in the Alarm and Event Summary, unless they are suppressed.

**IMPORTANT** You can use FactoryTalk Security to control who can disable or suppress alarms. If a user attempts to perform an operation for which they do not have the required security rights, the operation will fail and a message will be displayed stating that the user has insufficient rights to perform the operation. To add another level of security, the Alarm and Event Summary can be configured not to show the toolbar buttons, which also hides those operations on the context (shortcut) menu.

<span id="page-90-0"></span>**Disable selected alarms**

1. In the Alarm and Event Summary event list, do one of the following:

- Select the alarms you want to disable, and then on the toolbar, click the **Disable selected alarm** button.
- Select the alarms you want to disable, right-click the selected alarms, and then click **Disable**.

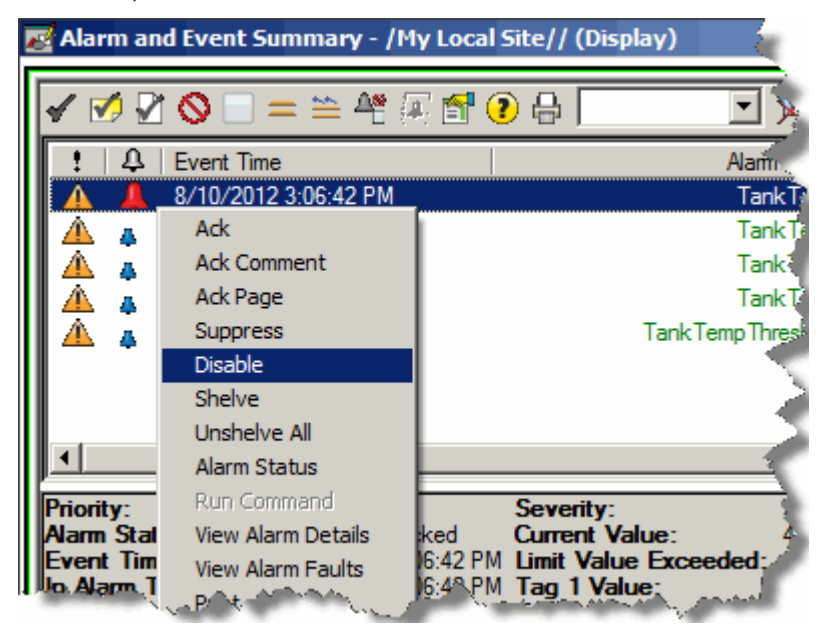

2. In the **Disable Alarm** dialog box, type a comment (for example, to explain why the alarm is disabled) and then click **Disable**.

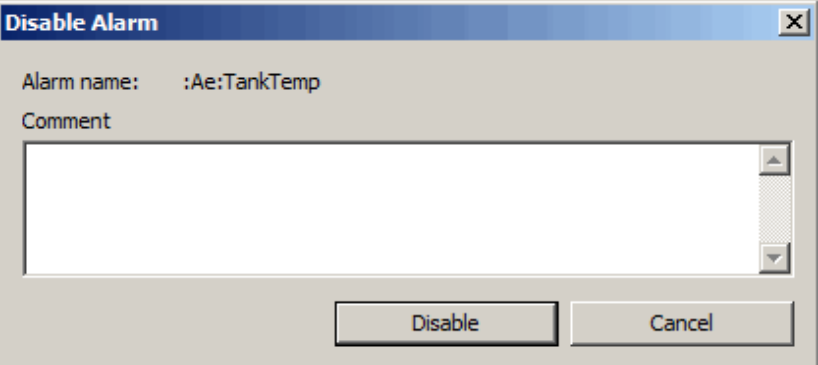

This comment is stored with the alarm and is logged to the Comment field in the Alarm and Event Log, which you can view using the Alarm and Event Log Viewer.

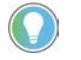

Tip: Any alarms you disable stay in that state until you enable them again. You must use the **Alarm Status Explorer** to enable alarms.

### <span id="page-91-0"></span>**Enable selected alarms**

- 1. In the Alarm and Event Summary window, do one of the following:
	- If it is visible on the toolbar, click the **Display the Alarm Status Explorer** button

• If the toolbar button is not visible, right-click an alarm in the Alarm and Event Summary event list, and then click **Alarm Status**.

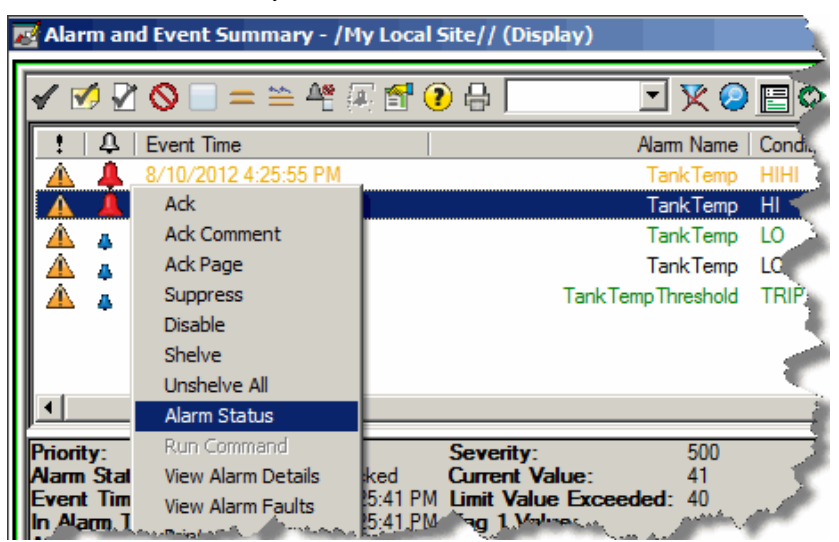

2. In the **Alarm Status Explorer** window, select the alarms you want to enable and then click the **Enable selected alarm** button .

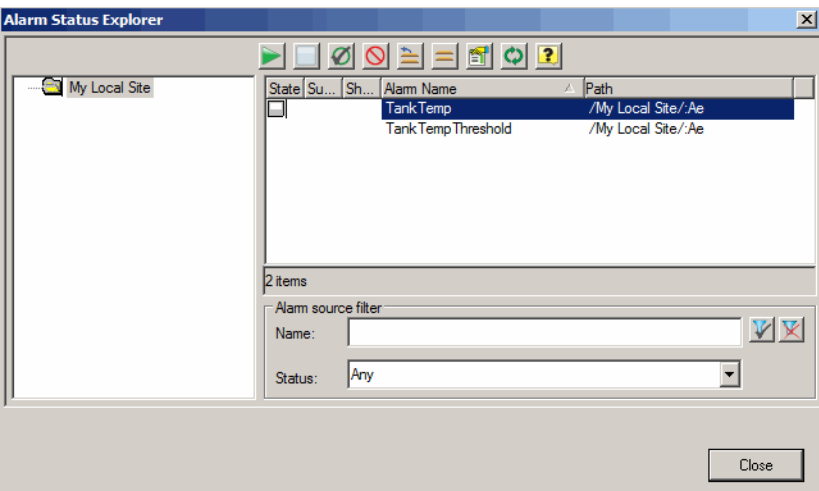

Any alarms you enable stay in that state until you disable them again. For details about the other features of the **Alarm Status Explorer**, click

**Help 1** in the dialog box.

**Suppress or unsuppress an alarm**

You can suppress an alarm that is not needed temporarily, for example, suppress an alarm that is caused by another alarm that you are already addressing. You can suppress or unsuppress up to 2000 alarms at one time.

• A suppressed alarm is not displayed in the Alarm and Event Banner.

If an alarm is displayed in the Alarm and Event Banner and then suppressed, it is removed from the alarm list.

• An unacknowledged suppressed alarm is displayed in the Alarm and Event Summary.

If an alarm is displayed in the Alarm and Event Summary and then suppressed, it is *only* removed from the alarm list when it is acknowledged.

- A suppressed alarm continues to be logged in the alarm history log, which you can view using the Alarm and Event Log Viewer. Se[e Set up](#page-100-0) [historical alarm and event logging](#page-100-0) on [page 101](#page-100-0) for more information.
- A suppressed alarm also continues to set the appropriate InAlarm parameters of an alarm instruction in the controller.

Disable an alarm instead of suppressing it if you want to completely turn off the alarm detection logic for the alarm source and prevent the alarm from being detected. See [Disable selected alarms](#page-90-0) on page 91.

## **Suppress an alarm**

- 1. In the **Alarm and Event Summary** event list, do one of the following:
	- Select the alarms you want to suppress and then click the **Suppress selected alarm** button .
	- Select the alarms you want to suppress, right-click the selected alarms, and then click **Suppress**.

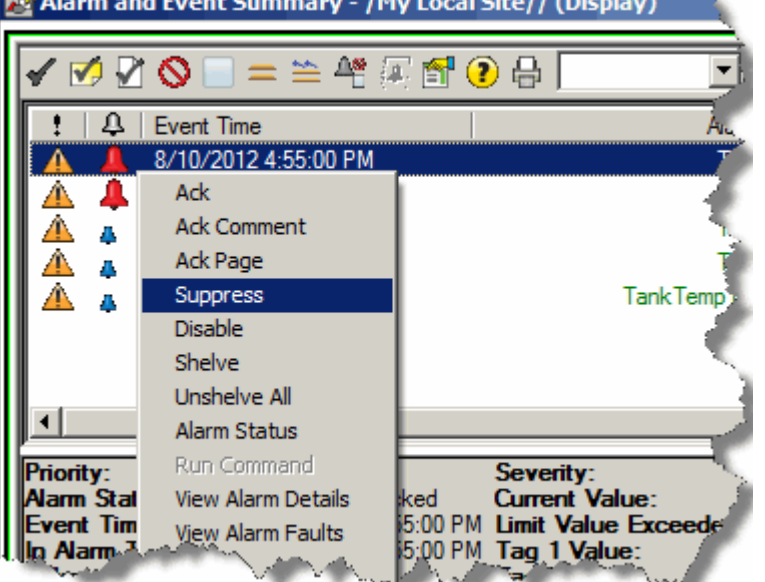

2. In the **Suppress Alarm** window, optionally type a comment, and then click **Suppress**.

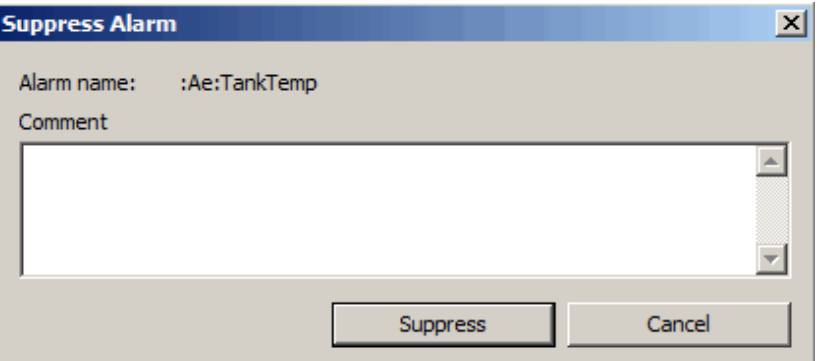

A comment is stored with the alarm and is logged to the **Comment** field in the Alarm and Event Log, which you can view using the Alarm and Event Log Viewer.

# **Unsuppress an alarm**

Unsuppress an alarm that was previously suppressed if it now needs to be monitored again. For example, an operator might have suppressed an alarm because the alarm was caused by another alarm that an operator was already attending to.

An unacknowledged suppressed alarm is displayed in the Alarm and Event Summary.

To unsuppress an alarm, follow these steps:

1. In the **Alarm and Event Summary**, right-click an alarm and then click **Alarm Status**.

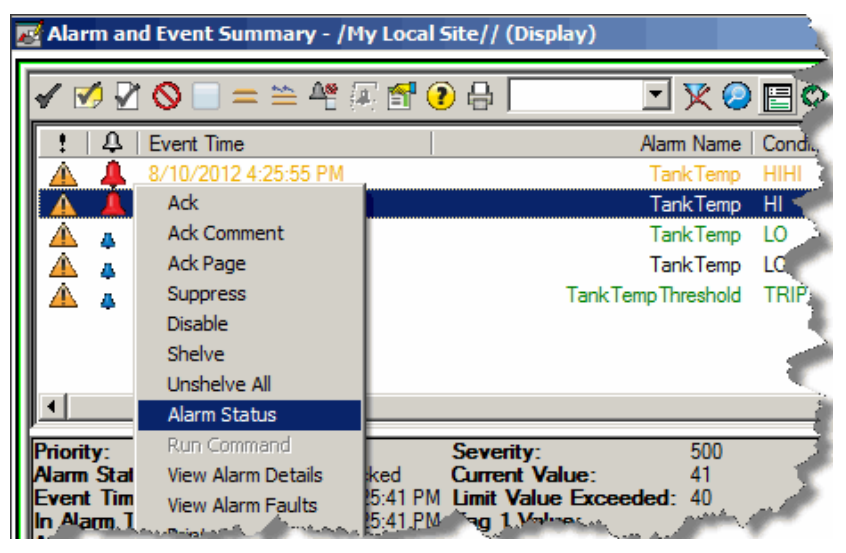

2. In the **Alarm Status Explorer** window, select the alarm or alarms you want to unsuppress, and then on the toolbar click the **Unsuppress** 

selected alarm **1** button.

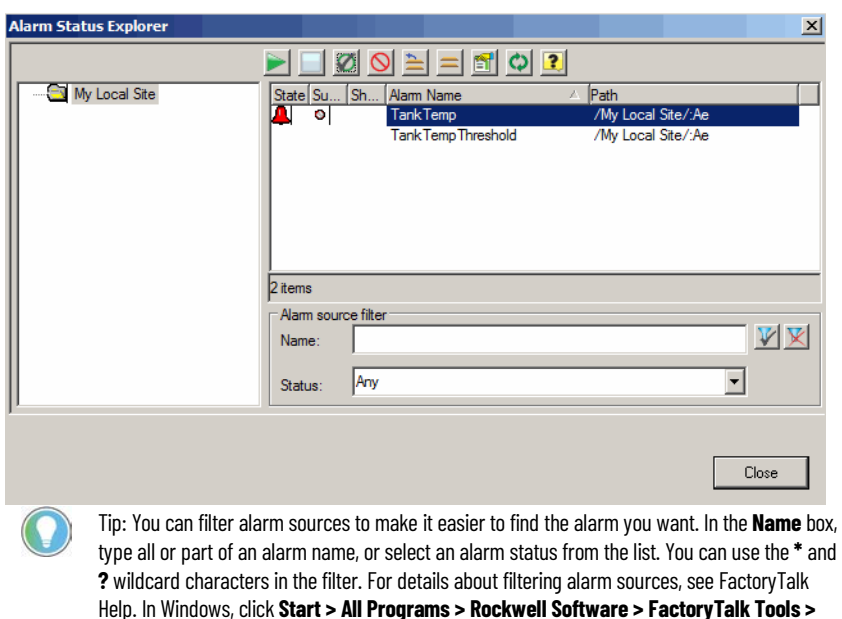

Rockwell Automation Publication FTAE-RM001M-EN-E - March 2021 **95**

**FactoryTalk Help**.

3. In the **Unsuppress Alarm** dialog box, optionally type a comment on why the alarm is unsuppressed, and then click **Unsuppress**.

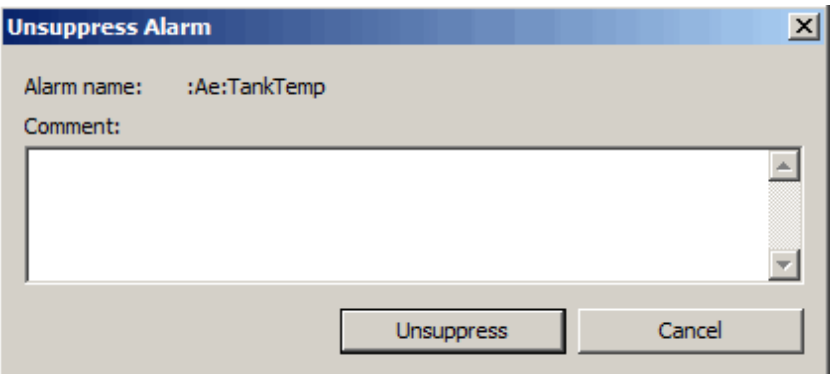

This comment is stored with the alarm and is logged to the Comment field in the Alarm and Event Log, which you can view using the Alarm and Event Log Viewer if historical logging has been configured. For details about the other features of the **Alarm Status Explorer**, click

the **Help** button .

Shelving an alarm temporarily suppresses it. When shelving, the operator specifies a duration for the alarm to remain shelved. The alarm is automatically unshelved when the duration runs out.

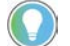

Tip: Shelving is supported in the Logix Designer application version 21 or later.

A shelved alarm is displayed in the Alarm and Event Summary or **Alarm Status Explorer**. However, a shelved alarm is not displayed in the Alarm and Event Banner.

Disable an alarm, instead of shelving it, if you want to completely turn off the alarm detection logic for the alarm source, and prevent the alarm from being detected. Se[e Disable selected alarms](#page-90-0) o[n page 91](#page-90-0) for more information.

**Shelve an alarm**

- 1. In the **Alarm and Event Summary** event list, do one of the following:
	- Select the alarm you want to shelve and click the **Shelve selected**   $\mathbf{a}$ **larm** button  $\mathbf{a}$  on the toolbar.

**Shelve or unshelve an alarm**

• Right-click the alarm you want to shelve and select **Shelve**.

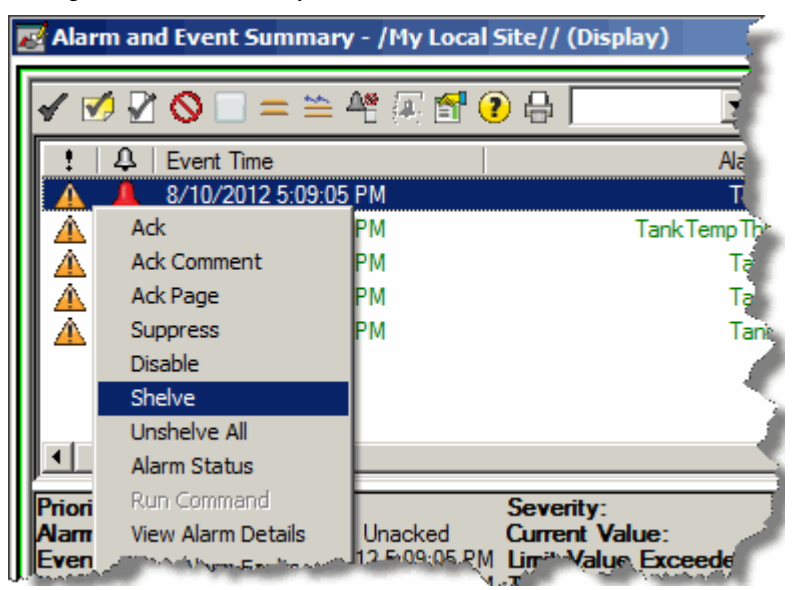

2. The **Shelve Alarm** dialog box appears.

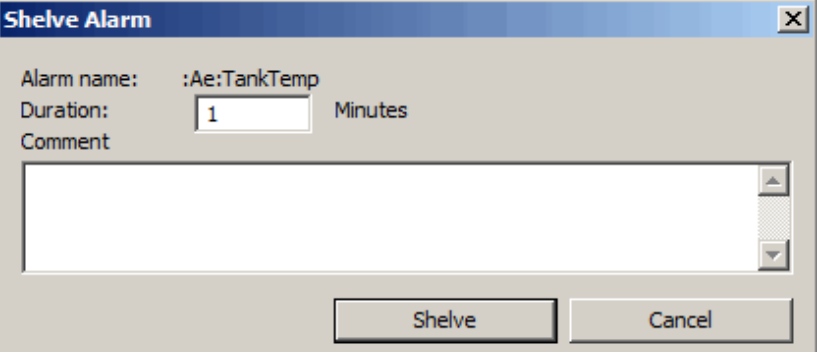

In the dialog box, enter the following information if desired:

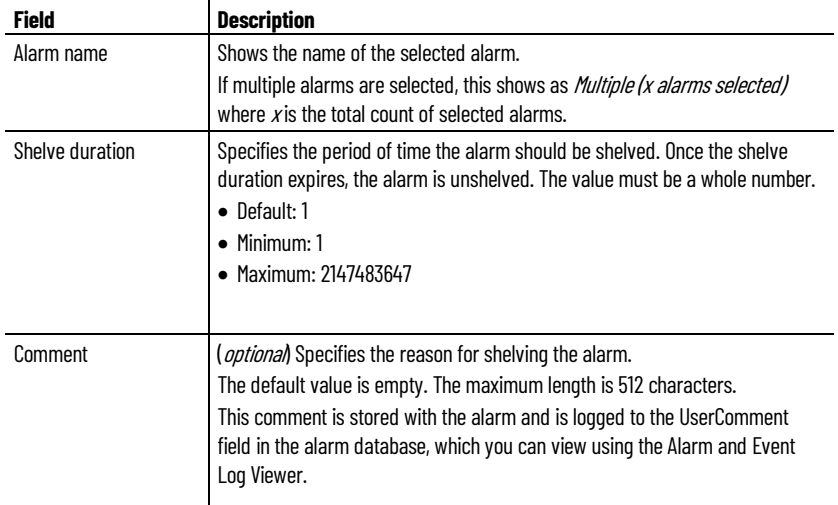

3. When complete, click **Shelve**.

When you reshelve alarms, the conditions vary depending on the type of alarms:

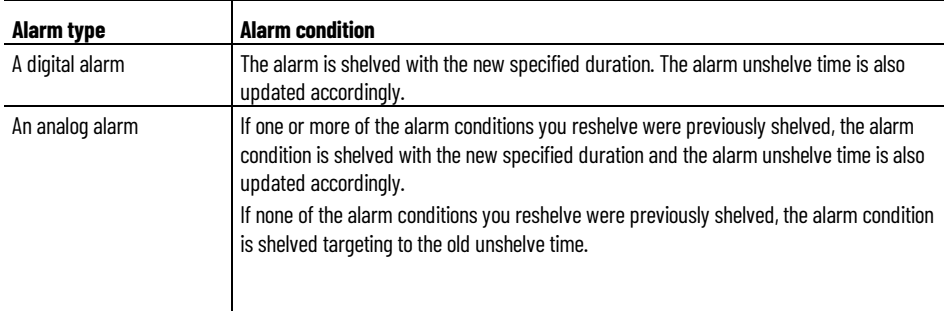

# **Unshelve an alarm**

If alarms that were previously shelved need to be monitored again, you can unshelve the specified alarms in the **Alarm Status Explorer**.

1. In the Alarm and Event Summary window, right-click an alarm and then click **Alarm Status**.

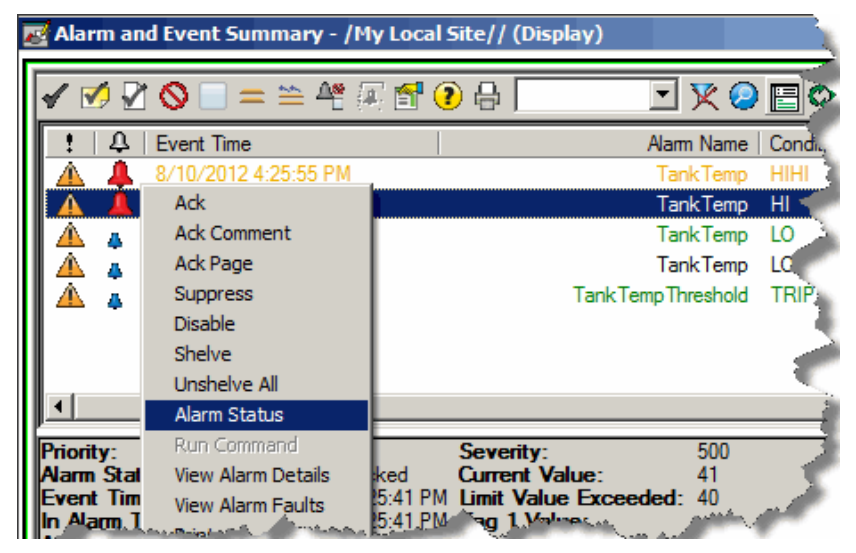

2. In the **Alarm Status Explorer**, select the alarm or alarms you want to

unshelve, and then click the **Unshelve selected alarm** button **Fig.** on the toolbar.

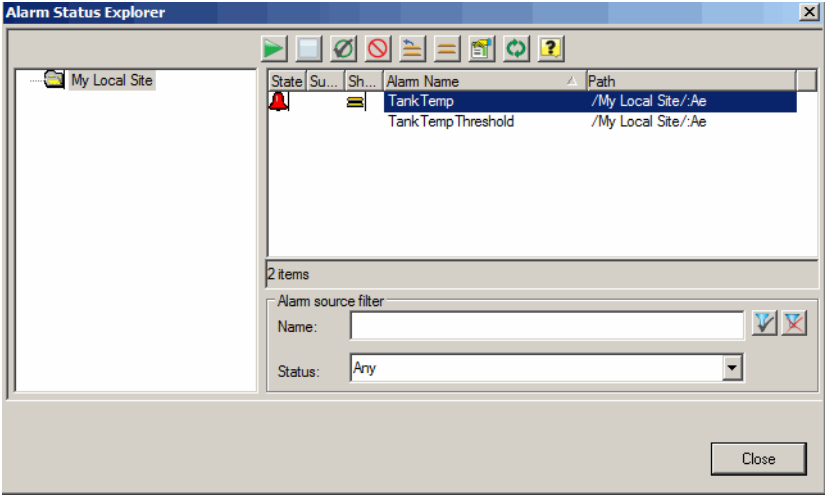

3. In the **Unshelve Alarm** dialog box, optionally enter a comment about why the alarm is unshelved, and then click **Unshelve**.

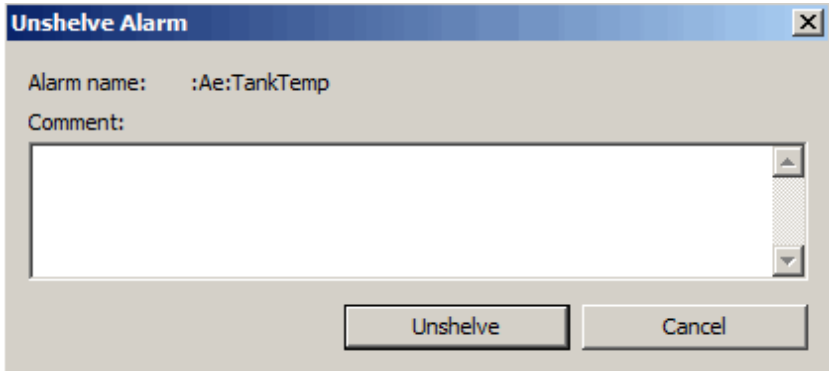

The comment is stored with the alarm and is logged to the **Comment** field in the Alarm and Event Log, which you can view using the Alarm and Event Log Viewer if historical logging has been configured.

You can also unshelve all shelved alarms in the Alarm and Event Summary:

- 1. In the Alarm and Event Summary event list, do one of the following:
- 2. On the toolbar, click the **Unshelve all alarms** button .
	- Right-click an alarm in the list, and then click **Unshelve All**.

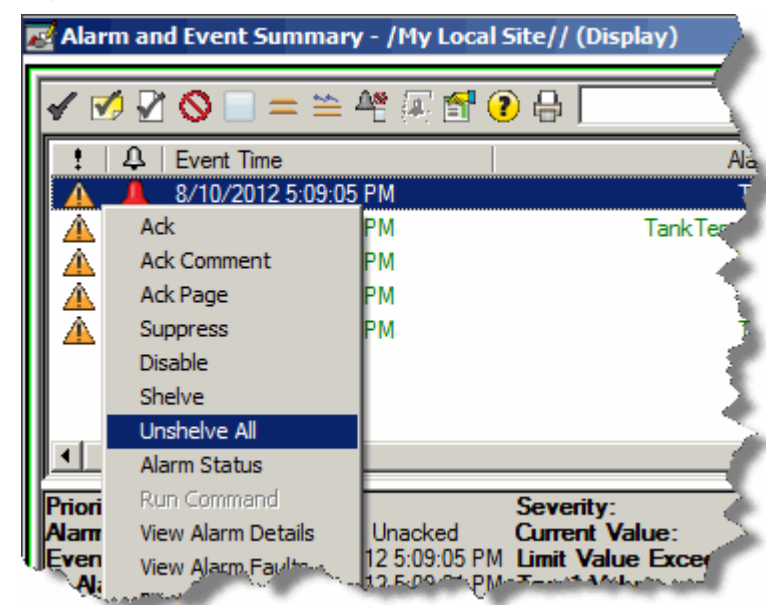

3. The **Unshelve All Alarms** dialog box appears. Optionally enter a comment on why the alarms are unshelved and then click **Unshelve All.**

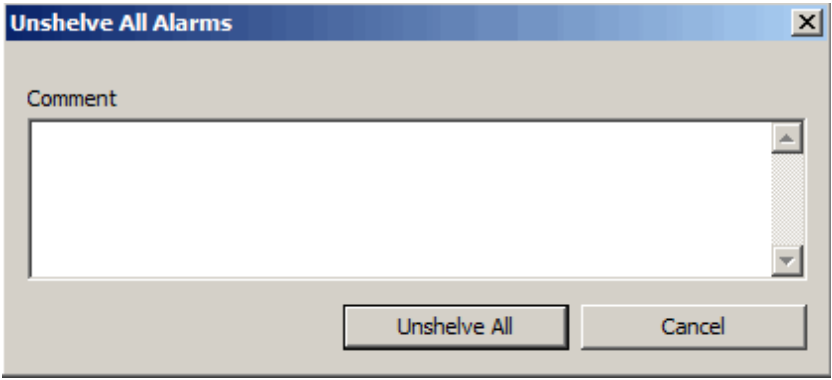

# <span id="page-100-0"></span>**Set up historical alarm and event logging**

Use the FactoryTalk Alarm and Event Log Viewer to view alarms and events that have been logged to a Microsoft SQL Server database that is configured to store historical alarm and event data.

Tip: If you do not have a Microsoft SQL Server database installed, we recommend that you install it using the batch file available in the FactoryTalk View installation package in the FTView\Redist folder. For installation instructions, see Install Microsoft SOL Server 2014 SP3 Express on page 165. If you already have Microsoft SQL Server installed, you may need to change the configuration options to log alarm and event messages. For configuration instructions, see Use an existing Microsoft SQL Server [database](#page-168-0) o[n page 169.](#page-168-0)

Use the Alarm and Event Log Viewer to display entries corresponding to all event types or to filter the events you want to view. Alarms and events generated during runtime can be logged to a Microsoft SQL Server database.

**IMPORTANT** Simple Events are not currently supported. A simple event describes a simple occurrence in the system, such as failure to access a computer or device. Condition-related events- those that relate to changes in alarm state, and tracking-related events--those that monitor audited changes to the system, are supported.

To set up historical alarm and event logging, here is an overview of the steps to follow. Each step is explained in detail in this chapter.

- Confirm that the Microsoft SQL Server software is installed.
- Add a database definition to your FactoryTalk system.
- Associate a database definition with an alarm and event server.
- Add an Alarm and Event Log Viewer object to a graphic display.
- Run the FactoryTalk View Site Edition Client software and then monitor the graphic display.
- If you do not already have Microsoft SQL Server software installed, you can install it from the FTView\Redist folder in the FactoryTalk View installation package. For installation instructions, see **Install SQL** [Server 2014 SP3 Express](#page-164-0) on [page 165.](#page-164-0)
- Define alarms as described i[n Define device-based alarms in Logix](#page-28-0) [5000 controllers](#page-28-0) o[n page 29](#page-28-0) an[d Add a tag-based alarm server for Logix](#page-50-0) [5000, PLC-5, SLC 500, or third-party controllers](#page-50-0) on [page 51.](#page-50-0)
- Add the appropriate device server as described i[n Add a device server](#page-38-0) [for Logix 5000, PLC-5, or SLC 500 controllers](#page-38-0) on [page 39.](#page-38-0)
- Set up graphic display objects as described i[n Set up graphic displays](#page-58-0) o[n page 59.](#page-58-0)
- FactoryTalk Linx software
- FactoryTalk View Studio software
- FactoryTalk View SE Client software
- Microsoft SQL Server software

**Before you begin**

# **What you need**

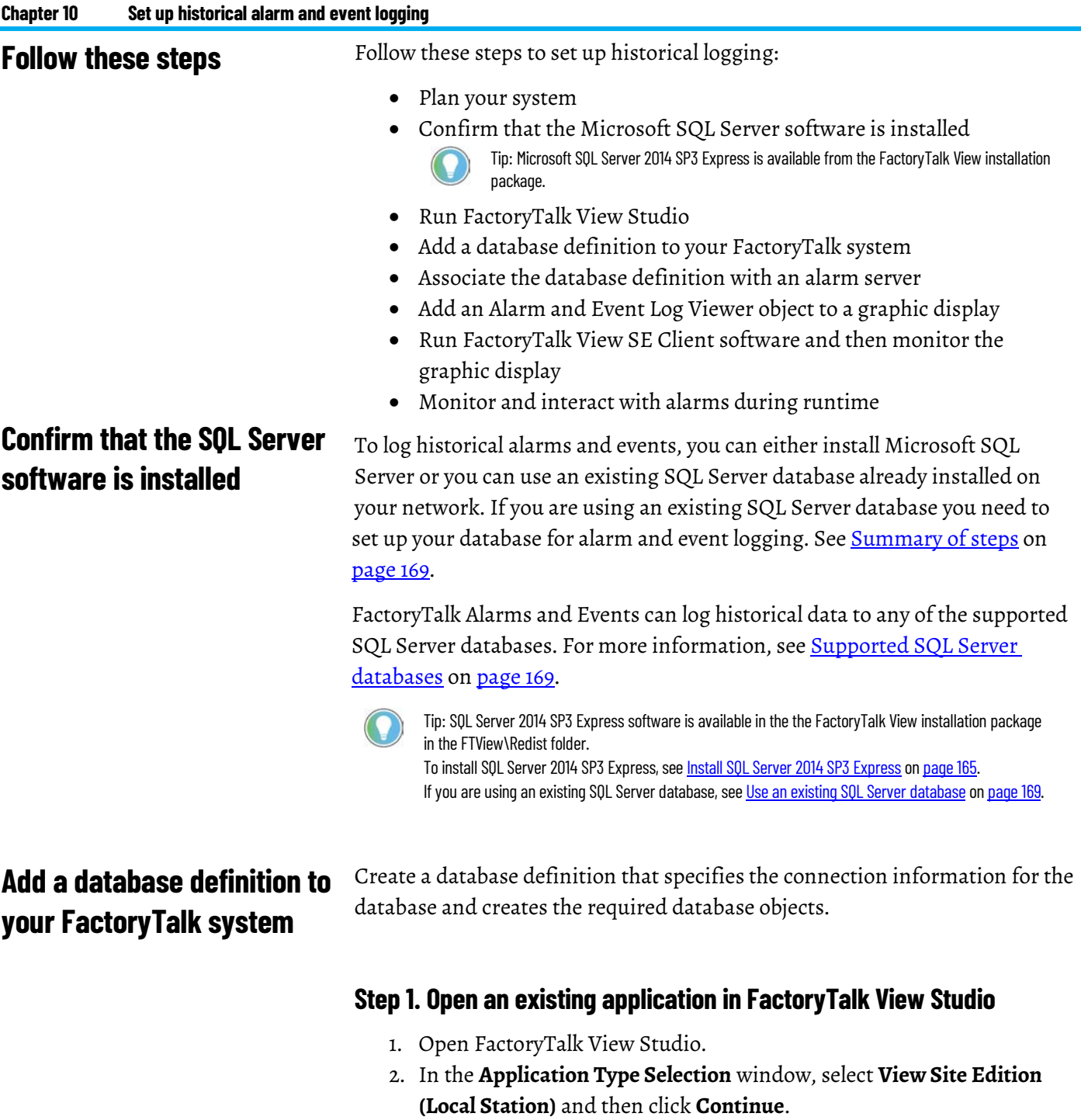

3. In the **New/Open Site Edition (Local Station) Application** dialog box, click the **Existing** tab, and then select the **My Local Site** application

that you created i[n Add a device server for Logix 5000, PLC-5, or SLC](#page-38-0)  [500 controllers](#page-38-0) on [page 39.](#page-38-0)

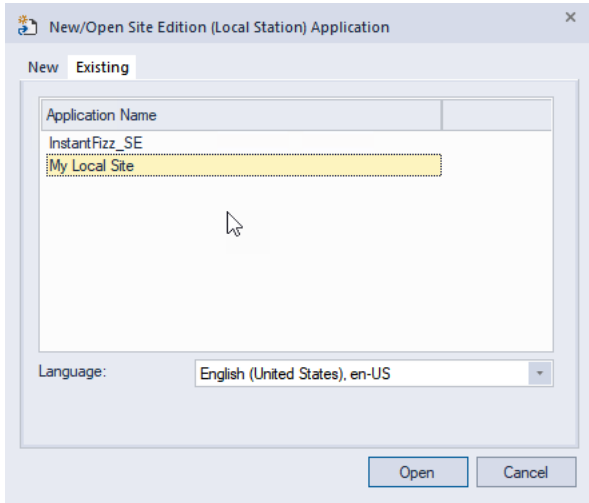

### **Step 2. Create a new database connection**

1. In the **Explorer** window, expand the folders **System** > **Connections** and then right-click the **Databases** folder. Click **Add Database Connection**.

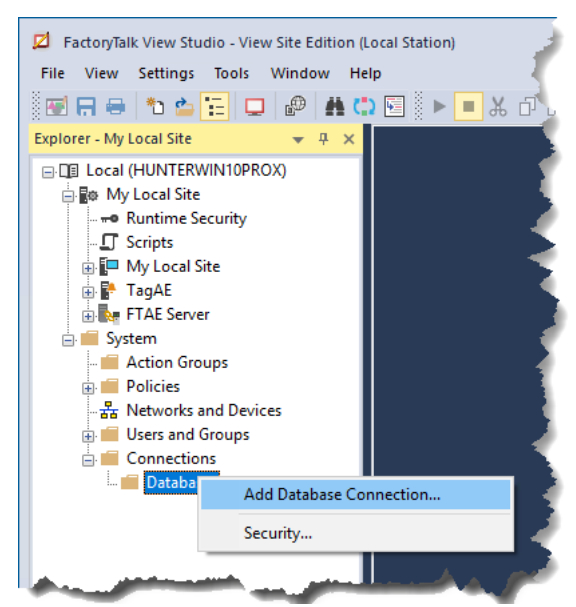

2. In the **Database Connection Properties** dialog box, configure properties for the new database definition. Select **FactoryTalk Alarms & Events History Database** in the **Database type** list.

In this example, we used **FTAE\_History** for the definition name and database name. The authentication includes Windows authentication and SQL Server authentication. We used SQL Server authentication

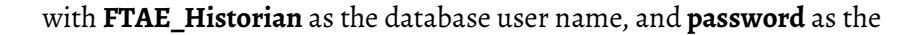

password.

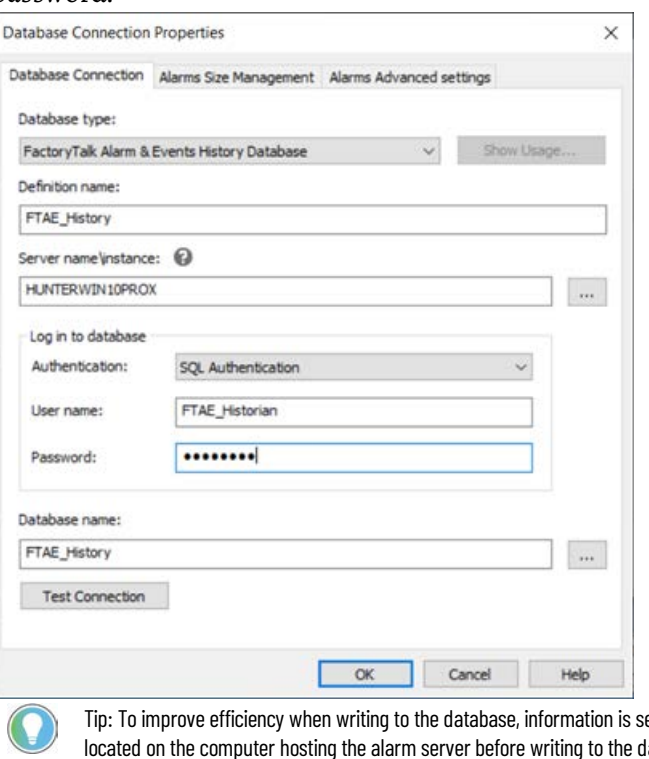

ent to a cache file located on the computer hosting the alarm server before writing to the database.

3. Click the **Alarms Advanced settings** tab. The system will attempt to create the database, the user account, and the tables that are necessary to store the alarm and event information. If the database or user does not already exist in SQL Server, you are prompted to create them. Click **Yes**.

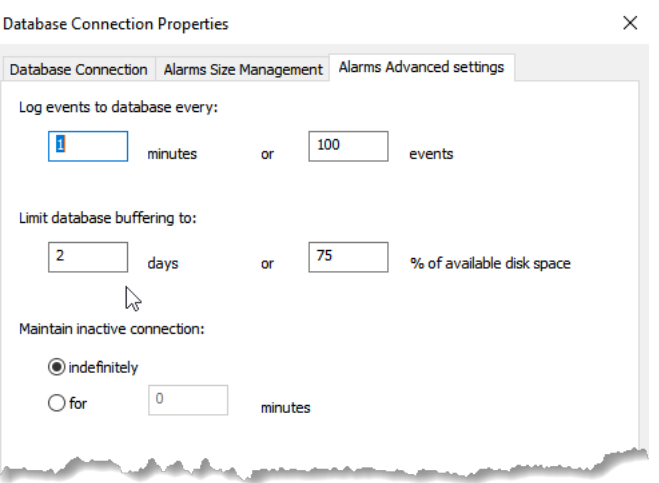

- 4. Configure the settings for the Alarm and Event History Database.
- 5. If the connection to the database is lost, alarm and event information will continue to be cached to files. After the connection is restored, the cached information will be sent to the database.

To limit how much information is cached, reduce the amount of days or % of available disk space for database buffering. When the limit is reached, the oldest information is overwritten.

6. When you finish, click **OK**. If you are prompted to create the database, click **Yes**. The database definition is added to the **Databases** folder and is ready for use.

To set up a FactoryTalk Linx device server (device-based server) or a FactoryTalk Tag Alarm and Event Server (tag-based server) to log historical alarm and event data to a database, you must associate a database definition with the alarm server. **Associate a database definition with an alarm** 

> If no alarm history database is associated with an alarm server, the alarm server does not log any historical data. You can associate different alarm servers with different alarm history databases, or you can have all alarm servers log their data to the same database.

For details about setting up alarm servers, see [Add a device server for Logix](#page-38-0)  [5000, PLC-5, or SLC 500 controllers](#page-38-0) o[n page 39](#page-38-0) or [Add a tag-based alarm](#page-50-0)  [server for Logix 5000, PLC-5, SLC 500, or third-party controllers](#page-50-0) on [page 51.](#page-50-0)

### **Step 1. Open an existing application in FactoryTalk View Studio**

- 1. Open FactoryTalk View Studio.
- 2. In the **Application Type Selection** window, select **View Site Edition (Local Station)** and then click **Continue**.
- 3. In the **New/Open Site Edition (Local Station) Application** dialog box, click the **Existing** tab, and then select the **My Local Site** application that you created i[n Add a device server for Logix 5000, PLC-5, or SLC](#page-38-0) [500 controllers](#page-38-0) on [page 39.](#page-38-0)

### **Step 2. Configure the alarm server**

1. In the **Explorer** window, expand the application tree until each alarm server is visible.

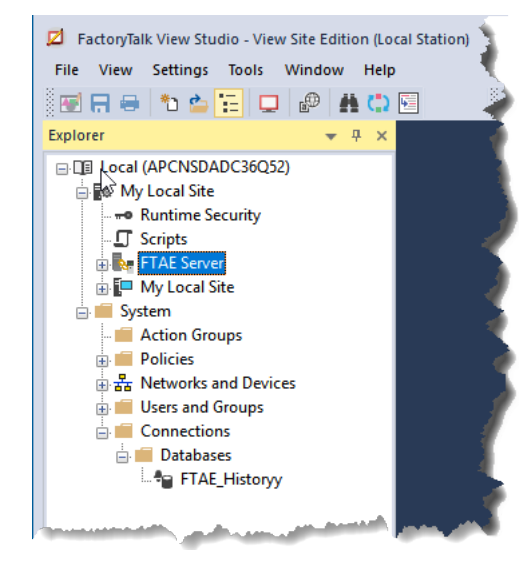

**server**

Rockwell Automation Publication FTAE-RM001M-EN-E - March 2021 **105**

2. Right-click the alarm server named **FTAE Server** that you created in [Add a device server for Logix 5000, PLC-5, or SLC 500 controllers](#page-38-0) on [page 39.](#page-38-0) Click **Properties**.

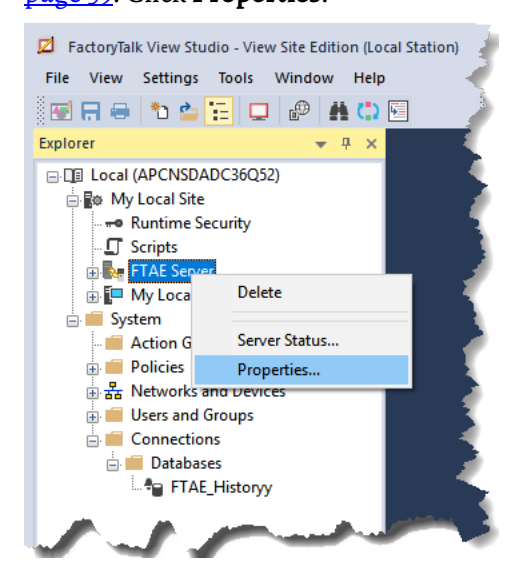

3. For a FactoryTalk Linx Device Server, do the following and then click **OK**:

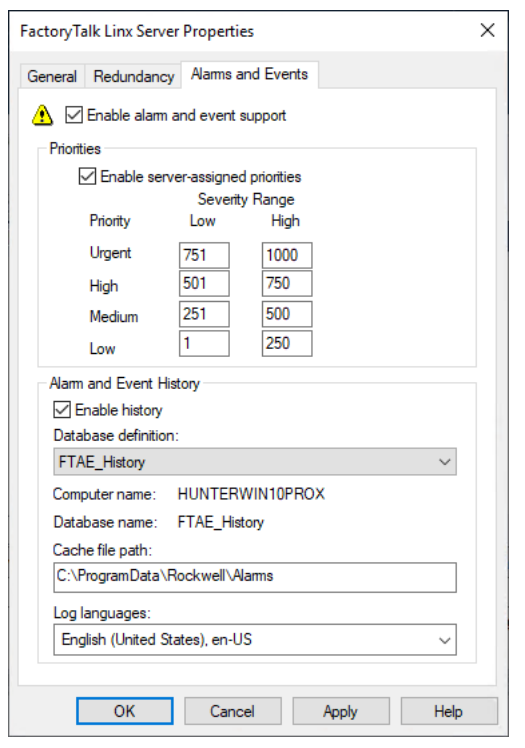

- In the **FactoryTalk Linx Server Properties** dialog box, click the **Alarms and Events** tab.
- Under **Alarm and Event History**, select the **Enable history** check box.
- In the **Database definition** list, select a definition (for this example, we use **FTAE\_History**).

4. For a Tag Alarm and Event Server, do the following and then click **OK**:

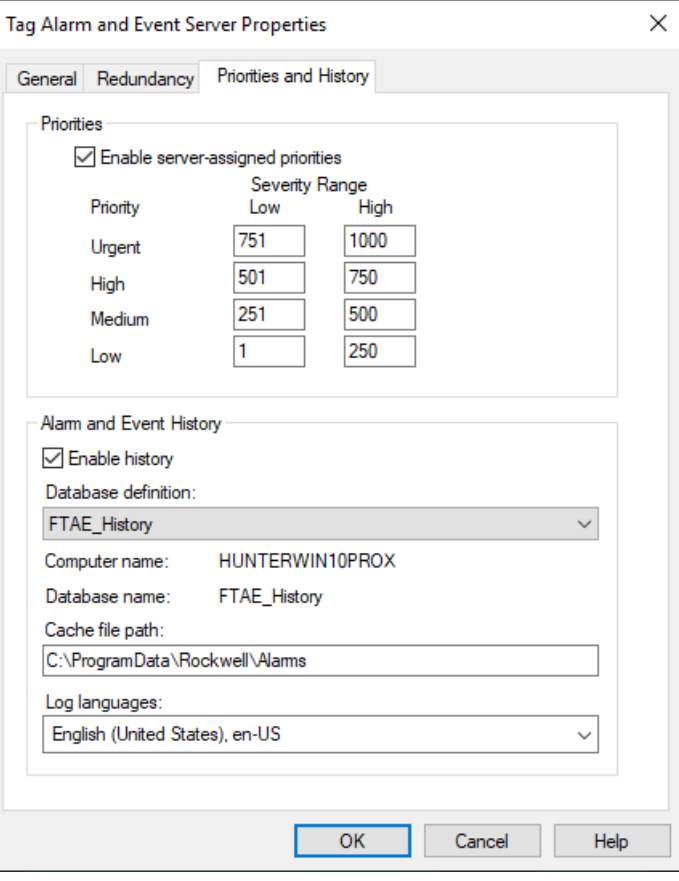

- In the **FTAE Server Properties** dialog box, click the **Priorities and History** tab.
- Under **Alarm and Event History**, select the **Enable history** check box.
- In the **Database Definition** list, select a definition. In this example, we use **FTAE\_History**.

### Use the Alarm and Event Log Viewer to view alarm and event information previously logged in a Microsoft SQL database configured to store historical data.

### **Step 1. Open an existing application in FactoryTalk View Studio**

- 1. Open FactoryTalk View Studio.
- 2. In the **Application Type Selection** window, select **View Site Edition (Local Station)** and then click **Continue**.
- 3. In the **New/Open Site Edition (Local Station) Application** dialog box, click the **Existing** tab, and select the **My Local Site** application that you created i[n Add a device server for Logix 5000, PLC-5, or SLC 500](#page-38-0) [controllers](#page-38-0) o[n page 39.](#page-38-0)

# **Create an Alarm and Event Log Viewer display**

### **Step 2. Create a new graphic display**

1. In the **Explorer** window, expand the **Graphics** folder, right-click **Displays**, and then click **New**.

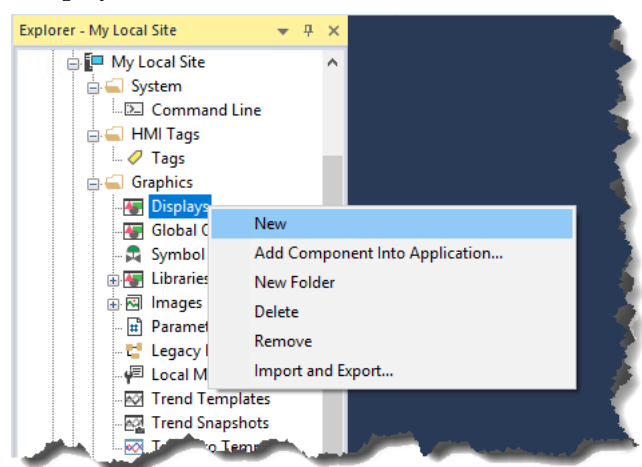

A blank display appears in the workspace.

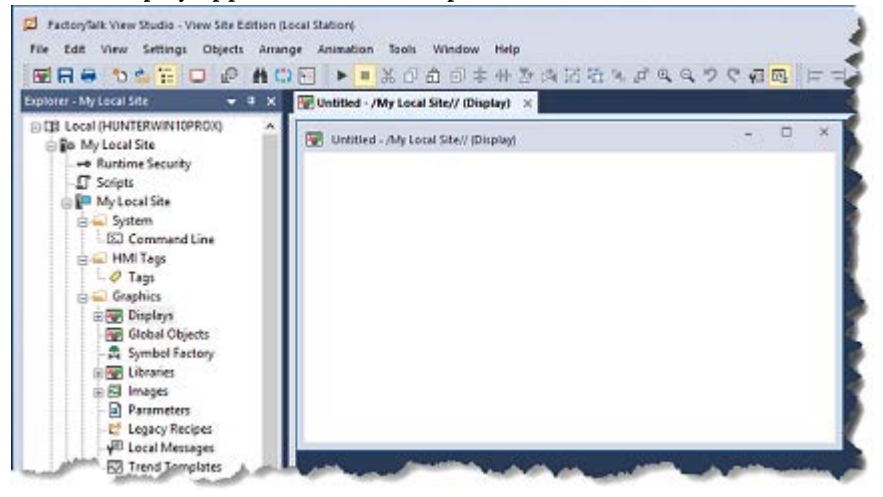

2. If necessary, resize the graphic display to about the same size as the one you created for the Alarm and Event Summary.

### **Step 3. Add an Alarm and Event Log Viewer object to the display**

- 1. On the **Objects** menu, point to **Alarm and Event** and then click **Log Viewer** (or select **Alarm and Event Log Viewer** in toolbox).
- 2. Hold the left mouse button down and drag the mouse to create a rectangle that is the size required for the Alarm and Event Log Viewer object.
3. When the object is the correct size, release the left mouse button. The Alarm and Event Log Viewer object is drawn on the graphic display.

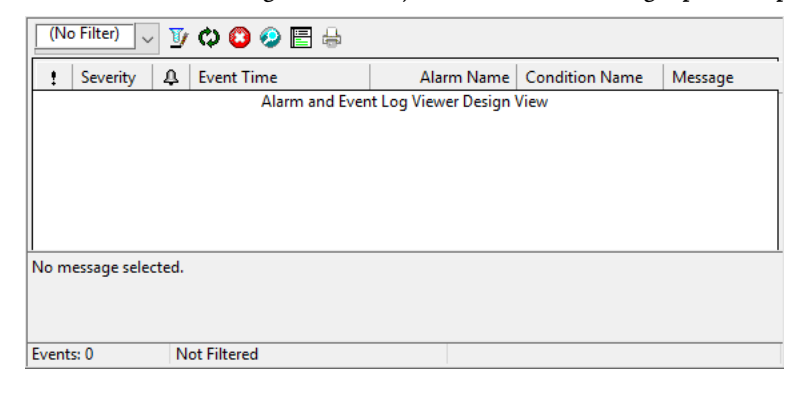

### **Step 4. Configure the properties of the Alarm and Event Log Viewer**

1. To open the **Alarm and Event Log Viewer Properties** dialog box, double-click the **Alarm and Event Log Viewer object**.

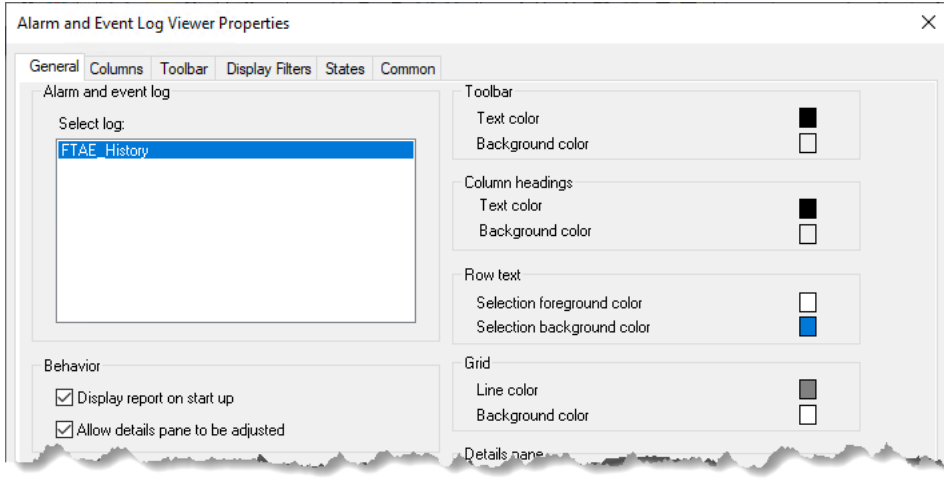

- 2. On the **General** tab, select the alarm log whose entries you want to view. In the previous example, we selected **FTAE\_History**. This is the SQL database we created in [Associate a database definition with an](#page-104-0) [alarm server](#page-104-0) o[n page 105.](#page-104-0)
- 3. Click the **Columns** tab, and then clear the **Area** check box.
- 4. On the other tabs, set properties to customize the Log Viewer display, as desired. For details, click **Help**.
- 5. When you are finished, click **OK** to close the dialog box.

#### **Step 5. Save the graphic display**

- 1. On the **File** menu, click **Save**.
- 2. In the **Save** dialog box, type a name for the new display and then click **OK**.

In this example, we use **Alarm and Event Log Viewer** for the name of the graphic display.

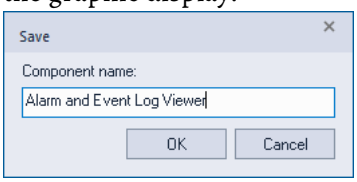

3. Close the graphic display.

## **Create a button to open the Alarm and Event Log Viewer display**

In this section, we add a button to open the Alarm and Event Log Viewer display in the same FactoryTalk View Client window as the Alarm and Event Banner display.

#### **Step 1. Create a new graphic display**

1. In the **Explorer** window, expand the **Graphics** folder, right-click **Displays**, and then click **New**.

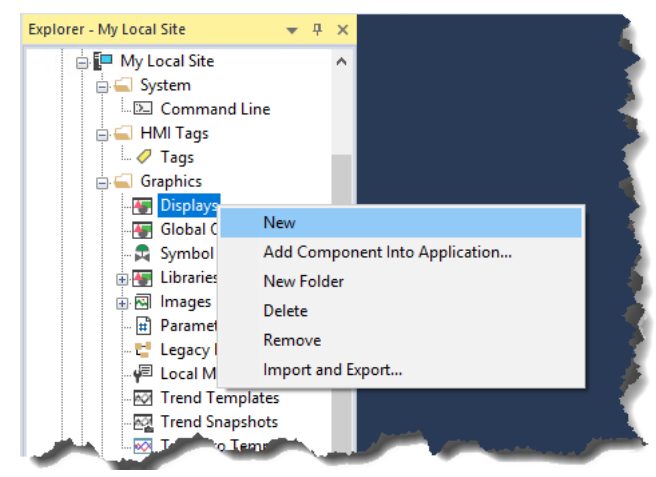

2. If necessary, resize the graphic display to about the same size as the one you created for the Alarm and Event Summary.

### **Step 2. Add a button to the graphic display**

- 1. On the **Objects** menu, point to **Push Button**, and then click **Button** (or select **Button** in the toolbox).
- 2. Hold the left mouse button down and drag the mouse to create a rectangle the correct size for the button and then release the mouse button.

3. In the **Button Properties** dialog box, click the **Action** tab.

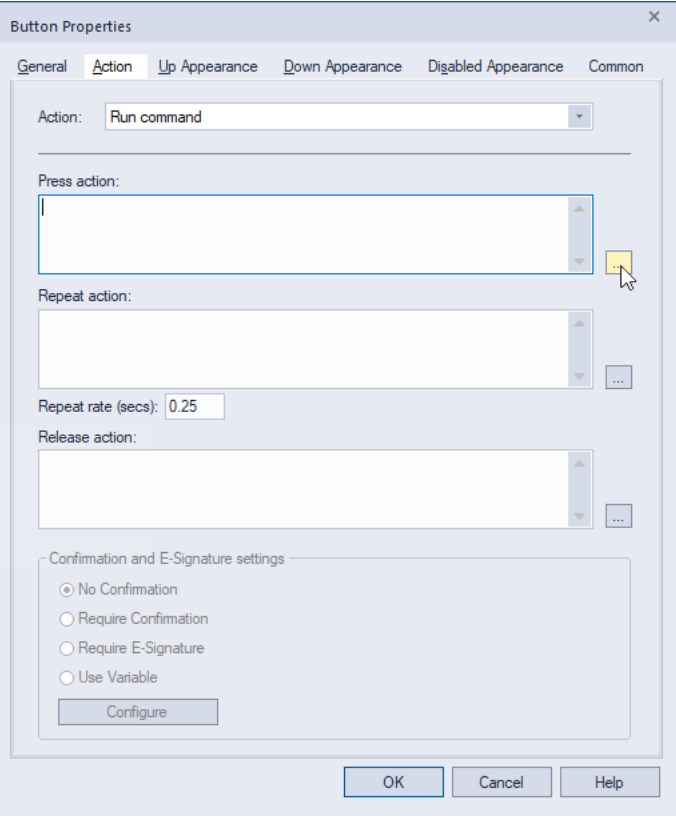

### **Step 3. Configure the button commands**

1. Click the **Browse** button (...) to the right of the **Press action** field to open the **Command Wizard**.

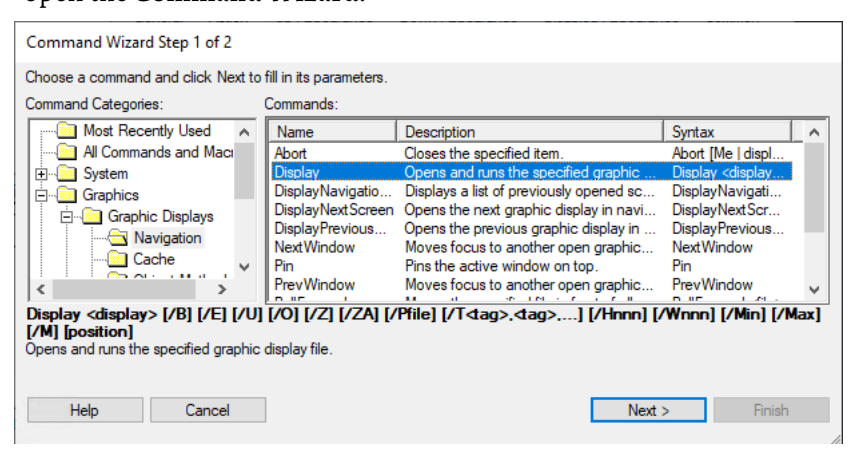

- 2. In the **Command Categories** pane on the left, expand **Graphics > Graphic Displays > Navigation**.
- 3. In the list of commands on the right, click **Display**, and then click **Next**.
- 4. In the **File** box, click the browse button to select the name of the graphic display that is to open when the button is clicked.

In this example, we want the button to start the Alarm and Event Log Viewer, so we select **Alarm and Event Log Viewer**.

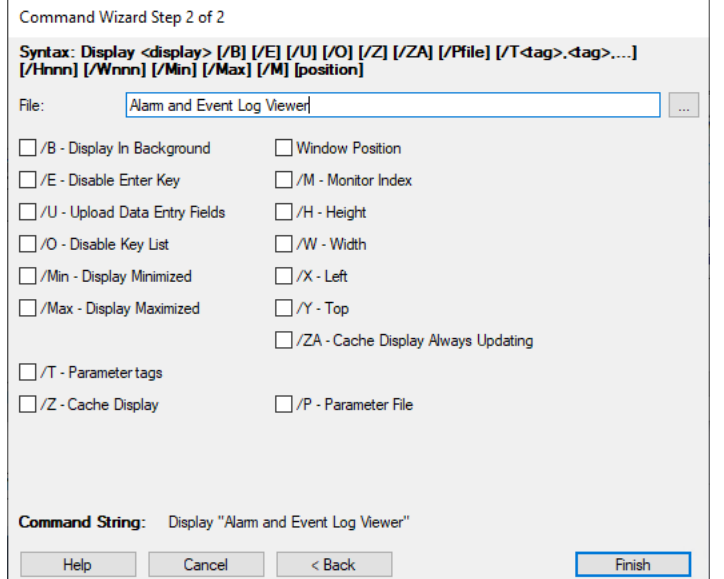

5. To close the **Command Wizard**, click **Finish**. In the **Button Properties** dialog box, the command **Display "Alarm and Event Viewer"** appears in the **Press action** box.

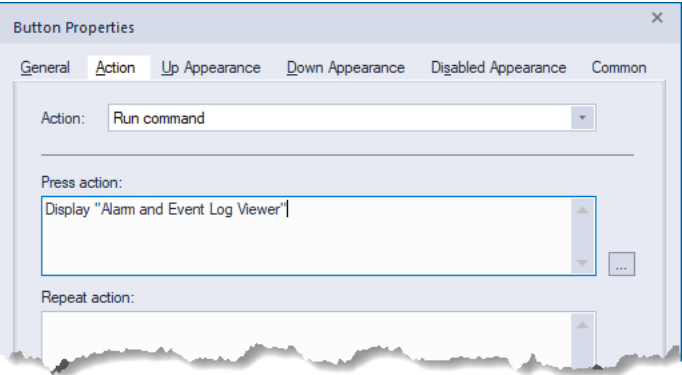

#### 6. Click the **Up Appearance** tab.

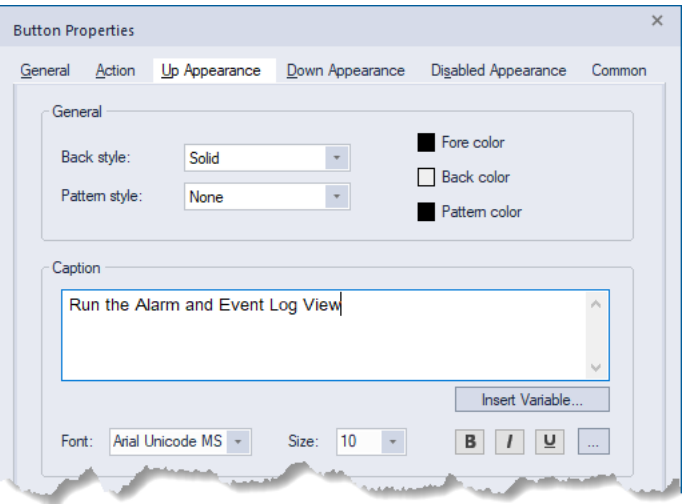

- 7. In the **Caption** box, type **Run the Alarm and Event Log Viewer**. Press the **Enter** key after the word **Alarm** so that the text wraps to the next line. This is the text that will appear on the button.
- 8. Click **OK** to save the button configuration. The button is drawn on the graphic display.

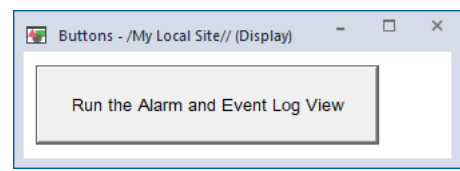

### **Step 4. Configure the properties of the graphic display**

1. On the main menu bar **Edit** menu, click **Display Settings**.

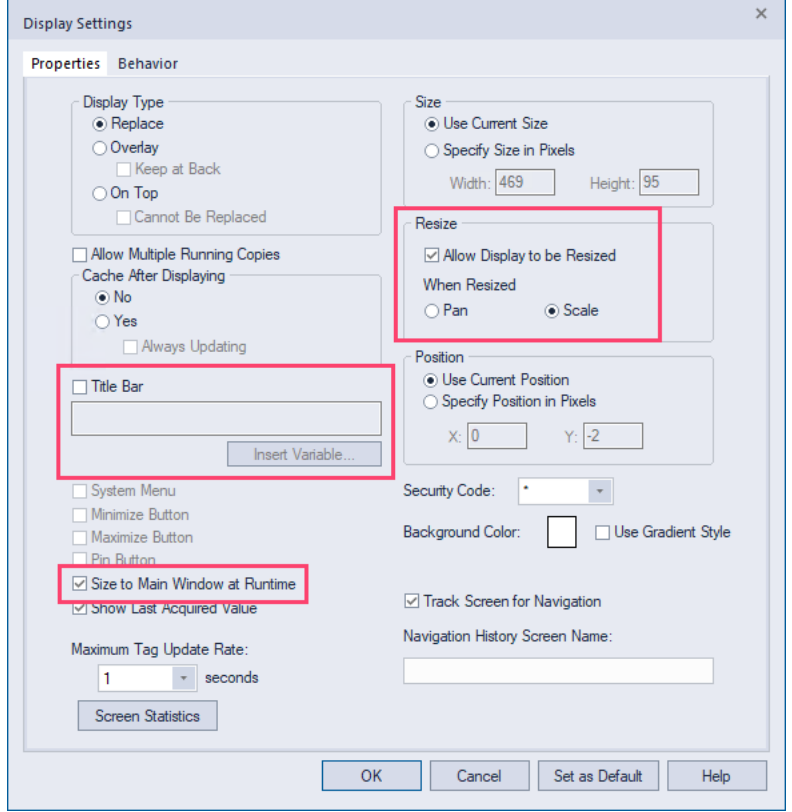

- 2. In the **Display Settings** dialog box, make the following changes on the **Properties** tab:
	- Clear the **Title Bar** check box.
	- Select the **Size to Main Window at Runtime** check box.
	- Select the **Allow Display to be Resized** check box.
	- Under **When Resized**, select **Scale** option if it is not already selected.

Click **OK** when finished.

#### **Step 5. Save the graphic display**

- 1. On the **File** menu, click **Save**.
- 2. In the **Save** dialog box, type a name for the new graphic display, and then click **OK**.

In this example, we use **Menu Bar** for the name of the graphic display.

## **Create a startup macro for the Menu Bar display**

This section shows you how to modify the startup macro you created in Set up [graphic displays](#page-58-0) o[n page 59.](#page-58-0) This example also shows you how to add commands to the startup macro that will open the button display you just created and dock it to the top of the client window.

#### **Step 1. Edit the startup macro**

1. In FactoryTalk View Studio, in the **Explorer** window, double-click the **Start Alarm and Event Banner** macro.

The macro editor opens, showing the Banner display command **Display "Alarm and Event Banner" /DB**.

- 2. To open the **Command Wizard**, double-click anywhere in the body of the macro editor.
- 3. In the list of commands on the right, select **Display** and then click **Next**.

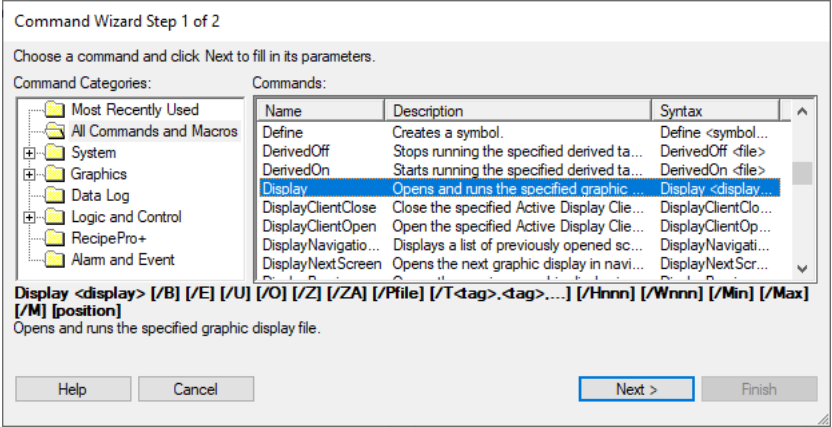

4. In the **File** list, click **Menu Bar**.

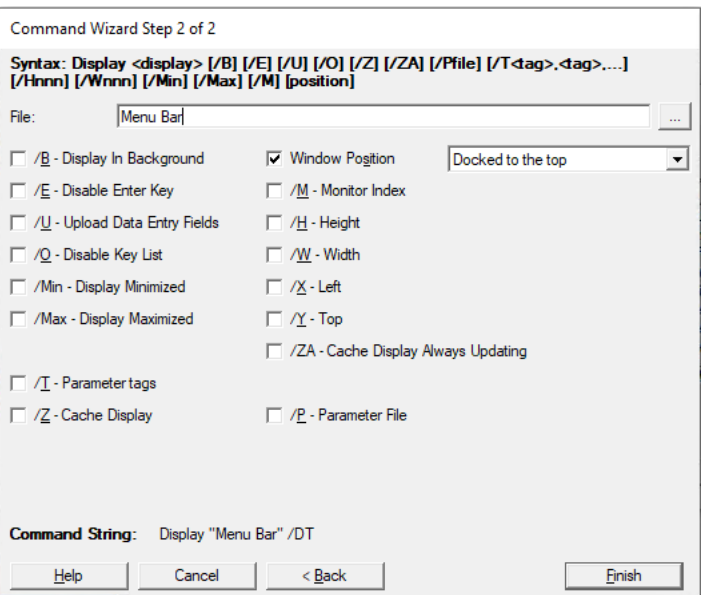

- 5. Select the **Window Position** check box. In the list of window positions, click **Docked to the Top**.
- 6. To save the configuration and display it in the macro editor, click **Finish**.

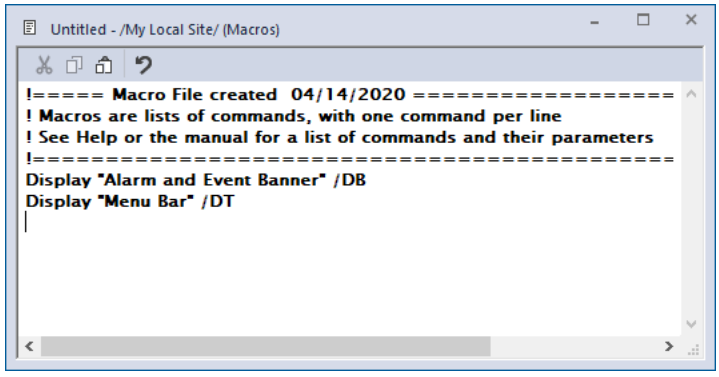

#### **Step 2. Save the startup macro in the application**

- 1. On the **File** menu, click **Save**.
- 2. Close the macro editor.

## **View historical alarm data in a FactoryTalk View SE Client**

Use the Alarm and Event Log Viewer--embedded in a FactoryTalk View graphic display--to view, sort, filter, and export historical alarm information stored in Alarm and Event Logs.

With the Alarm and Event Log Viewer, you can:

- Display alarm and event information that has been logged by the FactoryTalk Alarm and Event Historian.
- Define filters to determine which logged alarms and events will be displayed.
- Sort the alarms and events that will be displayed.

# **Run the application**

## **Start the FactoryTalk View SE Client from within FactoryTalk View Studio**

- You can open the FactoryTalk View Site Edition Client in these ways:
	- From the Windows **Start** menu. Se[e Monitor and interact with alarms](#page-82-0) [at runtime](#page-82-0) o[n page 83.](#page-82-0)
	- From within FactoryTalk View Studio, which is covered in this section.
	- By double-clicking a FactoryTalk View SE Client configuration file (\*.cli).
	- 1. If FactoryTalk View Studio is not still open, click **Start** > **All Programs > Rockwell Software > FactoryTalk View Enterprise**> **FactoryTalk View Studio**.
	- 2. In the **Application Type Selection** window, select **View Site Edition (Local Station)** and then click **Continue**.
	- 3. In the **New/Open Site Edition (Local Station) Application** dialog box, click **Cancel**.
	- 4. In FactoryTalk View Studio, on the toolbar, click the **Launch SE Client** button.

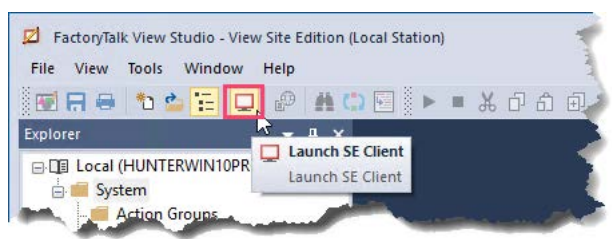

5. In the **FactoryTalk View SE Client Wizard**, select **Run an existing FactoryTalk View SE Client configuration file**, and then select **Alarms and Events Demo.cli**. Click **OK**.

The FactoryTalk View SE Client opens after a few moments. The button appears at the top of the window and the Alarm and Event Banner appears at the bottom.

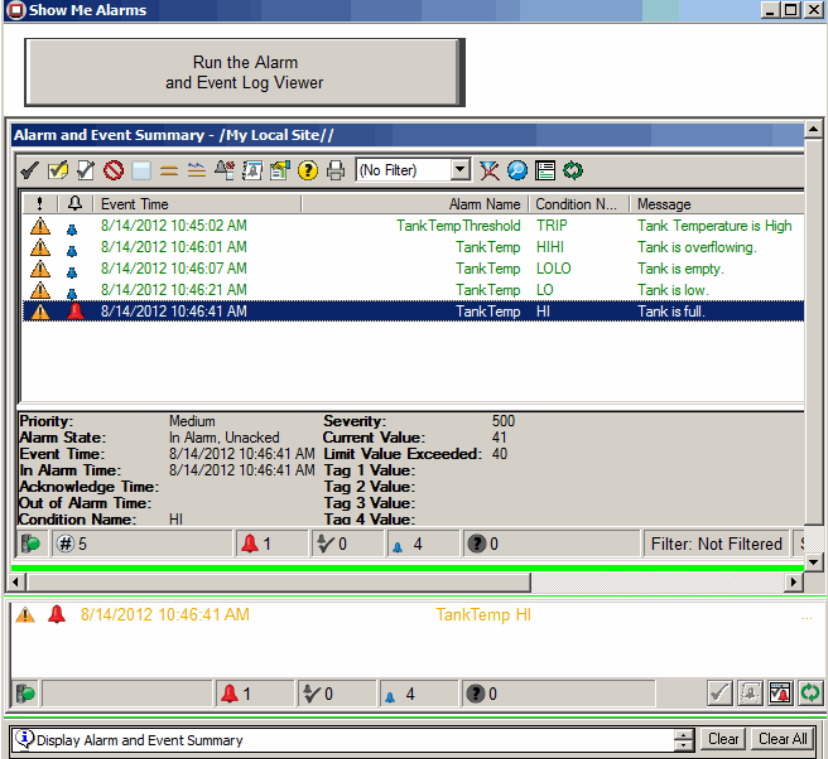

6. Click the **Run Alarm and Event Log Viewer** button to make the Log Viewer appear in the middle of the client window:

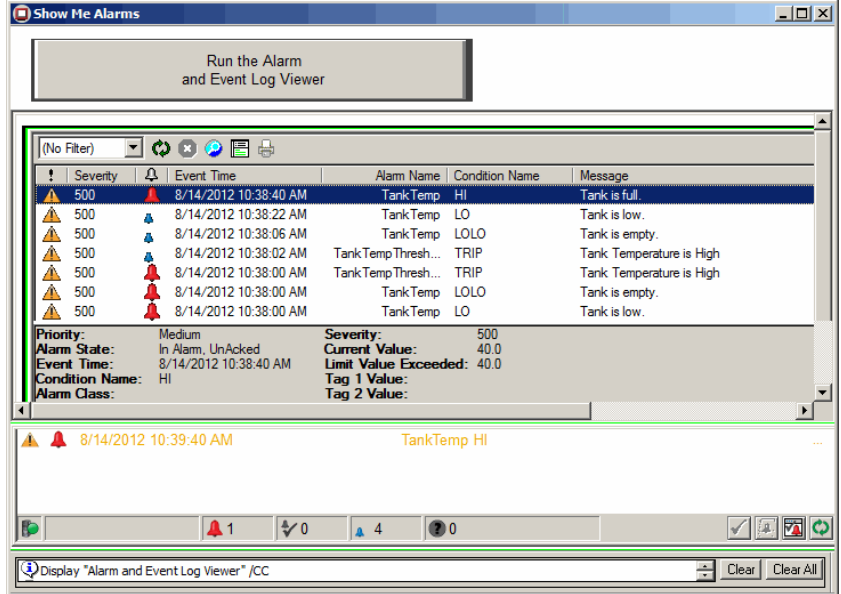

7. Click the **Run Alarm and Event Summary** button on the Banner display at the bottom of the window. The Summary display replaces the Log Viewer.

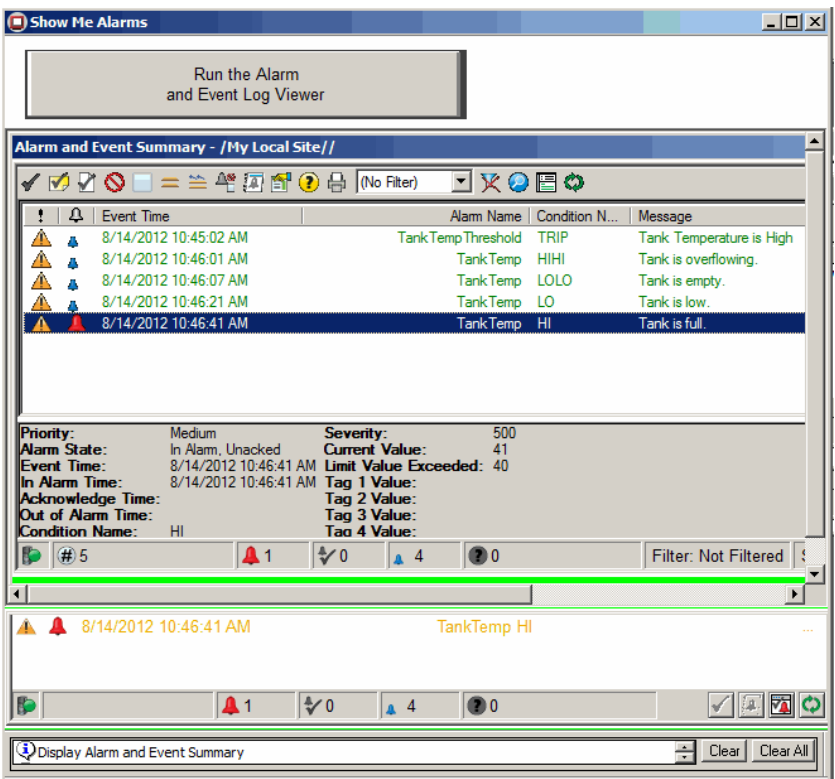

For details about enabling, disabling, suppressing, unsuppressing, shelving, unshelving, and acknowledging alarms, see **Monitor and interact with alarms** [at runtime](#page-82-0) o[n page 83.](#page-82-0)

# **Configure redundancy for alarms and events**

This chapter describes how to configure FactoryTalk Alarms and Events device-based and tag-based alarm server redundancy.

Server redundancy is typically used to maximize system availability in case of:

- Computer hardware failure.
- Software failure on one server computer.
- Power failure on one server computer.

Redundancy requirements are unique to each application. The ideal redundant solution involves having at least two instances of everything- hardware, software, and networks. In practice, this is seldom necessary. Redundant FactoryTalk server components duplicate server information on a secondary computer that is used if a primary server computer fails.

FactoryTalk server redundancy can be configured for:

- FactoryTalk Alarms and Events servers
- Data servers (FactoryTalk Linx or OPC data server)
- FactoryTalk Site Edition HMI servers

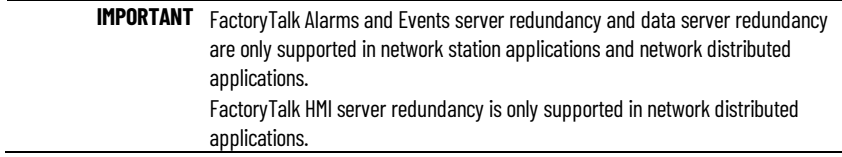

For more information on planning and implementing a FactoryTalk distributed network application, see Reference for building a distributed [system](#page-188-0) o[n page 189.](#page-188-0)

It is good practice when developing a FactoryTalk Alarms and Events application to develop and test with all alarm servers configured without redundancy. This approach effectively reduces the size and complexity of the application during the development and test phases.

Adding alarm server redundancy at the end of development to a properly planned network station application or network distributed application will not require any changes in graphic displays that are already developed and working properly.

Existing alarm servers and tag data servers can be configured to support redundancy if the distributed system supporting your FactoryTalk application has been adequately planned and prepared beforehand.

To implement redundant servers, the procedure depends on whether you are using a device-based alarm server or a tag-based alarm server.

## **Develop and test your application without redundancy**

**Before you begin**

**FactoryTalk server** 

**redundancy**

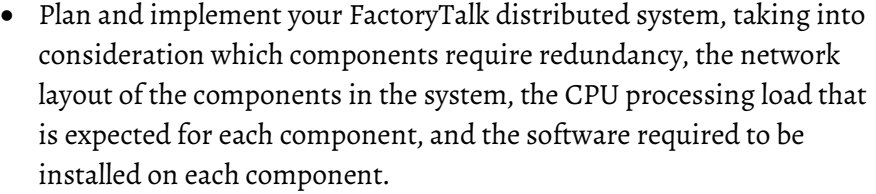

- Configure alarm servers and tag data servers as required. Initially, configure these servers without redundancy. Verify that all of the configured tags and alarms are working properly.
- Be sure all graphic displays are working properly on the FactoryTalk application with alarm servers configured without redundancy.
- For each redundant alarm server, determine if it will use *favor primary* or *favor current* switchover behavior.

*Favor current*. When a redundant switchover occurs, the secondary server remains active in the application even after the primary server is recovered and available once again. This is the default behavior, set in the **Server Properties** dialog box **Redundancy** tab under **Switchover options** by selecting **Continue using the secondary server even when the primary server becomes available again**. When it is selected you can perform manual switchovers from primary to secondary and back again. This can be useful for testing redundant applications. You can change this selection at any time.

*Favor primary.* After a redundant switchover has occurred, and the primary server is recovered and available again, control passes back to the primary server. This is set in the **Server Properties** dialog box **Redundancy** tab under **Switchover options** by selecting **Switch over to primary server when it becomes available again.**

You can change the redundant server configuration from favor current to favor primary any time that both servers are running and connected to the network station application or network distributed application.

### **What you need**

If you are using device-based alarm servers:

- FactoryTalk Linx and FactoryTalk Alarms and Events installed and running on the primary server computer, configured and working as a non-redundant component.
- FactoryTalk Linx and FactoryTalk Alarms and Events installed and running on the secondary server computer.
- FactoryTalk View Studio or FactoryTalk Administration Console running on a development station or other component connected in the FactoryTalk application.

If you are using server tag-based alarm servers:

• FactoryTalk Linx or OPC Data Server installed, configured, and running on a separate component configured in the FactoryTalk application, or configured for redundancy and running on the primary and secondary server computers as a redundant pair.

• FactoryTalk Alarms and Events installed and running on the primary server computer, configured and working as a non-redundant component. • FactoryTalk Alarms and Events installed and running on the secondary server computer. • FactoryTalk View Studio or FactoryTalk Administration Console running on a development station or other component configured in the FactoryTalk application. Follow these steps for device-based alarm servers: • Add a device-based alarm server • Start FactoryTalk View Studio and open the Site Edition network application • Select the device alarm server • Configure the server properties • Open the Communication Setup editor • Configure the secondary path to the Logix 5000 controller • Check the server status Follow these steps for tag-based alarm servers: • Add a tag-based alarm server • Start FactoryTalk View Studio and open the Site Edition network application • Select the tag alarm server • Configure the tag alarm server properties • Check the server status In this section, you will upgrade a configured Rockwell Automation devicebased alarm server (FactoryTalk Linx) to support redundancy using a **Follow these steps Upgrade an existing devicebased alarm server**

secondary computer already configured in the FactoryTalk network distributed application.

## **Step 1. Open the application in FactoryTalk View Studio**

This example shows how to open an existing network distributed application in FactoryTalk View Studio.

- 1. To run FactoryTalk View Studio, in Windows, click **Start** > **All Programs > Rockwell Software > FactoryTalk View** > **FactoryTalk View Studio**.
- 2. In the **Application Type Selection** window, select **View Site Edition (Network Distributed)** and then click **Continue**.
- 3. In the **New/Open Site Edition (Network Distributed) Application** dialog box with the **Existing** tab selected, under the heading

**Application Name**, select the name of the existing application. In this example, we name the application **My Network App**.

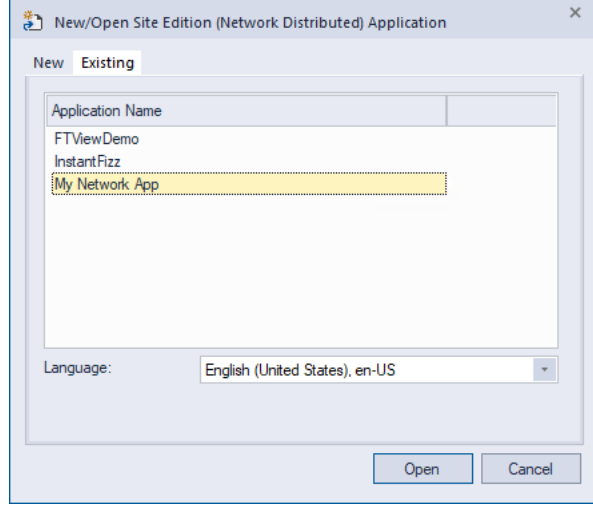

4. Click **Open**.

#### **Step 2. Select the device alarm server**

In the **Explorer** window, open the application **My Network App** and find the device alarm server **FTAE Server**.

#### **Step 3. Configure the alarm server properties**

- 1. In the **Explorer** window, right-click the alarm server **FTAE Server** and then select **Properties**.
- 2. In the **FactoryTalk Linx Server Properties** dialog box, click the **Redundancy** tab. Select the **Provide redundancy using a secondary server** check box.
- 3. In the **Redundancy** tab, click **Browse**.

Tip: If your distributed network application has been planned and implemented beforehand as recommended, then the secondary server computer name will be listed in the **Select Computer** dialog box.

- 4. Select the name of the secondary server computer in the **Select Computer** dialog box and then click **OK**.
- 5. In the **Redundancy** tab, the switchover option **Continue using the secondary server even when the primary server becomes available again** is selected by default. This allows you to use manual switchover to test the redundant pair. You can change the selection when testing is complete. If you select **Switch over to primary server when it becomes available again** manual switchover is not available.

#### **Step 4. Open the Communication Setup editor**

- 1. In the **Explorer** window, click the FactoryTalk Linx server **FTAE Server**, and then double-click **Communication Setup**.
- 2. Before the **Communication Setup** dialog box appears, a FactoryTalk Linx information dialog box appears. To save the changes, click **OK**.

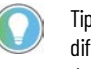

Tip: The secondary controller is normally the same device as the primary controller but a different path may be used on the **Primary** tab. For instance, the secondary path may pass through an alternate bridge device in order to provide redundancy at the communications level.

- 3. To set the path to the secondary controller, click the **Apply** button.
- 4. To save the shortcut configuration and close the **Communication Setup** dialog box, click **OK**.

In this section, you will upgrade a configured Rockwell Automation tag-based alarm server to support redundancy using a secondary computer configured in the FactoryTalk network distributed application.

### **Step 1. Open the application in FactoryTalk View Studio**

This example shows how to open an existing network distributed application in FactoryTalk View Studio.

- 1. To start FactoryTalk View Studio, in Windows, click **Start > All Programs > Rockwell Software > FactoryTalk View** > **FactoryTalk View Studio**.
- 2. In the **Application Type Selection** window, select **View Site Edition (Network Distributed)** and then click **Continue**.
- 3. In the **New/Open Site Edition (Network Distributed) Application** dialog box with the **Existing** tab selected, under the heading **Application Name**, select the name of the existing application. In this example, we name the application **My Network App**.
- 4. Click **Open**.

#### **Step 2. Select the tag alarm server**

In the **Explorer** window, open the application **My Network App** and find the tag-based alarm server, for example, **TagAE**.

#### **Step 3. Configure the alarm server properties**

- 1. In the **Explorer** window, right-click the alarm server **TagAE** and then select **Properties**.
- 2. In the **Tag Alarm and Event Server Properties** dialog box, click the **General** tab. Select the **Load when operating system initializes** startup type option.

## **Upgrade an existing tagbased alarm server**

**IMPORTANT** The configuration options on the **Redundancy** tab will be disabled if the **Load when operation system initialized** option is not selected on the **General** tab. This is because redundant servers need to be running and available in order to exchange redundant information in preparation for an unexpected switchover, even when the HMI application is not actually running. 3. In the **Tag Alarm and Event Server Properties** dialog box, click the **Redundancy** tab. 4. Select the **Provide redundancy using a secondary server** check box. 5. Select the secondary server computer from the computer list and then click **OK**. Tip: If your distributed network application has been planned and implemented beforehand as recommended, then the secondary server computer name will be listed in the **Select Computer** dialog box. 6. In the **Tag Alarm and Event Server Properties** dialog box, the switchover option **Continue using the secondary server even when the primary server becomes available again** is selected by default. This allows you to use manual switchover to test the redundant pair. You can change the selection when testing is complete. If you select **Switch over to primary server when it becomes available again** manual switchover is not available. Follow this example anytime you change the configuration properties and settings of an alarm server. After changing the alarm server configuration you need to reboot the server computer. For a network distributed application or network station application, the recommended start up sequence is: 1. FactoryTalk Directory server 2. Primary server computers 3. Secondary server computers 4. Operator workstations This example demonstrates how to check the status of a redundant alarm server in FactoryTalk View Studio using the device alarm server **FTAE Server** created i[n Add a device server for Logix 5000, PLC-5, or SLC 500 controllers](#page-38-0) on [page 39.](#page-38-0) **Step 1. Open the application in FactoryTalk View Studio** 1. To start FactoryTalk View Studio, in Windows, click **Start > All Programs > Rockwell Software > FactoryTalk View** > **FactoryTalk View Studio**. 2. In the Application Type Selection window, select **View Site Edition (Network Distributed),** and then click **Continue**. **Check the status of an alarm server**

- 3. In the **New/Open Site Edition (Network Distributed) Application** dialog box, on the **Existing** tab, select the name of the existing application. In this example, we named the application **My Network App**.
- 4. Click **Open**.

### **Step 2. Select the device alarm server**

In the **Explorer** window, open the application **My Network App** and find the device alarm server, for example, **FTAE Server**.

#### **Step 3. Check server status**

- 1. In the **Explorer** window, right-click the alarm server **FTAE Server**, and then click **Server Status**.
	- Tip: To test your redundant server configuration, trigger a manual switchover by clicking the **Switchover** button. The **Switchover** button is enabled if the server is configured for redundancy, the **Switchover options** selection is **Continue using the secondary server, even when the primary becomes available again** (default), and both the primary and secondary servers are currently available.
- 2. To close the **Server Status** dialog box without making any changes, click **Cancel**.

# **Get started with language switching**

You can use language switching to display text strings that you define when you create an application, in up to 40 different languages. At runtime, a FactoryTalk View SE Client can switch between any of the languages the application supports. In a network distributed application or network station application, multiple clients can run in different languages at the same time.

For more information on supported languages, see Language identifiers for [language switching](#page-190-0) o[n page 191.](#page-190-0) For additional information about configuring language switching configuration in FactoryTalk View Studio, see "Setting up Language Switching" in the FactoryTalk View Studio Site Edition Help.

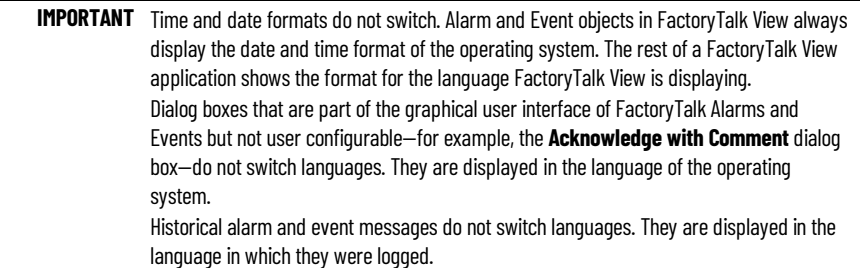

## **Before you begin**

To implement language switching, the procedure depends on whether you are using device-based alarm monitoring or tag-based alarm monitoring. If you are not sure what type of alarm monitoring to use, see [Plan your system](#page-24-0) on [page 25.](#page-24-0)

#### **If you are using device-based alarm monitoring**

- Review [Define device-based alarms in Logix 5000 controllers](#page-28-0) o[n page](#page-28-0) [29.](#page-28-0)
- Verify that you have installed and activated the software listed i[n What](#page-29-0) [you need](#page-29-0) on [page 30.](#page-29-0)
- Verify that the Logix 5000 firmware has been updated to revision 16 or later (excluding 21 to 23).

### **If you are using tag-based alarm monitoring**

• Review [Add a tag-based alarm server for Logix 5000, PLC-5, SLC 500,](#page-50-0) [or third-party controllers](#page-50-0) on [page 51.](#page-50-0)

• If your alarms and events system uses a data server, review **Add an** [OPC Data Server for third-party controllers](#page-46-0) o[n page 47.](#page-46-0)

## **What you need**

### **If you are using device-based alarms**

- The Logix Designer application (or RSLogix 5000 software version 16 or later)
- ControlFLASH
- RSLinx Classic
- FactoryTalk Linx
- FactoryTalk View Studio
- FactoryTalk View SE Client

### **If you are using tag-based alarms**

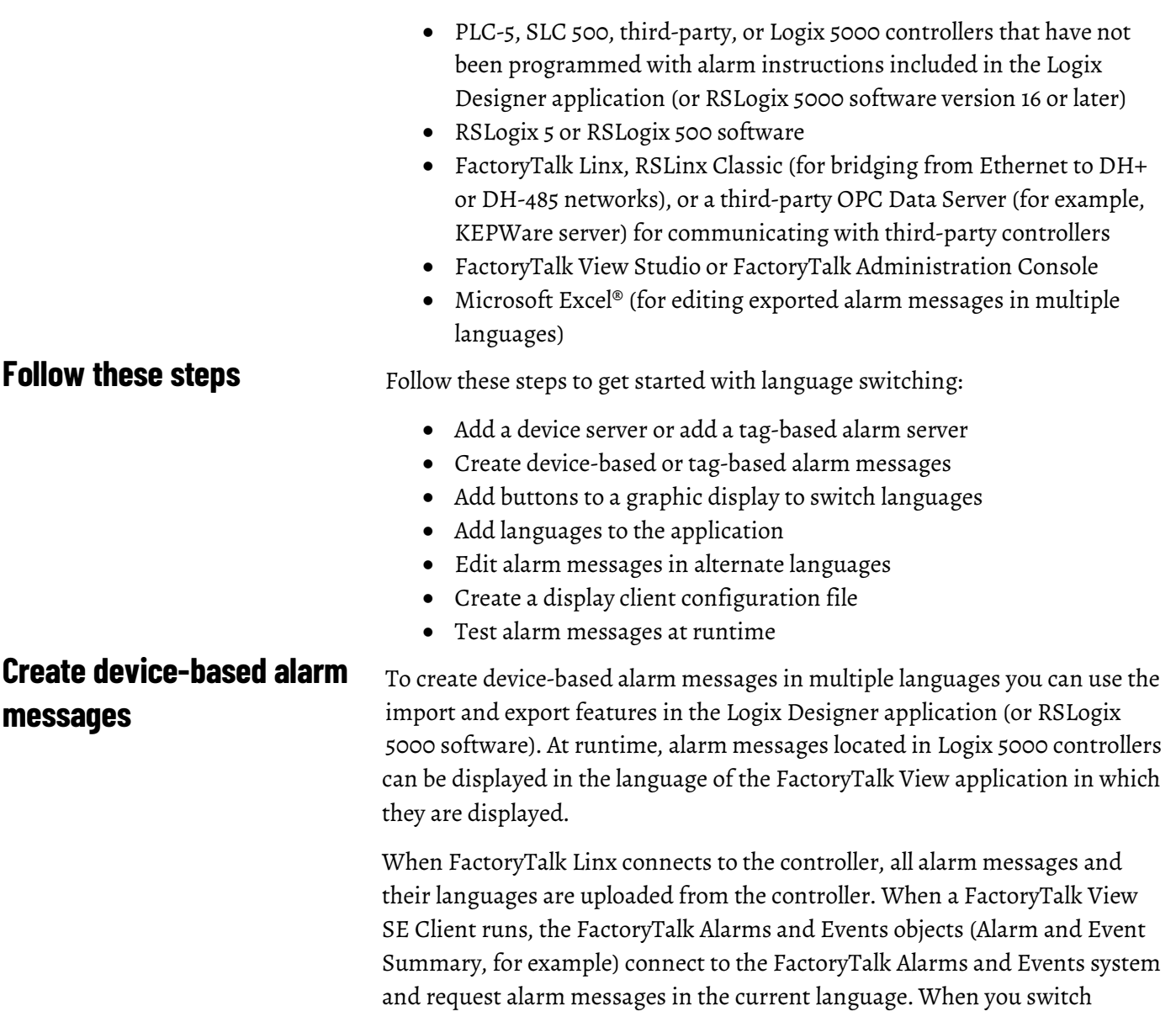

languages on the client computer, the alarm monitoring system and all of the client screens switch to the appropriate language on that specific client.

**IMPORTANT** Historical alarm messages are logged in the language currently associated with the Alarm and Event Log. The Alarm and Event Log displays messages in the language in which they were logged. For example, a message logged in English will be displayed in English, even if the language is switched to Italian.

## **Translate alarm messages using import and export**

A system may have thousands of alarm messages that need to be translated. To simplify this process, you can export alarm messages to a file, add translated messages in multiple languages to the file, and then import the file back into your project. Any of the languages you translate the strings into must be supported by FactoryTalk View.

You can enter text strings in multiple languages in two ways.

- 1. In RSLogix 5000 software version 16 or earlier, create alarm messages in one language, and use the RSLogix 5000 Export tool to export the project's tags, logic comments, descriptions and alarm messages from RSLogix 5000 to a comma-separated value (\*.csv) file or a text (\*.txt) file. The text strings can be translated into other languages and added to the file. Then use the RSLogix 5000 Import tool to import the strings back into the project.
- 2. In RSLogix 5000 software version 17 or later, you select a language for the project, and then in the **Project Documentation Language Configuration** dialog box you export a localization file that contains documentation from the project. The documentation included in the text (\*.txt) file includes user-defined logic comments, component names, and alarm messages. The text strings can be translated into other languages and added to the file. Use the **Project Documentation Language Configuration** dialog box to import strings back into the project. See Translating [alarm messages using RSLogix 5000 version 17](#page-131-0) [or later](#page-131-0) on [page 132.](#page-131-0)

## **Translate alarm messages in RSLogix 5000 version 16 or earlier**

To translate alarm messages using RSLogix 5000 software version 16 or earlier, complete the following steps. To translate alarm messages in RSLogix 5000 software version 17 or later, using the project documentation language feature, se[e Translating alarm messages using RSLogix 5000 version 17 or](#page-131-0)  [later](#page-131-0) on page 132.

#### **Step 1. Export alarm messages from RSLogix 5000**

1. Start RSLogix 5000 (version 16 or earlier) and open the West\_Plant\_Controller project you created in [Define device-based](#page-28-0) [alarms in Logix 5000 controllers](#page-28-0) on [page 29.](#page-28-0) If you have not yet created the project, do so before continuing.

2. In the RSLogix 5000 window, on the **Tools** menu, click **Export**.

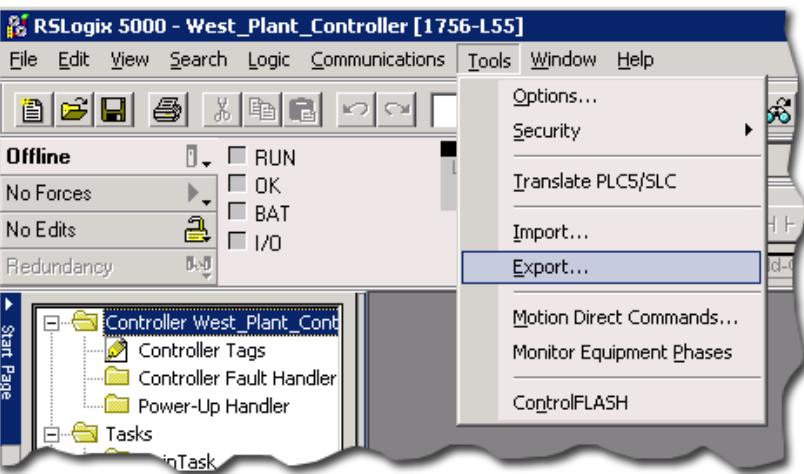

3. In the **Export** dialog box, click **Export**.

If your RSLogix 5000 project includes a large number of programs, and you want to translate alarm messages from only one of them, you can make selections in the **Export** dialog box to limit the data that is exported. For details, click **Help**.

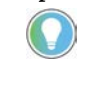

Tip: When translating to or from Unicode character sets (for example, Asian languages), you must export and then import the RSLogix 5000 tag database as a .txt file. The .csv format does not support Unicode character sets. This limitation does not apply to Tag Alarm and Event Servers.

#### **Step 2. Translate the exported alarm messages**

1. In Windows Explorer, locate the file you exported and then doubleclick it to open it in Notepad. You can also edit the file using Microsoft Excel.

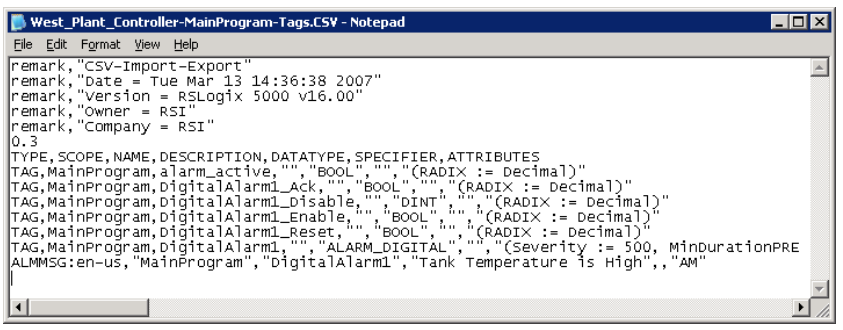

The last line of text in the file is the alarm definition. The first element from the left is the instruction type (**ALMMSG:**) and the language string for the alarm message (**en-us** for English in the United States). The alarm message text appears as the fourth element from the left (**Tank Temperature is High**).

- 2. Copy the ALMMSG line and paste it at the end of the file.
- 3. Change **en-us** to **it-it** (for Italian in Italy), and then change the alarm message text to read **La temperatura del serbatoio e alta**.
- 4. Paste another copy of the ALMMSG line at the end of the file.

5. Change **en-us** to **de-de** (for German in Germany), and change the alarm message text to read **Hohe Tanktemperatur!**.

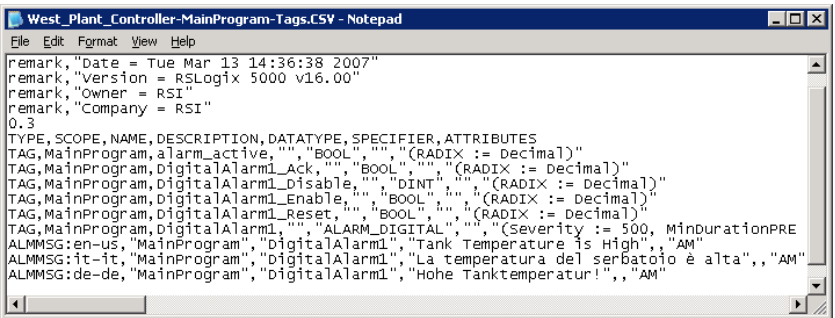

6. On the **File** menu, click **Save**.

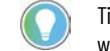

Tip: When you import alarm messages, the system verifies the message length and displays a warning if the alarm message exceeds the character limit.

#### **Step 3. Import the translated alarm messages**

- 1. In the RSLogix 5000 software, on the **Tools** menu, click **Import**.
- 2. In the **Import** window, select the file you modified and then click **Import**.

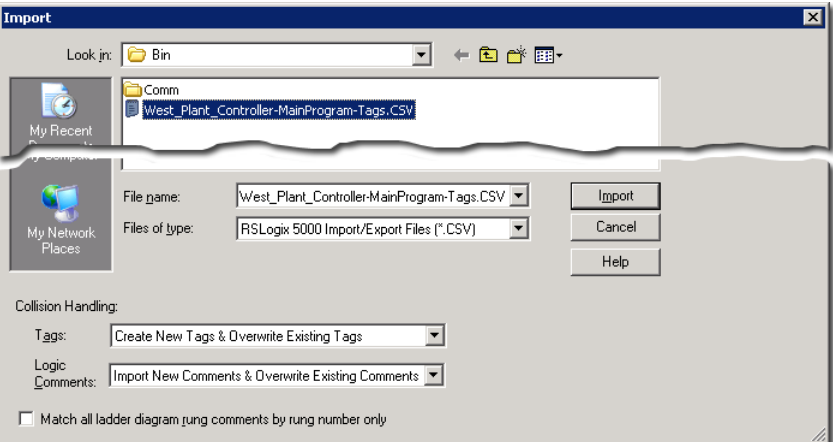

The import process produces warnings because it overwrites existing tags.

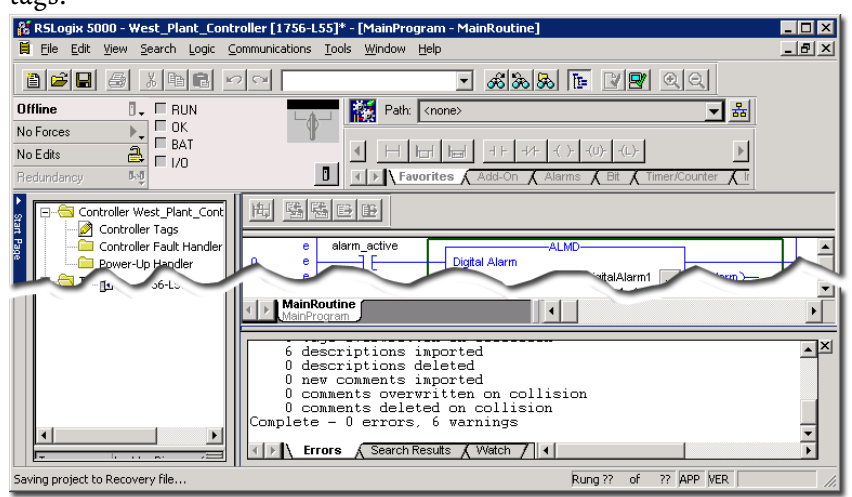

#### **Step 4. Download the project to the controller**

To update the controller with additional alarm messages in the new languages, download the project to the controller.

Next, either continue setting up tag-based alarm messages, or set up a graphic display for language switching. See Add buttons to a graphic display to switch [languages at runtime](#page-138-0) on [page 139.](#page-138-0)

The steps in this procedure apply to RSLogix 5000 software version 17 and later, and the Studio 5000 Logix Designer application version 21 and later, both referred to in this procedure as *the application*.

To translate alarm strings use the project documentation import and export feature. Only the information that is necessary for localization is included in the exported file.

#### **Step 1. Export alarm messages**

- 1. Run the application and open the West Plant Controller project you created in [Define device-based alarms in Logix 5000 controllers](#page-28-0) on [page 29.](#page-28-0) If you have not created the project, do so before continuing.
- 2. To open the **Project Documentation Language** dialog box, click the **Documentation Language Configuration** icon **v** or click **Documentation Languages** on the Tools menu.

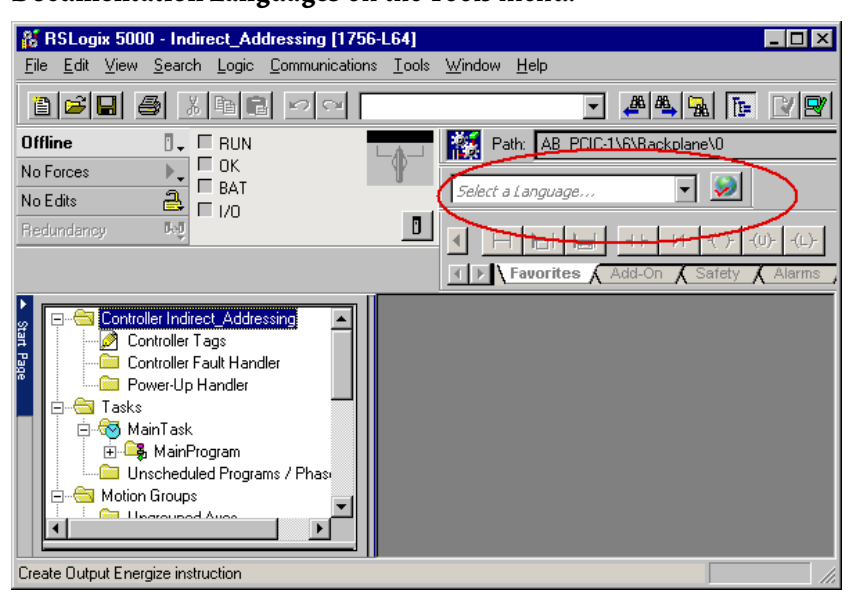

- 3. To associate the existing product documentation with a language, select a language from the **Select a language** list or click **Custom** and then add a custom language. For example, select **English (United States)** from the list and then click **OK**.
- 4. After you select a language for the project, the **Project Documentation Language Configuration** dialog box opens. If the dialog box does not

## <span id="page-131-0"></span>**Translate alarm messages using RSLogix 5000 version 17 or later**

open after a short time, click **Documentation Languages** on the **Tools** menu. To export a localization file, click **Export**.

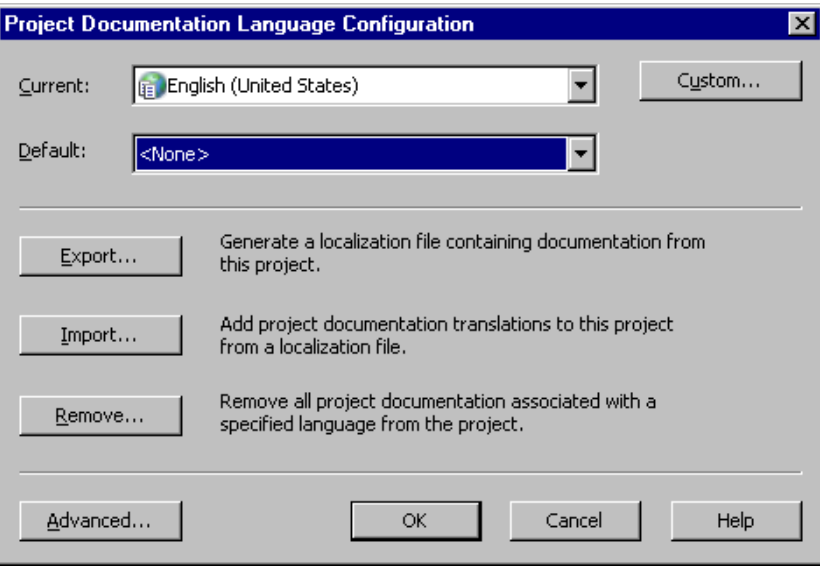

- 5. In the **Export Project Documentation** dialog box, select the languages to include in the localization file and then click **Next**. For example, select German (Germany) and Italian (Italy) if the project documentation will be translated into German and Italian.
- 6. To add the configuration information to the localization file, click **Next**.
- 7. Specify the name and location of the exported localization file and then click **Export**.
- 8. Click **OK**.

#### **Step 2. Translate the exported alarm messages**

1. In Windows Explorer, locate the file you exported. Right-click the file, point to **Open With** and then click **Microsoft Excel**.

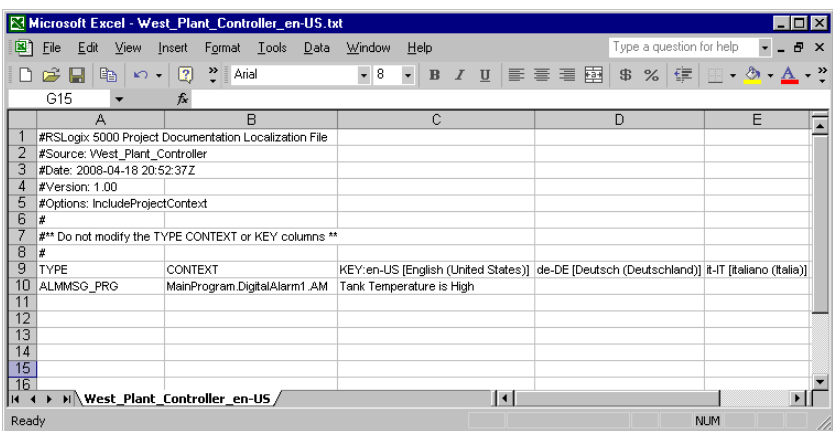

The first column contains the instruction type **ALMMSG**. Column **C** is labeled **KEY:en-US [English (United States)**] and the alarm message is displayed in English.

Column **D** is labeled **de-DE [Deutsch (Deutschland)]**, and Column **E** is labeled **it-IT [italiano (Italia)**]. These are the languages you selected for the export.

- 2. Type **Hohe Tanktemperatur!** in column **D** in the same row that shows **Tank Temperature is High**.
- 3. Type **La temperatura del serbatoio e alta** in column **E** in the same row that shows **Tank Temperature is High**.
- 4. On the **File** menu, click **Save**.

#### **Step 3. Import the translated alarm messages**

- 1. In the application, on the **Tools** menu, click **Documentation Languages**.
- 2. In the **Project Documentation Language Configuration** dialog box, click **Import.**
- 3. In the **Select File** dialog box, select the file you modified and then click **Import**.
- 4. Verify the languages you want to import in the **Import Project Documentation** dialog box, and then click **Import**.
- 5. Click **OK**.

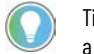

Tip: When you import alarm messages, the application verifies the message length and displays a warning if the alarm message exceeds the 255 character limit.

### **Step 4. Download the project to the controller**

To update the controller with additional alarm messages in the new languages, download the project to the controller.

Next, either continue with setting up tag-based alarm messages, or set up a graphic display for language switching. See Add buttons to a graphic display [to switch languages at runtime](#page-138-0) on [page 139.](#page-138-0)

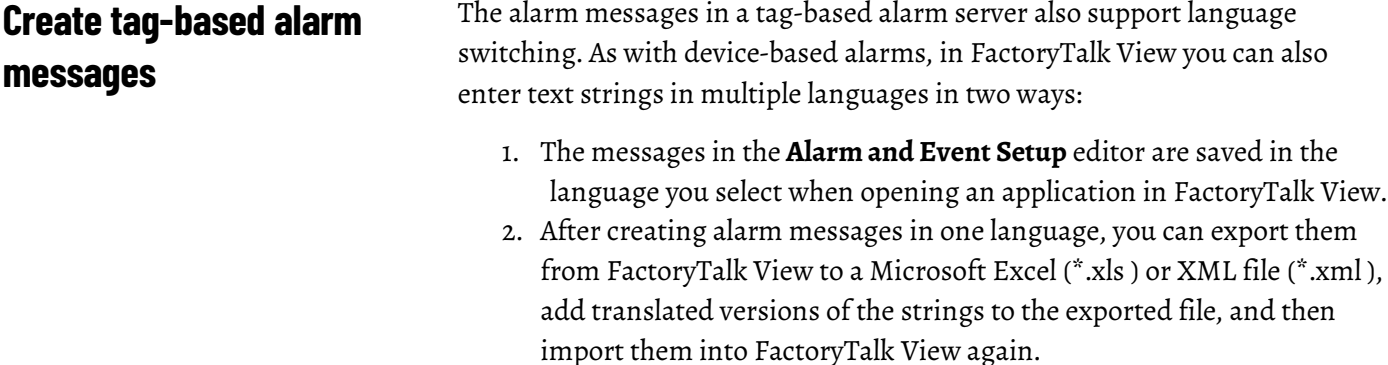

The maximum length for alarm messages is 255 characters. When you import alarm messages, anything over 255 characters is truncated.

## **Enter text strings in FactoryTalk View Studio**

### **Step 1. In FactoryTalk View Studio, choose a language in which to open an application**

- 1. To start FactoryTalk View Studio, in Windows click **Start** > **All Programs > Rockwell Software > FactoryTalk View** > **FactoryTalk View Studio**.
- 2. In the **Application Type Selection window**, select **View Site Edition (Local Station)** and then click **Continue**.
- 3. In the **New/Open Site Edition (Local Station) Application** dialog box, click the **Existing** tab, select the application you created i[n Add a device](#page-38-0) [server for Logix 5000, PLC-5, or SLC 500 controllers](#page-38-0) o[n page 39](#page-38-0) (we used **My Local Site**).

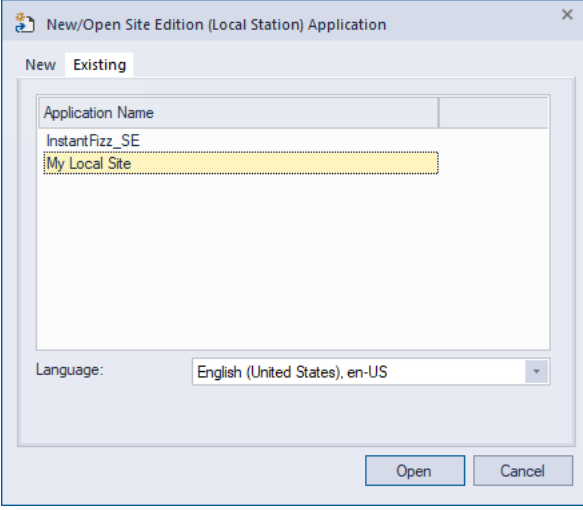

4. In the **Language** list, select the language in which you are creating your application (in this example, **English (United States), en-US**), and then click **Open**.

### **Step 2. Create a digital alarm**

This section uses the FactoryTalk Tag Alarm and Event Server you created in [Add a tag-based alarm server for Logix 5000, PLC-5, SLC 500, or third-party](#page-50-0)  [controllers](#page-50-0) o[n page 51.](#page-50-0) If you have not yet created the server, do so before continuing.

1. In the **Explorer** window, expand the new **Tag Server**, and then doubleclick **Alarm and Event Setup**.

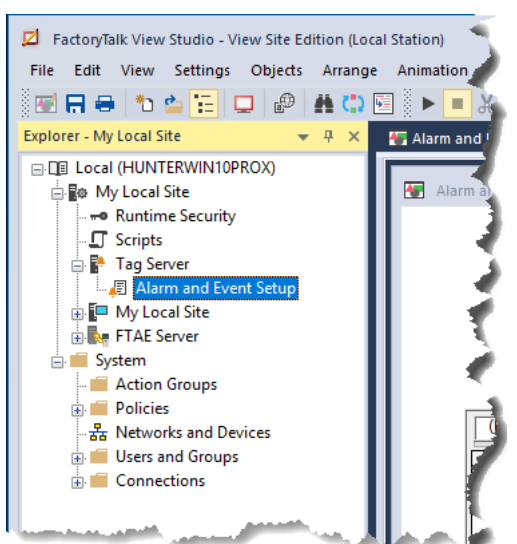

In the **Alarm Setup** dialog box, click the **Digital** tab.

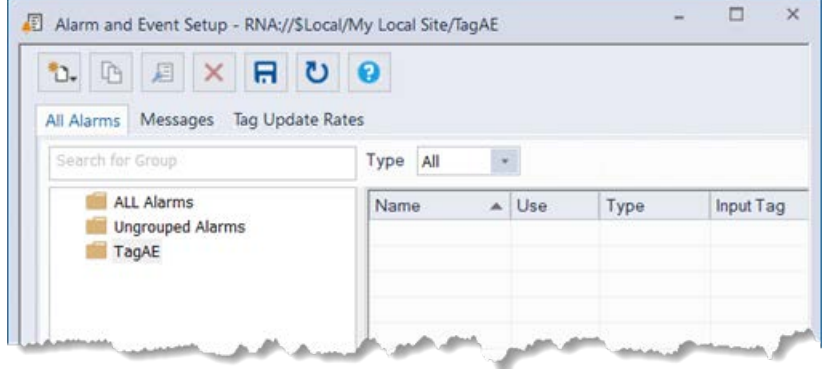

2. On the toolbar, click the **New** button  $\left| \begin{array}{c} \ast \\ 0 \end{array} \right|$ .

3. In the **Digital Alarm Properties** dialog box, in the **Name** box, type **TankTempThreshold**.

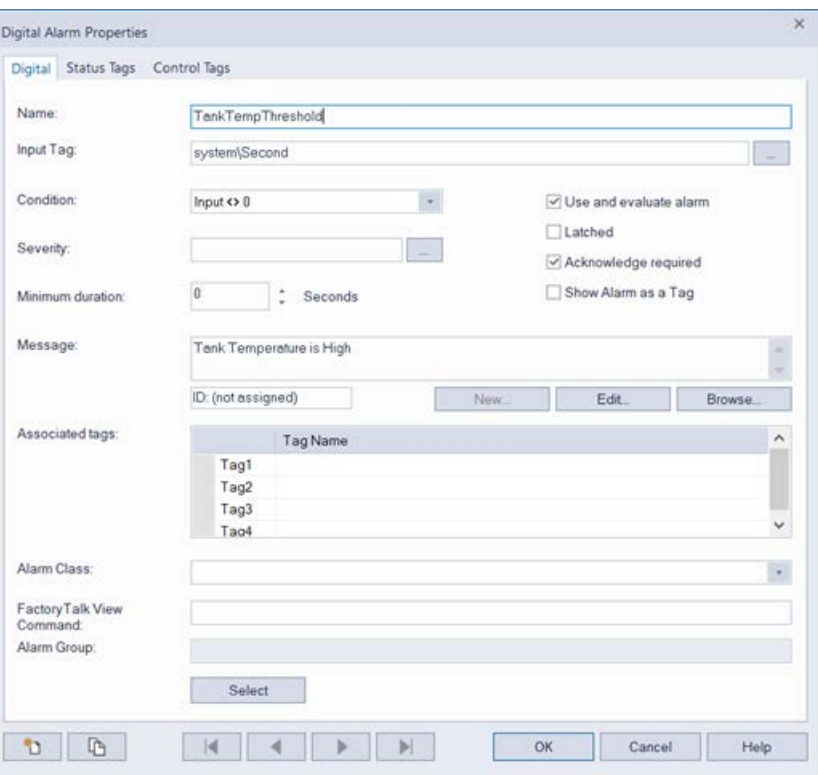

4. In the **Input Tag** field, type **system\Second**. This tag uses the second count from the computer's internal clock to trigger the alarm. You can also click the **Browse** button (...) beside the **Input Tag** field to select the system\Second tag and then click **OK**.

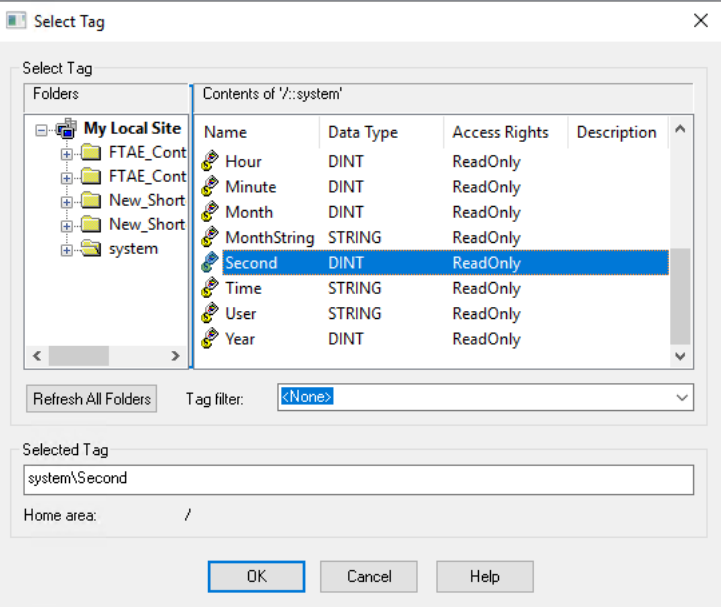

5. In the**Digital Alarm Properties** dialog box, in the **Condition** list, select **Input = 0**. This triggers the alarm every time the value of the system\Second tag is 0, which happens every minute.

- 6. In the **Message** field, type **Tank Temperature is High**, and then click **OK**.
- 7. Close the **Alarm and Event Setup** editor and save your changes.

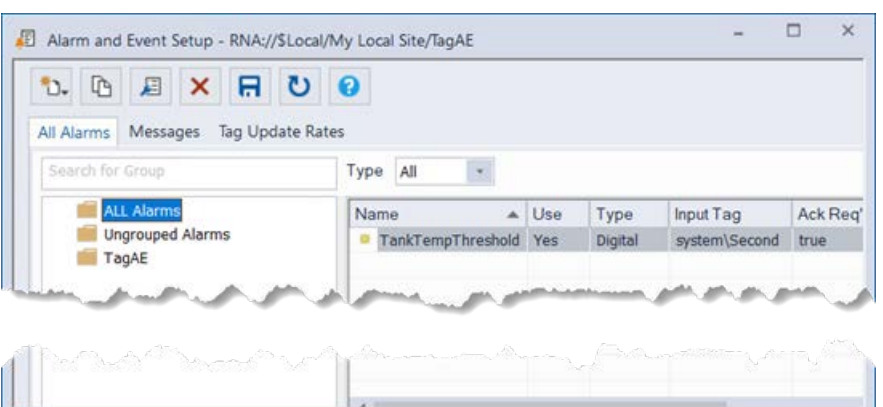

- 1. In FactoryTalk View Studio, on the **Tools** menu, click **Languages**.
- **Add languages to the application**
- 2. In the **Language Configuration** dialog box, select the **Display undefined strings using the default language** check box, and then click **Add**.

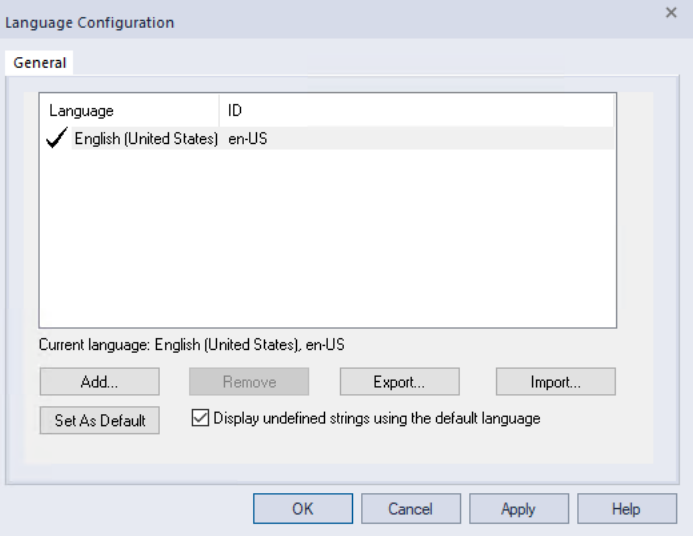

When the **Display undefined strings using the default language** check box is selected, any strings that are not defined in the current language are displayed in the default language at runtime.

When this check box is not selected, any strings that are not defined in the current language are displayed as question marks (???) at runtime.

3. In the **Add Language** dialog box, click **German (Germany)** and then click **OK**.

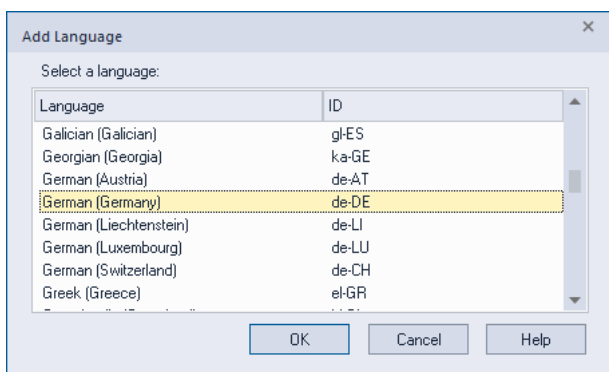

- 4. In the **Language Configuration** dialog box, click **Add** to add the next language.
- 5. In the **Add Language** dialog box, click **Italian (Italy)** and then click **OK**.

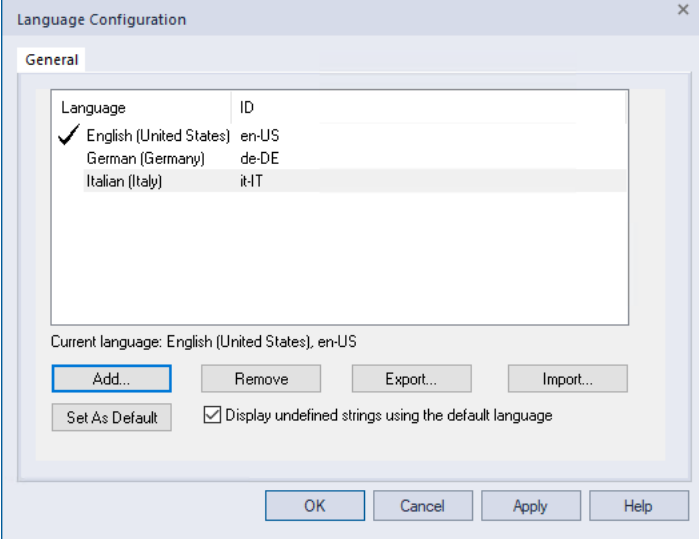

6. In the **Language Configuration** dialog box, click **OK**.

In this section, we add a button to a graphic display which can be used to switch among available languages at runtime.

## <span id="page-138-0"></span>**Add buttons to a graphic display to switch languages at runtime**

### **Step 1. Create a new graphic display**

1. In FactoryTalk View Studio, in the **Explorer** window, expand the **Graphics** folder.

2. Right-click **Displays**, and then click **New**.

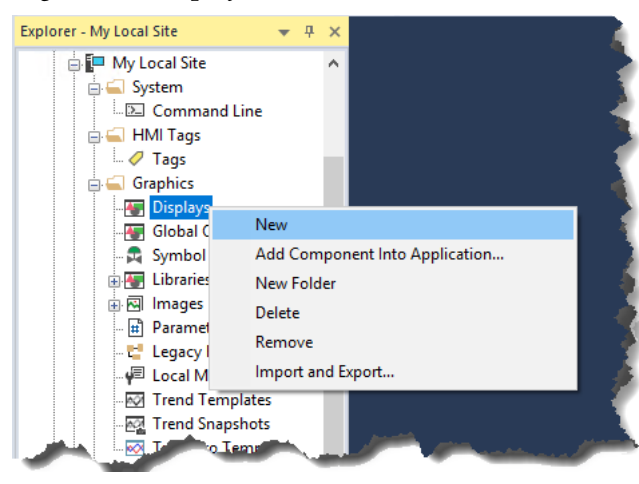

### **Step 2. Add buttons to the graphic display**

- 1. On the **Objects** menu, select **Push Button > Button**.
- 2. In the graphic display, hold down the left mouse button and then drag the mouse to draw a box for the button.

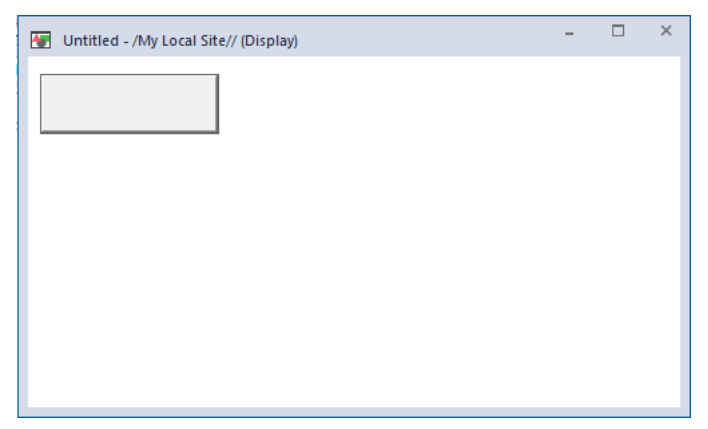

- 3. On the **Edit** menu, click **Copy**.
- 4. On the keyboard, press **Ctrl-V** twice, to paste two more copies of the button in the graphic display.
- 5. Drag the copies of the button apart on the display.
- 6. On the keyboard, press **Ctrl-A** to select all of the buttons.
- 7. On the **Arrange** menu, click **Align Top** to align the tops of the buttons.

8. On the **Arrange** menu, click **Space Horizontal** to space the buttons equally apart.

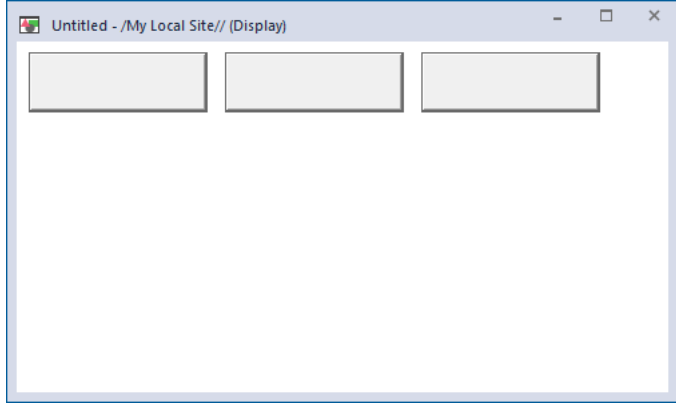

### **Step 3. Add captions to the buttons**

- 1. Double-click the first button to edit it.
- 2. In the **Button Properties** dialog box, click the **Action** tab.
- 3. Click the **Browse** button **the right of the <b>Release** action field. The **Command Wizard** opens.
- 4. In the **Command Categories** pane on the left, expand **All Commands and Macros**.
- 5. In the list of commands on the right, click **Language**, and then click **Next**.
- 6. In the **Language ID** list, select the name of the language and then click **Finish**.

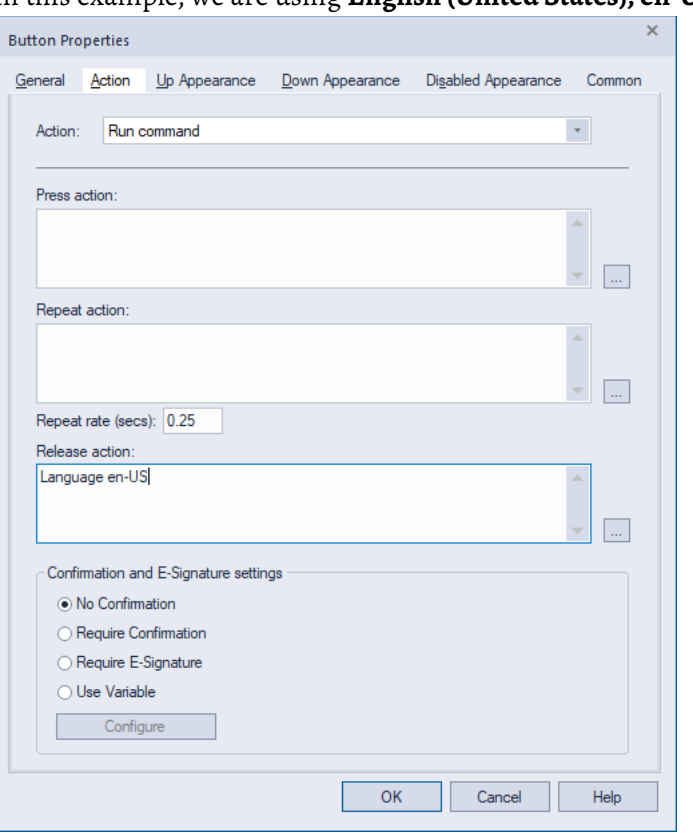

In this example, we are using **English (United States), en-US**.

- 7. In the **Button Properties** dialog box, click the **Up Appearance** tab.
- 8. In the **Caption** field, type **English** and then click **OK**.

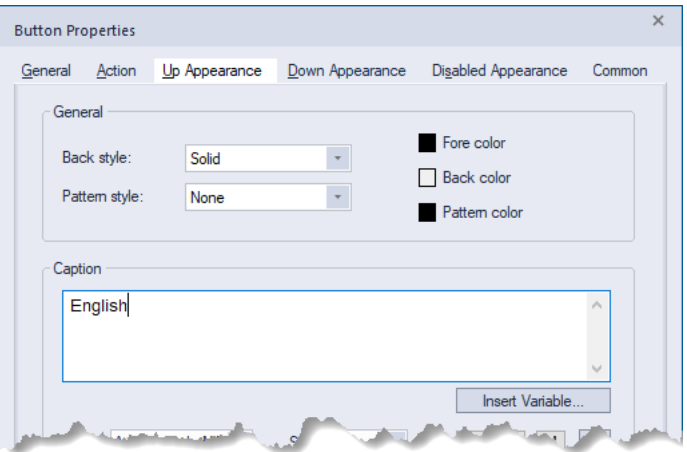

- 9. Repeat the steps above to add captions to the other two buttons:
	- For the second button, the press action is **Language it-IT** (Italian for Italy).
	- For the second button, the caption is **Italiano**.
	- For the third button, the press action is **Language de-DE** (German for Germany).

• For the third button, the caption is **Deutsch**.

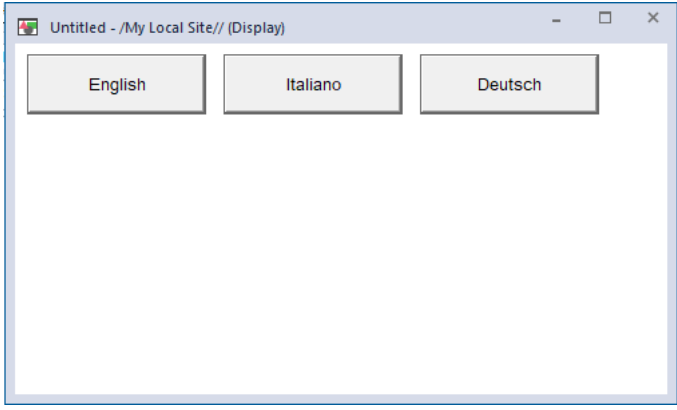

#### **Step 4. Add an Alarm and Event Summary to the graphic display**

- 1. On the **Objects** menu, point to **Alarm and Event,** and then click **Summary** (or in the toolbox, click **Alarm and Event Summary**).
- 2. In the graphic display, hold the left mouse button down and drag the mouse to create a box for the Alarm and Event Summary object.
- 3. When you have the object the required size, release the left mouse button. The Alarm and Event Summary object is drawn on the display.

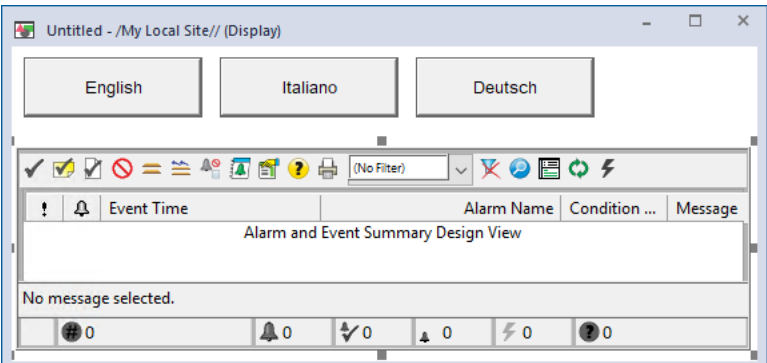

#### **Step 5. Save and then close the graphic display**

- 1. On the **File** menu, click **Save**.
- 2. In the **Save** dialog box, type a name for the graphic display and then click **OK**.

#### In this example, we used **Alarm Summary Multilingual**.

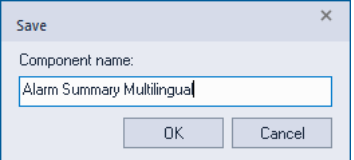

3. On the **File** menu, click **Close** to close the graphic display.

## **Enter alarm messages in other languages**

In this section, we edit our application twice. The first time, we open the application in Italian, and enter the Italian alarm message in the **Alarm Properties** dialog box.

Next, we export the alarms and events to an Excel spreadsheet, enter the German alarm message in Excel, and then import the alarm messages again into our application.

When you enter alarm messages in multiple languages in Excel, you can add the text strings for all languages to one Excel file, and then import the translated text for all languages into the application in one operation.

When you import alarm messages, the maximum length that is allowed is 255 characters. Alarm messages longer than 255 characters are truncated.

#### **Step 1. Open the application in a new language**

- 1. On the **File** menu, click **Close Application**.
- 2. In the **New/Open Site Edition (Local Station) Application** dialog box, click the **Existing** tab.
- 3. In the list of applications, click the name of your application (in this example, **My Local Site**).
- 4. In the **Language** list, select **Italian (Italy), it-IT** and then click **Open**.

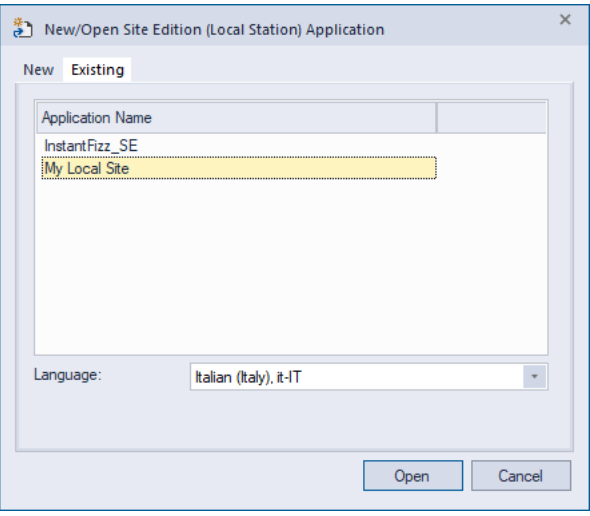
#### **Step 2. Enter the alarm message for the digital alarm**

1. In the **Explorer** window, expand the **Tag Server**, and then double-click **Alarm and Event Setup**.

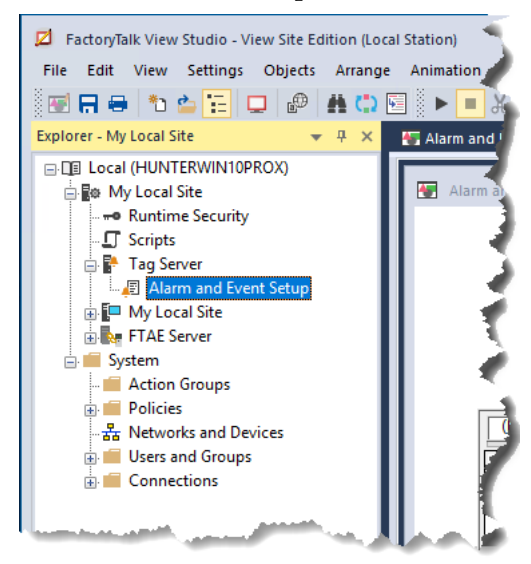

2. In the **Alarm and Event Setup** editor, click the **Digital** tab and then double-click the **TankTempThreshold** alarm to edit it.

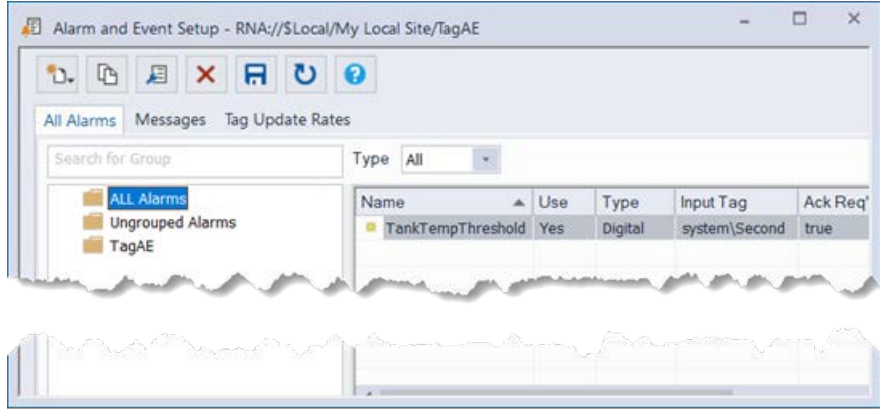

3. In the **Digital Alarm Properties** dialog box, in the **Message** field, type **La temperatura del serbatoio e alta** and then click **OK**.

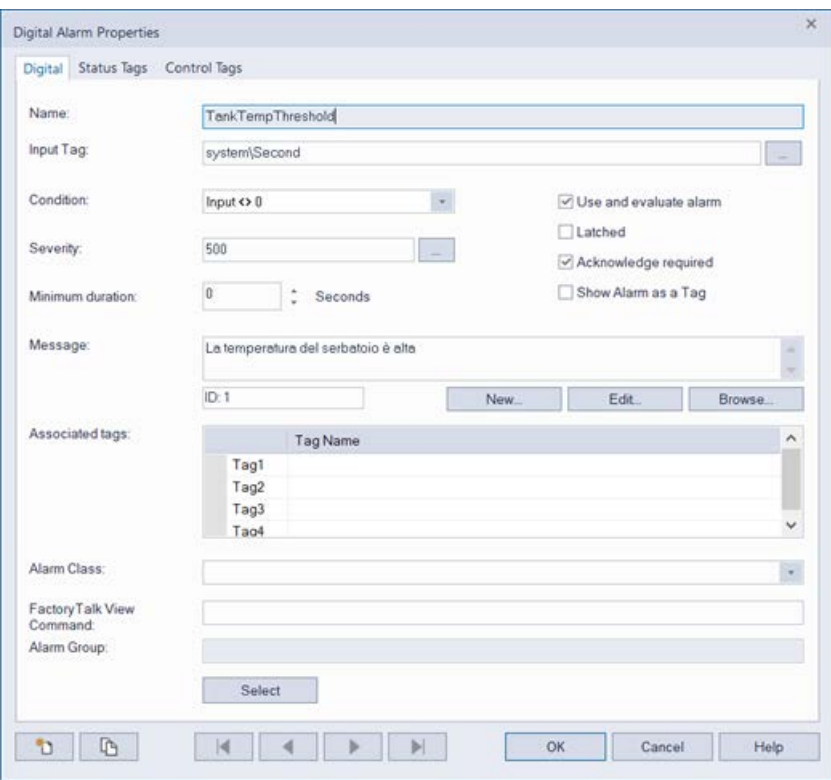

#### **Step 3. Export alarm messages to an Excel spreadsheet**

1. Right-click the Tag Alarm and Event Server where the alarms are defined, and then click **Import and Export**.

In this example, right-click the Tag Alarm and Event Server called **Tag Server**.

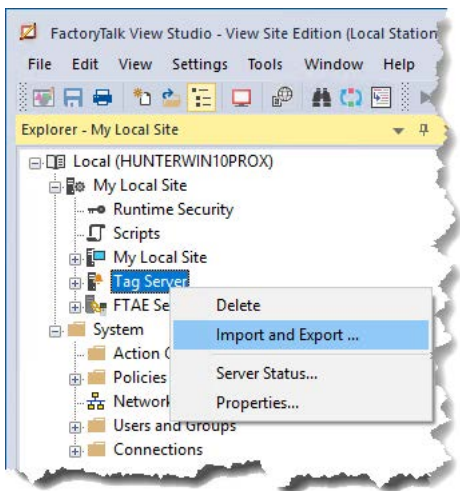

2. In the **Alarm Import Export Wizard - Operation Type** window, leave **Export alarm configuration to Excel file** selected and then click **Next**.

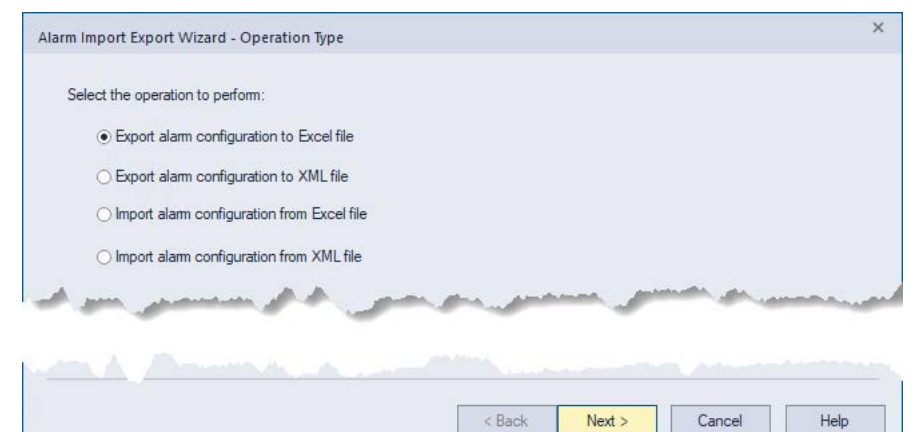

3. In the **Alarms to Export** window, leave the **TankTempThreshold** alarm in the list of alarms to export and then click **Next**.

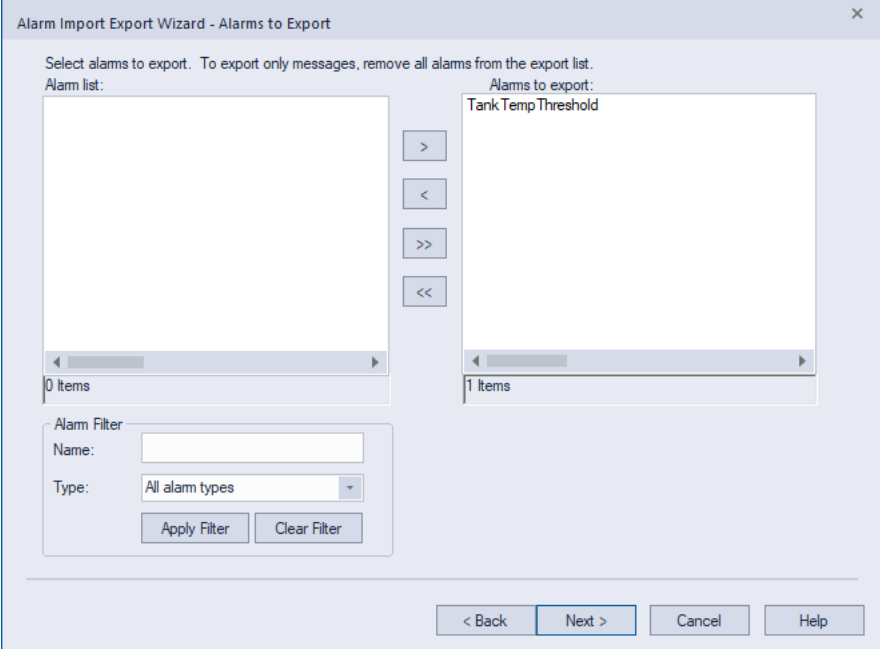

If you have many alarms and you want to export only some of them, you can filter the list of alarms to find the ones you want, and then you can include only those alarms you need in the exported file. For details, click **Help**.

4. In the **Messages to Export** window, leave **Export messages for all alarms** selected, leave all of the languages selected, and then click **Next**.

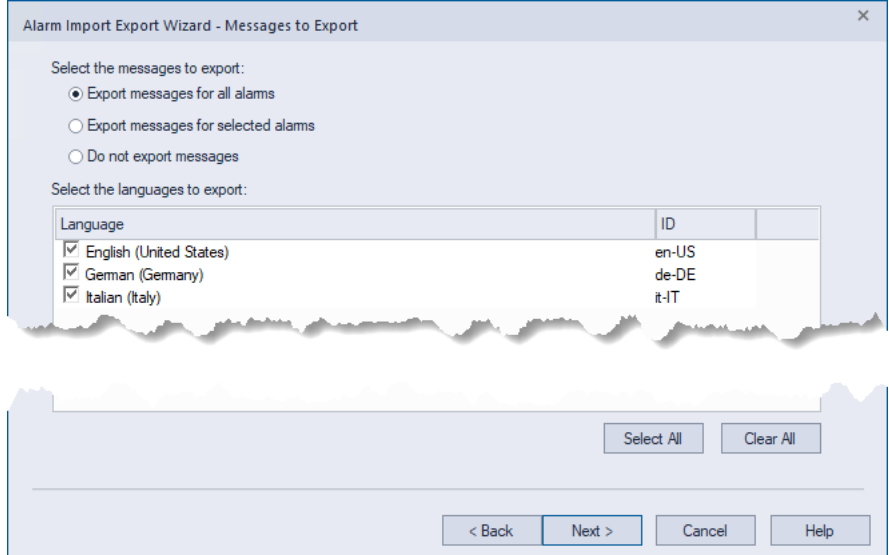

In this window you can choose whether to export all alarm messages, the messages for only the alarms you selected in the previous step, or no alarm messages, which then exports only the alarm data. If you are exporting alarm messages, you can also select which languages you want to export.

5. In the **Specify Output File** window, leave the file name as it is. You can specify a location where you want the file to be save or use the default location that is displayed, and then click **Finish**.

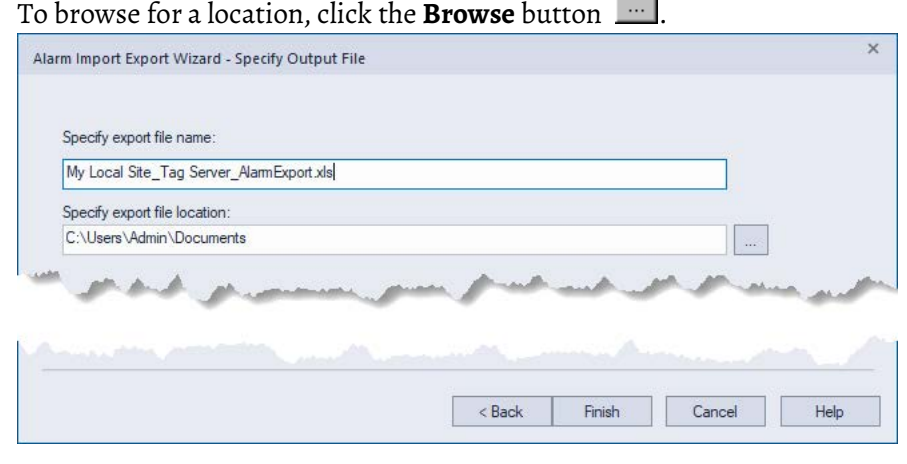

6. After the export is complete, click **OK**.

#### **Step 4. Enter alarm messages in Excel**

1. Locate the exported alarm file and then double-click it to open it in Microsoft Excel. The default location is in your **My Documents** folder. In this example, the file is called **My Local Site\_Tag Server\_AlarmExport.xls**.

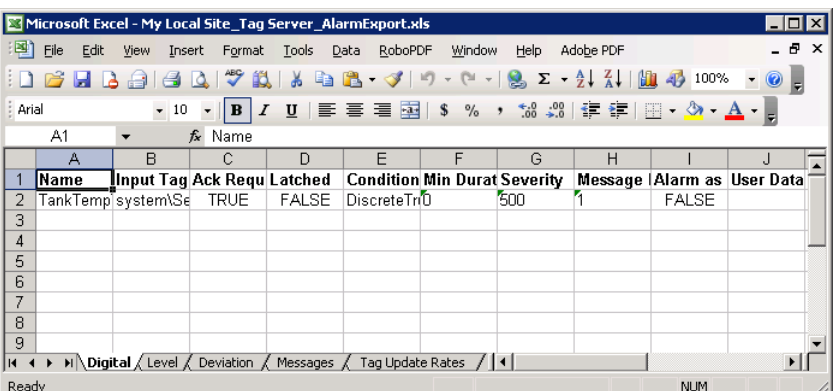

Each alarm is located in a new row in the spreadsheet. The column names correspond to the settings for each alarm. At the bottom of the Excel window there are tabs that organize the alarms by type (Digital, Level, Deviation).

Two additional tabs contain the alarm messages and the tag update rates. These items are located on their own tabs because they can apply to multiple alarms.

For example, if you had 50 alarms, you could use the same alarm message for 10 of them, but have different messages for the rest. Instead of editing the same alarm message 10 times, you only need to edit it once. Each alarm message has its own numeric identifier (in the Message column located in column H in our example), which links a message to each alarm (level alarms can have a different message for each level).

The maximum length for an alarm message is 255 characters. Messages that are longer than 255 characters are truncated when they are imported.

2. At the bottom of the Excel window, click the **Messages** tab.

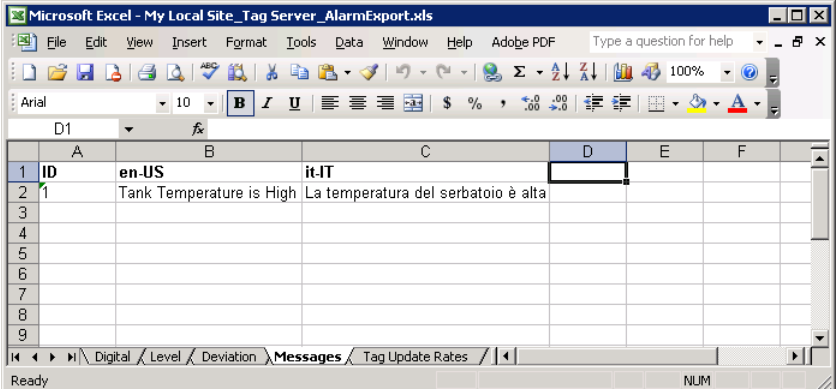

3. To add a new language for messages, add a new column and then type the associated *language identifier* as the column heading. For example, click cell **D1** and then type **de-DE**. This is the language identifier for German.

For example, the column heading, **en-US** is the language identifier for English (United States). For more information, se[e Language](#page-190-0)  [identifiers for language switching](#page-190-0) on [page 191.](#page-190-0) 

4. To add messages, type the new message in a row under the column specified for that language. For example, click cell **D2** and then type **Hohe Tanktemperatur!**

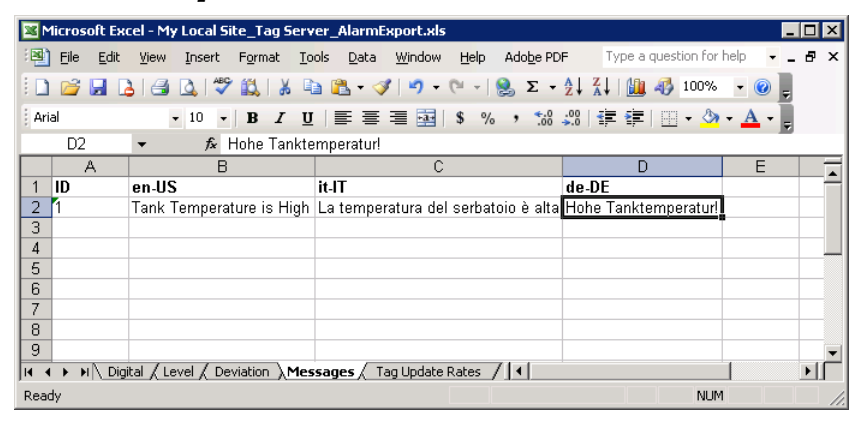

- 5. At the bottom of the Excel window, click the **Tag Update Rates** tab. The columns are labeled with the update rates. For example cell **A-1**, is labeled **0.10 Seconds** and cell **E-1** is labeled **2 Seconds**.
- 6. To update an input tag every 2 seconds, enter the name of the input tag in the column labeled **2 Seconds**.
- 7. To save your changes, on the **File** menu, click **Save**.
- 8. Close Microsoft Excel.

#### **Step 5. Import the alarm messages**

1. In FactoryTalk View Studio, right-click the Tag Alarm and Event Server where the alarms are defined, and then click **Import and Export**.

In this example, right-click the Tag Alarm and Event Server called **Tag Server**.

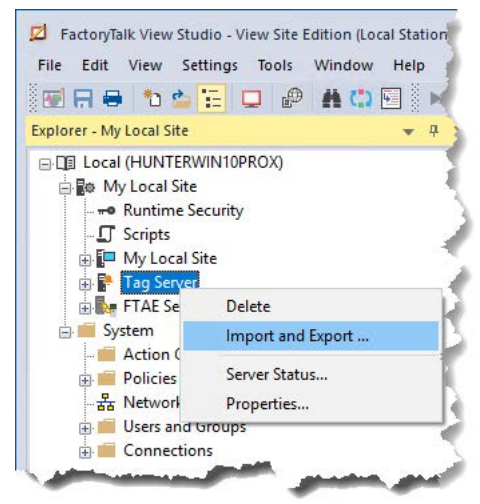

m.

2. In the **Alarm Import Export Wizard**, in the **Operation Type** window, select **Import alarm configuration from Excel file** and then click **Next**.

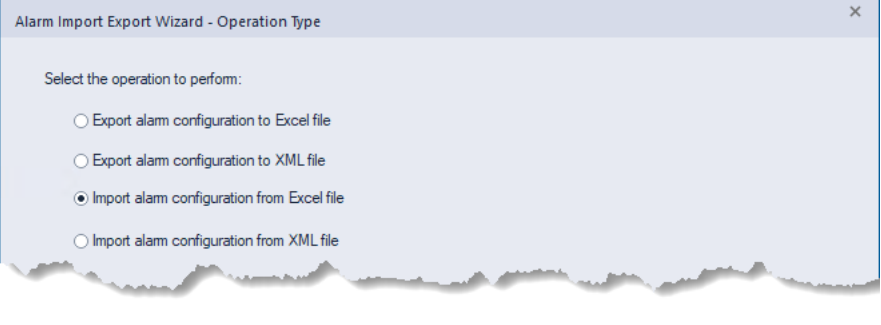

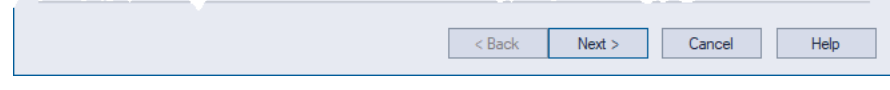

3. In the **File to Import** window, select the Excel spreadsheet to which you added the German alarm message and then click **Next**.

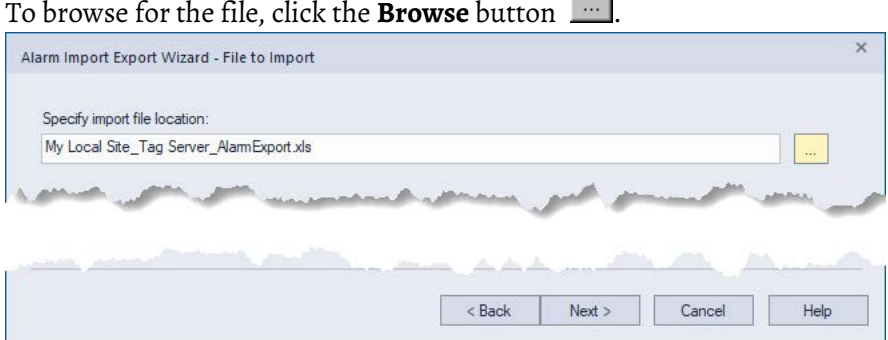

4. In the **Alarms to Import** window, select **Import only alarm messages**, and then click **Next**.

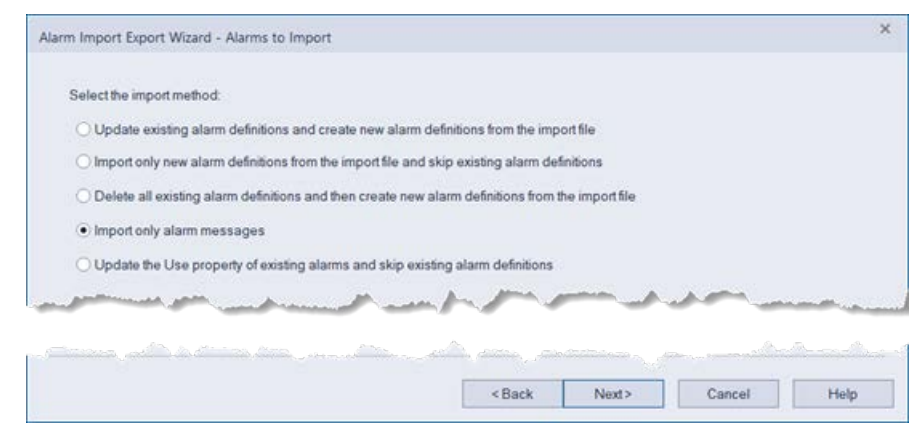

In this window you can choose to overwrite any existing alarms, add only the new alarms--leaving all existing alarms unchanged, or delete all existing alarms and then import only those that are in the import file.

5. In the **Messages to Import** window, select **Update existing messages and create new messages from the import file**, and then click **Finish**.

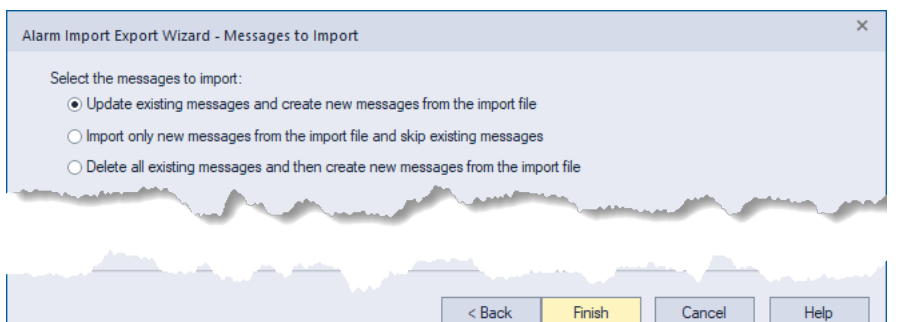

Do not select either of the other two options in this window. In our Excel spreadsheet, we added a language to an existing alarm message; we did not create a new alarm message. If you do not choose to update existing messages, the translated text will not appear in your alarm messages.

6. After the import is complete, click **OK**.

Because the Language command is ignored when you test run an application, you need to run the application from the FactoryTalk View Site Edition Client.

#### **Step 1. Run FactoryTalk View Site Edition Client**

1. In Windows, click **Start > All Programs > Rockwell Software > FactoryTalk View > FactoryTalk View Site Edition Client**. The **FactoryTalk View SE Client Wizard** opens.

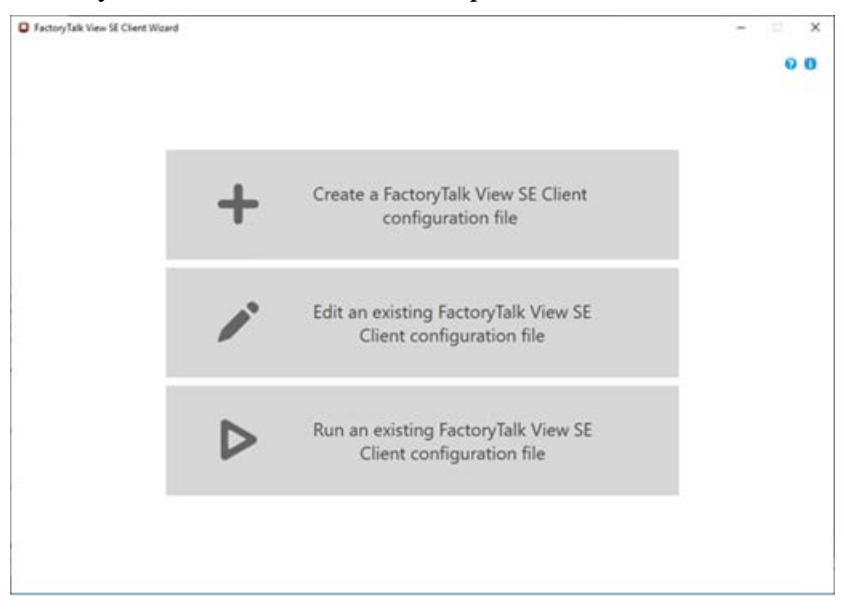

#### **Step 2. Create a FactoryTalk View Site Edition Client configuration file**

1. In the FactoryTalk View Client Wizard, click **Create a FactoryTalk View SE Client configuration file**.

# **Create a Display Client configuration file to test alarm messages**

2. On the **File name and location** page, in **Client file name**, type a name for the configuration file. In this example, we used **Multilingual Alarms**. Select a path for the configuration file and click **Continue**.

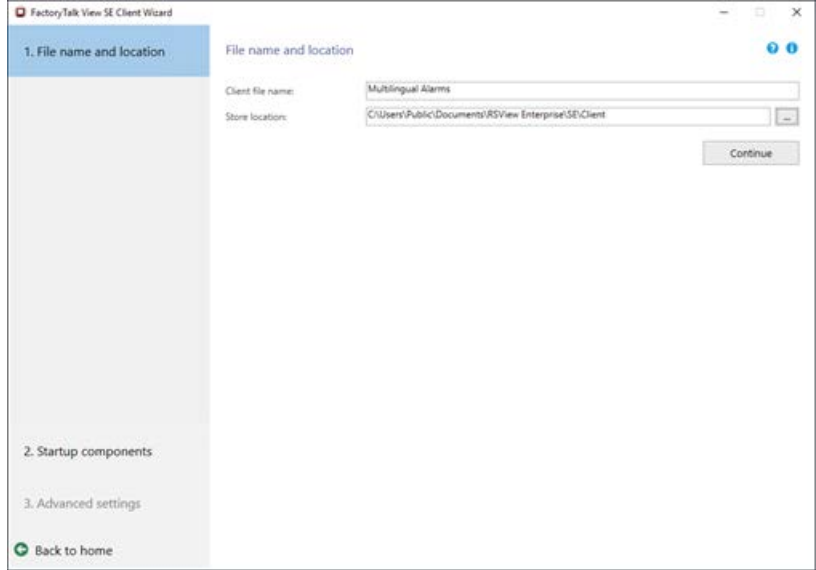

3. On the **Startup components** page, click **Local Station**.

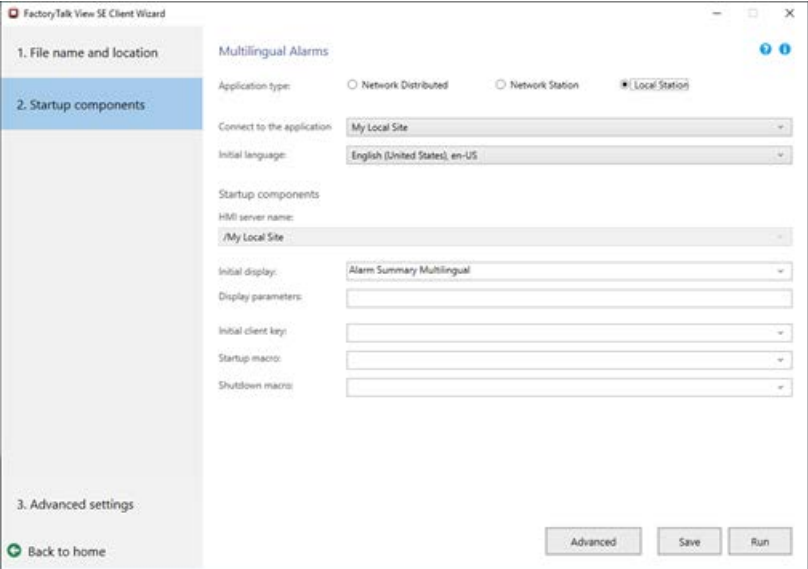

In the **Connect to the application** list, select the name of the application you want to connect to. In this example, we used the **My Local Site** application that we created in [Set up graphic displays o](#page-58-0)n [page 59.](#page-58-0)

In the **Initial display** list, click **Alarm Summary Multilingual**, and then click **Advanced**.

4. On the **Client window properties** page, configure how the FactoryTalk View SE Client window will look at runtime. In this example, we entered **Show Me Alarms** in the **Title bar text** box. At runtime, this text is displayed at the top of the Client window. Click **Security and debugging**.

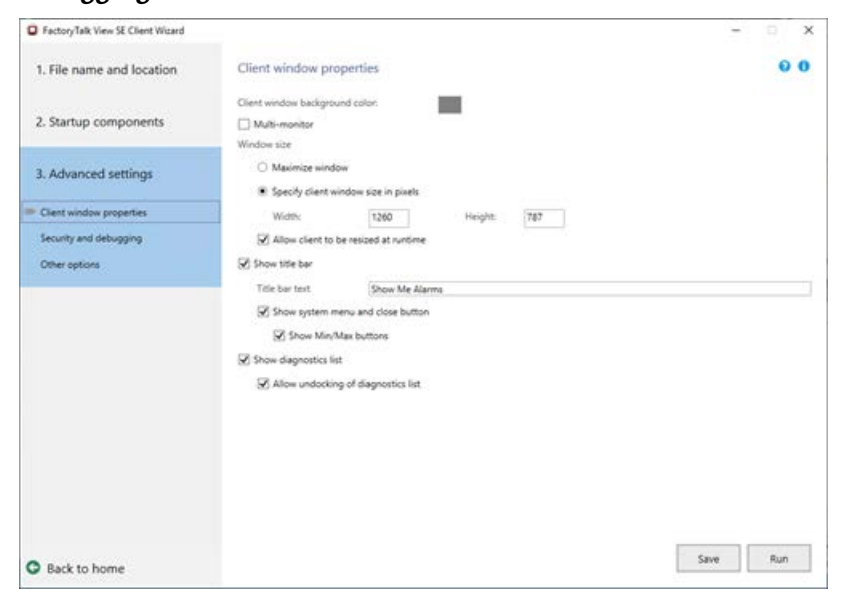

5. On **Security and debugging** page, you can configure the Client to log out automatically after a period of inactivity.

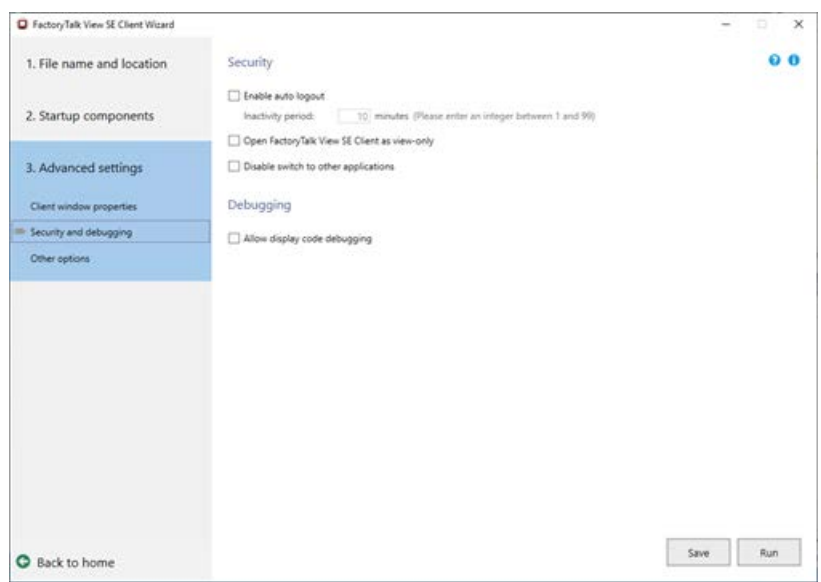

6. Click **Save**, and then **Run**.

# **Test alarm messages at runtime**

For details about triggering an alarm in the Logix Designer application (or RSLogix 5000 software), see step 6: "Test the alarm instruction by switching to run mode and triggering the alarm" in Configure the alarm and download [to the controller](#page-31-0) o[n page 32.](#page-31-0)

In a Tag Alarm and Event Server, the TankTempThreshold alarm we created triggers automatically once every minute.

When an alarm conditions occurs, the alarm appears in the Alarm and Event Summary in the default runtime language (in this case, English for the United States).

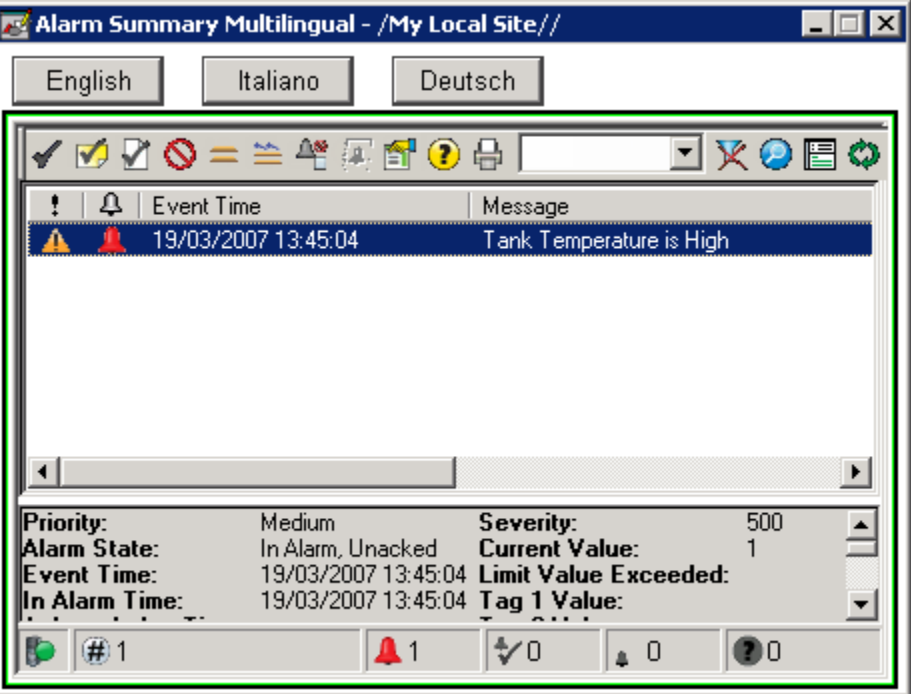

When you click the **Italiano** button, the alarm message appears in Italian. Notice that the other parts of the Alarm and Event Summary (for example, the **Details** pane) currently appear in the language version of the FactoryTalk View software you have installed on your computer. However, you can make these items switch languages by editing the properties of the Alarm and Event Summary to modify the column heading text. You can also export the graphic

display's language strings in FactoryTalk View, and then translate them before importing them again.

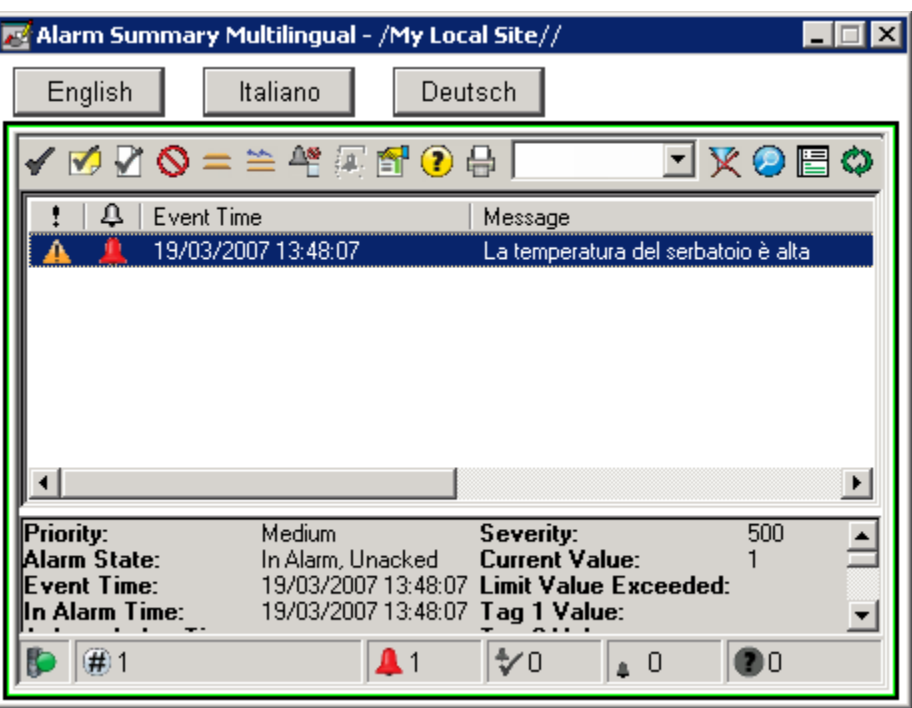

The behavior of the display is the same when you click the **Deutsch** button to display the alarm message in German.

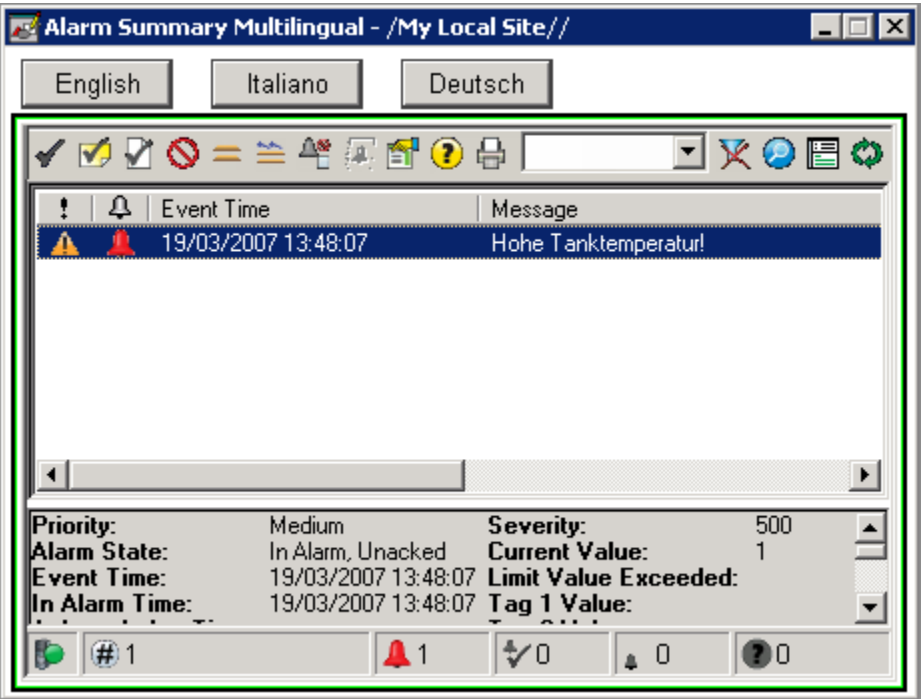

The labels on the buttons do not change when switching languages. This is the expected behavior because there are no translated strings for the buttons, and the **Display undefined strings using the default language** check box is

selected. If you do not select this check box, undefined strings are displayed as question marks (?) at runtime.

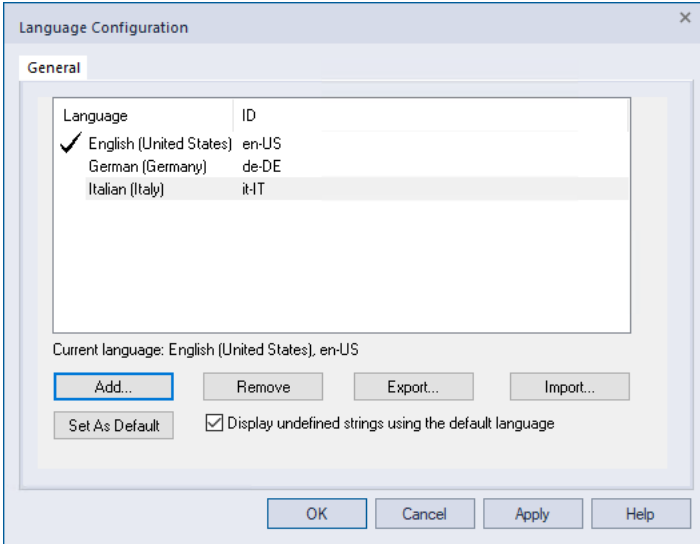

# **Summary and tips for setting up language switching**

To set up language switching for an application:

- 1. Develop the application in a base language.
- 2. Export the application's user-defined text strings.

When translating to or from Unicode character sets (for example, Asian languages), you must export and then import the RSLogix 5000 tag database as a .txt file. The .csv format does not support Unicode character sets. This limitation does not apply to FactoryTalk Tag Alarm and Event Servers.

- 3. Translate the strings. You can use Notepad or Microsoft Excel. Excel is useful for large numbers of strings.
- 4. Import the translated strings back into the application.

Tip: For more detailed information about setting up language switching, see the FactoryTalk View Site Edition Help in FactoryTalk View Studio. Also see the FactoryTalk View User's Guide in FactoryTalk View--click **Help > Online Books**.

# **Text that supports language switching**

In general, the user-defined strings that support language switching are those that an operator sees in an application at runtime. Specifically, these are:

- Text you specify for graphic objects and global objects including captions, tool tip text, time and date embedded variables, and numeric embedded variables.
- Graphic and global object display titles specified in the **Display Settings** dialog box.
- Text objects created in graphic displays and global object displays.

Text that does not support language switching:

• Text that is part of the language version of the FactoryTalk View Studio Site Edition or Client software, such as information from system tags,

# **Text that does not support language switching**

which is displayed in the same language as the operating system. These are translated when FactoryTalk View is localized.

- Text that can be displayed at runtime but is used to operate the application, such as the names of graphic displays, and command strings.
- Tag descriptions and string constants in expressions.
- Text in the title bar of a FactoryTalk View Site Edition Client window, which is part of the setup of the client, not part of the application.

If the Alarm and Event Summary or the Alarm and Event Banner is notified of a language switch, the contents are reloaded in the new language.

Any Alarm Fault List messages that you created in RSLogix 5000 (in the **Alarm Properties** dialog box) do not currently switch languages.

You can use the **Alarm and Event Banner Properties** dialog box to configure tooltips and panel captions in multiple languages. Define strings in one language at a time. FactoryTalk View controls which language is displayed. You cannot switch the text labels for the alarm states and priorities.

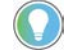

Tip: When configuring language switching for the Alarm and Event Banner, see the FactoryTalk View Site Edition Help in FactoryTalk View Studio.

### **Alarm and Event Log Viewer**

**Alarm and Event Summary and Alarm and Event Banner**

> You can use the Alarm and Event Log Viewer to configure column headings, button captions, and button tooltips in multiple languages. Define strings in one language at a time. FactoryTalk View controls which language is displayed.

> When the Alarm and Event Log Viewer is notified of a language switch, the contents of the viewer, which consists of report data, are not translated. This data continues to be displayed in the language that was used when the alarm or event was logged.

If text for a language is not available, the text for the default language is used.

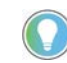

Tip: When configuring language switching for the Alarm and Event Log Viewer, see the FactoryTalk View Site Edition Help in FactoryTalk View Studio.

# **System performance and limits**

FactoryTalk Alarms and Events has been tested to conform to the following performance limits.

The specifications vary depending on the controller firmware revisions.

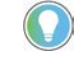

Tip: All testing was performed with the recommended hardware. For details, see the Factory Talk View Site Edition Installation Guide.

# **Controller specifications Controllers with revision 24 and later**

**Specification Value** Number of subscribers (FactoryTalk Linx servers) per controller <sup>3</sup> Typical number of alarm state transitions per subscriber | 1000 Recommended maximum number of alarms per controller | 3000 Approximate controller memory used for each alarm Digital 1 KB Analog 2.5 KB Using associated tags, string tags consume 750-1600 bytes per string tag depending on the alarm type. Supported languages for alarm messages All languages supported by FactoryTalk View.

#### **Execution times for alarms**

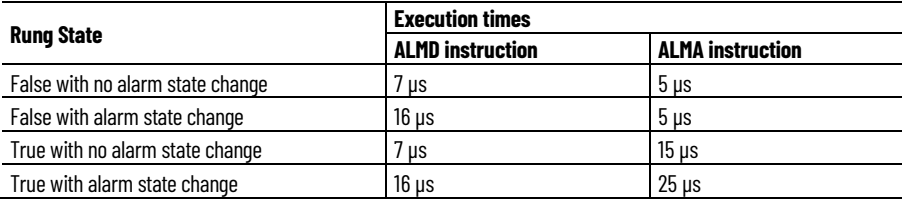

# **Controllers with revision 20 or earlier**

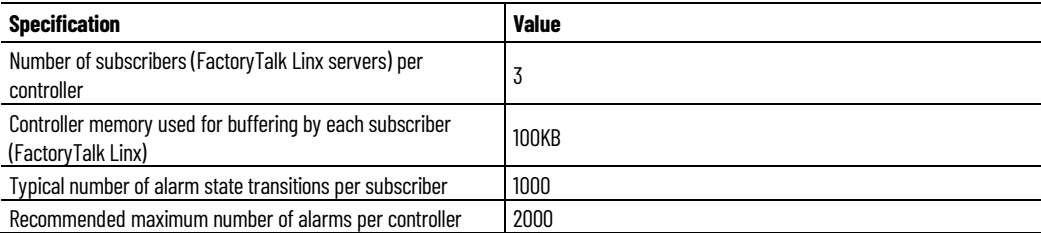

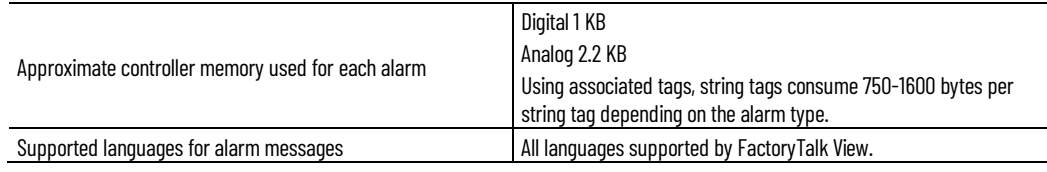

#### **Execution times for alarms**

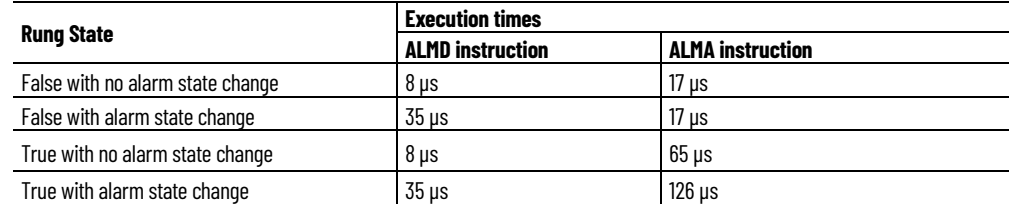

Scan times increase during a scan when many alarms change state at the same time. An alarm state change is any event that changes the condition of the alarm. Minimize the potential for large alarm bursts by creating dependencies on related alarms. Large alarm bursts can have a significant impact on application code scan time.

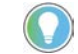

Tip: Firmware revisions 21 to 23 do not support the new alarms functionality.

# **System sizing recommendations**

When you design and set up a FactoryTalk system, we recommend using the following guidelines. If you find that your system needs to expand beyond these guidelines, contact your Rockwell Automation sales or distributor representative to discuss your application design.

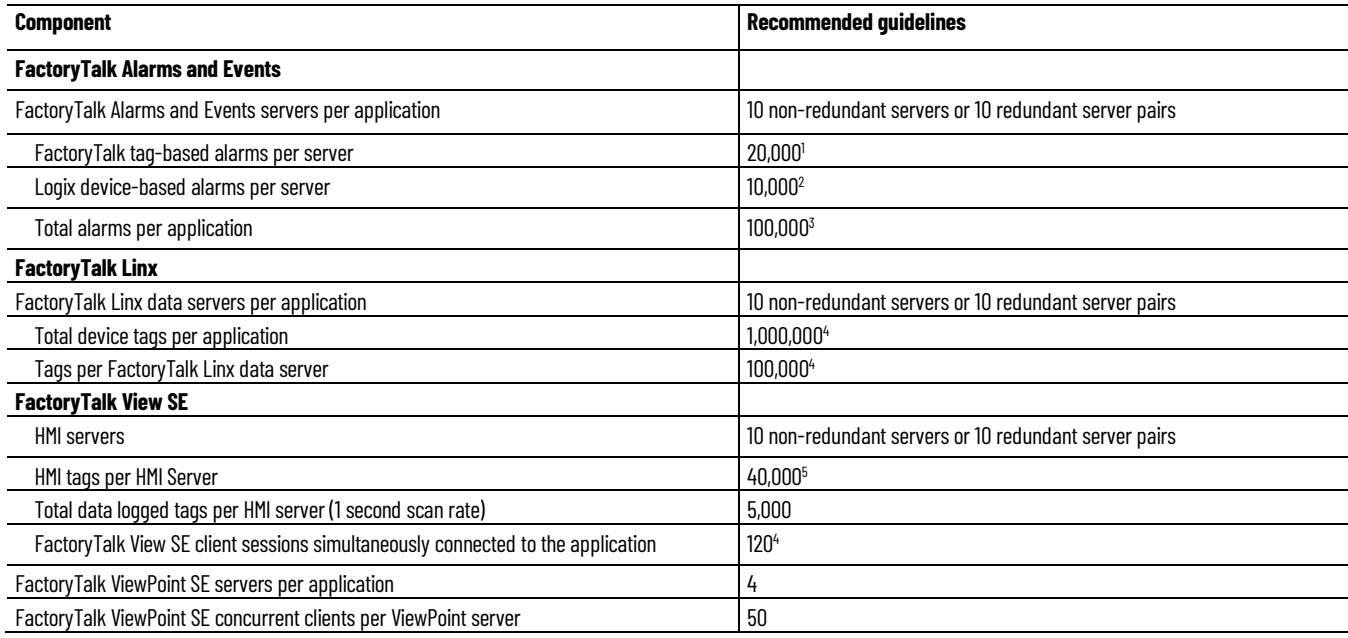

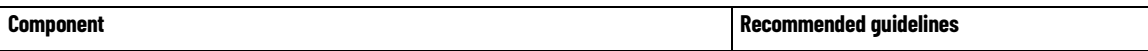

- 1. The number of alarm backing tags influences the maximum number of available alarms because they increase the resource requirements of the alarm server. When using backing tags for status and control, a good rule of thumb is to multiply the total number of backing tags by the total number of alarms, and ensure the result is less than 20,000. PlantPAx<sup>®</sup> users should refer to the PlantPAx Reference Manua[l PROCES-RM001](http://literature.rockwellautomation.com/idc/groups/literature/documents/rm/proces-rm001_-en-p.pdf) for alarm server sizing guidance for a PlantPAx application.
- 2. This number is the sum of both instruction alarms and Logix tag-based alarms across all the controller shortcuts in each FactoryTalk Linx server.
- 3. The total number of alarms per application includes all FactoryTalk Alarms and Events tag-based and device-based alarms in the application.
- 4. Refer to Knowledgebase Document ID[: IN7377 Amounts of device tags that may have in FactoryTalk View SE application](https://rockwellautomation.custhelp.com/app/answers/answer_view/a_id/1070902) for detailed information to determine system scalability for the total device tags per application.
- 5. The maximum number of HMI tags that can be created on a single HMI server is 175,000. Extensive use of HMI tags has a significant performance impact on an HMI server, so Rockwell Automation recommends minimizing their use, and instead using direct-reference tags as much as possible.

# **Install FactoryTalk Alarms and Events manually**

FactoryTalk Alarms and Events software is installed when you install FactoryTalk View Site Edition and FactoryTalk Linx software. It is not installed as part of the FactoryTalk Services Platform. If you installed the platform on a computer where FactoryTalk View Site Edition and FactoryTalk Linx are not installed, you will not have the FactoryTalk Alarms and Events software and must install it manually.

The following illustration shows a sample FactoryTalk system with Alarms and Events installed on various computers.

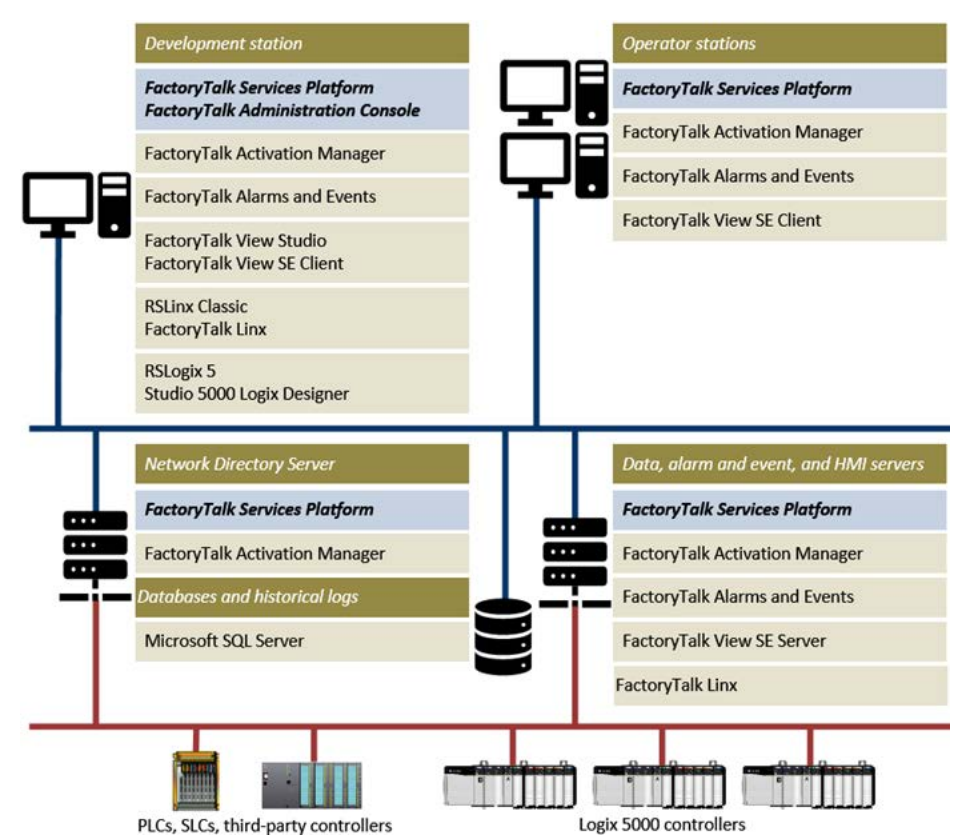

#### **Summary of steps**

# **Confirm that FactoryTalk Services Platform is installed**

**Step 1**. Confirm that FactoryTalk Services Platform is installed on the computer where you are going to install FactoryTalk Alarms and Events.

**Step 2**. Install FactoryTalk Alarms and Events.

FactoryTalk Services Platform must be installed before installing FactoryTalk Alarms and Events.

To check if you have FactoryTalk Services Platform:

**Install FactoryTalk Alarms** 

**and Events**

- 1. On the **Start** menu, click **Control Panel** and then click **Programs and Features**.
- 2. In the list, look for FactoryTalk Services Platform 2.10 (CPR 9) or later. If it is not in the list, install it. For instructions, see either the *FactoryTalk View Site Edition Installation Guide* or the FactoryTalk Linx installation instructions.

Log in as a user with administrative rights before you begin the installation. As part of the installation process, FactoryTalk Alarms and Events creates program folders and modifies registry entries. To make these modifications, the user that is currently logged in must have administrative rights on the computer on which FactoryTalk Alarms and Events is installed.

- 1. Close any open programs.
- 2. At the root of the FactoryTalk View SE or FactoryTalk Linx installation package, open the **FTAE** folder and then double-click **FTAE.msi**.
- 3. In the **Welcome** dialog box, click **Next**.
- 4. Click the option to accept the End User License Agreement and then click **Next**.
- 5. Select the **Complete Installation** option and then click **Next**.
- 6. Click **Install** to begin the installation.
- 7. When the installation is finished, click **Finish** to close the window.

# **Install SQL Server 2014 SP3 Express**

<span id="page-164-0"></span>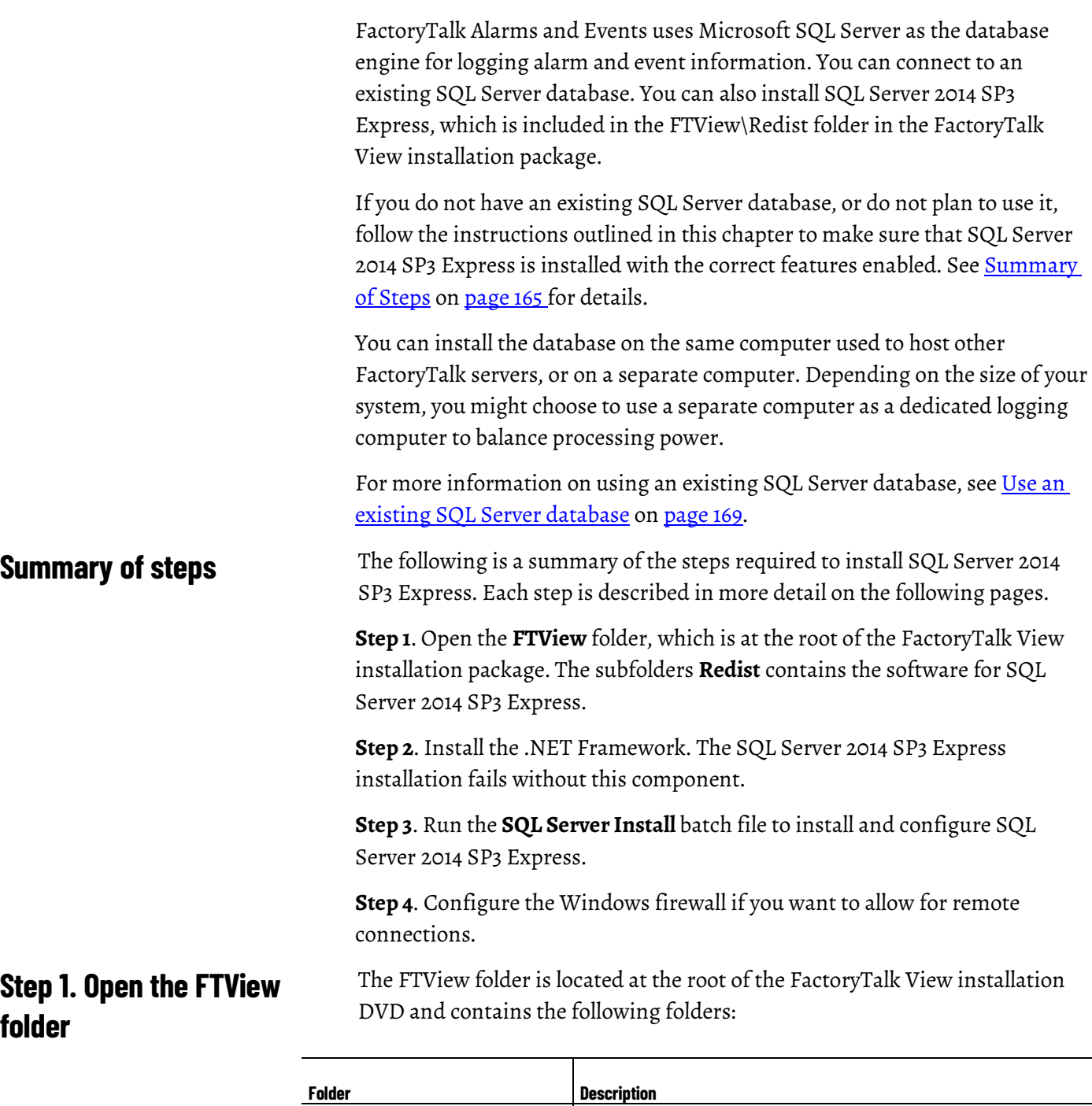

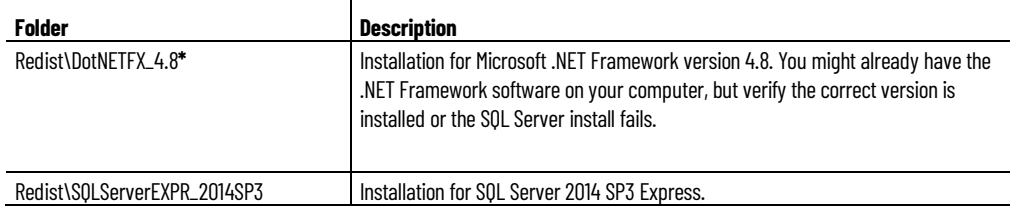

**Step 2. Install the .NET Framework**

other missing components, download them from the Microsoft website. The Microsoft .NET Framework version 4.8 is a prerequisite for SQL Server 2014 SP3 Express. You need to manually install it if it is not installed.

(\*) This software component is a prerequisite that must be installed before you install SQL Server 2014 SP3 Express. If the installation program identifies

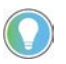

Tip: If you have .NET Framework 1.2 or any version before 2.0.50727, you must uninstall it (versions 1.0 and 1.1 do not have to be uninstalled) before installing the correct version.

To determine which .NET Framework versions are on your computer, see Microsoft Knowledge Base articl[e 318785.](http://msdn.microsoft.com/en-us/kb/kbarticle.aspx?id=318785)

#### **To manually install the .NET Framework version 4.8**

- 1. At the root of the FactoryTalk View installation DVD, open the **FTView\Redist\DotNETFX\_4.8** folder, and then double-click **ndp48 x86-x64-allos-enu.exe**.
- 2. Follow the on-screen instructions.

The batch file installs SQL Server 2014 SP3 Express on your computer with the correct settings for logging alarms and events. The batch file configures the following settings for SQL Server:

- Allow remote connections to the database using the TCP/IP protocol.
- Enable SQL Server Browser.

#### **To install SQL Server 2014 SP3 Express**

- 1. Close any open programs.
- 2. At the root of the FactoryTalk View installation DVD, open the **FTView\Redist\SQLServerEXPR\_2014SP3** folder, and then doubleclick **SQL Server Install.bat**.
- 3. In the **Setup Support Rules** window, click **OK**.
- 4. In the **Product Key** window, click **Next** (SQL Server 2014 SP3 Express does not need a product key).
- 5. Review the End User License Agreement, select the check box to accept it, and then click **Next**.
- 6. In the **Setup Support Files** window, click **Install**.

If the system configuration check identifies any missing software components, installation fails, and the missing components show in the System Configuration window. Download the missing components listed from the Microsoft web site.

- 7. In the **Setup Support Rules** window, click **Next**.
- 8. In the **Feature Selection** window, click **Next**.
- 9. In the **Instance Configuration** window, click **Next**.
- 10.In the **Disk Space Requirements** window, click **Next**.

# **Step 3. Run the SQL Server Install batch file (not the .exe)**

- 11. In the **Server Configuration** window, specify a service account for the SQL Server Database Engine. Click **Next**.
- 12. In the **Database Engine Configuration** window, select **Mixed mode** and then enter a password for the built-in SQL Server system administrator account. If there is no user listed in the **Specify SQL Server administrators** edit box, you must add a user. Click **Next**.
- 13. In the **Error and Usage Report** window, leave the check boxes unselected, and then click **Next**.
- 14. In the **Installation Rules** window, click **Next**.
- 15. In the **Ready to Install** window, click **Install**.
- 16. When the components finish installing, click **Next**.
- 17. In the **Complete** window, click **Close**.

If you want to allow remote connections to the SQL Server database, the database engine service and the SQL Server Browser service must be added to the Windows Firewall Exception List. Perform these steps if you:

- Have remote clients (for example, a log viewer) that needs access to the database.
- Want to configure the database remotely.

#### **To configure the Windows firewall**

- 1. In Windows, click **Start > Control Panel > Windows Firewall**.
- 2. On the **Exceptions** tab, SQL Server (sqlservr.exe) might be listed in the Programs and Services box, but not selected as an exception. If you select the check box, Windows will open port 1433 to allow TCP requests. Alternatively, if you do not see SQL Server listed:
	- Click the **Add Program** button.
	- Click the **Browse** button.
	- Open the folder at <**drive letter>:\Program Files\Microsoft SQL Server\MSSQL12.SQLEXPRESS\MSSQL\Binn.**
	- Select **sqlservr.exe** and then click **Open**.
	- In the **Add Program** dialog box, click **OK**. **Sqlservr.exe** is displayed in the list with a check mark beside it.
- 3. To add the SQL Server Browser service to the exception list:
	- Click the **Add Program** button.
	- Click the **Browse** button.
	- Open the folder at <**drive letter>:\Program Files\Microsoft SQL Server\90\Shared**.
	- Select **sqlbrowser.exe**, and then click **Open**.
	- In the **Add Program** dialog box, click **OK**. **Sqlbrowser.exe** is displayed in the list with a check mark beside it.
- 4. Click **OK** to accept the changes and close the **Windows Firewall** dialog box.

# **Step 4. Configure the Windows firewall**

# <span id="page-168-0"></span>**Use an existing SQL Server database**

<span id="page-168-2"></span><span id="page-168-1"></span>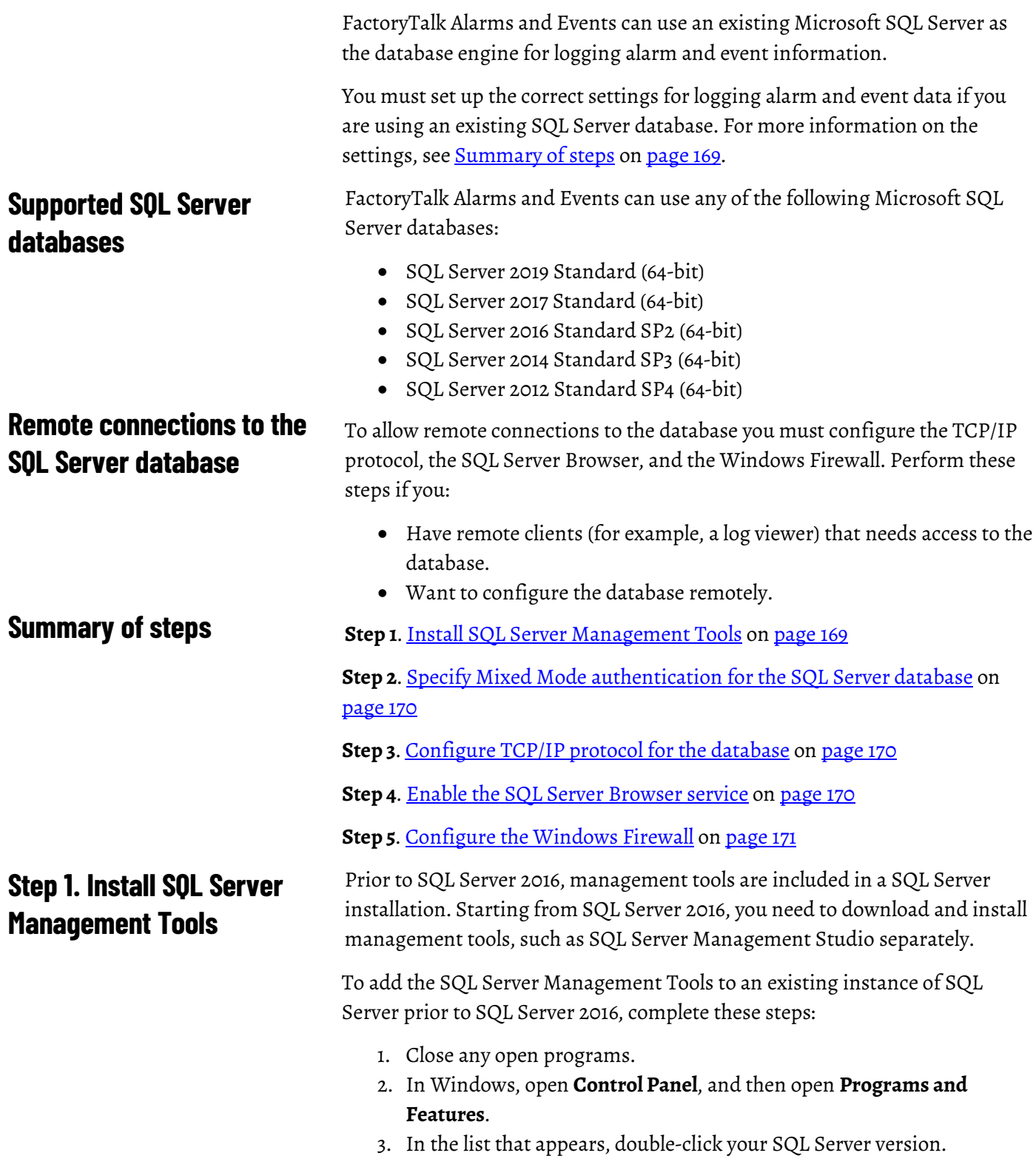

- 4. The following steps use SQL Server 2012 Standard as an example.
- a. In the **SQL Server 2012** dialog box, click **Add**.
	- b. Enter the location of the Setup.exe file on the SQL Server installation media to open the Microsoft SQL Server Setup wizard.
	- c. Follow the instructions in the wizard until you get to the **Feature Selection** page.
	- d. On the **Feature Selection** page, select the **Management Tools - Basic** check box. If you do not want to install the complete management tools, clear the **Management Tools - Complete** check box.
	- e. Click **Next**.
- 5. Follow the remaining instructions in the wizard to complete the installation. If you are prompted to restart, click **Yes**.

To change the authentication mode and configure the **sa** login, complete these steps:

- 1. Open **SQL Server Management Studio**.
- 2. In Object Explorer, right-click the server node, and then click **Properties**.
- 3. On the Security page, under Server authentication, select **SQL Server and Windows Authentication mode**, and then click **OK**.
- 4. In Object Explorer, expand **Security**, expand **Logins**, right-click **sa**, and then click **Properties**.
- 5. On the General page, you may have to create and confirm a password for the **sa** login.
- 6. On the Status page, under **Login**, click **Enabled**, and then click **OK**.
- 7. If you changed the authentication mode, restart the server. In Object Explorer, right-click the server node, and then click **Restart**.

To configure TCP/IP protocol for the database, complete these steps that use SQL Server 2012 Standard as an example.

- 1. Open **SQL Server Configuration Manager**.
- 2. In Object Explorer, expand **SQL Server Network Configuration**, and then click **Protocols for MSSQLSERVER**.
- 3. In the details pane, right-click **TCP/IP**, and then click **Enabled.**
- 4. Set all other protocols listed in the details pane to **Disabled.**
- 5. To finish, restart the SQL Server. In the Object Explorer of SQL Server Management Studio, right-click the SQL Server instance, and then click **Restart**.

To enable the SQL Server Browser service, complete these steps that use SQL Server 2012 Standard as an example.

- 1. Open **SQL Server Configuration Manager**.
- 2. Click **SQL Server Services**.
- 3. In the details pane, right-click **SQL Server Browser**. Click **Properties.**

# <span id="page-169-0"></span>**Step 2. Specify Mixed Mode authentication for the SQL Server database**

# <span id="page-169-1"></span>**Step 3. Configure TCP/IP protocol for the database**

# <span id="page-169-2"></span>**Step 4. Enable the SQL Server Browser service**

4. In the **Properties** dialog box, on the **Service** tab, set **Start Mode** to **Automatic**, and then click **OK**.

# <span id="page-170-0"></span>**Step 5. Configure the Windows Firewall**

- To configure the Windows Firewall, perform the following steps:
	- 1. Click **Start > Control Panel > Windows Firewall**.
	- 2. On the **Exceptions** tab, SQL Server (sqlservr.exe) might be listed in the Programs and Services box, but not selected as an exception. If you select the check box, Windows will open port 1433 to allow TCP requests. Alternatively, if you do not see SQL Server listed:
		- 1. Click **Add Program**.
		- 2. Click **Browse**.
		- 3. Open the folder at **<drive letter>:\Program Files\Microsoft SQL Server\MSSQL10.SQLEXPRESS\MSSQL\BINN**.

If you use SQL Server 2014 SP3 Express, the folder is at **<drive letter>:\Program Files\Microsoft SQL Server\MSSQL12.SQLEXPRESS\MSSQL\BINN**.

- 4. Select **sqlservr.exe**, and then click **Open**.
- 5. In the **Add Program** dialog box, click **OK**.

**Sqlservr.exe** is displayed in the list with a check mark beside it.

- 3. To add the SQL Server Browser service to the exception list:
	- 1. Click **Add Program**.
	- 2. Click **Browse**.
	- 3. Open the folder at **<drive letter>:\Program Files\Microsoft SQL Server\90\Shared.**
	- 4. Select **sqlbrowser.exe**, and then click **Open**.
	- 5. In the **Add Program** dialog box, click **OK**.

**Sqlbrowser.exe** is displayed in the list with a check mark beside it.

4. To accept the changes and close the **Windows Firewall** dialog box, click **OK**.

# **Alarm time stamping**

FactoryTalk Alarms and Events provides excellent time-stamp accuracy compared with traditional alarm monitoring systems, and you can obtain better time-stamp resolution in some cases by using time stamps directly retrieved from peripheral devices such as I/O cards or other time-stamping hardware.

When an analog (ALMA) or digital (ALMD) alarm instruction executes as an alarm event occurs, the current Universal Coordinated Time (UTC) value of the controller's wall clock is captured and delivered to the FactoryTalk Alarms and Events system with the alarm.

This appendix shows how to replace the controller's wall clock time in an alarm event with a time stamp from an external source.

You can take events from an I/O card such as a 1756-IB16ISOE and use the 50 microsecond accuracy from the card's time stamp when delivering an alarm to the rest of the alarm monitoring system.

Resolve these points when you replace the normal time stamp provided with the alarm instructions:

- Alarm time stamps must be in UTC with no time zone or daylight savings time offset included (these offsets are automatically added to the time stamp when it is displayed).
- The alarm time stamp is usually represented as a long integer (LINT) data type, occupying one 64-bit word. Most I/O cards stamp time using two double integers (DINT), occupying two 32-bit words.

In the RSLogix 5000 environment, time is represented in three different ways: Local Time, Coordinated System Time, and Universal Coordinated Time.

Coordinated System Time is provided by a free-running backplane clock that starts counting the first time the system is powered up. CST is used for time stamping, event tracking between processors and I/O cards, as well as for motion planning among multiple motion modules. CST has no relevance to real-world time, but can be converted to Coordinated Universal Time (UTC) using an offset. CST time stamps must be converted to UTC before passing them to the alarm monitoring system.

#### Coordinated Universal Time is a real-world time relative to a time constant, but with no time zone information and no daylight savings time offsets. It is the raw value used to represent time and also the value required for time

**Overview of time keeping**

# **Coordinated System Time (CST)**

# **Coordinated Universal Time (UTC)**

stamps in the FactoryTalk Alarms and Events system. UTC is equivalent to Greenwich Mean Time, with no daylight savings time offsets.

Advantage of using UTC for time stamps is that distributed events can be compared, regardless of their geographical location or where they are, relative to Daylight Savings Time (DST). The software reading the time stamp can then convert UTC time stamps to local time. Logix 5000 and FactoryTalk Alarms and Events graphic objects convert UTC time stamps to the local time of the workstation running the software application.

Time stamps from different sources may or may not be returned in UTC format, depending on the device generating the time stamp and how it is configured. For example, a 1756-IB16ISOE module can return time in UTC if configured to do so.

In the RSLogix 5000 software, time is often returned as two 32-bit DINT data types instead of one 64-bit LINT data type. The FactoryTalk Alarms and Events system requires the time stamps to use the LINT data type. If a module (for example, the 1756-IB16ISOE module) returns the time stamp in two DINTs instead of a LINT, you will have to convert the time format into a LINT. To perform this conversion, an Add-On Instruction is available for download from the RSLogix 5000 sample code website in the Rockwell Automation [Sample Code Library.](http://samplecode.rockwellautomation.com/) You can locate this code by performing a search for **LINT** on the search page.

# **Local Time (Wall Clock Time)**

Local time (often referred to as Wall Clock Time) is the time in the real world where the controller is located. This means that Wall Clock time is UTC, but with time zone and Daylight Savings Time (DST) offsets added.

Local Time is typically used to trigger local events (like turning on a pump at 1:00AM during shift change). Local time values must be converted to UTC before passing them to an alarm monitoring system.

You can see the calculated result in RSLogix 5000, in the **Controller Properties** dialog box, on the **Date/Time** tab, as shown in the following illustration.

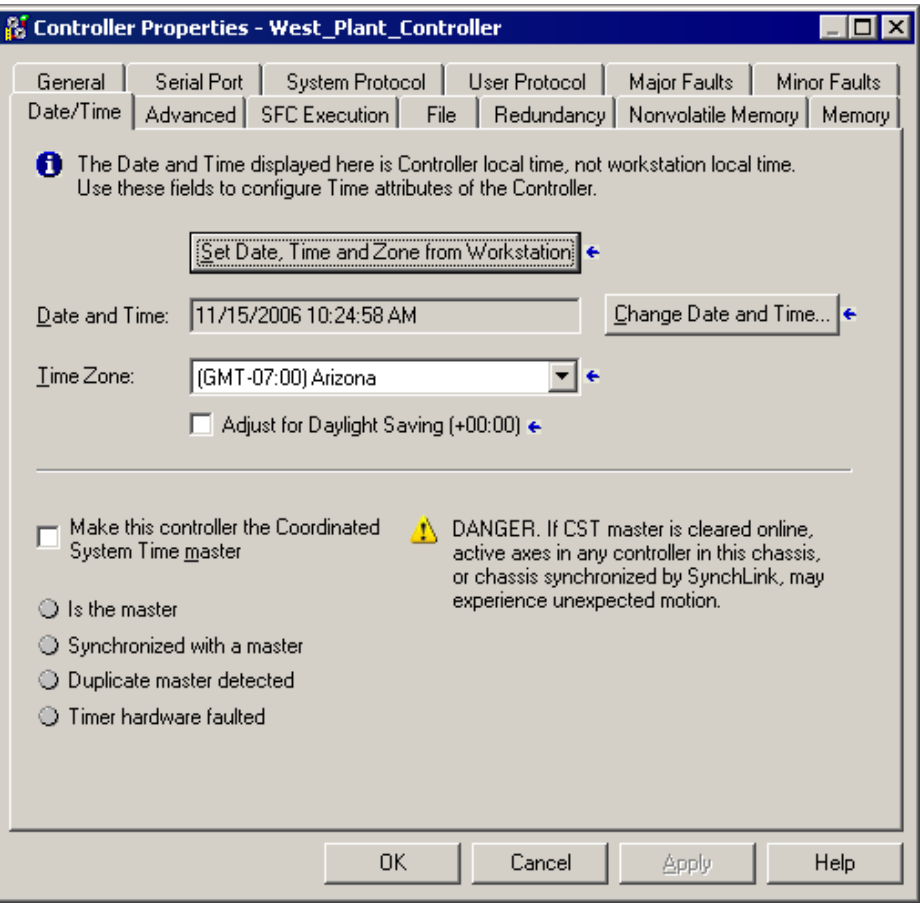

We recommend using local time only to drive events from the controller, and not to time-stamp alarms.

## **ALMD and ALMA alarm blocks**

When the controller detects a condition that causes an In Alarm event, the controller stores the current UTC value in the backing tag for the alarm.

1. The alarm is provided by ladder logic that includes the ALMD or ALMA instructions:

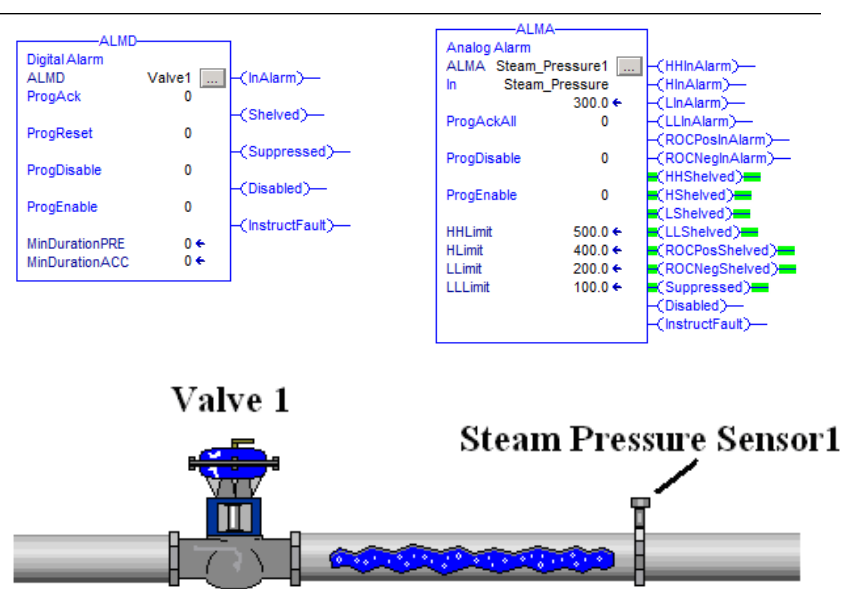

If you are using RSLogix 5000 version 20 or earlier, the instruction block is like this:

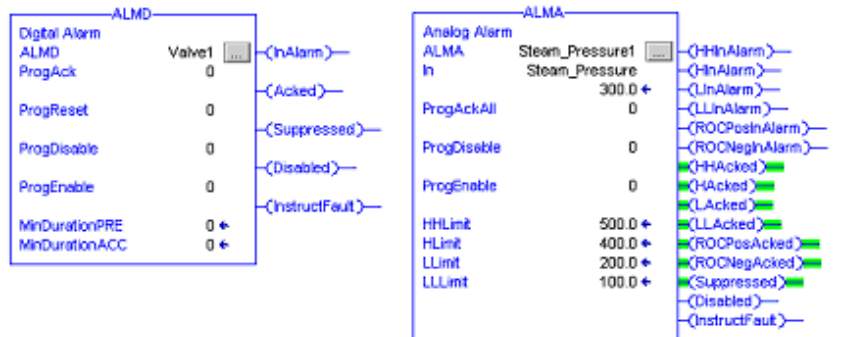

2. In the **ALMD Properties** dialog box, in the **Configuration** tab, click the **Browse** button (...) to edit the alarm message sent when the alarm is triggered.

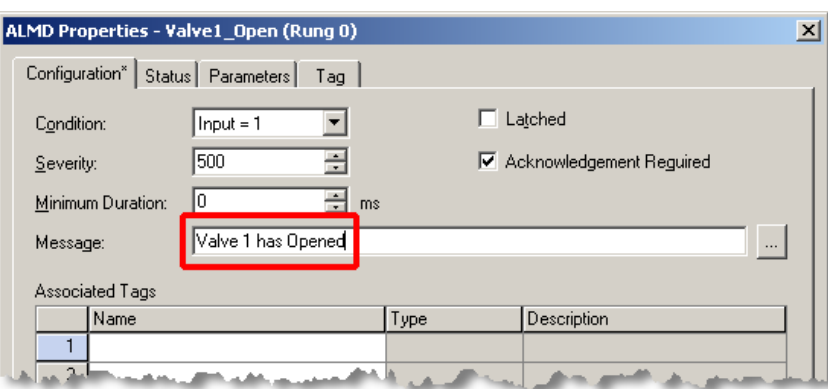

3. On the **Status** tab, time stamps appear when the alarm is triggered, acknowledged, returns to normal, or when the alarm count is reset.

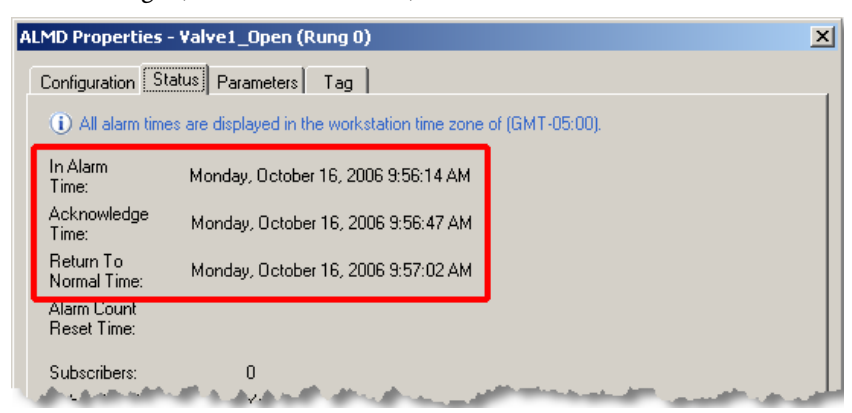

4. On the **Parameters** tab, these UTC time stamps are automatically transferred to tags that you can then use in logic of your own.

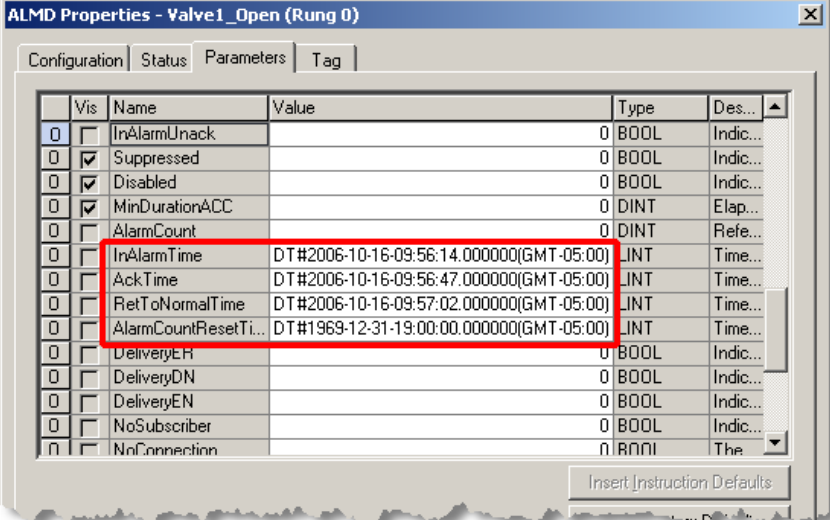

For details about adding an Alarm and Event Summary object to a graphic display in FactoryTalk View, se[e Set up graphic displays](#page-58-0) o[n page 59.](#page-58-0)

### **Insert time stamps manually**

To insert a time stamp manually, in the **ALMD Properties** dialog box, on the **Tag** tab, enter the new time under the .ProgTime element. Set the boolean .UseProgTime in the backing tag for the alarm *before* the actual alarm instruction is triggered.

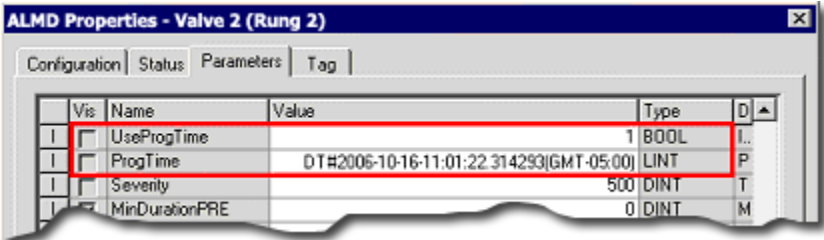

### **Example**

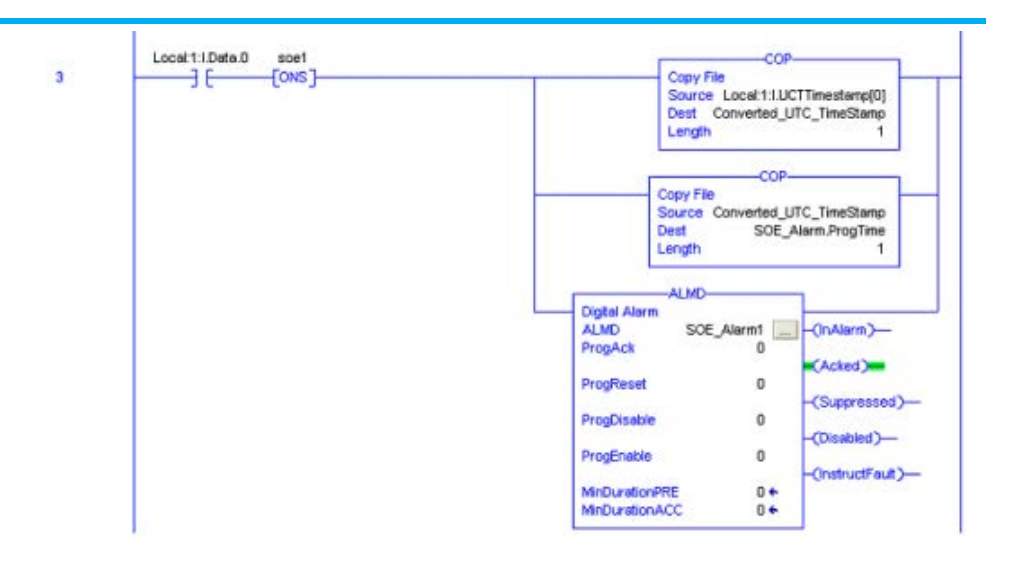

# **Time synchronization**

FactoryTalk Alarms and Events provides excellent resolution and accuracy for alarms and events time stamps. You can build a very accurate time sequence for events that led to a failure, or simply to diagnose the exact order of their occurrence. Because the alarms are generated by the controller, the timestamp accuracy is a function of the rate of the controller's ability to scan the alarm instruction, plus the accuracy of the controller's wall clock.

When an alarm instruction is evaluated in code and an alarm transition event occurs (goes into alarm, or is acknowledged, suppressed, and so on), the instruction immediately records the current value of the controller's wall clock. This 64-bit, microsecond-resolution number reflects the time of the event relative to the controller's wall clock in UTC time (no time zone or daylight savings information is included). When you view this time stamp, either in the Logix Designer application (RSLogix 5000 software) or in FactoryTalk View Site Edition, the time zone of the computer running the software is used to visualize the time value. You can use a distributed system that covers multiple time zones to display a valid sequence of events at an operator or maintenance station independently of the time zone the time stamps are captured in.

# **Coordinate multiple controller wall clocks**

Because alarm events can originate in multiple controllers distributed over an enterprise, it is important to provide a common time reference to set these clocks. A controller with a wall clock that is out of synchronization with the rest of the enterprise can potentially log events out of the time sequence in which they actually occurred, relative to the other controllers.

Setting the controllers' wall clocks individually by hand is inefficient. Additionally, clock drift naturally causes these clocks to record time further and further apart from each other. There are several automated methods to manage the wall clocks on multiple controllers, the easiest and most costeffective of which is the Logix5000 Clock Update Tool.

The Logix5000 Clock Update Tool lets you view and synchronize the system time of the controllers and devices on a network, using any computer running Microsoft Windows and RSLinx Classic. You can also schedule automatic synchronization of all devices. Se[e Create a synchronization schedule](#page-180-0) on page [181.](#page-180-0)

The accuracy of time synchronization varies based on many factors, including the network path and what the controller is doing when the time synchronization takes place. Typical systems using the Logix5000 Clock Update Tool coordinate clocks to approximately 300ms. If you need greater

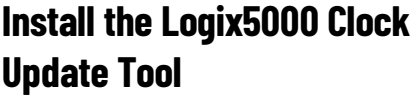

## **Start Clock Update Tool**

# **Start the Update Tool automatically**

# **Use the Logix5000 Clock Update Tool**

accuracy for clock synchronization than the Logix5000 Clock Update Tool can provide, there are several other hardware-based options to improve the accuracy of time stamps in the control system. These include IRIGB, NTP, GPS, and IEEE 1588 Ethernet.

This stand-alone tool is included with the RSLogix 5000 software. Using RSLinx to browse to multiple controllers, this tool synchronizes multiple wall clocks at a user-defined rate in a variety of controllers, including PLC-5, SLC 500s, MicroLogix, and all Logix 5000 controllers (except the SoftLogix controller which typically obtains the time from the clock in the computer where the controller is installed).

- 1. On the RSLogix 5000 software install media, open the **Tools** folder and then double-click **Setup.exe**. You can also install this tool when installing the RSLogix 5000 software (the Logix Designer application).
- 2. Follow the instructions on the screen to install the Logix5000 Clock Update Tool.
- Click **Start** > **All Programs > Rockwell Software > RSLogix 5000 Tools > Logix5000 Clock Update Tool** > **Logix5000 Clock Update Tool**.

You can start the Logix5000 Clock Update Tool automatically when you start Windows.

• In the Logix5000 Clock Update Tool, on the **File** menu, click **Start the application when Windows starts**.

The next time you start Windows, the Clock Update Tool opens automatically.

The Logix5000 Clock Update Tool lets you view and synchronize the system time of the controllers and devices on a network, using any computer running Microsoft Windows and RSLinx Classic. You can also schedule automatic synchronization of all devices.

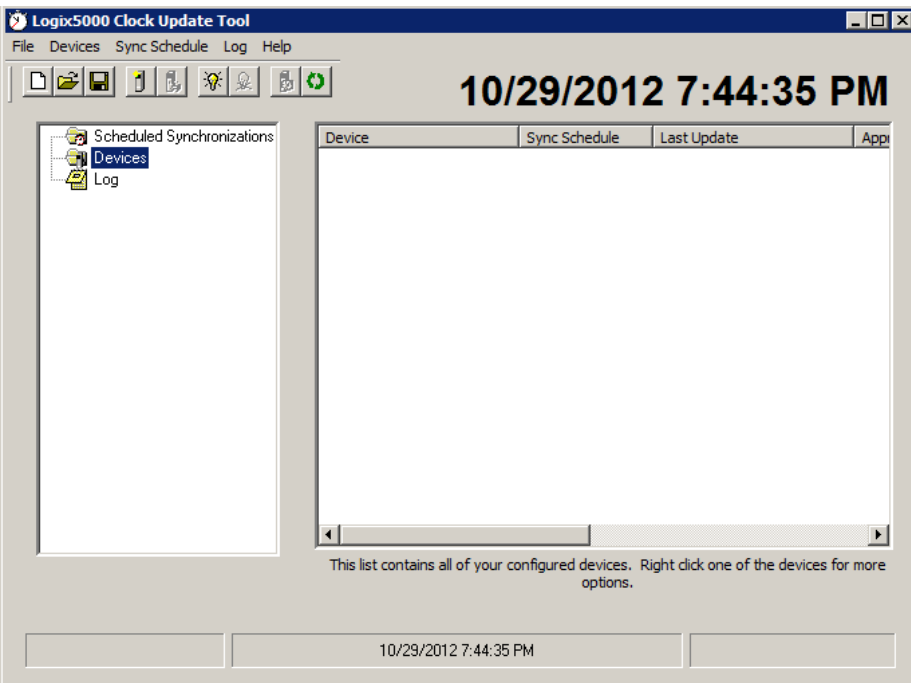
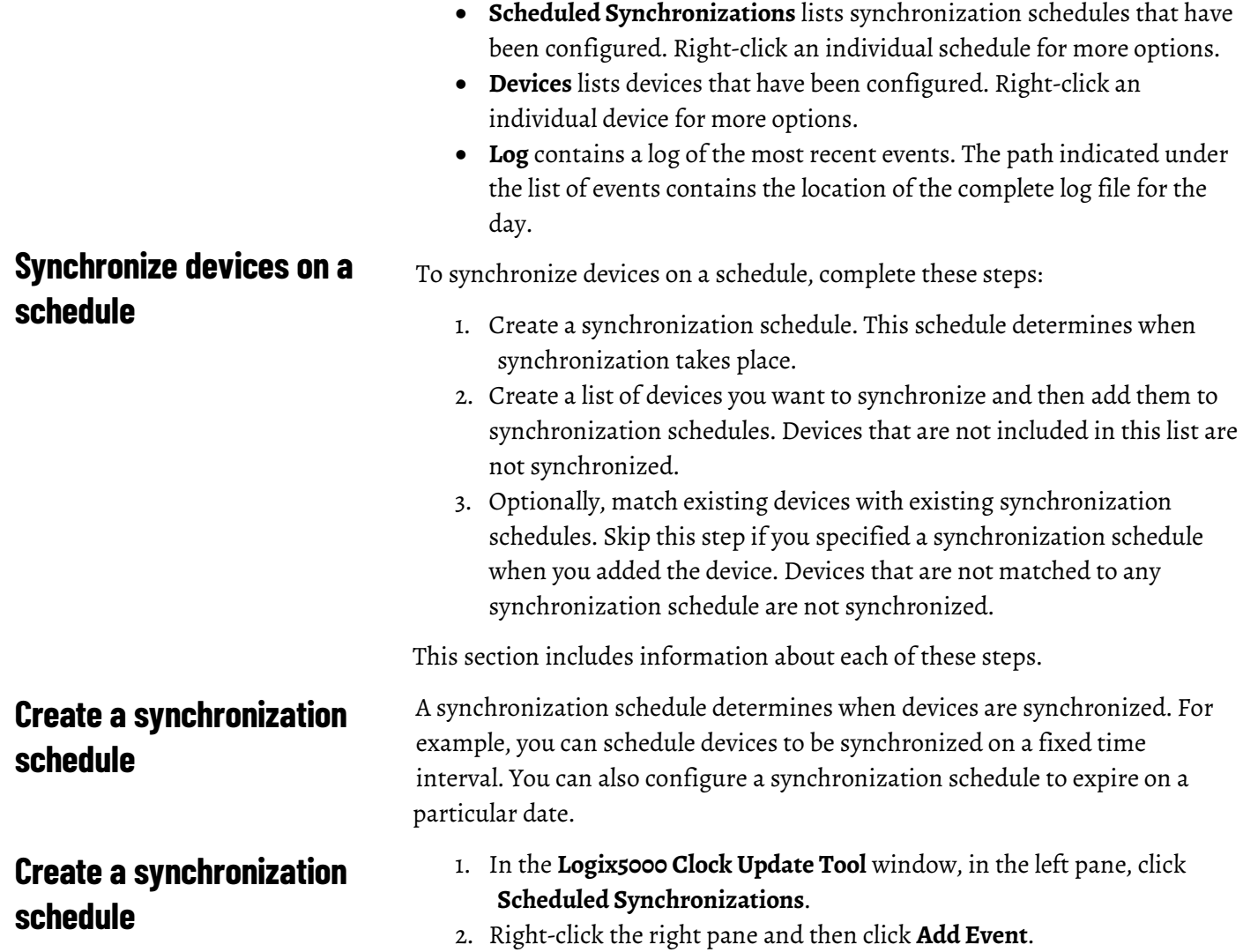

these items:

The left pane of the **Clock Update Tool** window contains a tree view, with

3. In the **Update Date and Time Interval** dialog box, set up a schedule for synchronizing the date and time, and then click **OK**.

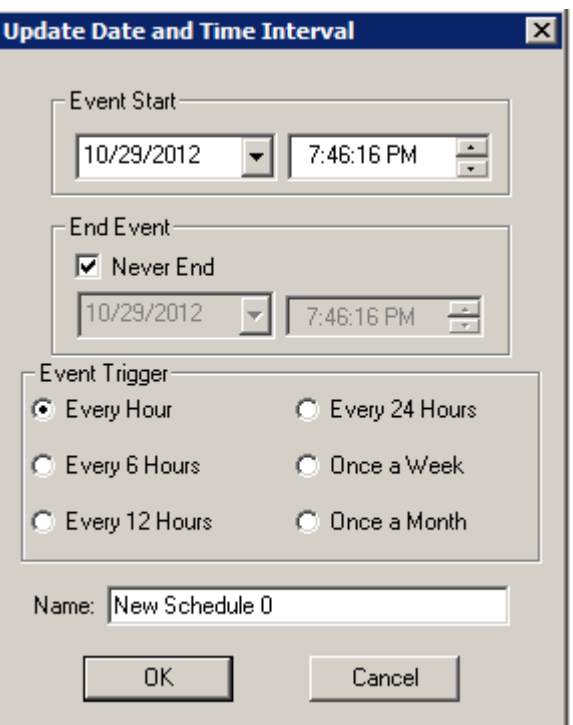

The new schedule information appears, as shown in the following

#### example:

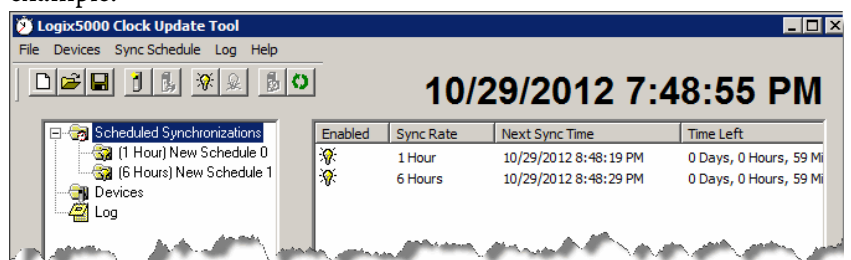

# **Remove a synchronization schedule**

# **Modify a synchronization schedule**

# **Enable or disable a synchronization schedule**

To remove a synchronization schedule from the list:

- 1. Right-click the synchronization schedule you want to remove and then click **Remove Event**.
- 2. Any devices that were associated with this synchronization schedule are no longer associated with a schedule.
- 1. To modify an existing synchronization schedule, right-click the synchronization schedule and then click **Modify Event**.
- 2. In the **Update Date and Time Interval** dialog box, modify the schedule information, and then click **OK**.

Occasionally, you might want to temporarily disable a synchronization schedule, rather than permanently delete it.

• To disable a synchronization schedule, right-click the synchronization schedule you want to disable and then click **Disable Event**.

• To enable a synchronization schedule, right-click the disabled synchronization schedule you want to enable, and then click **Enable Event**.

## <span id="page-182-0"></span>**Add devices**

**Add a device**

After creating one or more synchronization schedules, add the devices you want to include in the schedules.

When you add a device, you can also match it to a synchronization schedule, or you can add all of the devices first and then match them to synchronization schedules later. If you add the devices later, you can add all of the devices to a single synchronization schedule in one step.

You can add a device to only one synchronization schedule.

- 1. In the Logix5000 Clock Update Tool, in the left pane, click **Devices**.
- 2. Right-click anywhere in the right pane and then click **Add New Device**

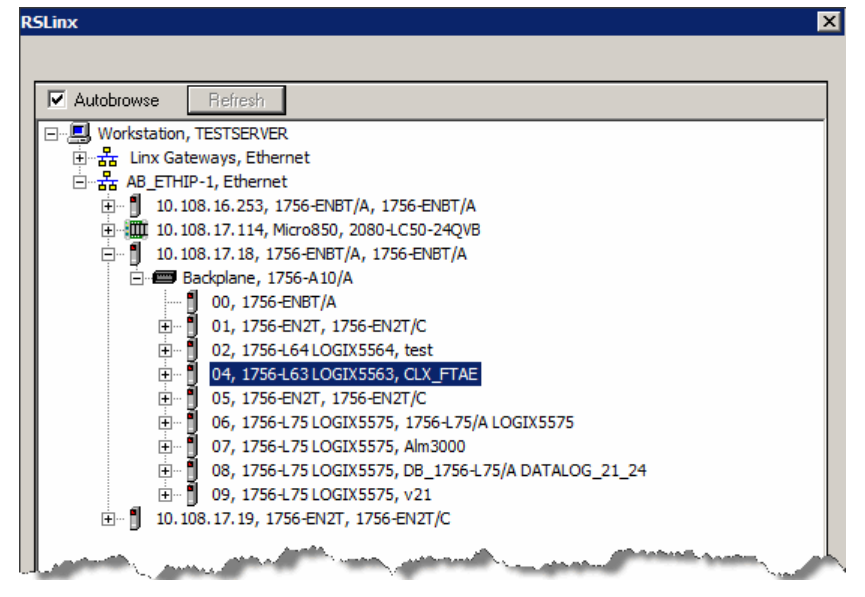

or click the **Add Device** button .

3. In the **RSLinx** dialog box, browse to the device you want to add, select it, and then click **OK**.

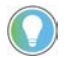

Tip: You cannot click **OK** unless you have selected a device that is capable of being synchronized and has not already been configured.

4. In the **Add Device to Schedule** list, select the synchronization schedule to which you want to add the device, and then click **OK**.

**Remove a device**

The device is added to the list. Because this device has not yet been synchronized, question marks (?????) appear in the **Last Update**

column.

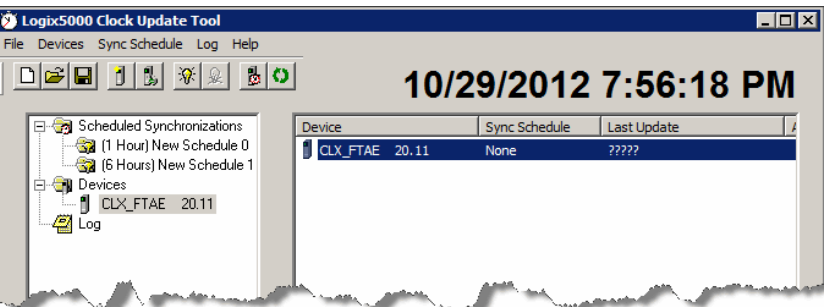

• To remove a device from the list, right-click the device you want to remove, and then click **Remove Device.** You can also select the device

your want to remove, and then click the **Remove Device** button  $\boxed{B}$ . If the device is associated with a particular synchronization schedule, it is removed from that schedule.

• If you want to remove all devices from the list, right-click in the **Device** pane and then click **Remove All Devices**. All devices are removed from the list, as well as from their respective synchronization schedules.

To view the details of a particular device, right-click the device and then click **Device Properties**. This shows major and minor firmware revision information, Computer Time, Device Time, Response Time, and the Time Difference between the computer and the device.

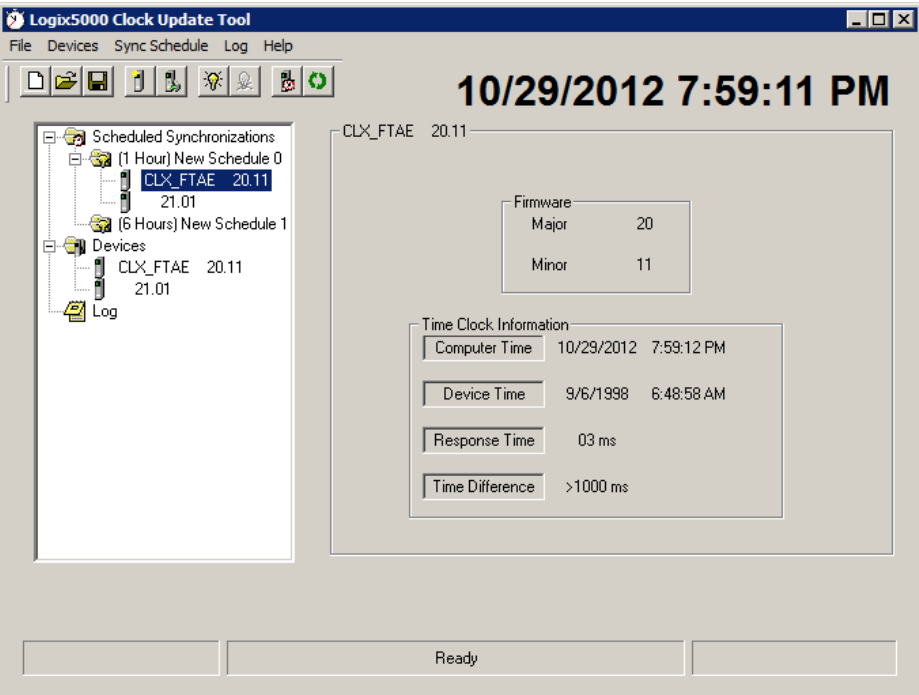

# **Assign devices to synchronization schedules**

# **View details about a device**

When a synchronization schedule is selected in the left pane, the Device pane lists all of the devices that are configured.

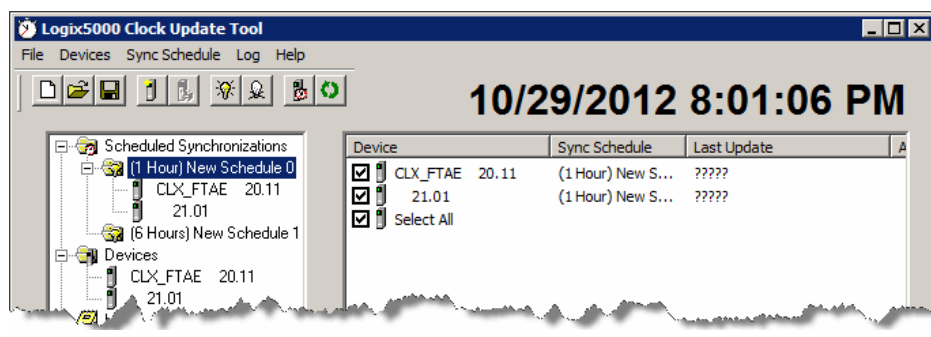

Tip: When you add a new device, you can assign it to a specific schedule at that time. Se[e Add devices](#page-182-0) o[n page 183.](#page-182-0) 

- To add a device to the selected synchronization schedule, select the check box to the left of the device. To remove the device from the synchronization schedule, clear the check box.
- To add all devices to the specified schedule, select the **Select All** check box at the bottom of the list.

In addition to scheduling automatic synchronization, you can synchronize devices manually. Either:

- Click the **Synchronize All Devices** button **button** on the toolbar.
- Right-click a device and then click **Synchronize Device** or right-click anywhere in the **Device** pane and then click **Synchronize All Devices**.

Any errors in synchronization are saved to the log file. In addition, an icon appears in the device list and in the main tree view to indicate the error. The log file indicates a specific cause for the error, where one is known.

**Synchronize devices manually**

# **View the log file**

To view a log of the most recent events, in the left pane click **Log**. The path shown under the list of events contains the location of the complete log file for the day. The log file is saved in **.txt** and **.xml** format.

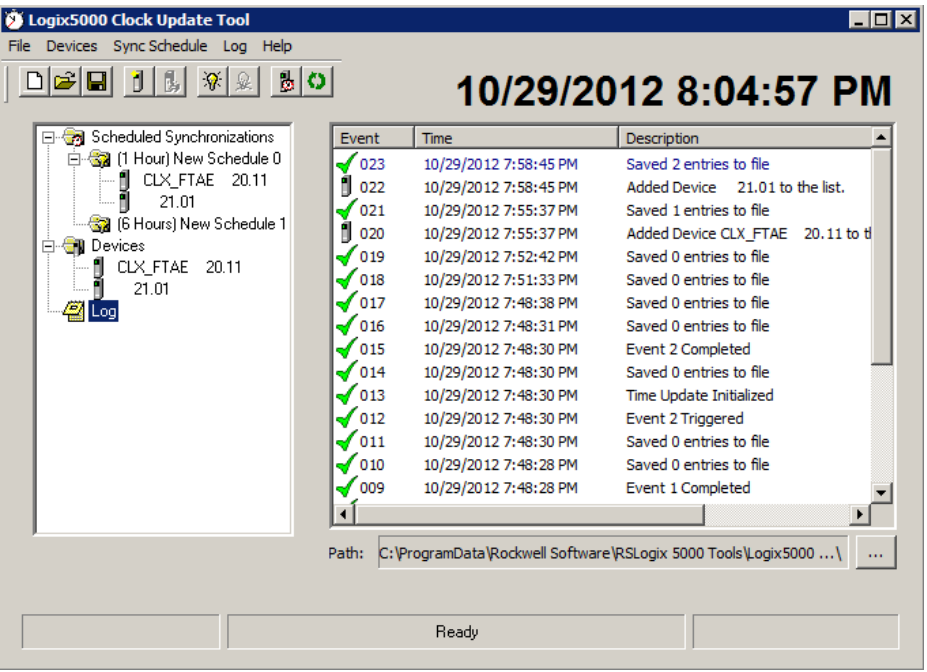

# **Change the location of the log file**

The default location for the synchronization log file is **C:\Program Files\Rockwell Software\RSLogix 5000 Tools\Logix5000 Clock Update Tool.**

To change the location of the log file:

1. On the **Log** menu, click **Change Log File Location** (or to the right of the **Path** box at the bottom of the **Update Tool** window, click the **Browse**  $button$   $\Box$ ).

2. In the **Browse for Folder** dialog box, select the new folder for the log files, and then click **OK**. To create a new folder for the log file, click **Make New Folder**.

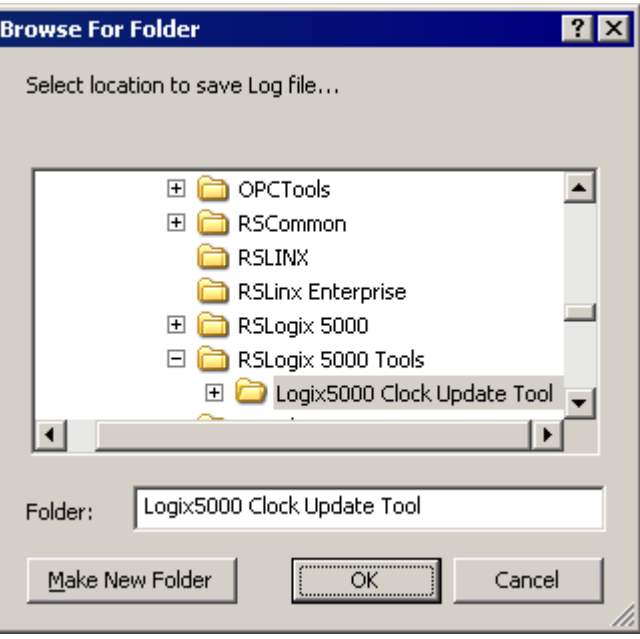

# **Time stamps with tag-based alarms**

If your FactoryTalk Alarms and Events system includes tag-based alarm servers, the time stamps for those alarms come from the computer that hosts the server that provides tags to the alarm server (for example, FactoryTalk Linx or a third-party Data Server). To ensure that alarms are ordered properly by time, you must synchronize the computer's clock with the controllers' clocks.

The simplest way to solve this synchronization problem is to run the Logix5000 Clock Update Tool on the same computer as the FactoryTalk Linx alarm server. This ensures that the controller clocks all synchronize with the computer's tag-based alarm server. Typical systems using this method commonly achieve 300ms synchronization.

If it is not possible to install the Logix5000 Clock Update Tool on the same computer that hosts the data server that provides tags for the tag-based alarm server, try to synchronize the computer's clock with the same NTP server that is used to synchronize the control network, with similar network latencies.

For details about tag-based alarms, see Add a tag-based alarm server for Logix [5000, PLC-5, SLC 500, or third-party controllers](#page-50-0) o[n page 51.](#page-50-0)

## **Supported devices**

The Logix5000 Clock Update Tool supports the following controller families:

- ControlLogix
- CompactLogix
	- All CompactLogix processors can be used with ENI. CompactLogix L32E and CompactLogix L35E can be directly connected via Ethernet or with ENI.
	- Make sure that the CompactLogix port is set up for DF1 full-duplex.
- Make sure routing is enabled on NET-ENI. Net-ENI works with Ethernet devices drivers and not with EtherNet/IP drivers.
- DriveLogix
- FlexLogix
- $\bullet$  PLC-5
- SLC
- MicroLogix
- PowerMonitor

# **Reference for building a distributed system**

This system configuration guide primarily focuses on building an alarms and events system on a single computer.

When building a distributed system on multiple computers on the network, keep the following guidelines in mind.

FactoryTalk Alarms and Events is installed with FactoryTalk View and FactoryTalk Linx. There is no need to install FactoryTalk Alarms and Events separately unless you have installed FactoryTalk Services Platform on a computer where you have not installed FactoryTalk View or FactoryTalk Linx.

For details, see **Install FactoryTalk Alarms and Events manually on page 163**.

In the sample distributed automation system shown next, FactoryTalk Services Platform is installed on every computer in the network.

The diagram shows just one example of a possible network layout for a group of computers and software products participating in a FactoryTalk Alarms and Events system using a FactoryTalk Network Directory. Use this diagram only as a starting point--your own distributed system will vary.

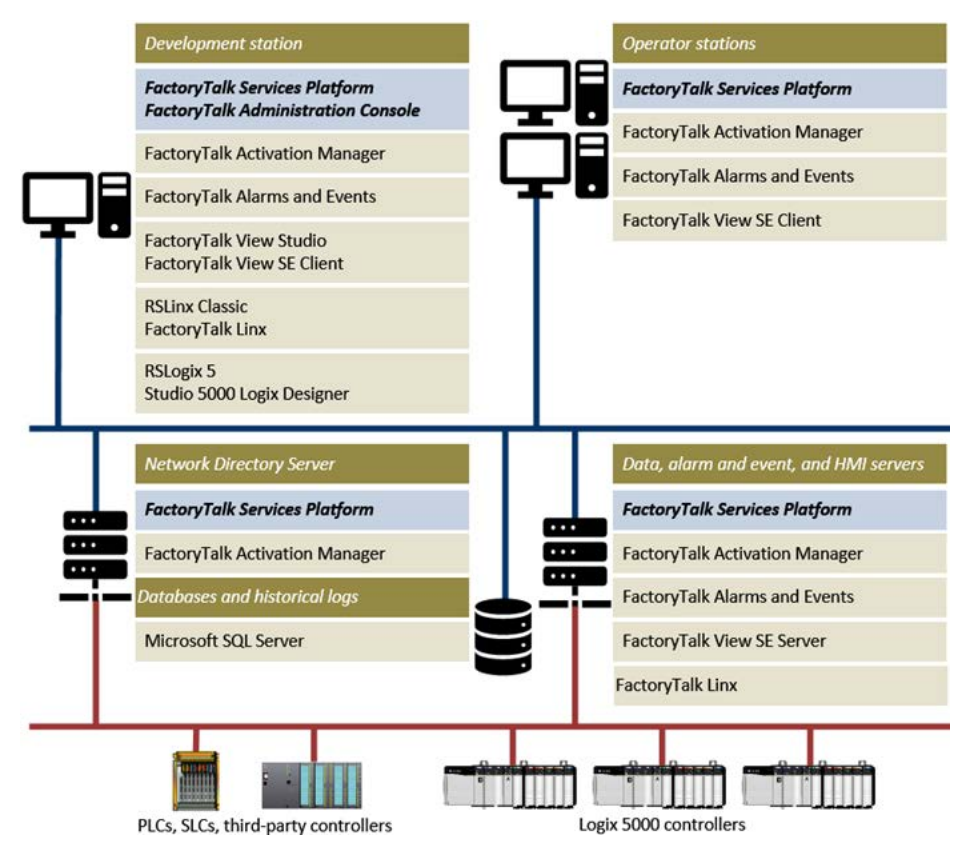

# **When installing FactoryTalk Alarms & Events**

# **Typical distributed system on a network**

# **Language identifiers**

With the FactoryTalk View language switching feature, runtime operators can view the text strings defined in an application in up to 40 different languages. FactoryTalk View SE Clients can run in any of the languages an application supports. In a network distributed application or network station application, multiple clients can run in different languages at the same time.

The languages in the following table are supported for language switching by the application at runtime. Be sure that these languages are installed on the development and client computers before trying to switch languages.

To find out which languages are installed on a computer, open **Control Panel**. Click **Region and Language**.

Installed languages are listed in the dialog box. The language that has a check mark beside it is the default language.

For more information on adding alarm messages in multiple languages to a FactoryTalk Tag Alarm and Event Server, see **Enter alarm messages in other** [languages](#page-142-0) o[n page 143.](#page-142-0)

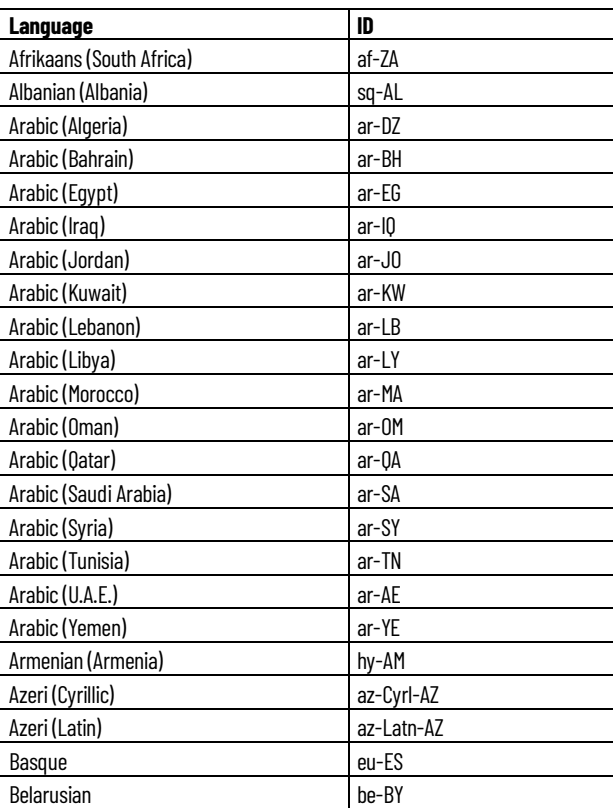

The following table lists the language identifiers:

## **Language identifiers**

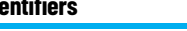

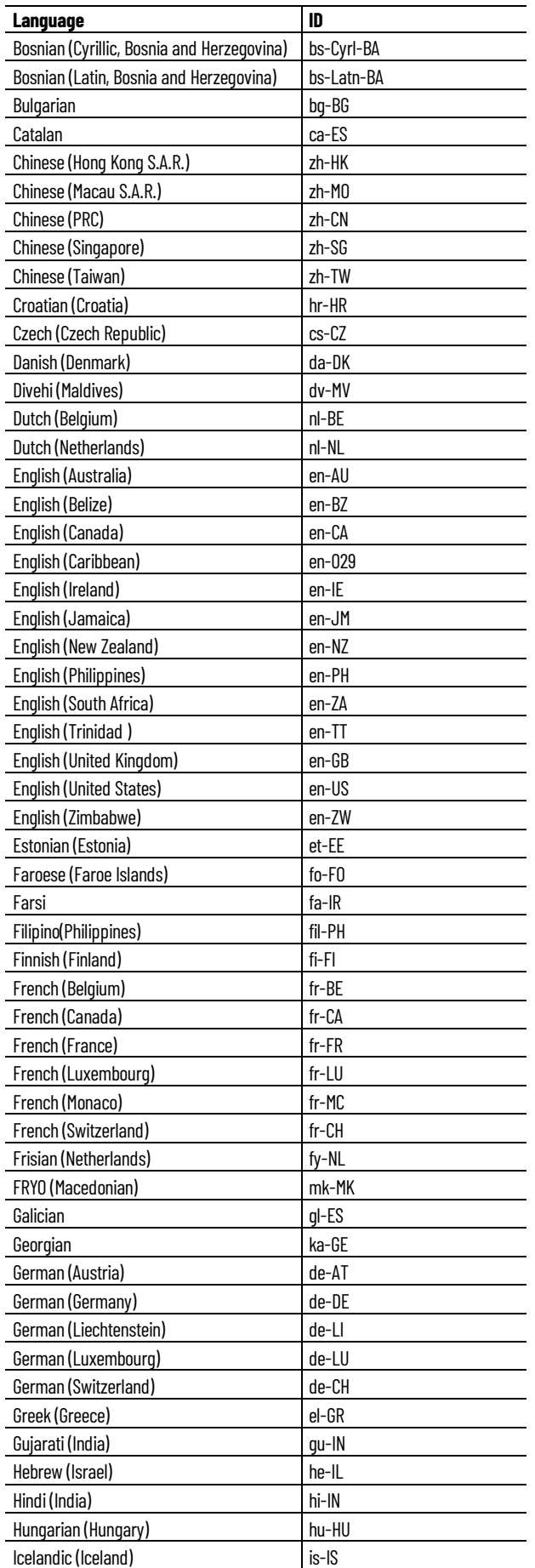

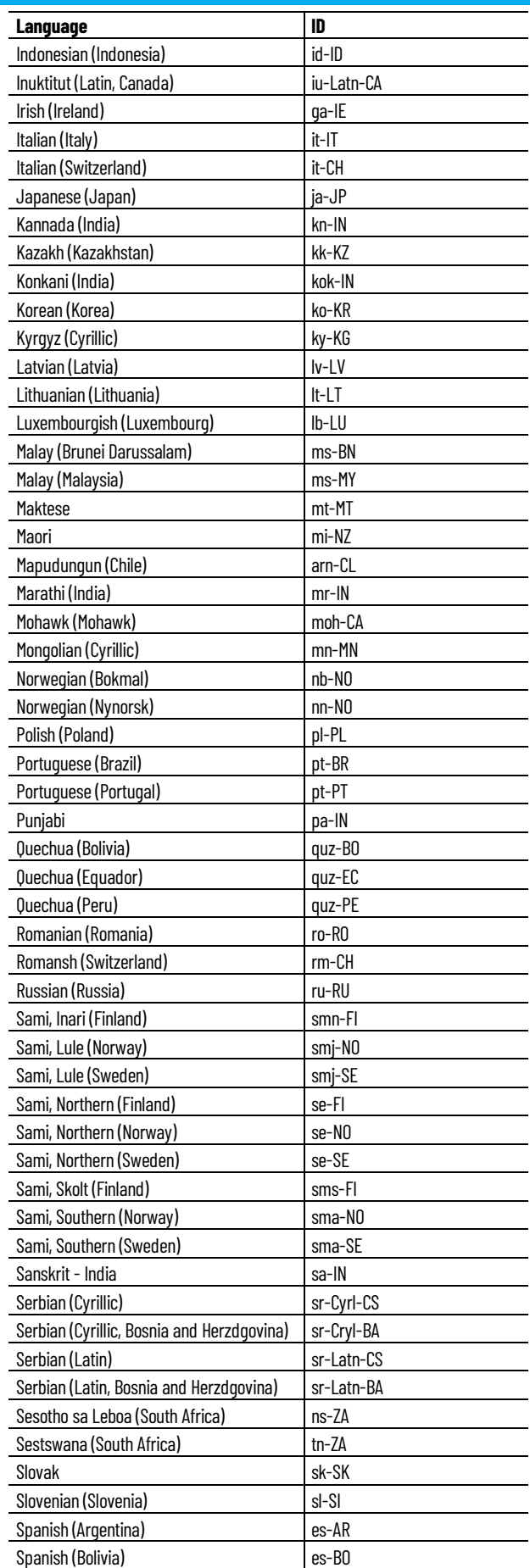

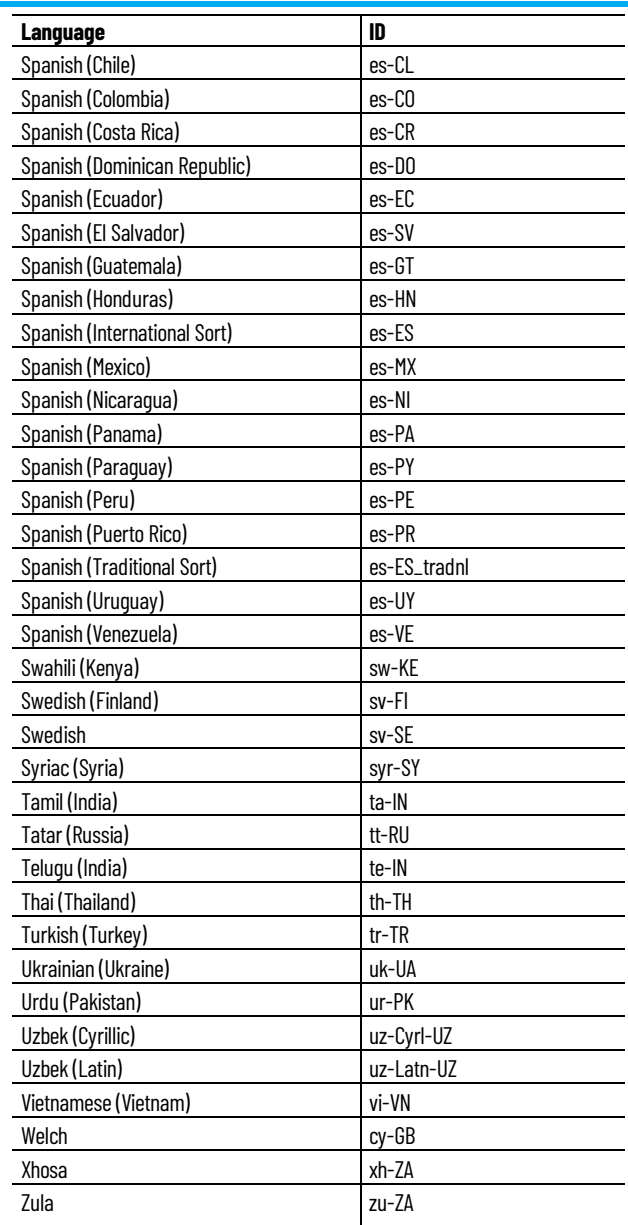

For more information, se[e Enter alarm messages in](#page-142-0) other languages on page [143.](#page-142-0)

# **Glossary**

In this section:

[A - C](#page-194-0) on [page 195](#page-194-0) [D](#page-195-0) o[n page 196](#page-195-0)  $E - P$  on [page 197](#page-196-0)  $R - T$  o[n page 199](#page-198-0)

<span id="page-194-0"></span>**- A -**

#### **Alarm history log**

A Microsoft SQL Server database that is configured to accept alarm and event data from the FactoryTalk Alarms and Events system.

## **Analog alarm**

An analog alarm defines a condition that evaluates a single analog tag. The trigger condition compares the value of the tag against a defined static value using an operator: equal to, not equal to, greater than or equal to, less than or equal to, greater than, or less than.

## **Application**

An application organizes project information, including elements such as data servers, HMI servers, and alarm and event servers, and makes the information available to all software products and computers participating in a FactoryTalk system.

- **Network distributed applications** are held in a FactoryTalk Network Directory. Project information and participating software products can be located on multiple computers distributed across a network. All of the computers participating in a particular network distributed application share a common Network Directory Server located on a network computer.
- **Network station applications** are held in a FactoryTalk Network Directory. All participating software products (except for data servers)

must be installed on the same computer. Network station applications can connect to data servers that are located on different machines. All of the computers participating in a particular network station application share a common Network Directory Server located on a network computer.

• **Local station applications** are held in a FactoryTalk Local Directory. Project information is located on a stand-alone computer and is available only to software products installed on that same local computer. Local station applications cannot be accessed remotely and cannot share project information with a network distributed application or network station application.

#### **Area**

Areas subdivide and organize a distributed network application into logical or physical divisions. For example, separate areas might correspond with separate manufacturing lines in a facility, separate plants in different geographical locations, or different manufacturing processes.

Areas are not available with local station applications.

**- C -**

### **Condition-related event**

An event associated with a change in the state of an alarm. For example, a condition-related event is triggered when an alarm condition changes to In Alarm, Acknowledged, Return to Normal, or Disabled.

#### **- D -**

#### **Data server**

Data servers serve tags, or data items, contained in OPC-DA (Data Access) servers. Clients that need access to data items, such as FactoryTalk View Studio and FactoryTalk Transaction Manager, use data server application elements referenced from the FactoryTalk Directory to locate the computers that are hosting OPC-DA 2.0 compliant data servers.

<span id="page-195-0"></span>**D**

#### **Deviation alarm**

A deviation alarm defines a condition that evaluates a single analog tag. A trigger condition compares the value of a tag against a deviation from a target value.

#### **Device server**

A server process that connects to devices (controllers) and subscribes to alarm, status, and diagnostic information. A device server processes this data and publishes it to client processes for graphic display and logging. FactoryTalk Linx is one common example of a device server. See also data server.

#### **Device-based alarm monitoring**

With device-based alarm monitoring, pre-built alarm instructions, available in RSLogix 5000 v. 16 or later, are programmed in a logic project and then downloaded into a Logix 5000 controller. The controller detects alarm conditions and publishes event information, which is routed through the system for display and logging.

#### **Digital alarm**

A digital alarm defines a condition that evaluates a single digital tag. The trigger condition compares the value of the tag to either zero or one.

#### **Docked**

A graphic display that is fixed to the top, bottom, left or right side of a FactoryTalk View SE client window.

#### **Dongle**

A dongle is a security or copy protection device for commercial computer programs. When required by a program, a dongle must be connected to an input/output port, such as USB or parallel port of the computer, to allow the program to run. Programs that use a dongle query the port at start-up and at programmed intervals thereafter, and terminate if the dongle does not respond with the expected validation code.

<span id="page-196-0"></span>**E - P**

#### **- E -**

#### **Enabled**

When an alarm is enabled, it is running its condition detection logic. Enabled alarms cannot be edited or deleted.

**- H -**

#### **HMI server**

HMI servers, also called FactoryTalk View SE Servers, store and serve HMI projects, which contain displays, alarms, tags and other services, to HMI clients such as FactoryTalk View Studio and FactoryTalk View SE Clients. HMI clients use FactoryTalk Directory to locate the computers that are hosting HMI servers.

**- L -**

#### **Level alarm**

A level alarm defines multiple conditions that evaluate a single level tag (sometimes called an analog tag). Each level can uniquely identify an alarm threshold, a severity, and an alarm message.

**- O -**

#### **Offline data item**

In RSLinx Classic, offline data points are read directly from a processor's project file defined in the RSLinx Classic DDE/OPC Topic Configuration (Use Symbols option).

In FactoryTalk Linx, offline data points are read directly from a processor's project file defined in the device shortcut. For ControlLogix, offline tag browsing requires firmware version 10 or higher.

#### **Online data item**

Online data items are read directly from a processor, exactly as they are defined in that processor.

Using a Logix 5000 controller you can create tags right in the controller and use RSLinx Classic or FactoryTalk Linx to access those tags directly. As a result, you can work with symbol names in a Logix 5000 processor both online and offline.

In a traditional PLC-5 or SLC 500 processor, tags are not created in the controller--instead symbol and tag names are associated with predefined PLC addresses. These associations are held in the logic program and are referenced by RSLinx Classic or FactoryTalk Linx. When reading data points online, only the PLC addresses exist inside the controller. You must work with RSLinx Classic offline data items to use ladder logic symbol names with these types of controllers.

#### **OPC**

OPC (OLE (Object Linking and Embedding) for Process Control) is a nonproprietary technical specification that defines a set of standard interfaces based on Microsoft's OLE/COM (Component Object Model) technology. Applying OPC standards makes interoperability possible among automation and control applications, field systems and devices, and business and office applications.

The FactoryTalk Services Platform supports and extends the OPC 2.0 specification, which includes the ability to browse data items.

#### **- P -**

#### **Policy**

A set of system-wide rules governing how security is implemented, such as rules related to password length and complexity.

<span id="page-198-0"></span>**R - T**

#### **RSLinx**

**- R -**

RSLinx Classic and FactoryTalk Linx are families of software products that link networks and devices to products such as the FactoryTalk View family of HMI software and the RSLogix family of device-programming software.

Two versions of RSLinx are commonly used in FactoryTalk systems:

- **RSLinx Classic:** an OPC-DA 2.0 data server.
- **FactoryTalk Linx:** a FactoryTalk Live Data server and Alarms and Events server.

#### **RSLogix**

The RSLogix family of software products provides programming software for control devices, including the Logix 5000 series, PLC-5, and SLC 500. Use either of these two control programming tools to set up device-based alarm monitoring in FactoryTalk Alarms and Events:

- Studio 5000 Logix Designer application, version 21.00.00 and later.
- RSLogix 5000 software, version 16.00.00 and later.

**- S -**

#### **Simple event**

Any event describing a simple occurrence in the system. Example: failure to access a computer or device.

**- T -**

#### **Tag update rate**

The rate at which a tag is scanned for changes to its value. To reduce the quantity of network traffic, set the tag update rate to be as long as possible. For example, because an operator cannot respond to tag values that change faster than once every second, it is seldom necessary to set a tag update rate faster than once every few seconds. Set a faster tag update rate only if the system is programmed to respond automatically to tag values that change so quickly, bearing in mind the load this places on the network.

#### **Tag-based alarm monitoring**

Software-based Tag Alarm and Event Servers monitor controller tags for alarm conditions through data servers and publish event information for display and logging. Tag-based alarm monitoring is used for Logix 5000 controllers, PLC-5, and SLC 500 devices communicating through Rockwell Automation Device Servers (FactoryTalk Linx), or for third-party controllers communicating through OPC data servers.

## **Tracking-related event**

An event that tracks changes made to the system over time. Examples: an event describing the acknowledgment of an alarm by an operator, or the modification of a tag value by an operator.

# **Legal Notices**

Rockwell Automation publishes legal notices, such as privacy policies, license agreements, trademark disclosures, and other terms and conditions on the [Legal Notices](https://www.rockwellautomation.com/global/legal-notices/overview.page) page of the Rockwell Automation website.

## **End User License Agreement (EULA)**

You can view the Rockwell Automation End User License Agreement (EULA) by opening the license.rtf file located in your product's install folder on your hard drive.

The default location of this file is:

C:\Program Files (x86)\Common Files\Rockwell\license.rtf.

### **Open Source Software Licenses**

The software included in this product contains copyrighted software that is licensed under one or more open source licenses.

You can view a full list of all open source software used in this product and their corresponding licenses by opening the index.html file located your product's OPENSOURCE folder on your hard drive.

The default location of this file is:

C:\Program Files (x86)\Common Files\Rockwell\Help\FactoryTalk Services Platform\Release Notes\OPENSOURCE\index.htm

You may obtain Corresponding Source code for open source packages included in this product from their respective project web site(s). Alternatively, you may obtain complete Corresponding Source code by contacting Rockwell Automation via the **Contact** form on the Rockwell Automation website[: http://www.rockwellautomation.com/global/about](http://www.rockwellautomation.com/global/about-us/contact/contact.page)[us/contact/contact.page.](http://www.rockwellautomation.com/global/about-us/contact/contact.page) Please include "Open Source" as part of the request text.

adding captions 135 adding to graphic displays 106, 135 Open Alarm and Event 106

#### **C**

**clear** alarm 83 **color** blink 71 in graphic objects 71 **comment 85 communication 117 componenets of FactoryTalk Alarms and Events 16 controllers** finding with RSLinx Classic 30 linking tags with FactoryTalk Directory 45 **coordinated system time** about 169 **create** database 98 new alarm 30, 33 **D**

**data server 51 device-based alarm monitoring 19** choosing over tag-based 22 compared with software-based 19 definition of 19 how it works 19 RSLogix 5000 22

## **E**

**enabling/disabling 87**

## **F**

**FactoryTalk Services Platform 159** version required 9 **FactoryTalk View SE** documentation 12 graphic objects in 57 version required 9 **FactoryTalk View SE Client** docking displays in 79 setting up security for 84 **FactoryTalk View Studio** workspace in 57

#### **G**

**glossary 193**

# **Index**

## **A**

**about** acknowledging alarms 84 Alarm and Event Banner 16 Alarm and Event Historian 16 Alarm and Event Log Viewer 16 Alarm and Event Summary 16 Alarm Status Explorer 16 Coordinated System Time 169 database definitions 98 deviation alarms 49 device-based alarm monitoring 19 FactoryTalk Audit Log 16 FactoryTalk Diagnostics 16 graphic displays 57 HMI Tag Alarm Monitoring 20 Local applications 23, 37, 49 logging alarm and event history 16 monitoring for alarm conditions 79 Network distributed applications 23 OPC data servers 13 process data 13 security for alarms and events 13 setting up FactoryTalk Alarms and Events 16 software-based tag servers 13 Tag Alarm and Event Servers 49 tag-based alarm monitoring 20 time stamps for alarms 169 warning icons 37, 51 **acknowledge alarms 84 alarm monitoring** about device-based alarm monitoring 19 about HMI Tag Alarm Monitoring 15 about tag-based alarm monitoring 20 adding Tag Alarm and Event Servers 49 choosing between tag- and device-based 22 **application 9 availability 115 B**

**background color** in Alarm and Event Summary 71 of severities 71 **buffered data 27 buttons**

#### **H**

**HMI Tag Alarm Monitoring 15**

#### **I**

**installation** manual installation 159 recommended hardware 9

required software 9

## **L**

**Logix Designer** Logix Designer projects 28 version required 9 **Logix5000 Clock Update Tool**

> starting automatically 176 synchronizing clocks 177

#### **M**

**monitor alarms 83** acknowledge an alarm 84, 85, 86 enable an alarm 87, 88 shelve an alarm 92, 94 suppress an alarm 90, 91

#### **O**

#### **overview**

choosing alarm monitoring options 19, 22 device-based alarm monitoring 19 FactoryTalk Alarms and Events 13 install 25 logging alarm and event history 98 monitoring for alarm conditions 79 parts of FactoryTalk Alarms and Events 16 securing access to alarms and events 84 tag-based alarm monitoring 20

#### **R**

**redundancy 115 RSLogix 5000 9, 28**

#### **S**

**security 84** for alarms and events 84 **software 9 supported devices 9, 11, 12 system requirements 9, 155, 165**

#### **T**

**tag-based alarm monitoring** adding Tag Alarm and Event Servers 53

definition of 13 how it works 20 Logix 5000 controllers 37 OPC data servers 45 third-party controllers 45 **tags**

in RSLogix 5000 33, 51

#### **W**

**wall clock time 170 Windows**

> docked to bottom of screen 66 docking to top of screen 110 setting up for language switching 187

# **Rockwell Automation support**

Use these resources to access support information.

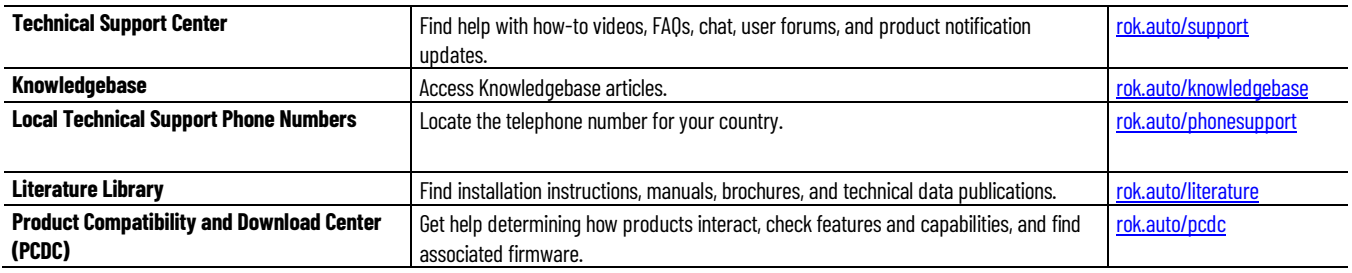

# **Documentation feedback**

Your comments help us serve your documentation needs better. If you have any suggestions on how to improve our content, complete the form at [rok.auto/docfeedback.](http://rok.auto/docfeedback) 

# **Waste Electrical and Electronic Equipment (WEEE)**

At the end of life, this equipment should be collected separately from any unsorted municipal waste.

Rockwell Automation maintains current product environmental information on its website at rok.auto/pec.

Allen-Bradley,expanding human possibility, Logix, Rockwell Automation, and Rockwell Software are trademarks of Rockwell Automation, Inc.

EtherNet/IP is a trademark of ODVA, Inc.

Trademarks not belonging to Rockwell Automation are property of their respective companies.

Rockwell Otomayson Ticaret A.Ş. Kar Plaza İş Merkezi E Blok Kat:6 34752, İçerenkÖy, İstanbul, Tel: +90 (216) 5698400 EEE YÖnetmeliğine Uygundur

Connect with us. F © in V

rockwellautomation.com -

– expanding human possibility<sup>-</sup>

AMERICAS: Rockwell Automation, 1201 South Second Street, Milwaukee, WI 53204-2496 USA, Tel: (1) 414.382.2000, Fax: (1) 414.382.4444 EUROPE/MIDDLE EAST/AFRICA: Rockwell Automation NV, Pegasus Park, De Kleetlaan 12a, 1831 Diegem, Belgium, Tel: (32) 2 663 0600. Fax: (32) 2 663 0640 ASIA PACIFIC: Rockwell Automation, Level 14, Core F, Cyberport 3, 100 Cyberport Road, Hong Kong, Tel: (852) 2887 4788, Fax: (852) 2508 1846